**Configuration and Use Manual** MMI-20024641, Rev AA June 2014

## **Micro Motion® Fork Viscosity Meters (FVM) with Foundation™ Fieldbus**

Configuration and Use Manual

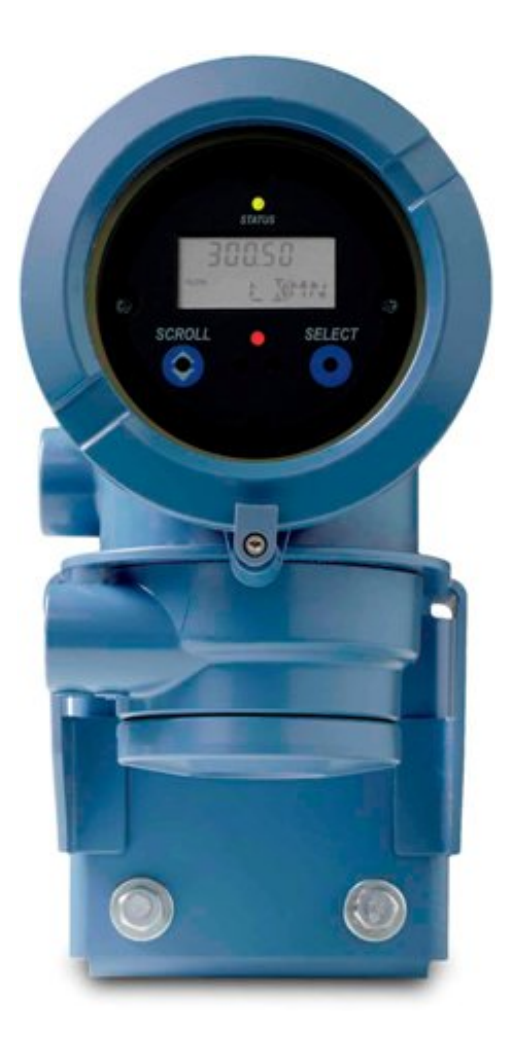

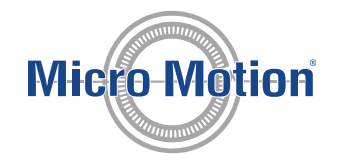

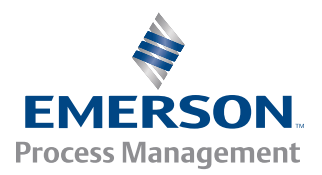

#### **Safety and approval information**

This Micro Motion product complies with all applicable European directives when properly installed in accordance with the instructions in this manual. Refer to the EC declaration of conformity for directives that apply to this product. The EC declaration of conformity, with all applicable European directives, and the complete ATEX Installation Drawings and Instructions are available on the internet at *[www.micromotion.com](http://www.micromotion.com)* or through your local Micro Motion support center.

Information affixed to equipment that complies with the Pressure Equipment Directive can be found on the internet at *[www.micromotion.com/documentation](http://www.micromotion.com/documentation)*.

For hazardous installations in Europe, refer to standard EN 60079-14 if national standards do not apply.

#### **Emerson Flow customer service**

Email:

- Worldwide: *[flow.support@emerson.com](mailto:flow.support@emerson.com)*
- Asia-Pacific: *[APflow.support@emerson.com](mailto:APflow.support@emerson.com)*

Telephone:

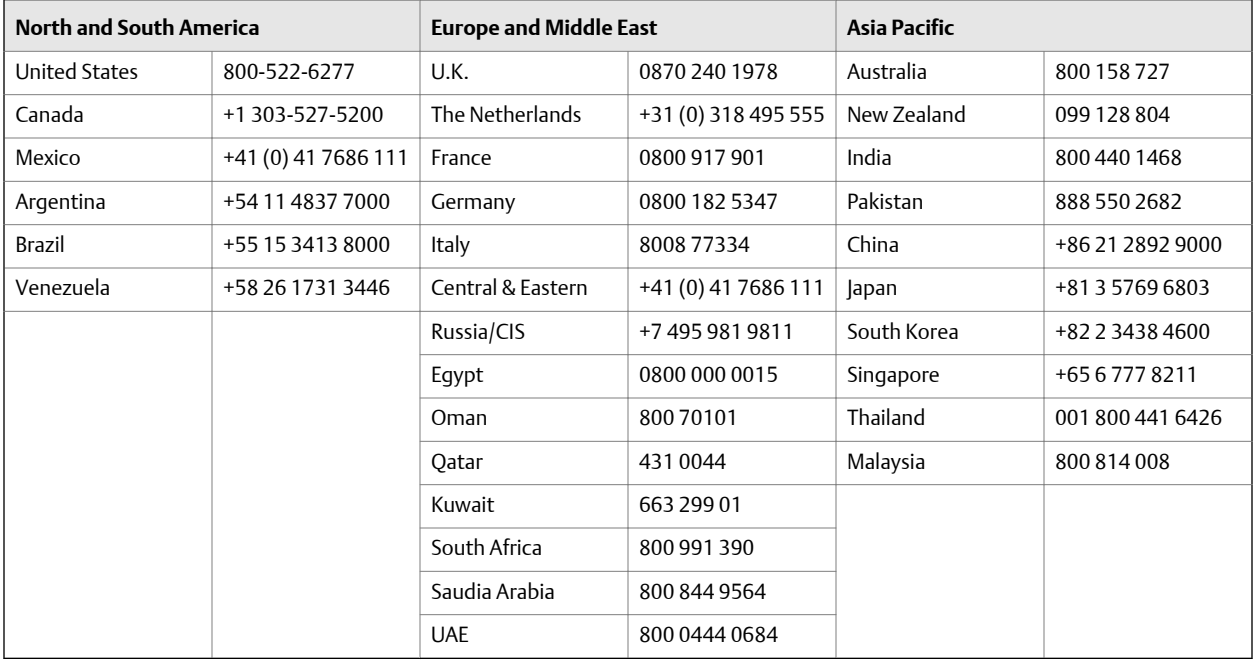

## **Contents**

### **Part I** Getting Started

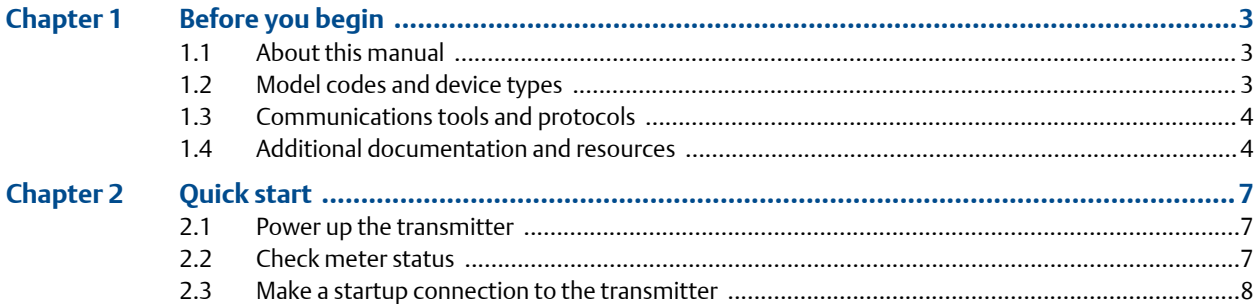

### Part II Configuration and commissioning

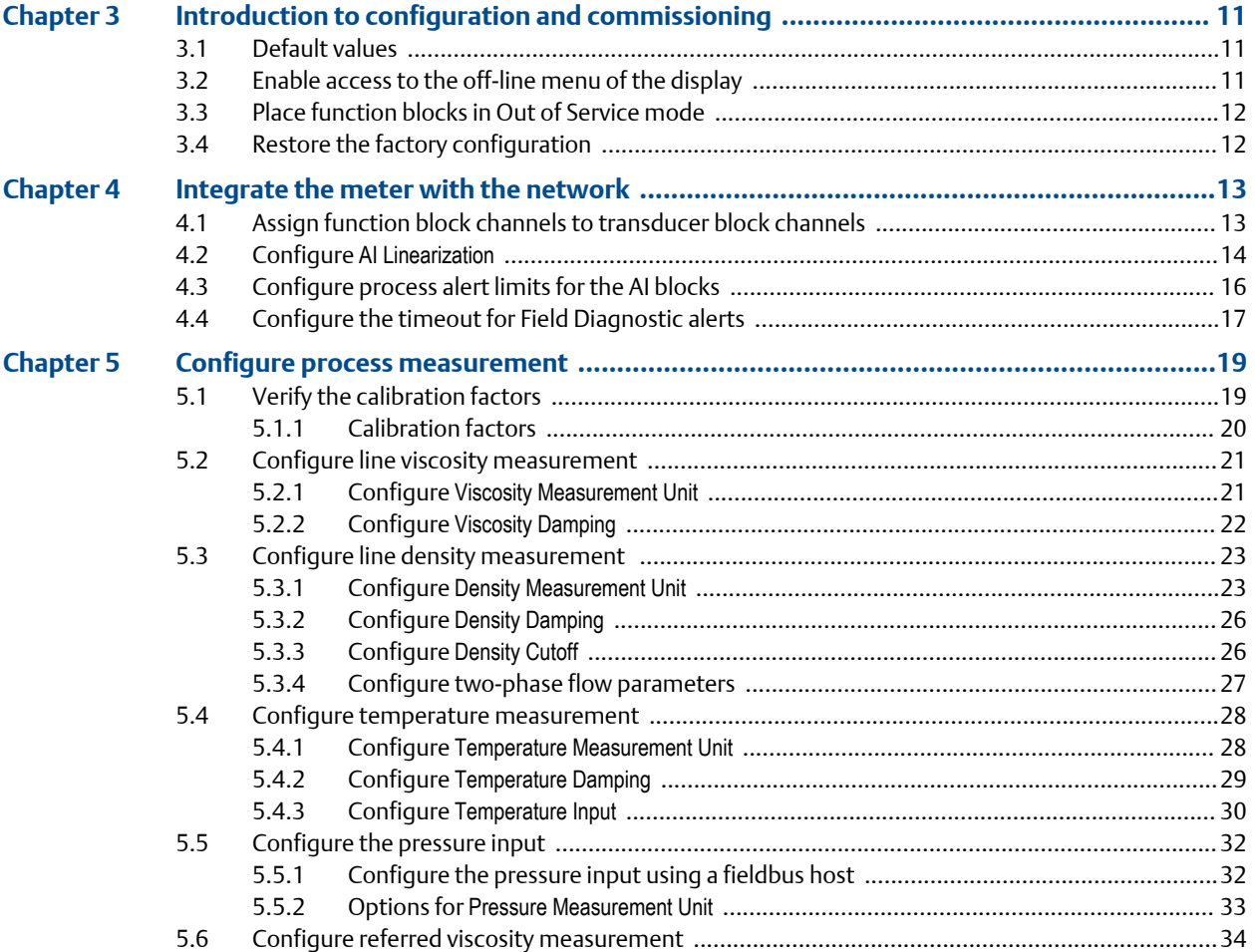

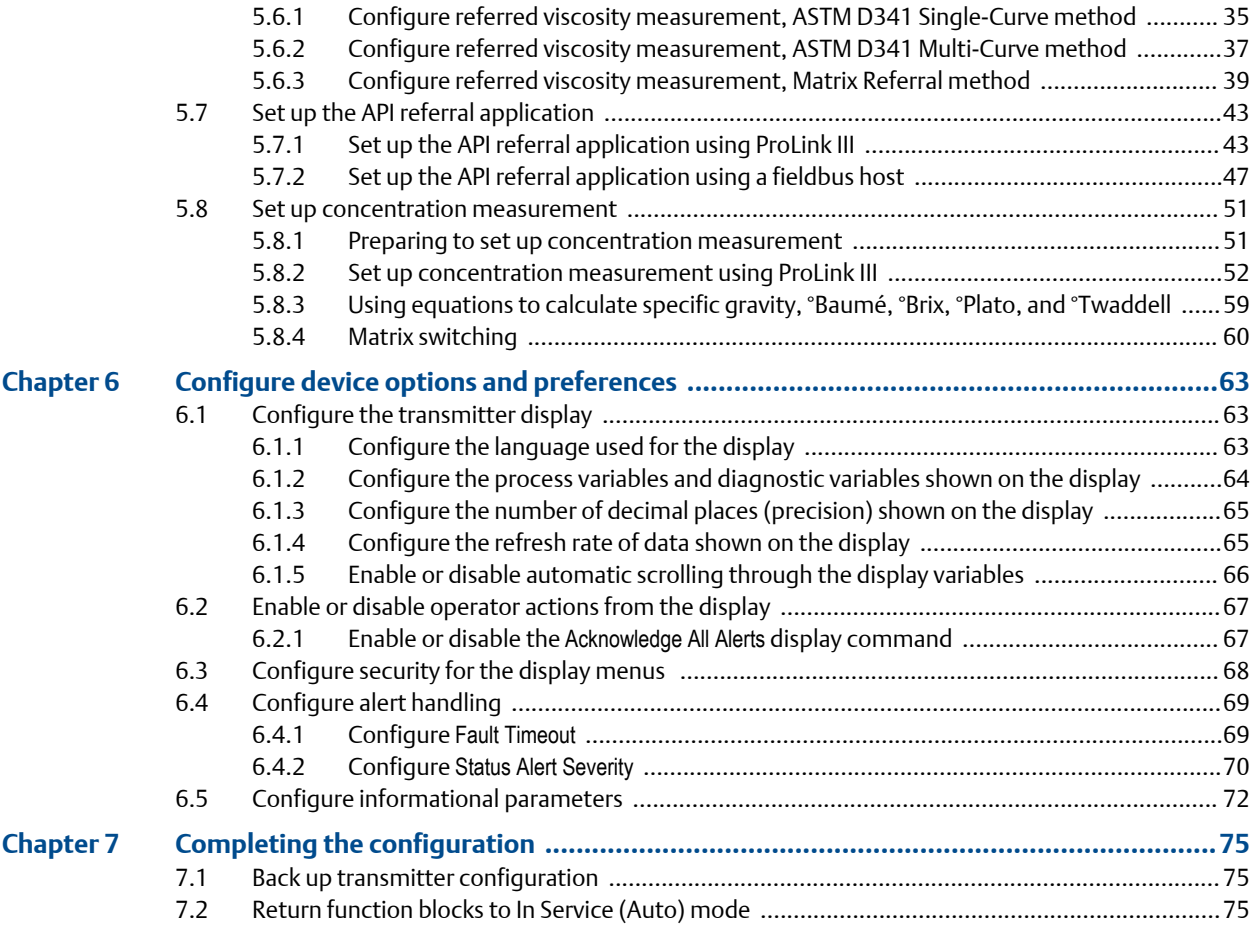

## **[Part III](#page-82-0) [Operations, maintenance, and troubleshooting](#page-82-0)**

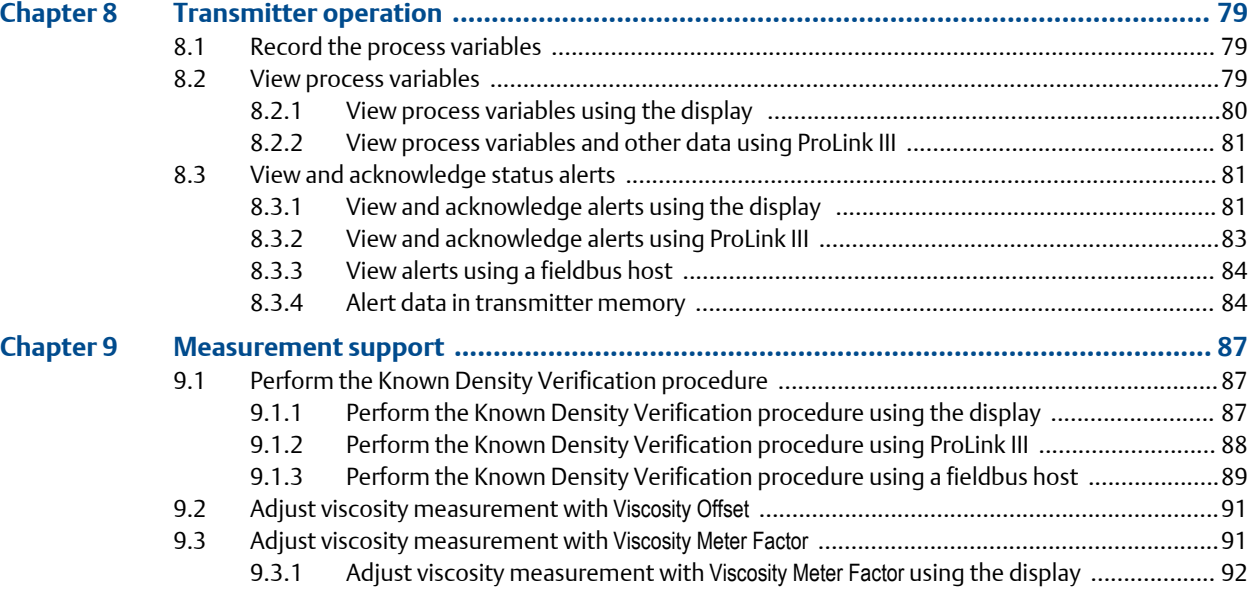

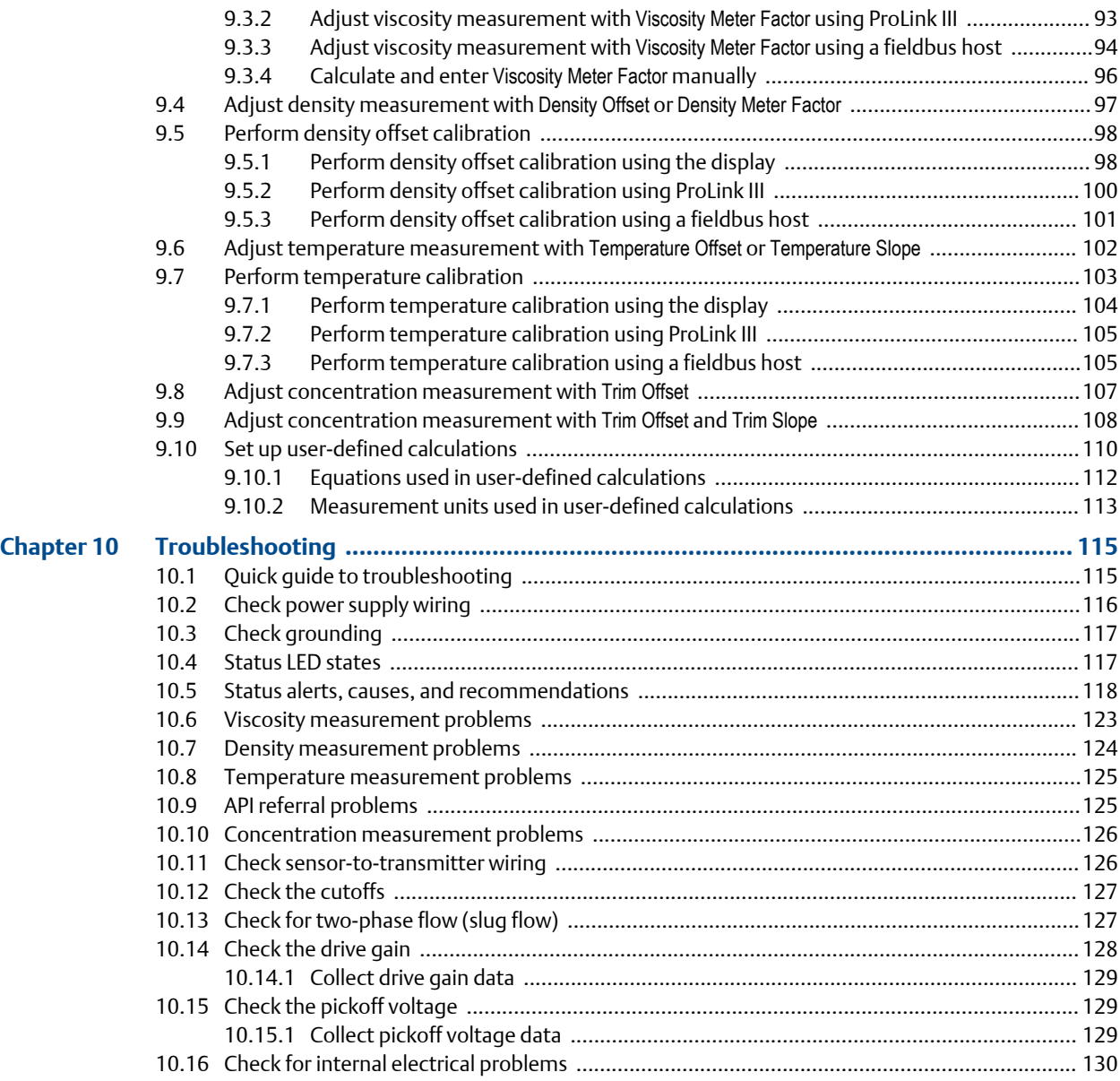

### **Appendices and reference**

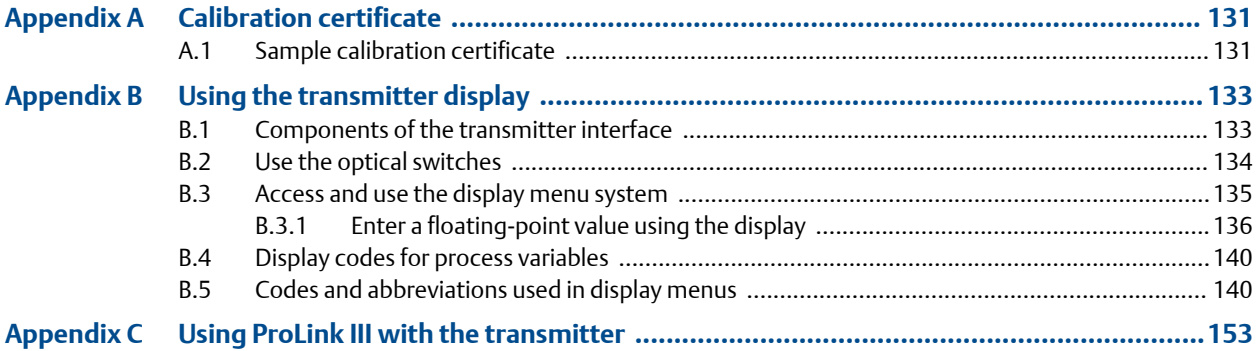

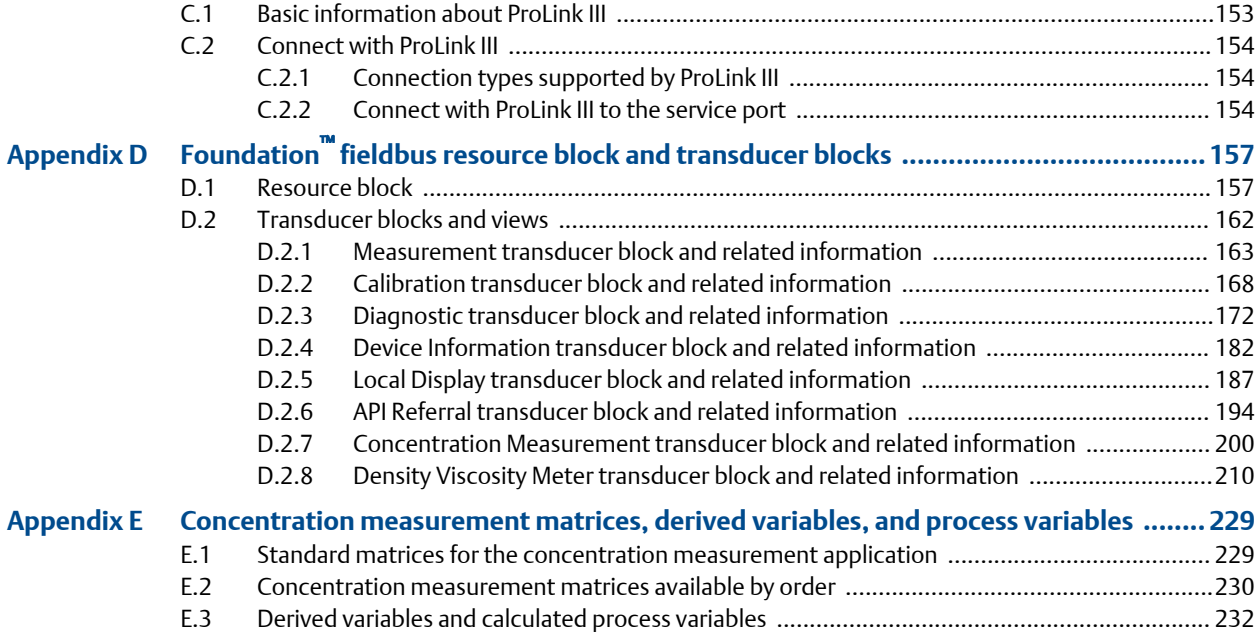

# <span id="page-6-0"></span>**Part I Getting Started**

### **Chapters covered in this part:**

- *[Before you begin](#page-8-0)*
- *[Quick start](#page-12-0)*

Getting Started

## <span id="page-8-0"></span>1 Before you begin

### **Topics covered in this chapter:**

- *About this manual*
- *Model codes and device types*
- *[Communications tools and protocols](#page-9-0)*
- *[Additional documentation and resources](#page-9-0)*

### **1.1 About this manual**

This manual provides information to help you configure, commission, use, maintain, and troubleshoot the Micro Motion Fork Viscosity Meter (FVM).

The following version of the FVM is documented in this manual: Fork Viscosity Meter with Foundation Fieldbus.

See *Micro Motion® Fork Viscosity Meters: Configuration and Use Manual* for the following versions of the FVM:

- Fork Viscosity Meter with Analog Outputs
- Fork Viscosity Meter with Analog Output and Discrete Output

### **Important**

This manual assumes that your meter has been installed correctly and completely, according to the instructions in the installation manual, and that the installation complies with all applicable safety requirements.

### **1.2 Model codes and device types**

Your device can be identified by the model code on the device tag.

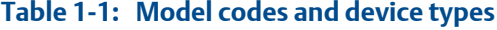

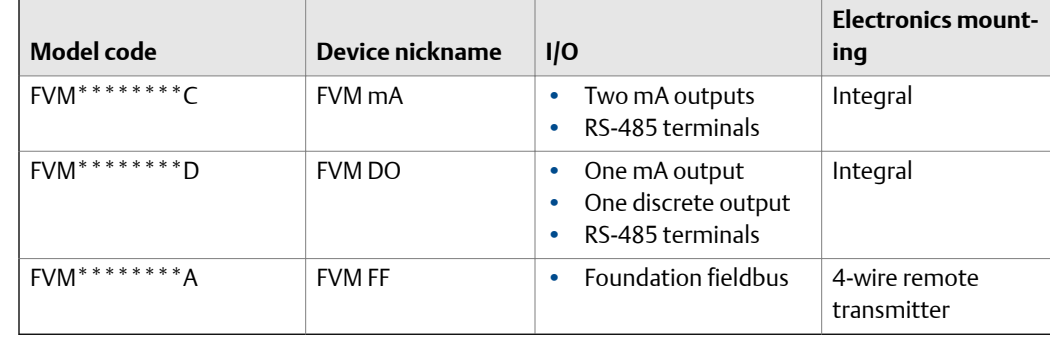

### <span id="page-9-0"></span>**1.3 Communications tools and protocols**

You can use several different communications tools and protocols to interface with the device. You may use different tools in different locations or for different tasks.

| Communica-<br>tions tool | <b>Supported protocols</b> | <b>Scope</b>                                | In this manual                                                                                                    | For more information                                                                                                    |
|--------------------------|----------------------------|---------------------------------------------|----------------------------------------------------------------------------------------------------|----------------------------------------------------------------------------------------------------|
| Display                  | Not applicable             | Basic configuration and<br>commissioning    | Complete user informa-<br>tion. See Appendix B.                                                                                         | Not applicable                                                                                                    |
| ProLink III              | Service port               | Complete configuration<br>and commissioning | Basic user information.<br>See Appendix C.                                                                                              | User manual<br>Installed with soft-<br>ware<br>On Micro Motion<br>٠<br>user documentation<br><b>CD</b><br>On Micro Motion<br>٠<br>web site<br>(www.micromo-<br>tion.com) |
| Fieldbus host            | <b>Foundation fieldbus</b> | Complete configuration<br>and commissioning | Resource block, trans-<br>ducer blocks and infor-<br>mation about the func-<br>tion blocks related to<br>user tasks. See<br>Appendix D. | Foundation fieldbus<br>documentation                                                                                                    |

Table 1-2: Communications tools, protocols, and related information

#### **Tip**

You may be able to use other communications tools from Emerson Process Management, such as AMS Suite: Intelligent Device Manager, or the Smart Wireless THUM™ Adapter. Use of AMS or the Smart Wireless THUM Adapter is not discussed in this manual. For more information on the Smart Wireless THUM Adapter, refer to the documentation available at *[www.micromotion.com](http://www.micromotion.com)*.

## **1.4 Additional documentation and resources**

Micro Motion provides additional documentation to support the installation and operation of the transmitter.

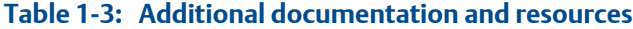

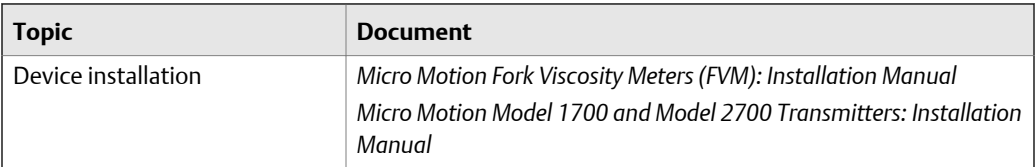

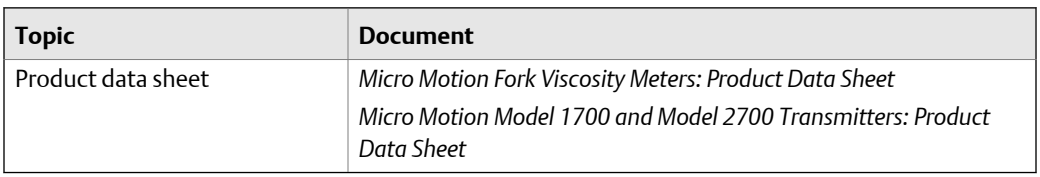

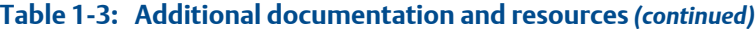

All documentation resources are available on the Micro Motion web site at *[www.micromotion.com](http://www.micromotion.com)* or on the Micro Motion user documentation DVD.

Before you begin

## <span id="page-12-0"></span>2 Quick start

### **Topics covered in this chapter:**

- *Power up the transmitter*
- *Check meter status*
- *[Make a startup connection to the transmitter](#page-13-0)*

### **2.1 Power up the transmitter**

The transmitter must be powered up for all configuration and commissioning tasks, or for process measurement.

1. Ensure that all transmitter and sensor covers and seals are closed.

### **A** CAUTION!

**To prevent ignition of flammable or combustible atmospheres, ensure that all covers and seals are tightly closed. For hazardous area installations, applying power while housing covers are removed or loose can cause an explosion.**

2. Turn on the electrical power at the power supply.

The transmitter will automatically perform diagnostic routines. During this period, Alert 009 is active. The diagnostic routines should complete in approximately 30 seconds.

### **Postrequisites**

Although the sensor is ready to receive process fluid shortly after power-up, the electronics can take up to 10 minutes to reach thermal equilibrium. Therefore, if this is the initial startup, or if power has been off long enough to allow components to reach ambient temperature, allow the electronics to warm up for approximately 10 minutes before relying on process measurements. During this warm-up period, you may observe minor measurement instability or inaccuracy.

### **2.2 Check meter status**

Check the meter for any error conditions that require user action or that affect measurement accuracy.

1. Wait approximately 10 seconds for the power-up sequence to complete.

Immediately after power-up, the transmitter runs through diagnostic routines and checks for error conditions. During the power-up sequence, Alert A009 is active. This alert should clear automatically when the power-up sequence is complete.

2. Check the status LED on the transmitter.

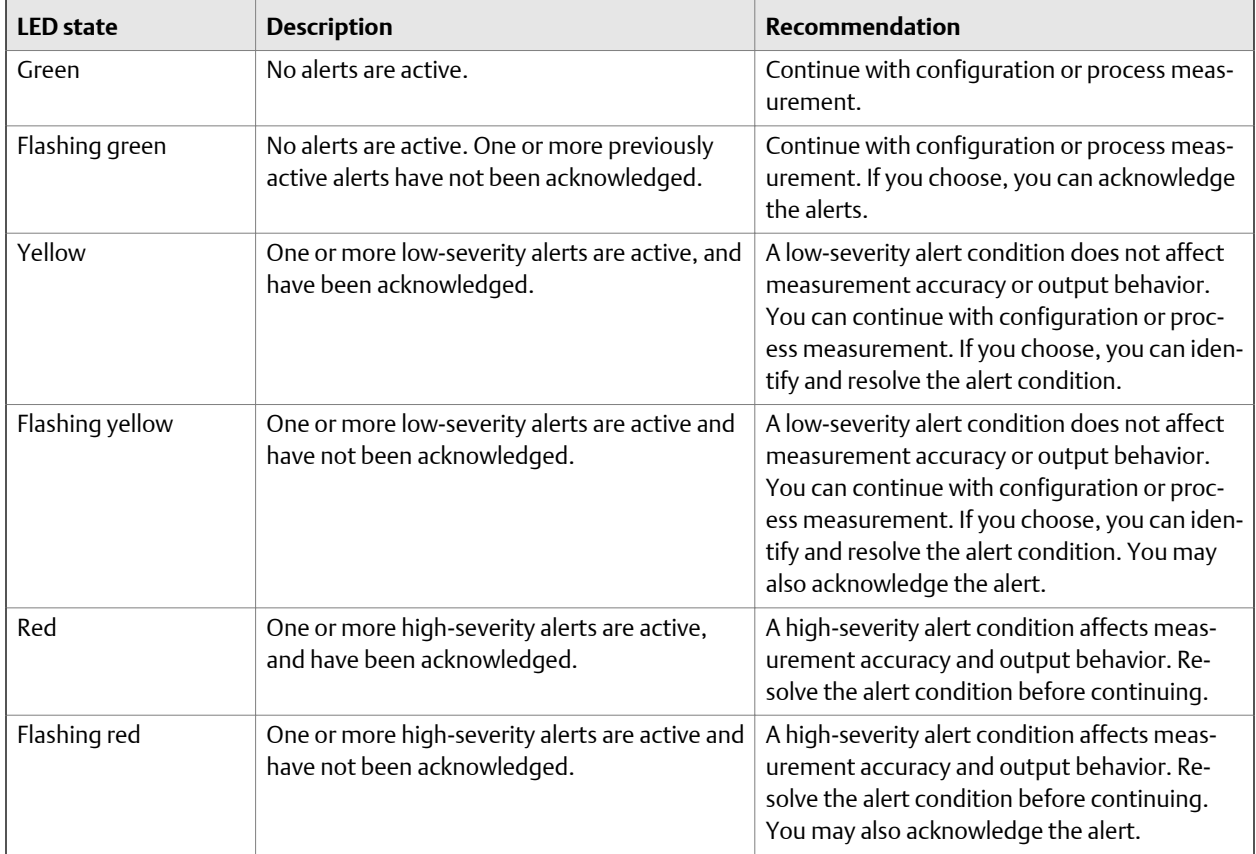

<span id="page-13-0"></span>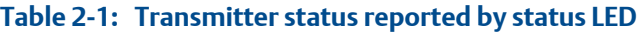

### **Related information**

*[View and acknowledge status alerts](#page-86-0) [Status alerts, causes, and recommendations](#page-123-0)*

## **2.3 Make a startup connection to the transmitter**

Identify the connection type to use, and follow the instructions for that connection type in the appropriate appendix.

# <span id="page-14-0"></span>**Part II Configuration and commissioning**

### **Chapters covered in this part:**

- *[Introduction to configuration and commissioning](#page-16-0)*
- *[Integrate the meter with the network](#page-18-0)*
- *[Configure process measurement](#page-24-0)*
- *[Configure device options and preferences](#page-68-0)*
- *[Completing the configuration](#page-80-0)*

## <span id="page-16-0"></span>3 Introduction to configuration and commissioning

### **Topics covered in this chapter:**

- *Default values*
- *Enable access to the off‐line menu of the display*
- *[Place function blocks in Out of Service mode](#page-17-0)*
- *[Restore the factory configuration](#page-17-0)*

### **3.1 Default values**

Default values for your meter are configured at the factory. The specific values are determined by the options that were specified on the purchase order. These are provided on the configuration sheet that was shipped with your meter.

### **3.2 Enable access to the off-line menu of the display**

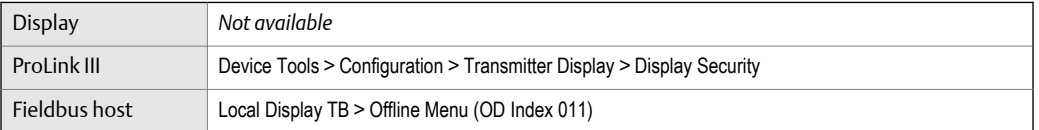

### **Overview**

By default, access to the off-line menu of the display is enabled. If it is disabled, you must enable it if you want to use the display to configure the transmitter.

#### **Restriction**

You cannot use the display to enable access to the off-line menu. You must make a connection from another tool.

### <span id="page-17-0"></span>**3.3 Place function blocks in Out of Service mode**

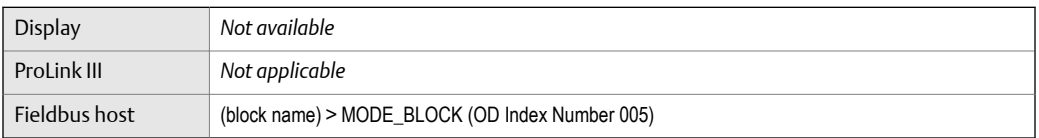

### **Overview**

Before you modify parameters on the fieldbus function blocks, you must place the function blocks in Out of Service (O/S) mode. Before you return the device to operation, you must place them back in service (Auto mode). If you are using ProLink III to modify parameters, ProLink III handles this automatically.

### **3.4 Restore the factory configuration**

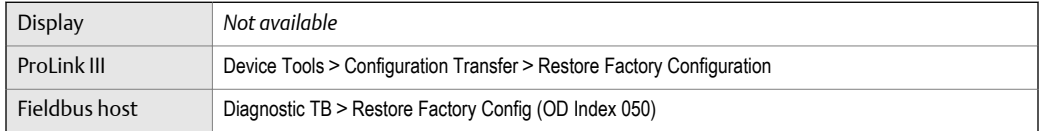

### **Overview**

Restoring the factory configuration returns the transmitter to a known operational configuration. This may be useful if you experience problems during configuration.

#### **Tip**

Restoring the factory configuration is not a common action. You may want to contact Micro Motion to see if there is a preferred method to resolve any issues.

## <span id="page-18-0"></span>4 Integrate the meter with the network

### **Topics covered in this chapter:**

- *Assign function block channels to transducer block channels*
- *Configure [AI Linearization](#page-19-0)*
- *[Configure process alert limits for the AI blocks](#page-21-0)*
- *[Configure the timeout for Field Diagnostic alerts](#page-22-0)*

### **4.1 Assign function block channels to transducer block channels**

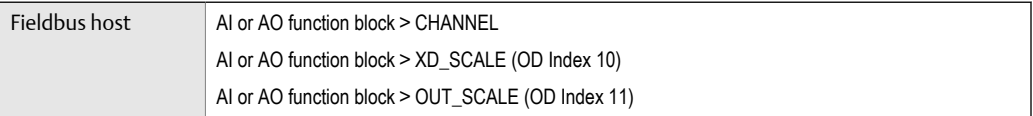

### **Overview**

Each of the four AI function blocks and the AO function block can be assigned to a transducer block channel. Each transducer block channel is used for a single process variable. The AI function blocks are used for input data (data sent from the transmitter to the host). The AO function block is used for output data (data sent from the host to the transmitter).

**Figure 4-1: Channel assignment for the function blocks** 

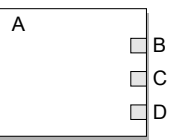

- *A. AO function block or AI function block*
- *B. AI channel or AO channel (CHANNEL)*
- *C. Transducer scale: units index (XD\_SCALE)*
- *D. Output scale: units index (OUT\_SCALE)*

#### **Note**

Perform these steps for each AI function block channel (1–4) and the AO function block channel, as needed.

### <span id="page-19-0"></span>**Procedure**

- 1. Set the (AI or AO) function block channel to the transducer block channel this block should report.
- 2. Make sure the transducer scale is set to the correct units, and change it if necessary.
- 3. Make sure the output scale units matches the transducer scale units, and change it if necessary.

### **4.2 Configure** AI Linearization

Fieldbus host AI function block > L\_TYPE (OD Index 16)

### **Overview**

AI Linearization is used to rescale a process variable. It can also be used to change the measurement units. The default setting (Direct) is appropriate for most applications.

### **Procedure**

1. Set AI Linearization as desired.

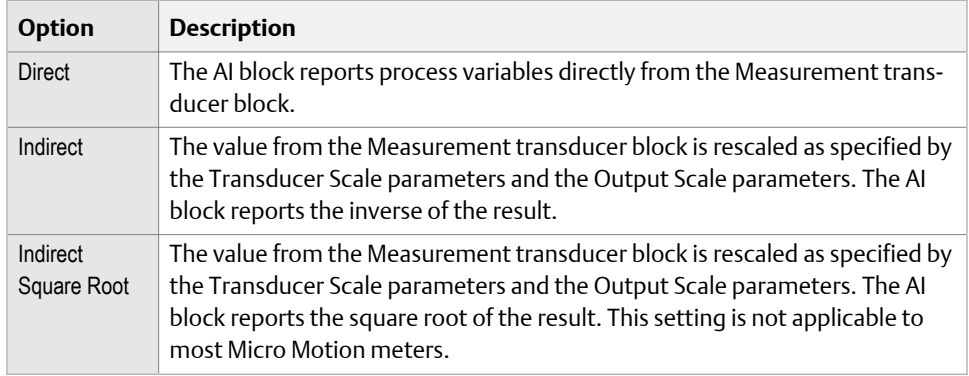

#### **Important**

AI linearization affects only the process variable reported by the AI block. It has no effect on the Measurement block. Therefore:

- If you set AI Linearization to Indirect or Indirect Square Root, the process variable reported by the AI block will be different from the process variable read directly from the Measurement block. Both the display and ProLink III read data directly from the Measurement block.
- Measurement parameters such as Density Damping and Density Cutoff are processed by the Measurement block, and the result is passed through AI linearization. Using Ai linearization to implement damping or cutoff processing may not be possible, and is not recommended.
- 2. If you selected Indirect or Indirect Square Root, set the Transducer Scale and Output Scale parameters:
- a. Set Transducer Scale: EU at 0% to the value of the process variable when the transducer block reports 0%.
- b. Set Transducer Scale: EU at 100% to the value of the process variable when the transducer block reports 100%.
- c. Set Output Scale: EU at 0% to the value of the process variable when the AI block reports 0%.
- d. Set Output Scale: EU at 100% to the value of the process variable when the AI block reports 100%.

Specify the two transducer scale parameters in the measurement unit configured for the transducer block. Specify the two output scale parameters in the measurement unit configured for the AI block. In most cases, the transducer block and the AI block use the same measurement unit.

### **Example: Using scaling to change the measurement unit**

The transducer block is configured to measure density in  $q/cm<sup>3</sup>$ . You want the AI block to report density in oz/in<sup>3</sup>.

Your lowest expected density value is 0.5  $q/cm<sup>3</sup>$ . This is equivalent to 0.289 oz/in<sup>3</sup>.

Your highest expected density value is  $0.85$  g/cm<sup>3</sup>. This is equivalent to  $0.491$  oz/in<sup>3</sup>.

Set parameters as follows:

- AI Linearization = Indirect
- Transducer Scale: EU at  $0\% = 0.5$
- Transducer Scale: EU at 100% = 0.85
- Output Scale: EU at  $0\% = 0.289$
- Output Scale: EU at 100% = 0.491

Result: As line density varies between 0.5  $q/cm^3$  and 0.85  $q/cm^3$ :

- The transducer block varies between 0% and 100%.
- The Measurement block converts this value to a value between 0.5  $q/cm<sup>3</sup>$  and  $0.85$  g/cm<sup>3</sup>. The result is reported on the display and set to the AI block.
- The AI block applies AI linearization, and reports a value between 0.289 oz/in<sup>3</sup> and  $0.85$  oz/in<sup>3</sup>.

### <span id="page-21-0"></span>**4.3 Configure process alert limits for the AI blocks**

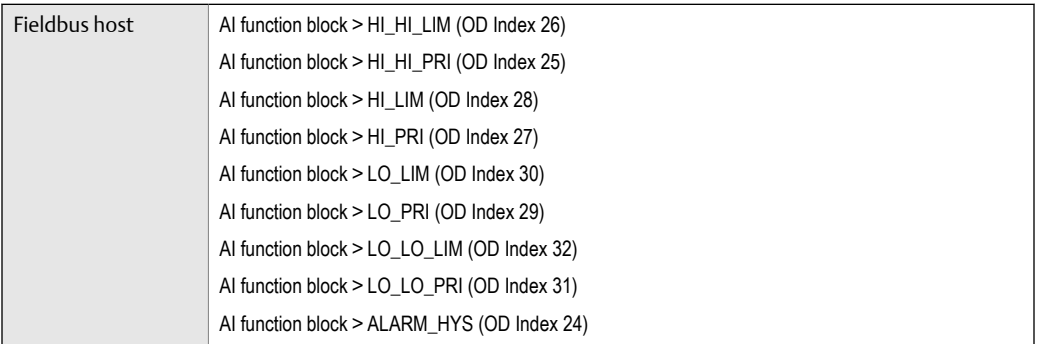

### **Overview**

Process alerts are used to indicate that a process variable is outside the specified limits. Each AI block has four alert limits: High-High, High, Low, and Low-Low. In general, the range between High and Low represents the normal process range.

Process alerts are reported only by the affected AI block. They are not shown on the display or reported by ProLink III.

### **Prerequisites**

Before setting process alert limits, ensure that the four AI blocks are configured for the appropriate transducer channel (process variable) and measurement unit.

#### **Procedure**

- 1. Select AI Block 1.
- 2. Set process alert limits:
	- a. Set the High-High alert to the value of the process variable that will cause the transmitter to post a High-High alert for this AI block.
	- b. Set the High alert to the value of the process variable that will cause the transmitter to post a High alert for this AI block.
	- c. Set the Low alert to the value of the process variable that will cause the transmitter to post a Low alert for this AI block.
	- d. Set the Low-Low alert to the value of the process variable that will cause the transmitter to post a Low-Low alert for this AI block.
- 3. For each process alert limit, set the alert priority.

The alert priority is a value between 0 and 15. Higher numbers represent higher priorities. These values are used for fieldbus network management. They do not affect transmitter operation: The transmitter will post the alert as soon as the condition is detected.

- 4. Repeat for all other AI blocks.
- 5. Set the alert hysteresis.

<span id="page-22-0"></span>The alert hysteresis defines a range around the alert limit that operates as a deadband. The range is defined in terms of % of the output scale. Alert hysteresis is used to suppress repetitive alerts when the process variable is hovering around the alert limit.

- A higher value suppresses alerts across a wider range.
- A lower value suppresses alerts across a narrower range. Therefore, alerts may be posted more frequently.

#### **Important**

The alert hysteresis applies to all AI blocks and to all process alert limits.

Example:

AI Block 1 is configured to report line density. The High alert is set at 1.0 g/cm<sup>3</sup>. The alert hysteresis is set at 5%.

If line density goes above 1.05  $g/cm<sup>3</sup>$ , the transmitter posts a High alert. The High alert remains active until density goes below  $0.95$  g/cm<sup>3</sup>.

### **4.4 Configure the timeout for Field Diagnostic alerts**

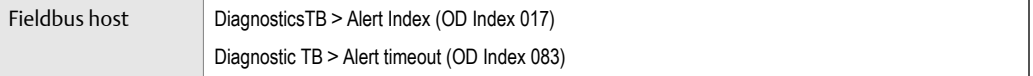

#### **Overview**

Each Field Diagnostic alert has an individual Timeout parameter. If the alert occurs, it is not sent to the host until the timeout has expired. Additionally, any associated AI blocks do not go into fault until the timeout has expired. In other words, the process quality for the AI block is reported as Good until the timeout expires.

#### **Procedure**

- 1. Set the alert index to the alert you want to configure.
- 2. Set the timeout as desired:
	- Default: 0 seconds
	- Range: 0 to 300 seconds

## <span id="page-24-0"></span>5 Configure process measurement

### **Topics covered in this chapter:**

- *Verify the calibration factors*
- *[Configure line viscosity measurement](#page-26-0)*
- *[Configure line density measurement](#page-28-0)*
- *[Configure temperature measurement](#page-33-0)*
- *[Configure the pressure input](#page-37-0)*
- *[Configure referred viscosity measurement](#page-39-0)*
- *[Set up the API referral application](#page-48-0)*
- *[Set up concentration measurement](#page-56-0)*

### **5.1 Verify the calibration factors**

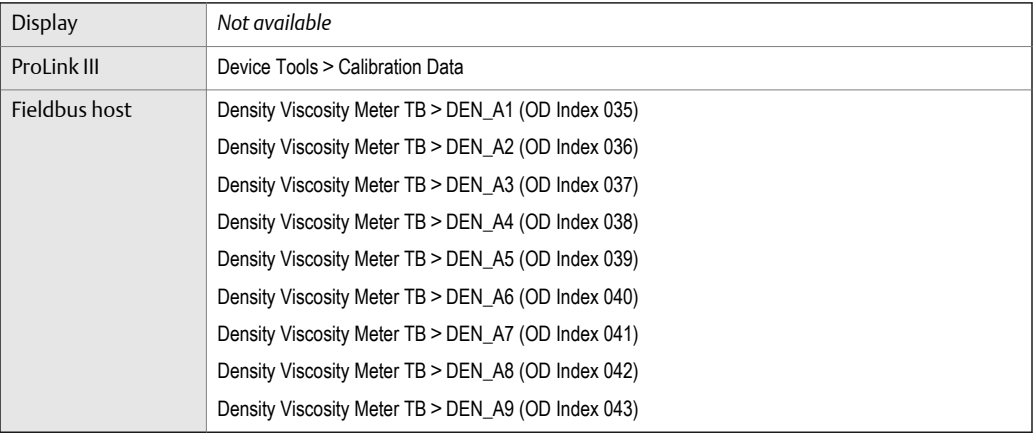

### **Overview**

The calibration factors are used to adjust measurement for the unique traits of the sensor. Your device was calibrated at the factory. However, you should verify that the calibration factors that are configured in your device match the factory values.

### **Prerequisites**

You will need the factory values for the calibration factors. These are provided in two locations:

- The calibration certificate shipped with your meter
- The label inside the transmitter's end-cap

#### <span id="page-25-0"></span>**Important**

If the transmitter is not the original component, do not use the values from the transmitter label.

#### **Procedure**

- 1. View the calibration factors that are stored in the device.
- 2. Compare them to the factory values.
	- If the values match, no action is required.
	- If the values do not match, contact Micro Motion customer service.

### **Related information**

*[Sample calibration certificate](#page-136-0)*

### 5.1.1 Calibration factors

The original calibration factors are obtained from factory calibration, and are unique to each device. They are used to adjust measurements for the specific physical properties of the device.

The calibration certificate contains several sets of factors:

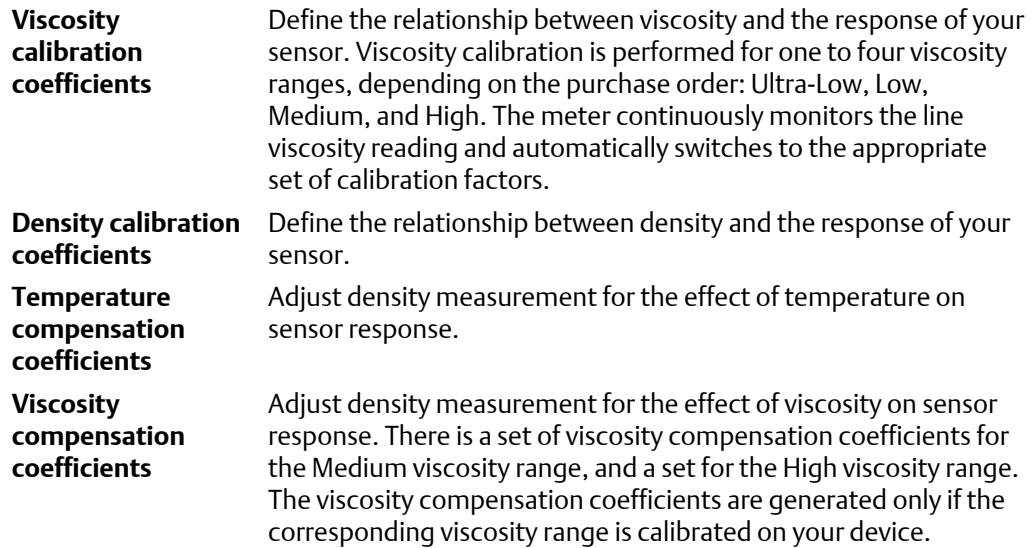

The calibration certificate also provides the results of the Known Density Verification procedure that was performed at the factory.

For each calibration performed at the factory, the calibration certificate contains the data used to calculate the calibration coefficients.

### **Related information**

*[Sample calibration certificate](#page-136-0)*

### <span id="page-26-0"></span>**5.2 Configure line viscosity measurement**

The viscosity measurement parameters control how viscosity is measured and reported.

- *Configure Viscosity Measurement Unit* (Section 5.2.1)
- *Configure [Viscosity Damping](#page-27-0)* (Section 5.2.2)

### 5.2.1 Configure Viscosity Measurement Unit

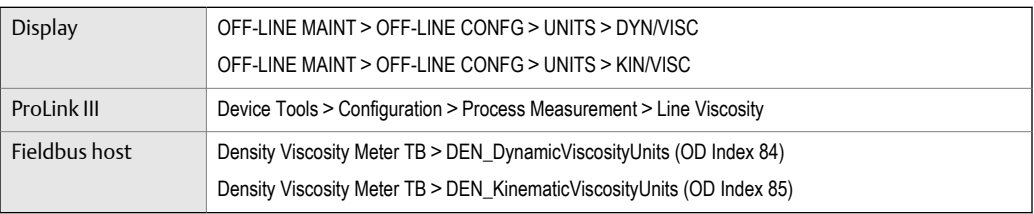

### **Overview**

The default measurement unit for dynamic viscosity is cP (centiPoise). The default measurement unit for kinematic viscosity is cSt (centiStoke). You can configure a special measurement unit for dynamic viscosity and kinematic viscosity.

#### **Procedure**

Verify that the unit is set correctly for both dynamic viscosity and kinematic viscosity.

### **Define a special measurement unit for dynamic viscosity or kinematic viscosity**

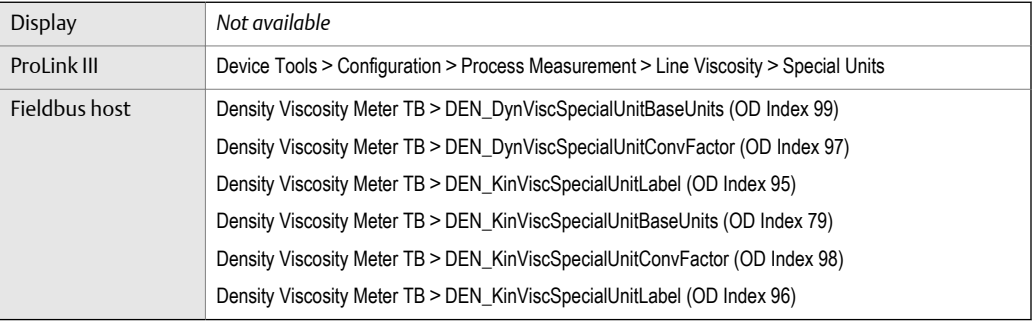

### **Overview**

You can define a special measurement unit for dynamic viscosity, kinematic viscosity, or both.

### **Procedure**

To define a special unit for dynamic viscosity:

- <span id="page-27-0"></span>1. Calculate Dynamic Viscosity Special Unit Conversion Factor as follows:
	- a.  $x$  base units =  $y$  special units
	- b. Dynamic Viscosity Special Unit Conversion Factor =  $x \div y$
- 2. Enter Dynamic Viscosity Special Unit Conversion Factor.
- 3. Set User-Defined Label to the name you want to use for the dynamic viscosity unit.
- To define a special unit for kinematic viscosity:
	- 1. Calculate Kinematic Viscosity Special Unit Conversion Factor as follows:
		- a.  $\times$  base units = y special units
		- b. Kinematic Viscosity Special Unit Conversion Factor =  $x \div y$
	- 2. Enter Kinematic Viscosity Special Unit Conversion Factor.
	- 3. Set User-Defined Label to the name you want to use for the kinematic viscosity unit.

The special measurement unit is stored in the transmitter. You can configure the transmitter to use the special measurement unit at any time.

### **Example: Defining a special measurement unit for kinematic viscosity**

You want to measure kinematic viscosity in Stokes rather than centiStokes.

- 1. Calculate Kinematic Viscosity Special Unit Conversion Factor: 1 ÷ 100
- 2. Set Kinematic Viscosity Special Unit Conversion Factor to .001.
- 3. Set User-Defined Label to Stokes.

### 5.2.2 Configure Viscosity Damping

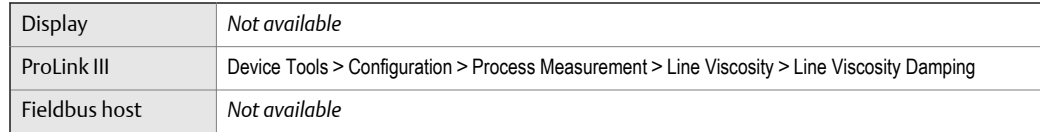

### **Overview**

Viscosity Damping controls the amount of damping that will be applied to the line viscosity value. It affects both dynamic viscosity and kinematic viscosity measurement.

Damping is used to smooth out small, rapid fluctuations in process measurement. Damping Value specifies the time period (in seconds) over which the transmitter will spread changes in the process variable. At the end of the interval, the internal value will reflect 63% of the change in the actual measured value.

### **Tip**

Viscosity damping affects all process variables that are calculated from line viscosity.

### <span id="page-28-0"></span>**Procedure**

Set Viscosity Damping to the value you want to use.

The default value is 0 seconds. The range is 0 to 440 seconds.

### **Interaction between** Viscosity Damping **and** Added Damping

When the mA output is configured to report either dynamic viscosity or kinematic viscosity, both Viscosity Damping and Added Damping are applied to the reported viscosity value.

Viscosity Damping controls the rate of change in the value of the process variable in transmitter memory. Added Damping controls the rate of change reported via the mA output.

If mA Output Process Variable is set to Dynamic Viscosity or Kinematic Viscosity, and both Viscosity Damping and Added Damping are set to non-zero values, viscosity damping is applied first, and the added damping calculation is applied to the result of the first calculation. This value is reported over the mA output.

### **5.3 Configure line density measurement**

- *Configure Density Measurement Unit* (Section 5.3.1)
- *Configure [Density Damping](#page-31-0)* (Section 5.3.2)
- *Configure [Density Cutoff](#page-31-0)* (Section 5.3.3)
- *[Configure two‐phase flow parameters](#page-32-0)* (Section 5.3.4)

### 5.3.1 Configure Density Measurement Unit

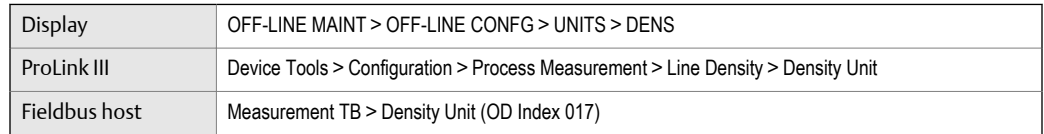

### **Overview**

Density Measurement Unit controls the measurement units that will be used in density calculations and reporting.

#### **Restriction**

If the API referral application is enabled, you cannot change the density measurement unit here. The density measurement unit is controlled by the API table selection.

#### **Note**

"Display" refers to the display on the remotely mounted transmitter, not directly mounted to the meter. If there is a display directly on the meter, it can only view process variables, and it cannot be used for any other operation.

### **Procedure**

Set Density Measurement Unit to the option you want to use.

The default setting for Density Measurement Unit is g/cm3 (grams per cubic centimeter).

### **Related information**

*[Set up the API referral application](#page-48-0)*

### **Options for Density Measurement Unit**

The transmitter provides a standard set of measurement units for Density Measurement Unit. Different communications tools may use different labels.

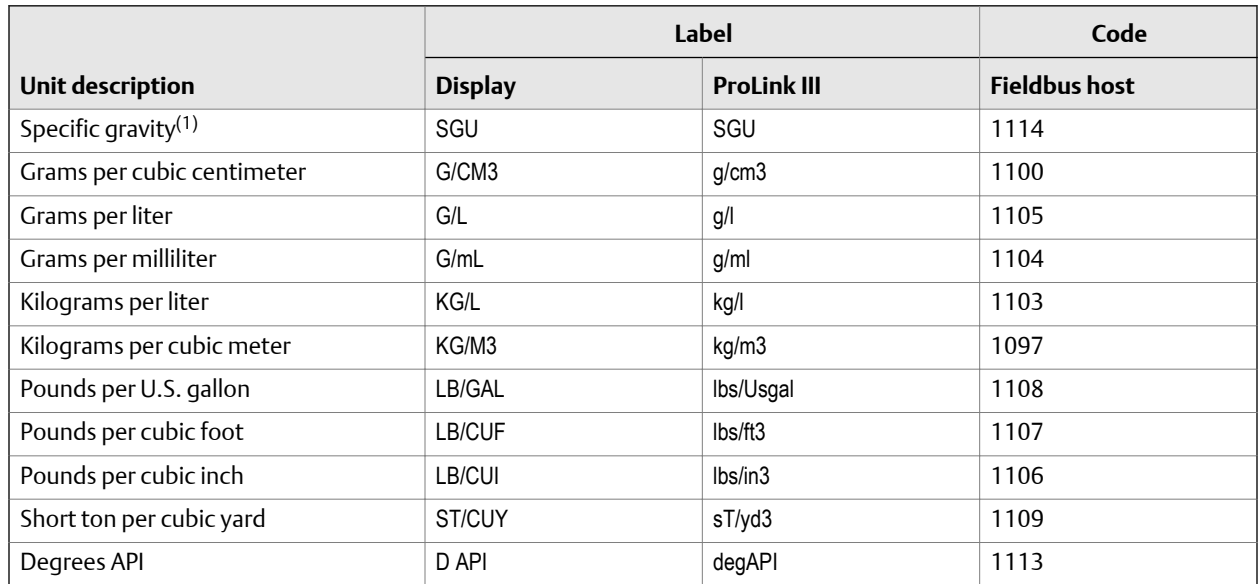

### **Table 5-1: Options for** Density Measurement Unit

### **Table 5-1: Options for** Density Measurement Unit *(continued)*

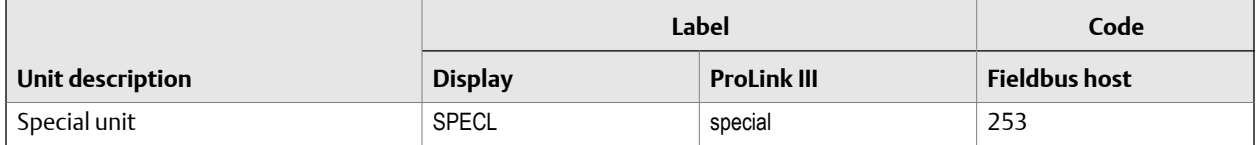

*(1) Non‐standard calculation. This value represents line density divided by the density of water at 60 °F.*

### **Define a special measurement unit for density**

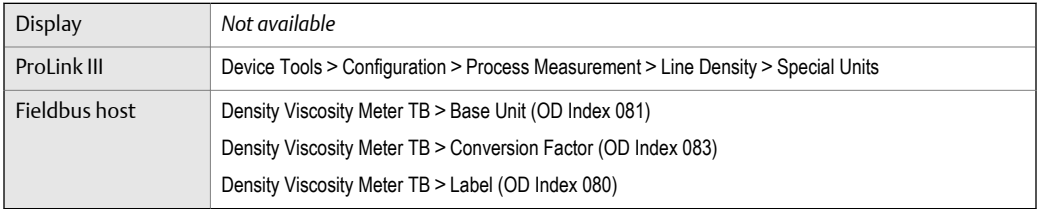

### **Procedure**

1. Specify Density Special Unit Base.

Density Special Unit Base is the existing density unit that the special unit will be based on.

- 2. Calculate Density Special Unit Conversion Factor as follows:
	- a.  $x$  base units =  $y$  special units
	- b. Density Special Unit Conversion Factor =  $x/y$
- 3. Enter Density Special Unit Conversion Factor.
- 4. Set User-Defined Label to the name you want to use for the density unit.

The special measurement unit is stored in the transmitter. You can configure the transmitter to use the special measurement unit at any time.

### **Example: Defining a special measurement unit for density**

You want to measure density in ounces per cubic inch.

- 1. Set Density Special Unit Base to g/cm3.
- 2. Calculate Density Special Unit Conversion Factor:  $1 q/cm3 = 0.578 oz/in3$
- 3. Set Density Special Unit Conversion Factor to 0.578.
- 4. Set User-Defined Label to oz/in3.

### <span id="page-31-0"></span>5.3.2 Configure Density Damping

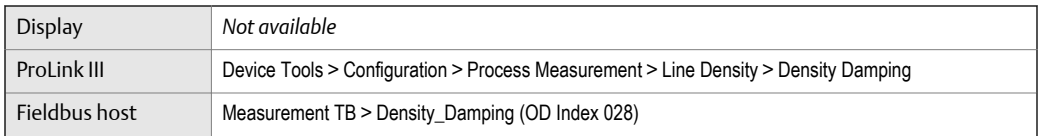

### **Overview**

Density Damping controls the amount of damping that will be applied to the line density value.

Damping is used to smooth out small, rapid fluctuations in process measurement. Damping Value specifies the time period (in seconds) over which the transmitter will spread changes in the process variable. At the end of the interval, the internal value will reflect 63% of the change in the actual measured value.

#### **Tip**

Density damping affects all process variables that are calculated from line density.

#### **Procedure**

Set Density Damping to the value you want to use.

The default value is 0 seconds. The range is 0 to 60 seconds.

### 5.3.3 Configure Density Cutoff

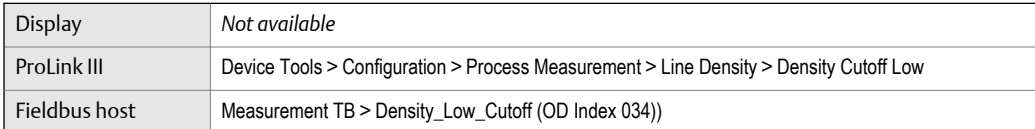

#### **Overview**

Density Cutoff Low specifies the lowest density value that will be reported as measured. All density values below this cutoff will be reported as 0.

### **Procedure**

Set Density Cutoff Low to the value you want to use.

The default value is 0.2 g/cm<sup>3</sup>. The range is 0.0 g/cm<sup>3</sup> to 0.5 g/cm<sup>3</sup>.

### <span id="page-32-0"></span>5.3.4 Configure two-phase flow parameters

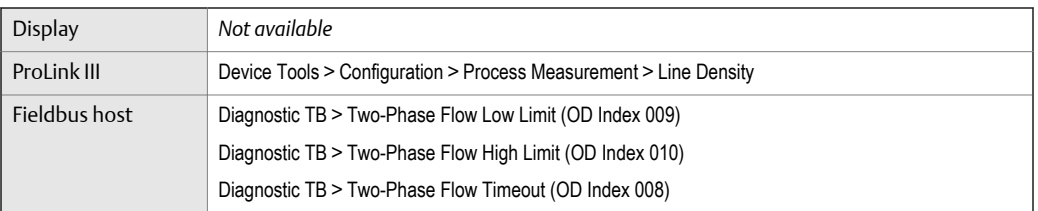

#### **Overview**

The two-phase flow parameters control how the transmitter detects and reports twophase flow (gas in a liquid process or liquid in a gas process).

#### **Note**

Two-phase flow is sometimes referred to as *slug flow.*

#### **Procedure**

1. Set Two-Phase Flow Low Limit to the lowest density value that is considered normal in your process.

Values below this will cause the transmitter to post Alert A105 ().

#### **Tip**

Gas entrainment can cause your process density to drop temporarily. To reduce the occurrence of two-phase flow alerts that are not significant to your process, set Two-Phase Flow Low Limit slightly below your expected lowest process density.

You must enter Two-Phase Flow Low Limit in  $q/cm^3$ , even if you configured another unit for density measurement.

2. Set Two-Phase Flow High Limit to the highest density value that is considered normal in your process.

Values above this will cause the transmitter to post Alert A105 (Two-Phase Flow).

#### **Tip**

To reduce the occurrence of two-phase flow alerts that are not significant to your process, set Two-Phase Flow High Limit slightly above your expected highest process density.

You must enter Two-Phase Flow High Limit in g/cm<sup>3</sup>, even if you configured another unit for density measurement.

3. Set Two-Phase Flow Timeout to the number of seconds that the transmitter will wait for a two-phase flow condition to clear before posting the alert.

<span id="page-33-0"></span>The default value for Two-Phase Flow Timeout is 0.0 seconds, meaning that the alert will be posted immediately. The range is 0.0 to 60.0 seconds.

### **Detecting and reporting two-phase flow**

Two-phase flow (gas in a liquid process or liquid in a gas process) can cause a variety of process control issues. By configuring the two-phase flow parameters appropriately for your application, you can detect process conditions that require correction.

#### **Tip**

To decrease the occurrence of two-phase flow alerts, lower Two-Phase Flow Low Limit or raise Two-Phase Flow High Limit.

A two-phase flow condition occurs whenever the measured density goes below Two-Phase Flow Low Limit or above Two-Phase Flow High Limit. If this occurs:

- A two-phase flow alert is posted to the active alert log.
- Line density is held at its last *pre‐alert* value for the number of seconds configured in Two-Phase Flow Timeout.

If the two-phase flow condition clears before Two-Phase Flow Timeout expires:

- Line density reverts to actual process density.
- The two-phase flow alert is deactivated, but remains in the active alert log until it is acknowledged.

If the two-phase flow condition does not clear before Two-Phase Flow Timeout expires, line density reverts to actual process density, but the two-phase flow alert remains active.

If Two-Phase Flow Timeout is set to 0.0 seconds, two-phase flow will cause a two-phase flow alert but will have no effect on how the meter measures or reports line density.

### **5.4 Configure temperature measurement**

The temperature measurement parameters control how temperature data from the sensor is reported.

- *Configure Temperature Measurement Unit* (Section 5.4.1)
- *Configure [Temperature Damping](#page-34-0)* (Section 5.4.2)
- *Configure [Temperature Input](#page-35-0)* (Section 5.4.3)

### 5.4.1 Configure Temperature Measurement Unit

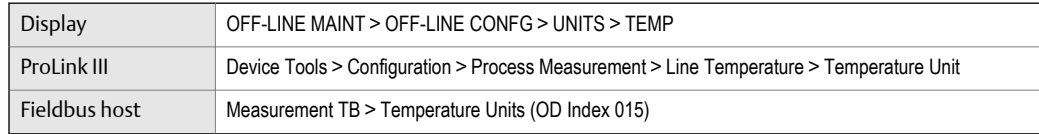

#### <span id="page-34-0"></span>**Overview**

Temperature Measurement Unit specifies the unit that will be used for temperature measurement.

### **Restriction**

If the API referral application is enabled, the API table selection automatically sets the temperature measurement unit. Configure the API referral application first, then change the temperature measurement unit if desired.

#### **Note**

"Display" refers to the display on the remotely mounted transmitter, not directly mounted to the meter. If there is a display directly on the meter, it can only view process variables, and it cannot be used for any other operation.

#### **Procedure**

Set Temperature Measurement Unit to the option you want to use.

The default setting is Degrees Celsius.

#### **Related information**

*[Set up the API referral application](#page-48-0)*

### **Options for Temperature Measurement Unit**

The transmitter provides a standard set of units for Temperature Measurement Unit. Different communications tools may use different labels for the units.

### 5.4.2 Configure Temperature Damping

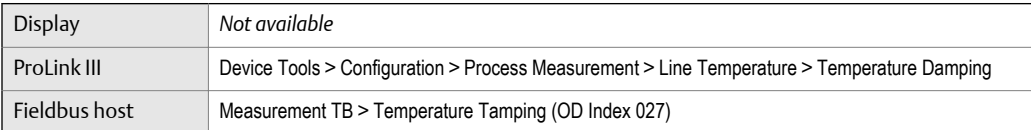

#### **Overview**

Temperature Damping controls the amount of damping that will be applied to the line temperature value, when the on-board temperature data is used (RTD).

Damping is used to smooth out small, rapid fluctuations in process measurement. Damping Value specifies the time period (in seconds) over which the transmitter will spread changes in the process variable. At the end of the interval, the internal value will reflect 63% of the change in the actual measured value.

#### <span id="page-35-0"></span>**Tip**

Temperature Damping affects all process variables, compensations, and corrections that use temperature data from the sensor.

### **Procedure**

Enter the value you want to use for Temperature Damping.

The default value is 4.8 seconds.

#### **Tips**

- A high damping value makes the process variable appear smoother because the reported value changes slowly.
- A low damping value makes the process variable appear more erratic because the reported value changes more quickly.
- Whenever the damping value is non-zero, the reported measurement will lag the actual measurement because the reported value is being averaged over time.
- In general, lower damping values are preferable because there is less chance of data loss, and less lag time between the actual measurement and the reported value.

The value you enter is automatically rounded down to the nearest valid value.

### 5.4.3 Configure Temperature Input

Temperature data from the on-board temperature sensor (RTD) is always available. You can set up an external temperature device and use external temperature data if you want to.

• *Configure Temperature Input using a fieldbus host*

### **Configure** Temperature Input **using a fieldbus host**

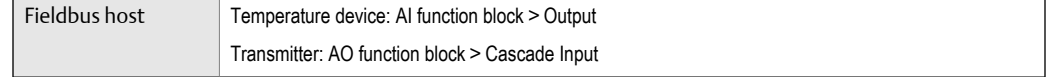

### **Overview**

Temperature data from the on-board temperature sensor (RTD) is always available. You can set up an external temperature device and use external temperature data if you want to.

#### **Tip**

Use an external device only if it is more accurate than the internal RTD.
#### **Important**

Line temperature data is used in several different measurements and calculations. It is possible to use the internal RTD temperature in some areas and an external temperature in others. The transmitter stores the internal RTD temperature and the external temperature separately. However, the transmitter stores only one alternate temperature value, which may be either the external temperature or the configured fixed value. Accordingly, if you choose a fixed temperature for some uses, and an external temperature for others, the external temperature will overwrite the fixed value.

### **Prerequisites**

You must enable external temperature compensation before you can set the fixed temperature value.

### **Procedure**

- To use an external temperature value:
	- 1. Set up the AO function block as a temperature source.
	- 2. Connect the AI block of the temperature measurement device to the AO block of the transmitter.

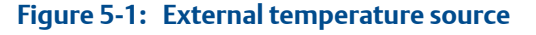

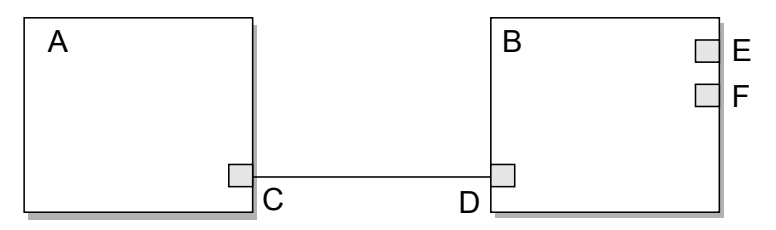

- *A. AI function block (in the temperature measurement device)*
- *B. AO function block (in the transmitter)*
- *C. Output*
- *D. Cascade Input*
- *E. AO Channel Set to External Temperature (value = 20)*
- *F. Process Value Scale: Units Index Change the units to match the temperature sensing device*
- To use a fixed temperature value:
	- 1. Set up the Calibration block.

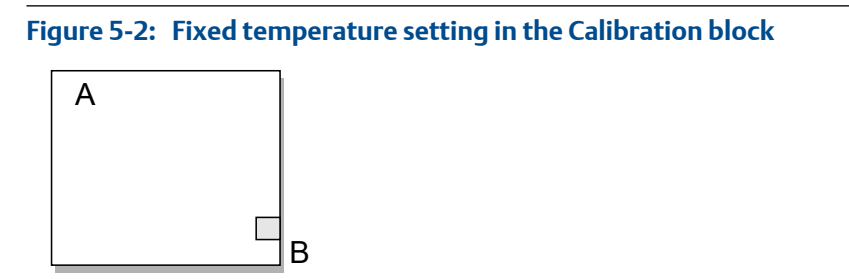

- *A. Calibration block*
- *B. External Temperature: Value Set to the appropriate fixed temperature value*

# **5.5 Configure the pressure input**

Pressure data is required for several different measurements. The meter does not measure pressure. There are several different methods to obtain pressure data.

• *Configure the pressure input using a fieldbus host* (Section 5.5.1)

# 5.5.1 Configure the pressure input using a fieldbus host

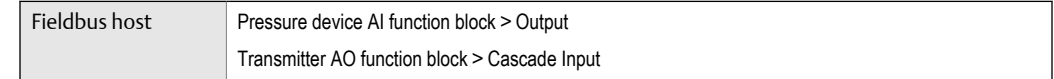

### **Overview**

Pressure data is required for several different measurements.

### **Tip**

A fixed pressure value is not recommended. A fixed pressure value may produce inaccurate process data.

## **Procedure**

- 1. Set up the AO function block as a pressure source.
- 2. Connect the AI block of the temperature measurement device to the AO block of the transmitter.

### **Figure 5-3: External pressure source**

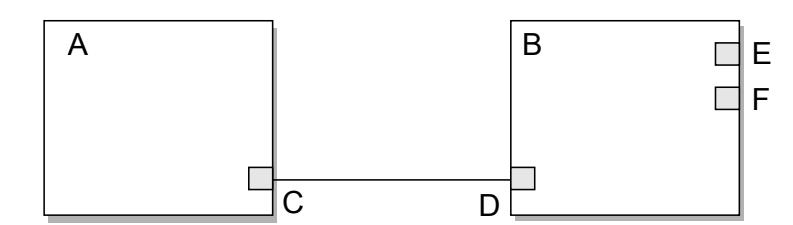

- *A. AI function block (in the pressure measurement device)*
- *B. AO function block (in the transmitter)*
- *C. Output*
- *D. Cascade Input*
- *E. AO Channel If changed from the default, reset to Pressure (value = 6)*
- *F. Process Value Scale: Units Index Change the units to match the pressure measurement device*

#### *Note*

*Restriction: If the API referral application is enabled, the API table selection automatically sets the pressure measurement unit. Configure the API referral application first, then change the pressure measurement unit if necessary.*

## **Related information**

*[Set up the API referral application](#page-48-0)*

# 5.5.2 Options for Pressure Measurement Unit

The transmitter provides a standard set of measurement units for Pressure Measurement Unit. Different communications tools may use different labels for the units. In most applications, Pressure Measurement Unit should be set to match the pressure measurement unit used by the remote device.

### **Table 5-2: Options for** Pressure Measurement Unit

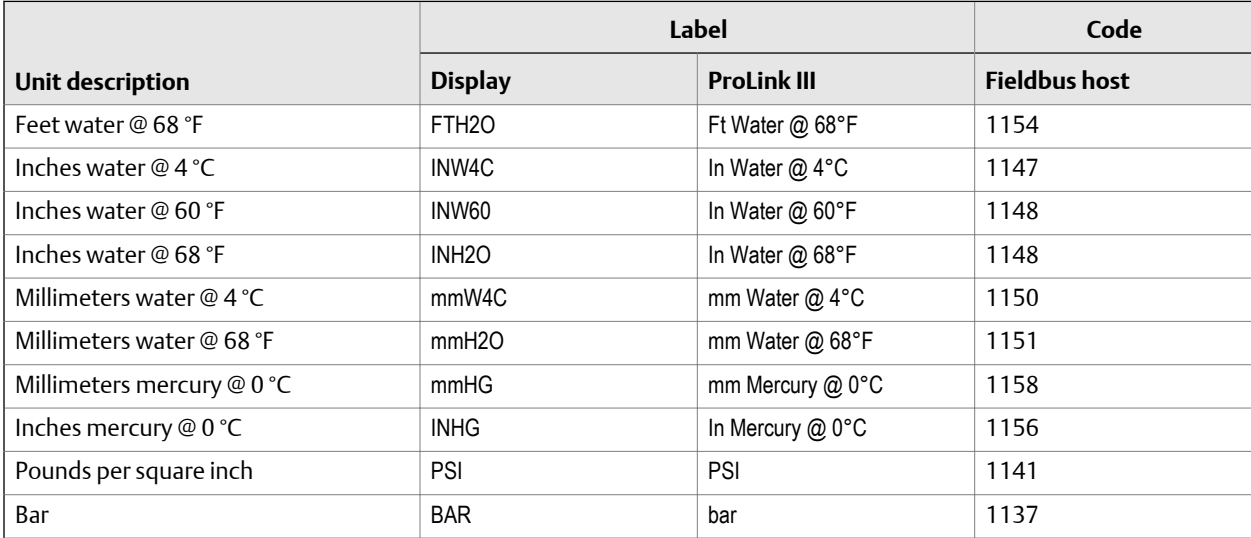

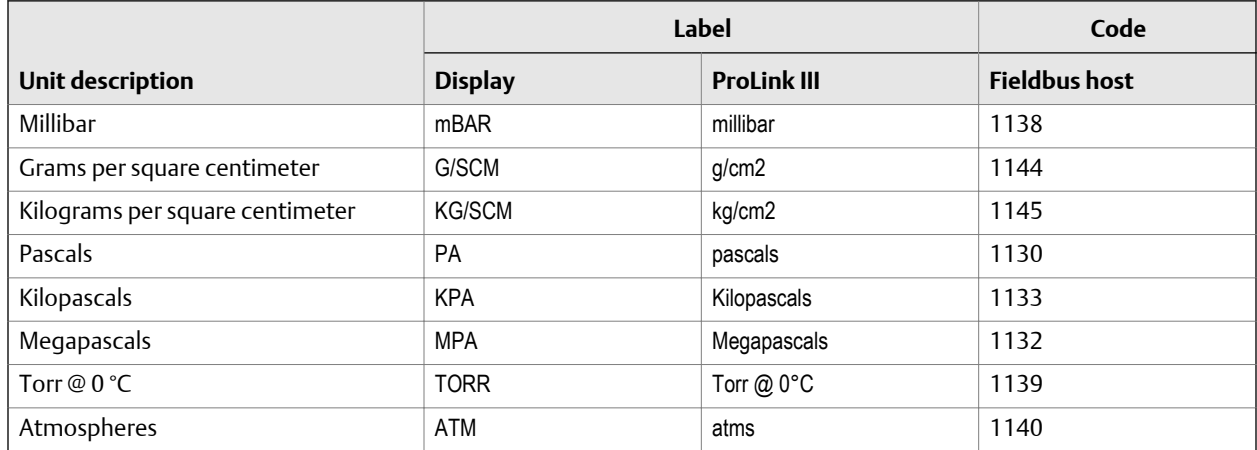

## **Table 5-2: Options for** Pressure Measurement Unit *(continued)*

# **5.6 Configure referred viscosity measurement**

*Referred viscosity* is line viscosity corrected to a reference temperature. In other words, this is the viscosity that the device would report if the line temperature matched the reference temperature.

Three methods are available to calculate referred viscosity. These methods are described in the following table.

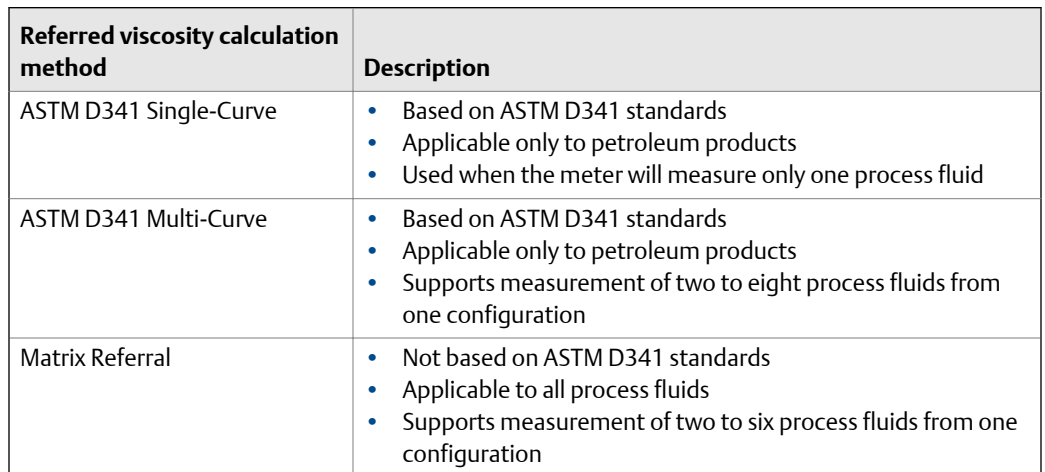

## Table 5-3: Configuration methods for referred viscosity

# 5.6.1 Configure referred viscosity measurement, ASTM D341 Single-Curve method

*Referred viscosity* is line viscosity corrected to a reference temperature. In other words, this is the viscosity that the device would report if the line temperature matched the reference temperature. The ASTM D341 single-curve method is used only with petroleum products. It is used when the meter will measure only one process fluid.

• *Configure referred viscosity measurement, ASTM D341 Single‐Curve method, using ProLink III*

# **Configure referred viscosity measurement, ASTM D341 Single-Curve method, using ProLink III**

ProLink III Device Tools > Configuration > Process Measurement > Referred Viscosity

### **Overview**

*Referred viscosity* is line viscosity corrected to a reference temperature. In other words, this is the viscosity that the device would report if the line temperature matched the reference temperature. The ASTM D341 single-curve method is used only with petroleum products. It is used when the meter will measure only one process fluid.

```
Important
```
Use the ASTM D341 Single-Curve method only with petroleum products.

### **Prerequisites**

You must know the viscosity of your process fluid at two temperatures.

### **Procedure**

- 1. Choose Device Tools > Configuration > Process Measurement > Referred Viscosity.
- 2. Set Referred Viscosity Method to ASTM D341 Single-Curve, and click Apply to refresh the screen.
- 3. Define the curve.
	- a. Enter two temperature values, one in Lower Temperature and one in Higher Temperature.

Enter the temperature in the currently configured temperature unit.

b. For each temperature, enter the viscosity of your process fluid at that temperature.

### **Important**

You must enter the viscosity in cSt (centistokes). If cP is displayed rather than cSt, click Apply to refresh the screen.

4. Enter two reference temperatures.

The first reference temperature will be used to calculate the Referred Viscosity process variable. The second reference temperature will be used to calculate the Referred Viscosity (Secondary) process variable. They do not need to be within the temperature range of the curve.

5. Choose the method to be used to supply temperature data, and perform the required setup.

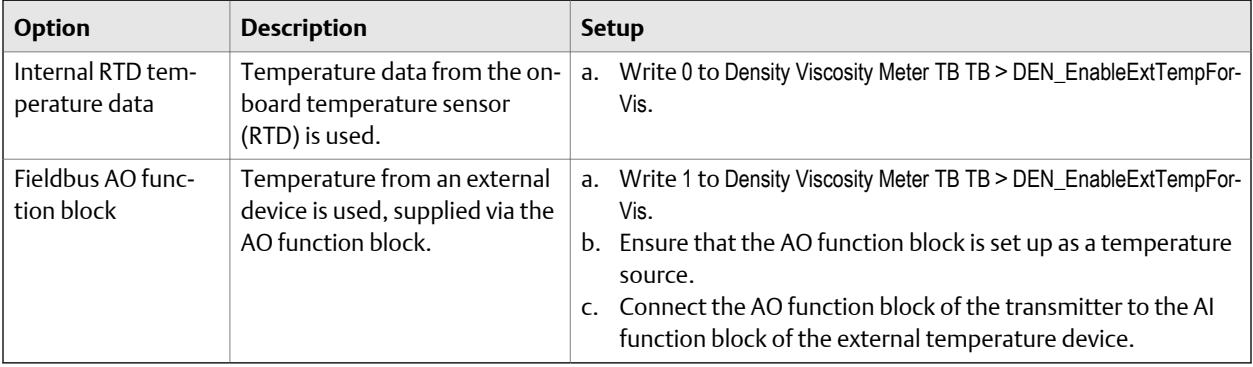

- 6. Verify that your temperature setup is being applied as intended.
	- a. Choose Device Tools > Configuration > I/O > Inputs > External Inputs.
	- b. Check or check the checkboxes as desired.

If a checkbox is checked, the internal RTD temperature is used for that measurement or calculation. If a checkbox is unchecked, the external temperature is used.

### **Postrequisites**

If you are using external temperature data, verify the external temperature value displayed in the Inputs group on the ProLink III main window .

**Need help?** If the value is not correct:

- Ensure that the external device and the meter are using the same measurement unit.
- For digital communications:
	- Verify that the host has access to the required data.
	- Verify that the output variable is being correctly received and processed by the transmitter.
- If necessary, apply an offset.

# 5.6.2 Configure referred viscosity measurement, ASTM D341 Multi-Curve method

*Referred viscosity* is line viscosity corrected to a reference temperature. In other words, this is the viscosity that the device would report if the line temperature matched the reference temperature. The ASTM D341 multi-curve method is used only with petroleum products. It is used when the meter will measure two to eight process fluids.

• *Configure referred viscosity measurement, ASTM D341 Multi‐Curve method, using ProLink III*

# **Configure referred viscosity measurement, ASTM D341 Multi-Curve method, using ProLink III**

ProLink III Device Tools > Configuration > Process Measurement > Referred Viscosity

### **Overview**

*Referred viscosity* is line viscosity corrected to a reference temperature. In other words, this is the viscosity that the device would report if the line temperature matched the reference temperature. The ASTM D341 multi-curve method is used only with petroleum products. It is used when the meter will measure two to eight process fluids.

You can set up referred viscosity calculations for up to eight process fluids.

```
Important
```
Use the ASTM D341 Multi-Curve method only with petroleum products.

### **Prerequisites**

For each process fluid, you must know its viscosity at two temperatures.

### **Procedure**

- 1. Choose Device Tools > Configuration > Process Measurement > Referred Viscosity.
- 2. Set Referred Viscosity Method to ASTM D341 Multi-Curve, and click Apply to refresh the screen.
- 3. Define the curve for each process fluid.
	- a. Enter two temperature values, one in Lower Temperature and one in Higher Temperature.

Enter the temperature in the currently configured temperature unit.

b. For each temperature, enter the viscosity of your process fluid at that temperature.

#### **Important**

You must enter the viscosity in cSt (centistokes). If cP is displayed rather than cSt, click Apply to refresh the screen.

4. Enter two reference temperatures.

The first reference temperature will be used to calculate the Referred Viscosity process variable. The second reference temperature will be used to calculate the Referred Viscosity (Secondary) process variable. They do not need to be within the temperature range of the curve.

5. Choose the method to be used to supply temperature data, and perform the required setup.

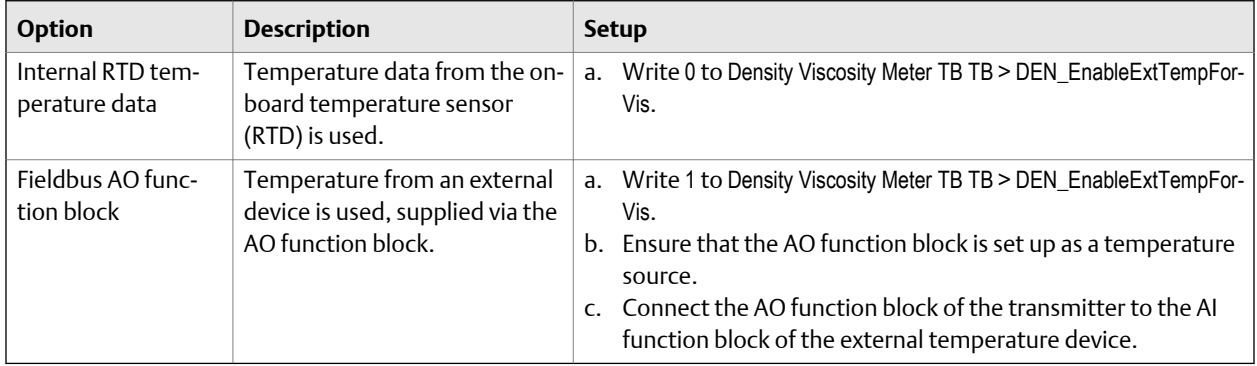

- 6. Verify that your temperature setup is being applied as intended.
	- a. Choose Device Tools > Configuration > I/O > Inputs > External Inputs.
	- b. Check or check the checkboxes as desired.

If a checkbox is checked, the internal RTD temperature is used for that measurement or calculation. If a checkbox is unchecked, the external temperature is used.

### **Postrequisites**

If you are using external temperature data, verify the external temperature value displayed in the Inputs group on the ProLink III main window .

**Need help?** If the value is not correct:

- Ensure that the external device and the meter are using the same measurement unit.
- For digital communications:
	- Verify that the host has access to the required data.
	- Verify that the output variable is being correctly received and processed by the transmitter.
- If necessary, apply an offset.

# 5.6.3 Configure referred viscosity measurement, Matrix Referral method

*Referred viscosity* is line viscosity corrected to a reference temperature. In other words, this is the viscosity that the device would report if the line temperature matched the reference temperature. The matrix referral method can be used for all process fluids. It is not based on ASTM D341 standards.

• *Configure referred viscosity measurement, Matrix Referral method, using ProLink III*

# **Configure referred viscosity measurement, Matrix Referral method, using ProLink III**

ProLink III Device Tools > Configuration > Process Measurement > Referred Viscosity

### **Overview**

*Referred viscosity* is line viscosity corrected to a reference temperature. In other words, this is the viscosity that the device would report if the line temperature matched the reference temperature. The matrix referral method can be used for all process fluids. It is not based on ASTM D341 standards.

You can set up referred viscosity calculations for up to six process fluids. You must set up at least two.

### **Prerequisites**

For each process fluid, you must know its viscosity at two or more temperatures. You must use the same temperature values for all process fluids. You can enter up to six temperature–viscosity pairs for each fluid.

### **Procedure**

- 1. Choose Device Tools > Configuration > Process Measurement > Referred Viscosity.
- 2. Set Referred Viscosity Method to Matrix Referral, and click Apply to refresh the screen.
- 3. Set Matrix Data Unit to the viscosity unit that the referred density measurement will be based on, then click Apply to refresh the screen.

### **Important**

If you change the setting of Matrix Data Unit after entering viscosity data in the matrix, no conversion is performed. You must re-enter the viscosity data using the new unit.

4. Set Reference Temperature to the temperature to which viscosity will be corrected.

The reference temperature must be within the temperature range of the matrix. It does not need to match one of the temperature values used to build the matrix.

5. Build the viscosity matrix.

- a. In the first column, enter the temperatures for which you will enter viscosity data.
- b. In the second column, enter the viscosity of the first process fluid, at each of the specified temperatures.

Enter viscosity in either cP or cSt, depending on the setting of Matrix Data Unit.

- c. In the third column, enter the viscosity of the second process fluid at each of the specified temperatures.
- d. Continue until you have entered and sent data for all process fluids at all temperatures.

### **Important**

- You must enter the temperature values in order, either low-to-high or high-to-low.
- You must enter the process fluids in order of viscosity, either low-to-high or high-to-low.
- The matrix must be 2×2 or larger.
- 6. Click Apply.

The transmitter processes the matrix data and determines if it can be used for measurement.

7. Check the values displayed for Fit Results and Fit Accuracy.

Fit Results can be Good, Poor, or Empty. Good means that the matrix is mathematically capable of generating data. Poor means that the matrix cannot generate data. If Fit Results = Poor, adjust the matrix and try again. If Fit Results = Empty, ensure that you have entered data for all temperature–viscosity pairs and that the data meets the requirements listed above.

Fit Accuracy is the maximum difference between the referred viscosity value calculated by the meter and the referred viscosity value that is expected at each of the temperature–viscosity pairs.

8. Choose the method to be used to supply temperature data, and perform the required setup.

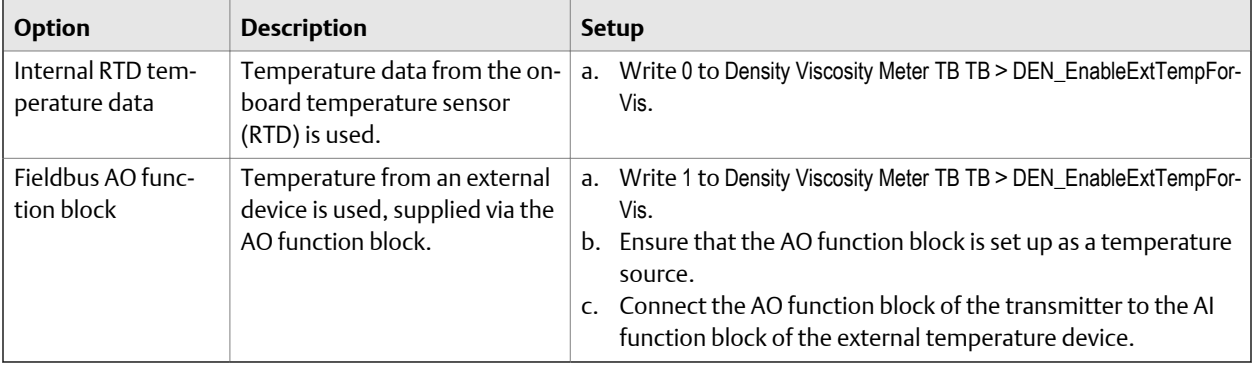

9. Verify that your temperature setup is being applied as intended.

- a. Choose Device Tools > Configuration > I/O > Inputs > External Inputs.
- b. Check or check the checkboxes as desired.

If a checkbox is checked, the internal RTD temperature is used for that measurement or calculation. If a checkbox is unchecked, the external temperature is used.

### **Postrequisites**

If you are using external temperature data, verify the external temperature value displayed in the Inputs group on the ProLink III main window .

**Need help?** If the value is not correct:

- Ensure that the external device and the meter are using the same measurement unit.
- For digital communications:
	- Verify that the host has access to the required data.
	- Verify that the output variable is being correctly received and processed by the transmitter.
- If necessary, apply an offset.

### **Related information**

*Example: Using the Matrix Referral method*

# **Example: Using the Matrix Referral method**

This example illustrates setting up a matrix to measure four related process fluids.

### **Viscosity data**

For each process fluid, dynamic viscosity data was collected for temperatures ranging from 250 °F to 350 °F. Multiple samples were taken at each temperature, and averaged.

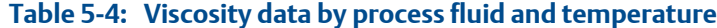

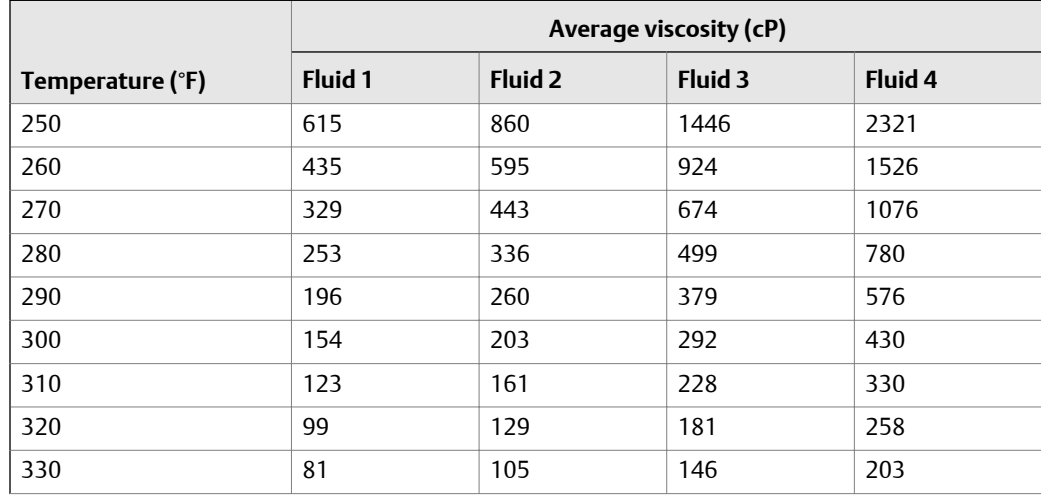

|                  | Average viscosity (cP) |         |         |         |
|------------------|------------------------|---------|---------|---------|
| Temperature (°F) | Fluid 1                | Fluid 2 | Fluid 3 | Fluid 4 |
| 340              | 68                     | 85      | 118     | 162     |
| 350              | 56                     | 70      | -97     | 131     |

**Table 5-4: Viscosity data by process fluid and temperature** *(continued)*

## **Matrix configuration**

If you use ProLink III to enter the matrix, it appears as shown here. If you use a different interface, the concept is the same although the appearance is different.

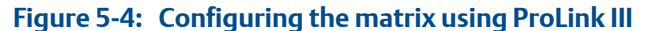

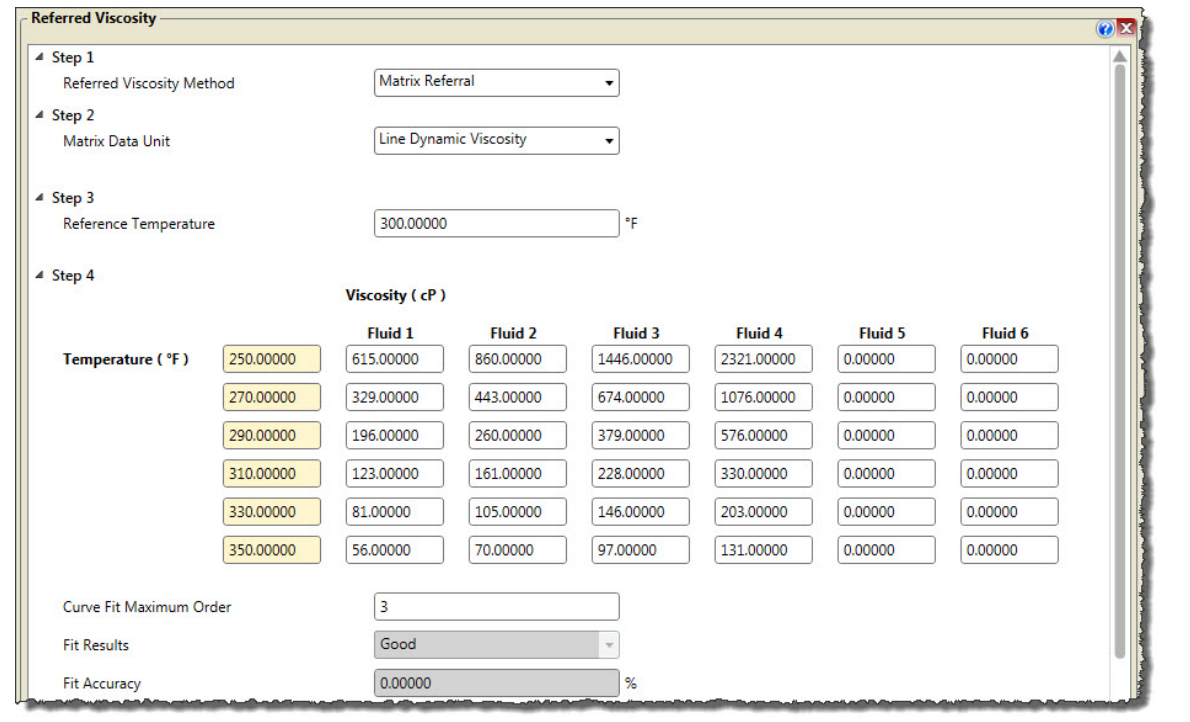

### **Notes**

- The matrix is limited to six temperature points, so this matrix represents a subset of the data.
- This example uses an arbitrary value for Reference Temperature.

### **Results**

Fit Results = Good. This indicates that the matrix is mathematically valid.

Fit Accuracy = 0.0. A low value indicates that the referred viscosity values will be highly accurate.

# <span id="page-48-0"></span>**5.7 Set up the API referral application**

The API referral application corrects line density to reference temperature and reference pressure according to American Petroleum Institute (API) standards. The resulting process variable is *referred density*.

- *Set up the API referral application using ProLink III* (Section 5.7.1)
- *[Set up the API referral application using a fieldbus host](#page-52-0)* (Section 5.7.2)

# 5.7.1 Set up the API referral application using ProLink III

This section guides you through the tasks required to set up and implement the API referral application.

- 1. *Enable the API referral application using ProLink III*
- 2. *Configure API referral using ProLink III*
- 3. *[Set up temperature and pressure data for API referral using ProLink III](#page-51-0)*

# **Enable the API referral application using ProLink III**

The API referral application must be enabled before you can perform any setup. If the API referral application was enabled at the factory, you do not need to enable it now.

- 1. Choose Device Tools > Configuration > Transmitter Options.
- 2. If the concentration measurement application is enabled, disable it and click Apply.

The concentration measurement application and the API referral application cannot be enabled simultaneously.

3. Enable API Referral and click Apply.

# **Configure API referral using ProLink III**

The API referral parameters specify the API table, measurement units, and reference values to be used in referred density calculations.

### **Prerequisites**

You will need API documentation for the API table that you select.

Depending on your API table, you may need to know the thermal expansion coefficient (TEC) for your process fluid.

You must know the reference temperature and reference pressure that you want to use.

### **Procedure**

- 1. Choose Device Tools > Configuration > Process Measurement > Petroleum Measurement.
- 2. Specify the API table to use.

Each API table is associated with a specific set of equations.

a. Set Process Fluid to the API table group that your process fluid belongs to.

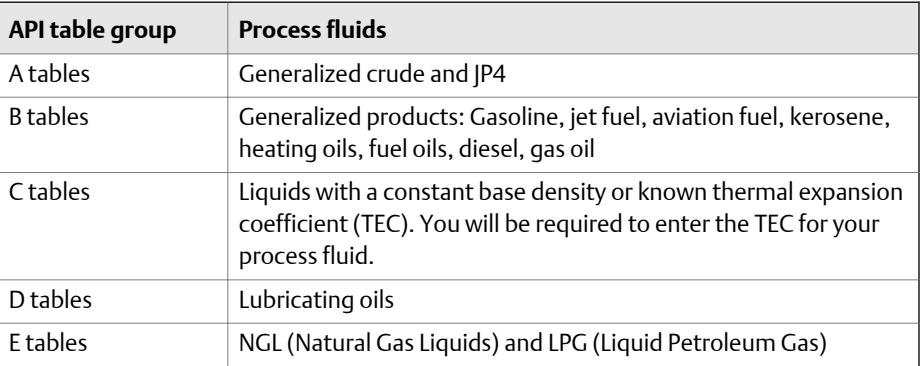

#### **Note**

The API referral application is not appropriate for the following process fluids: ethanol, butadiene and butadiene mixes, isopentane, LNG, ethylene, propylene, cyclohexane, aeromatics, asphalts, and road tars.

- b. Set Referred Density Measurement Unit to the measurement units that you want to use for referred density.
- c. Click Apply.

These parameters uniquely identify the API table. The selected API table is displayed, and the meter automatically changes the density unit, temperature unit, pressure unit, and reference pressure to match the API table.

### **Restriction**

Not all combinations are supported by the API referral application. See the list of API tables in this manual.

- 3. Refer to the API documentation and confirm your table selection.
	- a. Verify that your process fluid falls within range for line density, line temperature, and line pressure.

If your process fluid goes outside any of these limits, the meter will post a status alert and will report line density instead of referred density until the process fluid goes back within range.

- b. Verify that the referred density range of the selected table is adequate for your application.
- 4. If you chose a C table, enter Thermal Expansion Coefficient (TEC) for your process fluid.
- 5. Set Reference Temperature to the temperature to which density will be corrected in referred density calculations. If you choose Other, select the temperature measurement unit and enter the reference temperature.
- 6. Set Reference Pressure to the pressure to which density will be corrected in referred density calculations.

## API tables supported by the API referral application

The API tables listed here are supported by the API referral application.

## **Table 5-5: API tables, process fluids, measurement units, and default reference values**

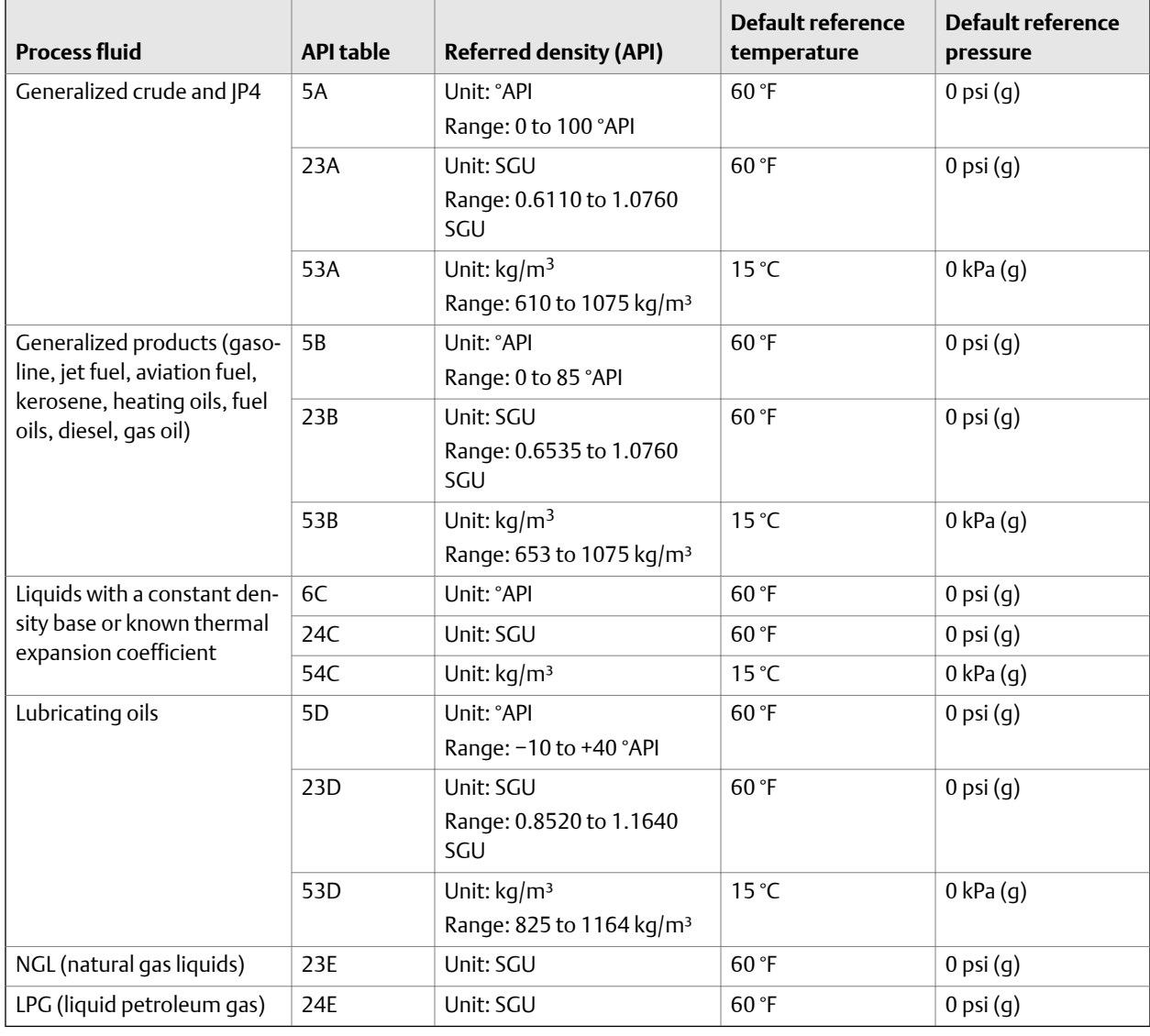

## **Restriction**

These tables are not appropriate for the following process fluids: propane and propane mixes, butane and butane mixes, butadiene and butadiene mixes, isopentane, LNG, ethylene, propylene, cyclohexane, aeromatics, asphalts, and road tars.

## <span id="page-51-0"></span>**Set up temperature and pressure data for API referral using ProLink III**

The API referral application uses temperature and pressure data in its calculations. You must decide how to provide this data, then perform the required configuration and setup.

### **Tip**

Fixed values for temperature or pressure are not recommended. Using a fixed temperature or pressure value may produce inaccurate process data.

#### **Important**

Line temperature data is used in several different measurements and calculations. It is possible to use the internal RTD temperature in some areas and an external temperature in others. The transmitter stores the internal RTD temperature and the external temperature separately. However, the transmitter stores only one alternate temperature value, which may be either the external temperature or the configured fixed value. Accordingly, if you choose a fixed temperature for some uses, and an external temperature for others, the external temperature will overwrite the fixed value.

#### **Important**

Line pressure data is used in several different measurements and calculations. The transmitter stores only one pressure value, which may be either the external pressure or the configured fixed value. Accordingly, if you choose a fixed pressure for some uses, and an external pressure for others, the external pressure will overwrite the fixed value.

### **Prerequisites**

You must be using gauge pressure.

The pressure device must use the pressure unit that is configured in the transmitter.

If you are using an external temperature device, it must use the temperature unit that is configured in the transmitter.

## **Procedure**

- 1. Choose Device Tools > Configuration > Process Measurement > API Referral.
- 2. Choose the method to be used to supply temperature data, and perform the required setup.

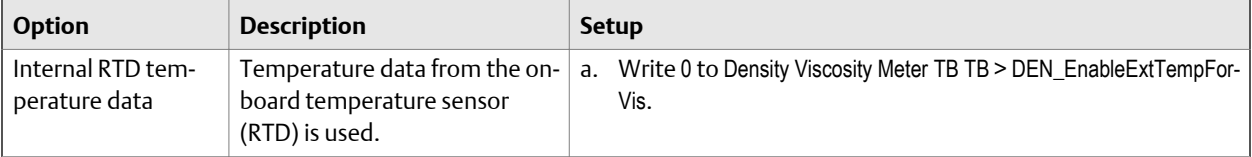

<span id="page-52-0"></span>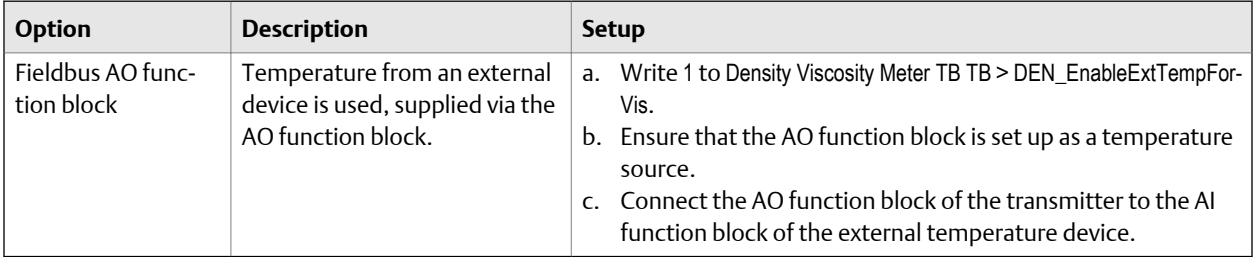

- 3. Set up the pressure input.
	- a. Ensure that the AO function block is set up as a pressure source.
	- b. Connect the AO function block of the transmitter to the AI function block of the external pressure device.

### **Postrequisites**

If you are using external temperature data, verify the external temperature value displayed in the Inputs group on the ProLink III main window .

The current pressure value is displayed in the External Pressure field. Verify that the value is correct.

**Need help?** If the value is not correct:

- Ensure that the external device and the meter are using the same measurement unit.
- For digital communications:
	- Verify that the host has access to the required data.
	- Verify that the output variable is being correctly received and processed by the transmitter.
- If necessary, apply an offset.

# 5.7.2 Set up the API referral application using a fieldbus host

This section guides you through the tasks required to set up and implement the API referral application.

- 1. *Enable the API referral application using a fieldbus host*
- 2. *[Configure API referral using a fieldbus host](#page-53-0)*
- 3. *[Set up temperature and pressure data for API referral using a fieldbus host](#page-55-0)*

# **Enable the API referral application using a fieldbus host**

The API referral application must be enabled before you can perform any setup. If the API referral application was enabled at the factory, you do not need to enable it now.

1. If necessary, disable the concentration measurement application: Write 0 to Density Viscosity Meter TB TB > SNS\_EnableCM (OD Index 147).

The concentration measurement application and the API referral application cannot be enabled simultaneously.

<span id="page-53-0"></span>2. Enable the API referral application: Write 1 to Density Viscosity Meter TB TB > SNS\_EnablePM (OD Index 146).

# **Configure API referral using a fieldbus host**

The API referral parameters specify the API table, measurement units, and reference values to be used in referred density calculations.

### **Prerequisites**

You will need API documentation for the API table that you select.

Depending on your API table, you may need to know the thermal expansion coefficient (TEC) for your process fluid.

You must know the reference temperature and reference pressure that you want to use.

### **Procedure**

1. Specify the API table to use: API Referral TB > API Table Type (OD Index 019).

Each API table is associated with a specific set of equations. Your choice also determines the measurement unit to be used for temperature and pressure, and the default values for reference temperature and reference pressure.

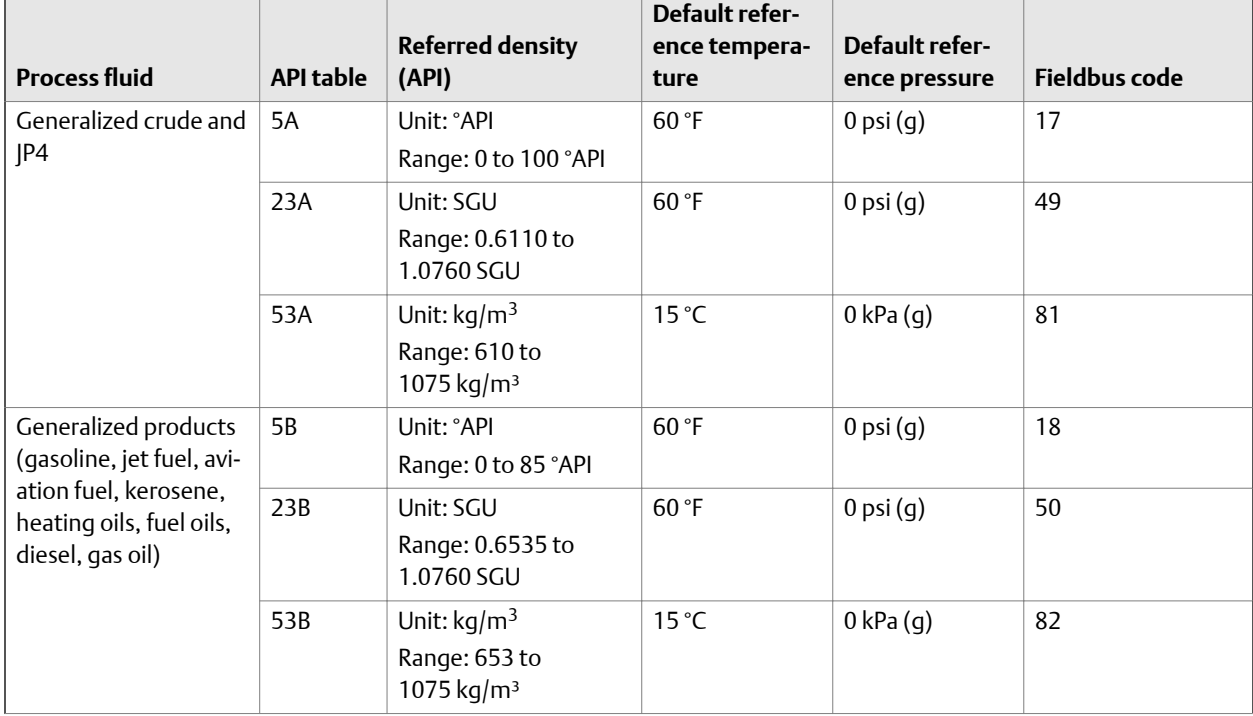

## **Table 5-6: API tables, process fluids, measurement units, and default reference values**

Г

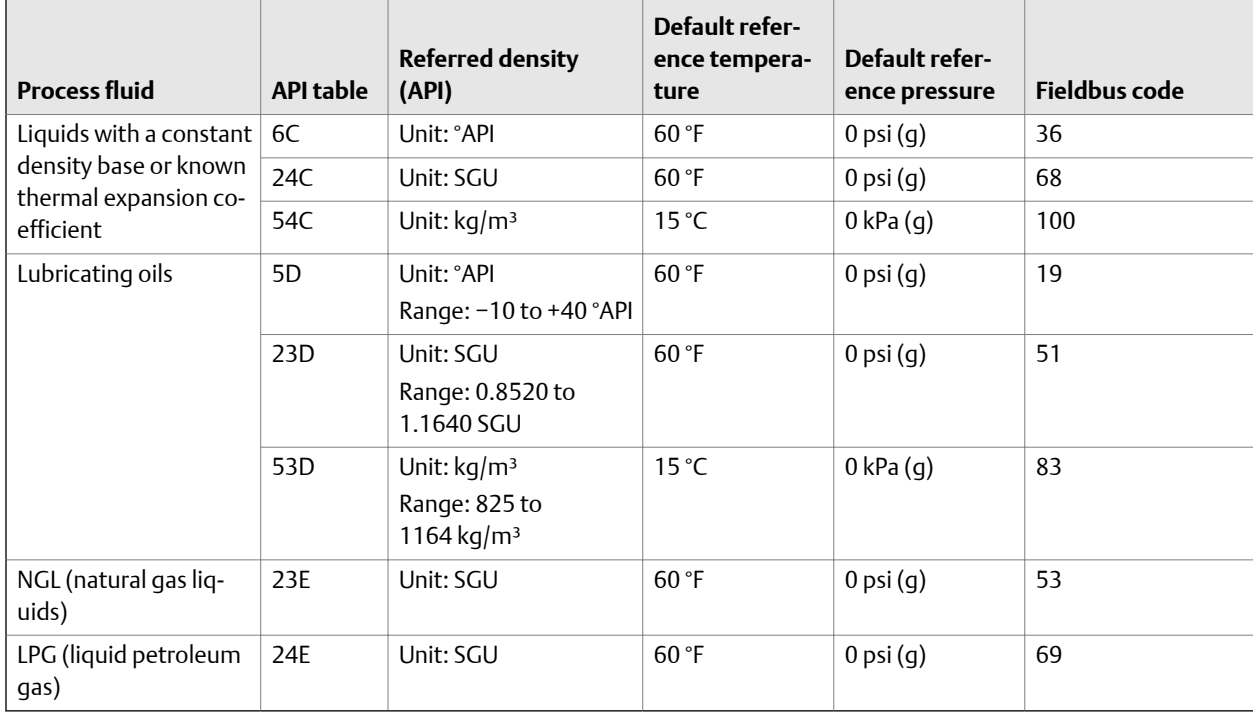

### **Table 5-6: API tables, process fluids, measurement units, and default reference values** *(continued)*

### **Restriction**

These tables are not appropriate for the following process fluids: propane and propane mixes, butane and butane mixes, butadiene and butadiene mixes, isopentane, LNG, LPG, NGL, ethylene, propylene, cyclohexane, aeromatics, asphalts, and road tars.

The meter automatically changes the density unit, temperature unit, pressure unit, and reference pressure to match the API table.

- 2. Refer to the API documentation and confirm your table selection.
	- a. Verify that your process fluid falls within range for line density, line temperature, and line pressure.

If your process fluid goes outside any of these limits, the meter will post a status alert and will report line density instead of referred density until the process fluid goes back within range.

- b. Verify that the referred density range of the selected table is adequate for your application.
- 3. If you chose a C table, enter the Thermal Expansion Coefficient (TEC) for your process fluid: API Referral TB > API\_TEC (OD Index 017).
- 4. If required, set the temperature to which density will be corrected in referred density calculations: API Referral TB > API Reference Temp (OD Index 017).

The default reference temperature is determined by the selected API table.

<span id="page-55-0"></span>5. If required, set the reference pressure to the pressure to which density will be corrected in referred density calculations: API Referral TB > APIRefPress (OD Index 25).

The default reference pressure is determined by the selected API table. API referral requires gauge pressure.

## **Set up temperature and pressure data for API referral using a fieldbus host**

The API referral application uses line temperature and line pressure data in its calculations. You must decide how to provide this data, then perform the required configuration and setup.

### **Tip**

Fixed values for temperature or pressure are not recommended. Using a fixed temperature or pressure value may produce inaccurate process data.

### **Important**

Line temperature data is used in several different measurements and calculations. It is possible to use the internal RTD temperature in some areas and an external temperature in others. The transmitter stores the internal RTD temperature and the external temperature separately. However, the transmitter stores only one alternate temperature value, which may be either the external temperature or the configured fixed value. Accordingly, if you choose a fixed temperature for some uses, and an external temperature for others, the external temperature will overwrite the fixed value.

### **Important**

Line pressure data is used in several different measurements and calculations. The transmitter stores only one pressure value, which may be either the external pressure or the configured fixed value. Accordingly, if you choose a fixed pressure for some uses, and an external pressure for others, the external pressure will overwrite the fixed value.

### **Prerequisites**

You must be using gauge pressure.

The pressure device must use the pressure unit that is configured in the transmitter.

If you are using an external temperature device, it must use the temperature unit that is configured in the transmitter.

### **Procedure**

1. Choose the method to be used to supply temperature data, and perform the required setup.

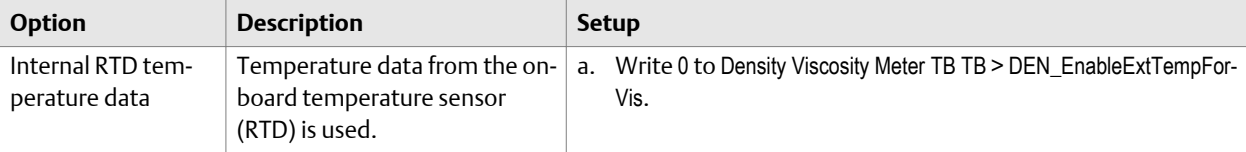

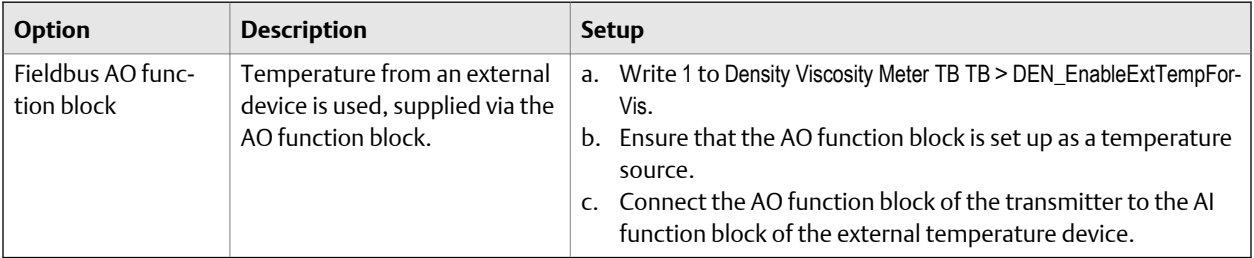

- 2. Set up the pressure input.
	- a. Ensure that the AO function block is set up as a pressure source.
	- b. Connect the AO function block of the transmitter to the AI function block of the external pressure device.

# **5.8 Set up concentration measurement**

The concentration measurement application calculates concentration from line density and line temperature.

- *Preparing to set up concentration measurement* (Section 5.8.1)
- *[Set up concentration measurement using ProLink III](#page-57-0)* (Section 5.8.2)

# 5.8.1 Preparing to set up concentration measurement

The procedure for setting up concentration measurement application depends on how your device was ordered and how you want to use the application. Review this information before you begin.

## **Requirements for concentration measurement**

To use the concentration measurement application, the following conditions must be met:

- The concentration measurement application must be enabled.
- One or more concentration matrices must be stored in your transmitter.

#### **Tip**

In most cases, the concentration matrix that you ordered was loaded at the factory. If you need to add concentration matrices and you are using ProLink III, you can load concentration matrices from a file or you can build a custom matrix. If you are using the Field Communicator, you can build a custom matrix but you cannot load a matrix from a file. This manual does not discuss building a custom matrix. For information on building a custom matrix, see *Micro Motion Enhanced Density Application: Theory, Configuration, and Use*.

- If your concentration matrices use Specific Gravity as the derived variable, the reference temperature values must be set.
- Temperature Source must be configured and set up.

<span id="page-57-0"></span>• One matrix must be selected as the active matrix (the matrix used for measurement).

### **Optional tasks in setting up concentration measurement**

The following tasks are optional:

- Modifying names and labels
- Configuring operational parameters
	- Extrapolation alerts
	- Calculation method (matrix or equation)
	- Matrix switching

# 5.8.2 Set up concentration measurement using ProLink III

This section guides you through the tasks required to set up, configure, and implement concentration measurement.

- 1. *Enable the concentration measurement application using ProLink III*
- 2. *Load a concentration matrix using ProLink III*
- 3. *[Set reference temperature values for specific gravity using ProLink III](#page-59-0)*
- 4. *[Set up temperature data for concentration measurement using ProLink III](#page-60-0)*
- 5. *[Modify matrix names and labels using ProLink III](#page-62-0)*
- 6. *[Modify operational parameters for concentration measurement using ProLink III](#page-62-0)*
- 7. *[Select the active concentration matrix using ProLink III](#page-63-0)*

## **Enable the concentration measurement application using ProLink III**

The concentration measurement application must be enabled before you can perform any setup. If the concentration measurement application was enabled at the factory, you do not need to enable it now.

- 1. Choose Device Tools > Configuration > Transmitter Options.
- 2. If the API referral application is enabled, disable it and click Apply.

The concentration measurement application and the API referral application cannot be enabled simultaneously.

3. Set Concentration Measurement to Enabled and click Apply.

## **Load a concentration matrix using ProLink III**

At least one concentration matrix must be loaded onto your transmitter. You can load up to six.

### **Tip**

In many cases, concentration matrices were ordered with the device and loaded at the factory. You may not need to load any matrices.

### **Prerequisites**

*[Standard matrices for the concentration measurement application](#page-234-0) [Concentration measurement matrices available by order](#page-235-0)*

The concentration measurement application must be enabled on your device.

For each concentration matrix that you want to load, you need a file containing the matrix data. The ProLink III installation includes a set of standard concentration matrices. Other matrices are available from Micro Motion.

### **Tips**

- If you have a custom matrix on another device, you can save it to a file, then load it to the current device.
- If you have a matrix file in ProLink II format, you can load it using ProLink III.

You must know the following information for your matrix:

- The derived variable that the matrix is designed to calculate
- The density unit that the matrix was built with
- The temperature unit that the matrix was built with

### **Important**

- All concentration matrices on your transmitter must use the same derived variable.
- If you change the setting of Derived Variable, all existing concentration matrices will be deleted from transmitter memory. Set Derived Variable before loading concentration matrices.
- If you want the meter to calculate Net Mass Flow Rate, the derived variable must be set to Mass Concentration (Density). If your matrix is not set up for Mass Concentration (Density), contact Micro Motion for assistance or for a custom matrix.
- If you want the meter to calculate Net Volume Flow Rate, the derived variable must be set to Volume Concentration (Density). If your matrix is not set up for Volume Concentration (Density), contact Micro Motion for assistance or for a custom matrix.

If you plan to use matrix switching, you must identify the two matrices to be used for switching and load them into Slot 1 and Slot 2.

### **Procedure**

1. Choose Device Tools > Configuration > Process Measurement > Line Density and set Density Unit to the density unit used by your matrix.

### **Important**

When you load a matrix, if the density unit is not correct, concentration data will be incorrect. The density units must match at the time of loading. You can change the density unit after the matrix is loaded.

2. Choose Device Tools > Configuration > Process Measurement > Line Temperature and set Temperature Unit to the temperature unit used by your matrix.

#### <span id="page-59-0"></span>**Important**

When you load a matrix, if the temperature unit is not correct, concentration data will be incorrect. The temperature units must match at the time of loading. You can change the temperature unit after the matrix is loaded.

3. Choose Device Tools > Configuration > Process Measurement > Concentration Measurement.

The Concentration Measurement window is displayed. It is organized into steps that allow you to perform several different setup and configuration tasks. For this task, you will not use all the steps.

4. In Step 1, ensure that the setting of Derived Variable matches the derived variable used by your matrix. If it does not, change it as required and click Apply.

### **Important**

If you change the setting of Derived Variable, all existing concentration matrices will be deleted from transmitter memory. Verify the setting of Derived Variable before continuing.

- 5. Load one or more matrices.
	- a. In Step 2, set Matrix Being Configured to the location (slot) to which the matrix will be loaded.
	- b. Click Load Matrix from a File, navigate to the matrix file on your computer, and load it.
	- c. Repeat until all required matrices are loaded.
- 6. (Optional) Set the density and temperature units to the units you want to use for measurement.

### **Related information**

*[Matrix switching](#page-65-0) [Derived variables and calculated process variables](#page-237-0) Configure [Density Measurement Unit](#page-28-0) Configure [Temperature Measurement Unit](#page-33-0)*

# **Set reference temperature values for specific gravity using ProLink III**

When Derived Variable is set to Specific Gravity, you must set the reference temperature to be used for density measurement and the reference temperature of water, and then verify the density of water at the configured reference temperature. The two reference temperature values affect specific gravity measurement.

Additionally, the two reference temperature values affect any concentration process variable that is calculated by equation, rather than by matrix, because the equations are based on specific gravity.

Typically, the two reference temperature values are the same, but this is not required.

#### <span id="page-60-0"></span>**Restriction**

If Derived Variable is not set to Specific Gravity, do not change any of these values. These are set by the active concentration matrix.

## **Procedure**

1. Choose Device Tools > Configuration > Process Measurement > Concentration Measurement.

The Concentration Measurement window is displayed. It is organized into steps that allow you to perform several different setup and configuration tasks. For this task, you will not use all the steps.

- 2. Scroll to Step 2, set Matrix Being Configured to the matrix you want to modify, and click Change Matrix.
- 3. Scroll to Step 3, then perform the following actions:
	- a. Set Reference Temperature for Referred Density to the temperature to which line density will be corrected for use in the specific gravity calculation.
	- b. Set Reference Temperature for Water to the water temperature that will be used in the specific gravity calculation.
	- c. Set Water Density at Reference Temperature to the density of water at the specified reference temperature.

The transmitter automatically calculates the density of water at the specified temperature. The new value will be displayed the next time that transmitter memory is read. You can enter a different value if you want to.

4. Click the Apply button at the bottom of Step 3.

### **Related information**

*[Using equations to calculate specific gravity, °Baumé, °Brix, °Plato, and °Twaddell](#page-64-0)*

## **Set up temperature data for concentration measurement using ProLink III**

The concentration measurement application uses line temperature data in its calculations. You must decide how to provide this data, then perform the required configuration and setup. Temperature data from the on-board temperature sensor (RTD) is always available. You can set up an external temperature device and use external temperature data if you want to.

The temperature setup that you establish here will be used for all concentration measurement matrices on this meter.

#### **Important**

Line temperature data is used in several different measurements and calculations. It is possible to use the internal RTD temperature in some areas and an external temperature in others. The transmitter stores the internal RTD temperature and the external temperature separately. However, the transmitter stores only one alternate temperature value, which may be either the external temperature or the configured fixed value. Accordingly, if you choose a fixed temperature for some uses, and an external temperature for others, the external temperature will overwrite the fixed value.

### **Prerequisites**

If you plan to poll an external device, the primary mA output must be wired to support HART communications.

### **Procedure**

1. Choose Device Tools > Configuration > Process Measurement > Concentration Measurement.

The Concentration Measurement window is displayed. It is organized into steps that allow you to perform several different setup and configuration tasks. For this task, you will not use all the steps.

- 2. Scroll to Step 4.
- 3. Choose the method to be used to supply temperature data, and perform the required setup.

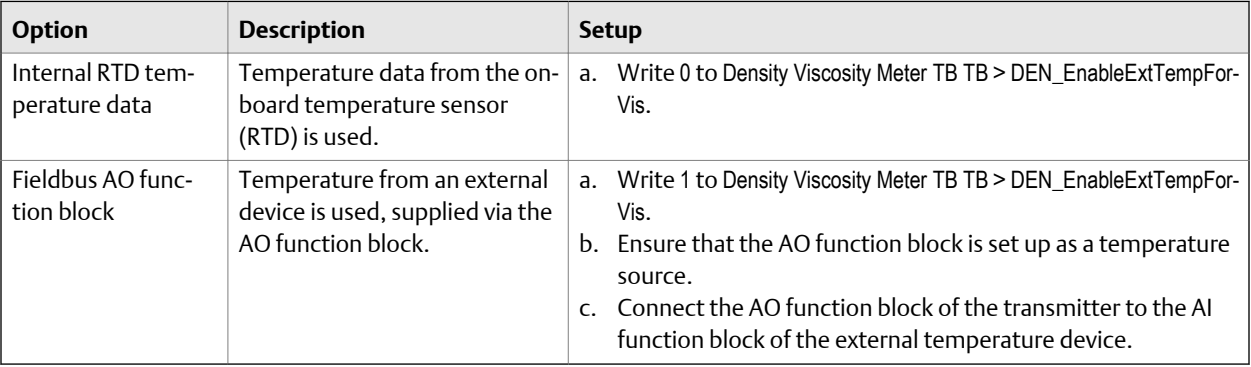

### **Postrequisites**

If you are using external temperature data, verify the external temperature value displayed in the Inputs group on the ProLink III main window .

**Need help?** If the value is not correct:

- Ensure that the external device and the meter are using the same measurement unit.
- For digital communications:
	- Verify that the host has access to the required data.
	- Verify that the output variable is being correctly received and processed by the transmitter.
- If necessary, apply an offset.

# <span id="page-62-0"></span>**Modify matrix names and labels using ProLink III**

For convenience, you can change the name of a concentration matrix and the label used for its measurement unit. This does not affect measurement.

1. Choose Device Tools > Configuration > Process Measurement > Concentration Measurement.

The Concentration Measurement window is displayed. It is organized into steps that allow you to perform several different setup and configuration tasks. For this task, you will not use all the steps.

- 2. Scroll to Step 2, set Matrix Being Configured to the matrix you want to modify, and click Change Matrix.
- 3. Scroll to Step 3, then perform the following actions:
	- a. Set Concentration Units Label to the label that will be used for the concentration unit.
	- b. If you set Concentration Units Label to Special, enter the custom label in User-Defined Label.
	- c. In Matrix Name, enter the name to be used for the matrix.
- 4. Click the Apply button at the bottom of Step 3.

# **Modify operational parameters for concentration measurement using ProLink III**

You can enable and disable extrapolation alerts, set extrapolation alert limits, and control matrix switching. These parameters control the behavior of the concentration measurement application but do not affect measurement directly. Additionally, for certain types of concentration measurement, you can select the calculation method to be used.

1. Choose Device Tools > Configuration > Process Measurement > Concentration Measurement.

The Concentration Measurement window is displayed. It is organized into steps that allow you to perform several different setup and configuration tasks. For this task, you will not use all the steps.

- 2. Scroll to Step 2, set Matrix Being Configured to the matrix you want to modify, and click Change Matrix.
- 3. Scroll to Step 4.
- 4. Set up extrapolation alerts.

Each concentration matrix is built for a specific density range and a specific temperature range. If line density or line temperature goes outside the range, the transmitter will extrapolate concentration values. However, extrapolation may affect accuracy. Extrapolation alerts are used to notify the operator that extrapolation is occurring, and can also be used to initiate matrix switching. Each concentration matrix has its own extrapolation alert settings.

a. Set Extrapolation Alert Limit to the point, in percent, at which an extrapolation alert will be posted.

<span id="page-63-0"></span>b. Enable or disable the high and low limit alerts for temperature and density, as desired, and click Apply.

#### **Important**

If you plan to use matrix switching, you must enable the appropriate extrapolation alerts.

Example: If Extrapolation Alert Limit is set to 5%, High Extrapolation Limit (Temperature) is enabled, and the matrix is built for a temperature range of 40 °F to 80 °F, an extrapolation alert will be posted if line temperature goes above 82 °F.

5. If applicable, use the Equation Selection parameter to specify the type of calculation to be used, and click Apply.

This option is available only when Derived Variable is set to Specific Gravity.

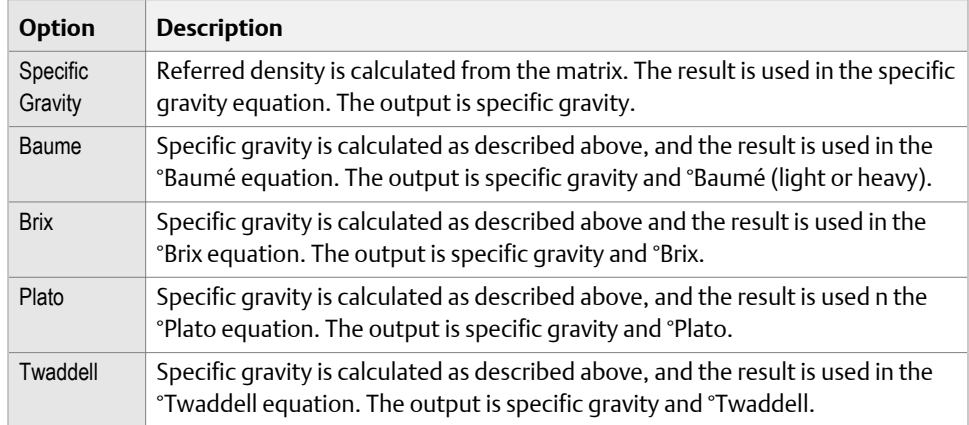

6. Enable or disable Matrix Switching as desired, and click Apply.

When matrix switching is enabled and an extrapolation alert occurs, the transmitter automatically switches from the matrix in Slot 1 to the matrix in Slot 2, or vice versa. This occurs only if no extrapolation alert would be generated by the other matrix. Matrix switching is not applicable to any other slots.

### **Related information**

*[Using equations to calculate specific gravity, °Baumé, °Brix, °Plato, and °Twaddell](#page-64-0)*

## **Select the active concentration matrix using ProLink III**

You must select the concentration matrix to be used for measurement. Although the transmitter can store up to six concentration matrices, only one matrix can be used for measurement at any one time.

1. Choose Device Tools > Configuration > Process Measurement > Concentration Measurement.

The Concentration Measurement window is displayed. It is organized into steps that allow you to perform several different setup and configuration tasks. For this task, you will not use all the steps.

<span id="page-64-0"></span>2. Scroll to Step 2, set Active Matrix to the matrix you want to use and click Change Matrix.

**Note**

To support matrix switching, you must select the matrix in Slot 1 or the matrix in Slot 2.

# 5.8.3 Using equations to calculate specific gravity, °Baumé, °Brix, °Plato, and °Twaddell

Whenever the derived variable is set to Specific Gravity, you have the option of using equations to calculate °Baumé, °Brix,°Plato, and °Twaddell, instead of matrix referral. Whenever the equation method is used, the active matrix is used to measure referred density. This value is used to calculate specific gravity. The result of the specific gravity calculation is then used in the equations used to calculate °Baumé, °Brix, °Plato, or °Twaddell.

Specific gravity is always calculated using the two reference temperatures that are specified during concentration measurement configuration.

If you are measuring in °Baumé, the meter will automatically select the appropriate equation according to the specific gravity of the process fluid, and will switch equations when specific gravity crosses 1.0.

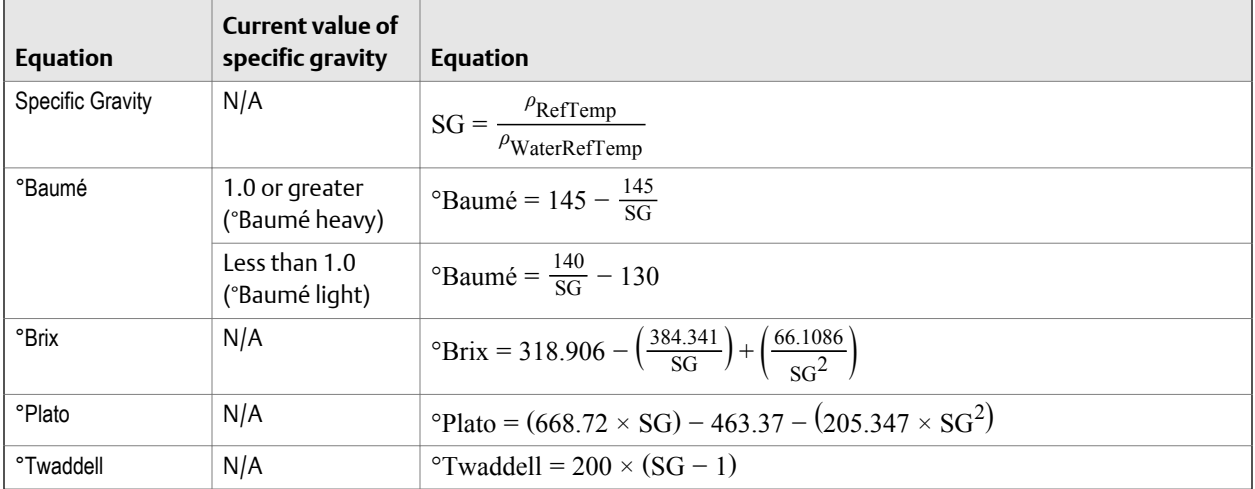

### **Table 5-7: Equations used for specific gravity, °Baumé, °Brix, °Plato, and °Twaddell**

SG Specific gravity of process fluid

PRefTemp Density of process fluid at Reference Temperature for Referred Density, as measured using the active concentration matrix

ρWaterRefTemp Density of water at Reference Temperature for Water

### **Related information**

*[Set reference temperature values for specific gravity using ProLink III](#page-59-0)*

# <span id="page-65-0"></span>5.8.4 Matrix switching

Matrix switching can be used to measure different process fluids without resetting the active matrix manually. Matrix switching can also be used to increase measurement accuracy.

When matrix switching is enabled, the meter automatically switches between the matrices in Slot 1 and Slot 2 whenever an extrapolation alert is present for the active matrix but would not be generated by the other matrix. For example:

- The matrix in Slot 2 is active, the high-density extrapolation alert is enabled, and matrix switching is enabled. Line density goes above the range of the matrix plus the extrapolation limit. The meter posts an alert, then checks the range of the matrix in Slot 1. No extrapolation alert would be posted, so the meter automatically switches to the matrix in Slot 1.
- The matrix in Slot 2 is active, the high-density extrapolation alert is enabled, and matrix switching is enabled. Line density goes above the range of the matrix plus the extrapolation limit. The meter posts an alert, then checks the range of the matrix in Slot 1. The current line density would also generate an extrapolation alert for this matrix, so the meter does not switch.

You can control the conditions that trigger matrix switching by enabling or disabling specific extrapolation alerts. For example, if the low-density and high-density extrapolation alerts are enabled, but the low-temperature and high-temperature extrapolation alerts are disabled, matrix switching will be triggered only by changes in line density. Changes in line temperature will not trigger matrix switching.

Depending on your application, you may need to set up your matrices and extrapolation limits so that there is no overlap in density and/or temperature, or so that there is slight overlap.

## **Example: Using matrix switching to measure different process fluids**

The line may contain either of two process fluids, depending on the current product. The matrix in Slot 1 is appropriate for the first process fluid. The matrix in Slot 2 is appropriate for the second process fluid. Whenever the line is switched, an extrapolation alert is posted for the current matrix, and the meter automatically switches to use the other matrix.

To ensure that the correct matrix is used, there can be no overlap between the ranges of the two matrices. In other words:

- If you are using density to trigger matrix switching, there can be no density values that are within the ranges of both matrices, after the extrapolation limits are applied.
- If you are using temperature to trigger matrix switching, there can be no temperature values that are within the ranges of both matrices, after the extrapolation limits are applied.
- If you are using both density and temperature to trigger matrix switching, there can be no density or temperature values that are within the ranges of both matrices, after the extrapolation limits are applied.

## **Example: Using matrix switching to increase measurement accuracy**

For some process fluids, measurement accuracy is increased when the matrix has a narrower temperature or density range. By using two matrices with adjacent or slightly overlapping ranges, increased accuracy is available over a wider range of process variation.

To ensure continuous process measurement, there should be no gap between the ranges, after the extrapolation limits are applied.

# 6 Configure device options and preferences

## **Topics covered in this chapter:**

- *Configure the transmitter display*
- *[Enable or disable operator actions from the display](#page-72-0)*
- *[Configure security for the display menus](#page-73-0)*
- *[Configure alert handling](#page-74-0)*
- *[Configure informational parameters](#page-77-0)*

# **6.1 Configure the transmitter display**

You can control the process variables shown on the display and a variety of display behaviors.

## **Note**

"Display" refers to the display on the remotely mounted transmitter, not directly mounted to the meter. If there is a display directly on the meter, it can only view process variables, and it cannot be used for any other operation.

- *Configure the language used for the display* (Section 6.1.1)
- *[Configure the process variables and diagnostic variables shown on the display](#page-69-0)* (Section 6.1.2)
- *[Configure the number of decimal places \(precision\) shown on the display](#page-70-0)* (Section 6.1.3)
- *[Configure the refresh rate of data shown on the display](#page-70-0)* (Section 6.1.4)
- *[Enable or disable automatic scrolling through the display variables](#page-71-0)* (Section 6.1.5)

# 6.1.1 Configure the language used for the display

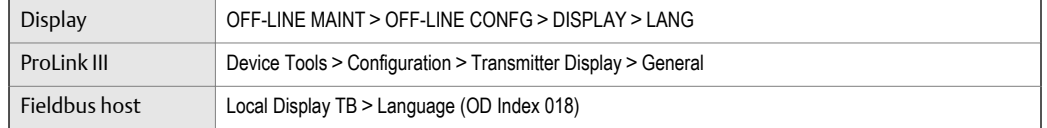

### **Overview**

Display Language controls the language used for process data and menus on the display.

#### <span id="page-69-0"></span>**Note**

"Display" refers to the display on the remotely mounted transmitter, not directly mounted to the meter. If there is a display directly on the meter, it can only view process variables, and it cannot be used for any other operation.

### **Procedure**

Select the language you want to use.

The languages available depend on your transmitter model and version.

# 6.1.2 Configure the process variables and diagnostic variables shown on the display

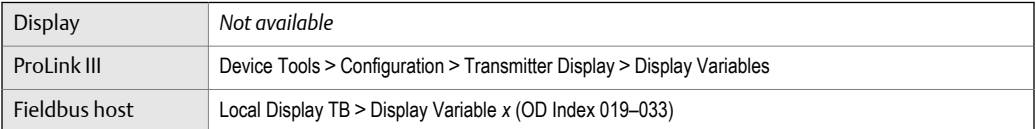

### **Overview**

You can control the process variables and diagnostic variables shown on the display, and the order in which they appear. The display can scroll through up to 15 variables in any order you choose. In addition, you can repeat variables or leave slots unassigned.

#### **Restriction**

You cannot set Display Variable 1 to None or to a diagnostic variable. Display Variable 1 must be set to a process variable.

## **Note**

"Display" refers to the display on the remotely mounted transmitter, not directly mounted to the meter. If there is a display directly on the meter, it can only view process variables, and it cannot be used for any other operation.

### **Procedure**

For each display variable you want to change, assign the process variable you want to use.

# <span id="page-70-0"></span>6.1.3 Configure the number of decimal places (precision) shown on the display

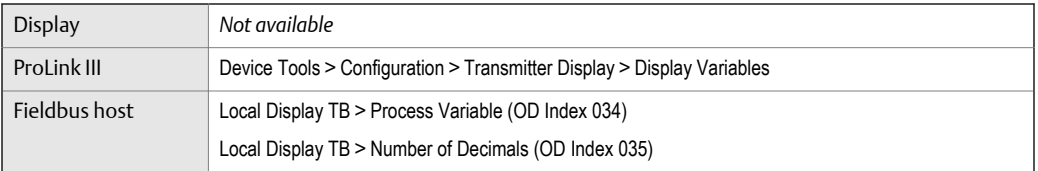

### **Overview**

You can specify the number of decimal places (precision) that are shown on the display for each process variable or diagnostic variable. You can set the precision independently for each variable.

The display precision does not affect the actual value of the variable or the value used in calculations.

### **Note**

"Display" refers to the display on the remotely mounted transmitter, not directly mounted to the meter. If there is a display directly on the meter, it can only view process variables, and it cannot be used for any other operation.

### **Procedure**

- 1. Select a variable.
- 2. Set Number of Decimal Places to the number of decimal places you want shown when the process variable or diagnostic variable appears on the display.

For temperature and density process variables, the default value is 2 decimal places. For all other variables, the default value is 4 decimal places. The range is 0 to 5.

#### **Tip**

The lower the precision, the greater the change must be for it to be reflected on the display. Do not set the precision too low or too high to be useful.

# 6.1.4 Configure the refresh rate of data shown on the display

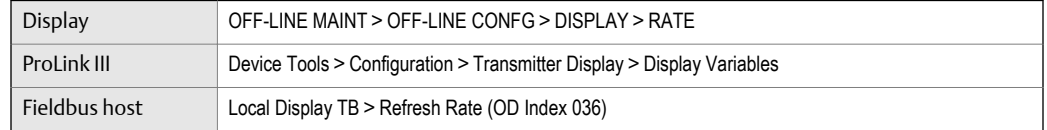

## **Overview**

You can set Refresh Rate to control how frequently data is refreshed on the display.

#### <span id="page-71-0"></span>**Note**

"Display" refers to the display on the remotely mounted transmitter, not directly mounted to the meter. If there is a display directly on the meter, it can only view process variables, and it cannot be used for any other operation.

### **Procedure**

Set Refresh Rate to the desired value.

The default value is 1000 milliseconds. The range is 100 milliseconds to 10,000 milliseconds (10 seconds).

# 6.1.5 Enable or disable automatic scrolling through the display variables

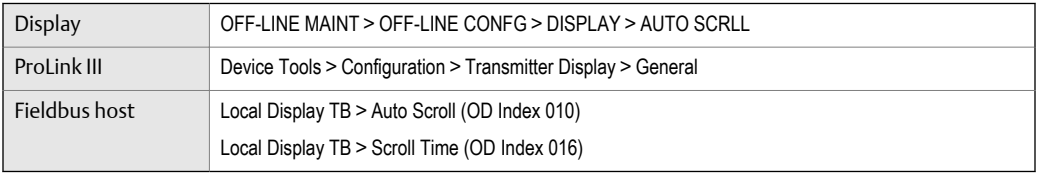

### **Overview**

You can configure the display to automatically scroll through the configured display variables or to show a single display variable until the operator activates Scroll. When you set automatic scrolling, you can also configure the length of time each display variable is displayed.

### **Note**

"Display" refers to the display on the remotely mounted transmitter, not directly mounted to the meter. If there is a display directly on the meter, it can only view process variables, and it cannot be used for any other operation.

### **Procedure**

1. Enable or disable Auto Scroll as desired.

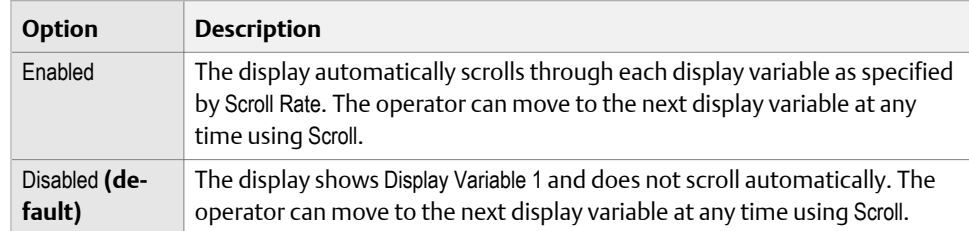

2. If you enabled Auto Scroll, set Scroll Rate as desired.

The default value is 10 seconds.
#### **Tip**

Scroll Rate may not be available until you apply Auto Scroll.

### **6.2 Enable or disable operator actions from the display**

You can configure the transmitter to let the operator perform specific actions using the display.

#### **Note**

"Display" refers to the display on the remotely mounted transmitter, not directly mounted to the meter. If there is a display directly on the meter, it can only view process variables, and it cannot be used for any other operation.

• *Enable or disable the Acknowledge All Alerts display command* (Section 6.2.1)

### 6.2.1 Enable or disable the Acknowledge All Alerts display command

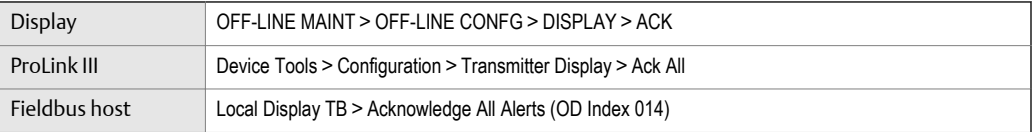

#### **Overview**

You can configure whether or not the operator can use a single command to acknowledge all alerts from the display.

#### **Note**

"Display" refers to the display on the remotely mounted transmitter, not directly mounted to the meter. If there is a display directly on the meter, it can only view process variables, and it cannot be used for any other operation.

#### **Procedure**

1. Ensure that the alert menu is accessible from the display.

To acknowledge alerts from the display, operators must have access to the alert menu.

2. Enable or disable Acknowledge All Alerts as desired.

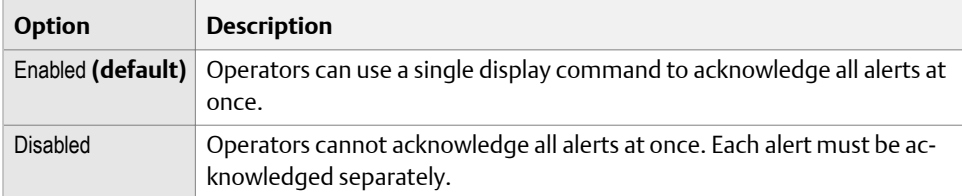

### **6.3 Configure security for the display menus**

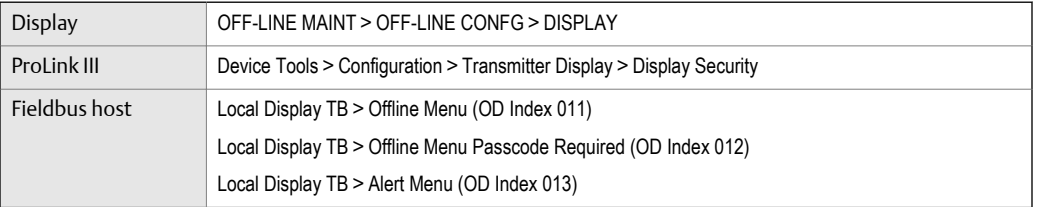

#### **Overview**

You can control operator access to different sections of the display off-line menu. You can also configure a password to control access.

#### **Note**

"Display" refers to the display on the remotely mounted transmitter, not directly mounted to the meter. If there is a display directly on the meter, it can only view process variables, and it cannot be used for any other operation.

#### **Procedure**

1. To control operator access to the maintenance section of the off-line menu, enable or disable Off-Line Menu.

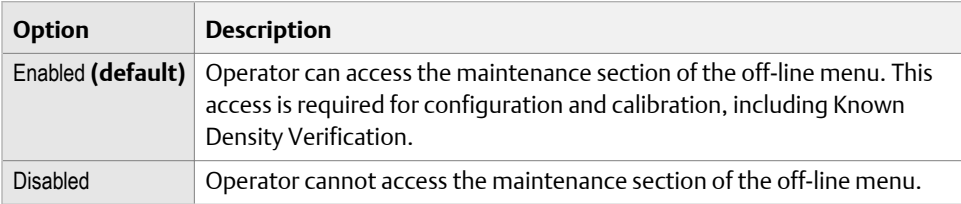

2. To control operator access to the alert menu, enable or disable Alert Menu.

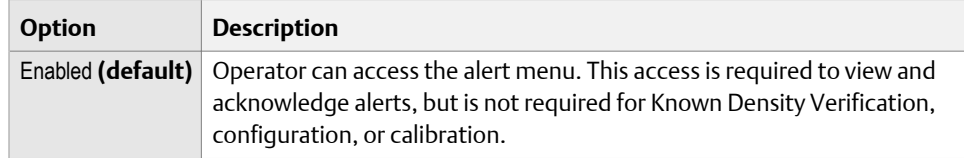

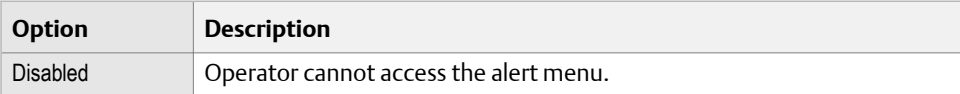

#### **Note**

The transmitter status LED changes color to indicate that there are active alerts, but does not show specific alerts.

3. To require a password for access to the off-line menu, enable or disable Off-Line Password.

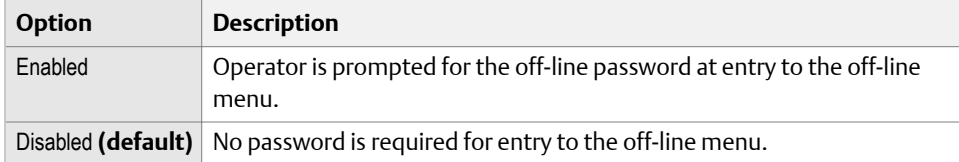

4. Set Off-Line Password to the desired value.

The default value is 1234. The range is 0000 to 9999.

**Tip**

Record your password for future reference.

## **6.4 Configure alert handling**

The alert handling parameters control the transmitter's response to process and device conditions.

- *Configure Fault Timeout* (Section 6.4.1)
- *Configure [Status Alert Severity](#page-75-0)* (Section 6.4.2)

### 6.4.1 Configure Fault Timeout

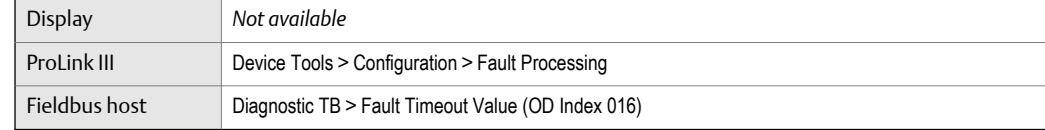

#### **Overview**

Fault Timeout controls the delay before fault actions are performed.

#### <span id="page-75-0"></span>**Restriction**

Fault Timeout is applied only to the following alerts (listed by Status Alert Code): A003, A004, A008, A016, A033. For all other alerts, fault actions are performed as soon as the alert is detected.

#### **Procedure**

Set Fault Timeout as desired.

The default value is 0 seconds. The range is 0 to 60 seconds.

If you set Fault Timeout to 0, fault actions are performed as soon as the alert condition is detected.

The fault timeout period begins when the transmitter detects an alert condition. During the fault timeout period, the transmitter continues to report its last valid measurements.

If the fault timeout period expires while the alert is still active, the fault actions are performed. If the alert condition clears before the fault timeout expires, no fault actions are performed.

### 6.4.2 Configure Status Alert Severity

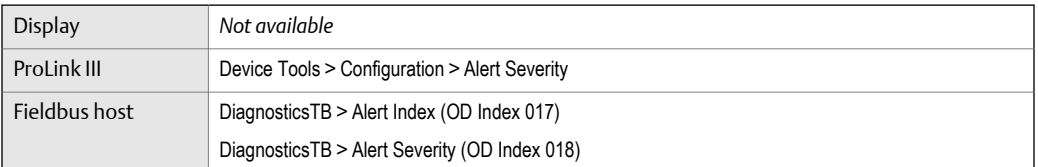

#### **Overview**

Use Status Alert Severity to control the fault actions that the transmitter performs when it detects an alert condition.

#### **Restrictions**

- For some alerts, Status Alert Severity is not configurable.
- For some alerts, Status Alert Severity can be set only to two of the three options.

#### **Tip**

Micro Motion recommends using the default settings for Status Alert Severity unless you have a specific requirement to change them.

#### **Procedure**

- 1. Select a status alert.
- 2. For the selected status alert, set Status Alert Severity as desired.

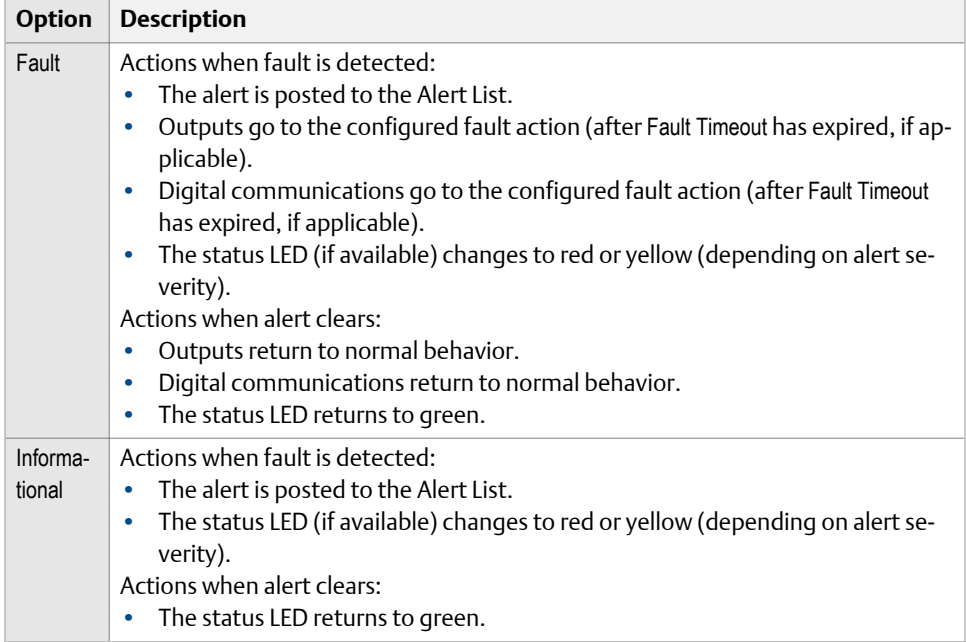

### **Status alerts and options for Status Alert Severity**

### **Table 6-1: Status alerts and** Status Alert Severity

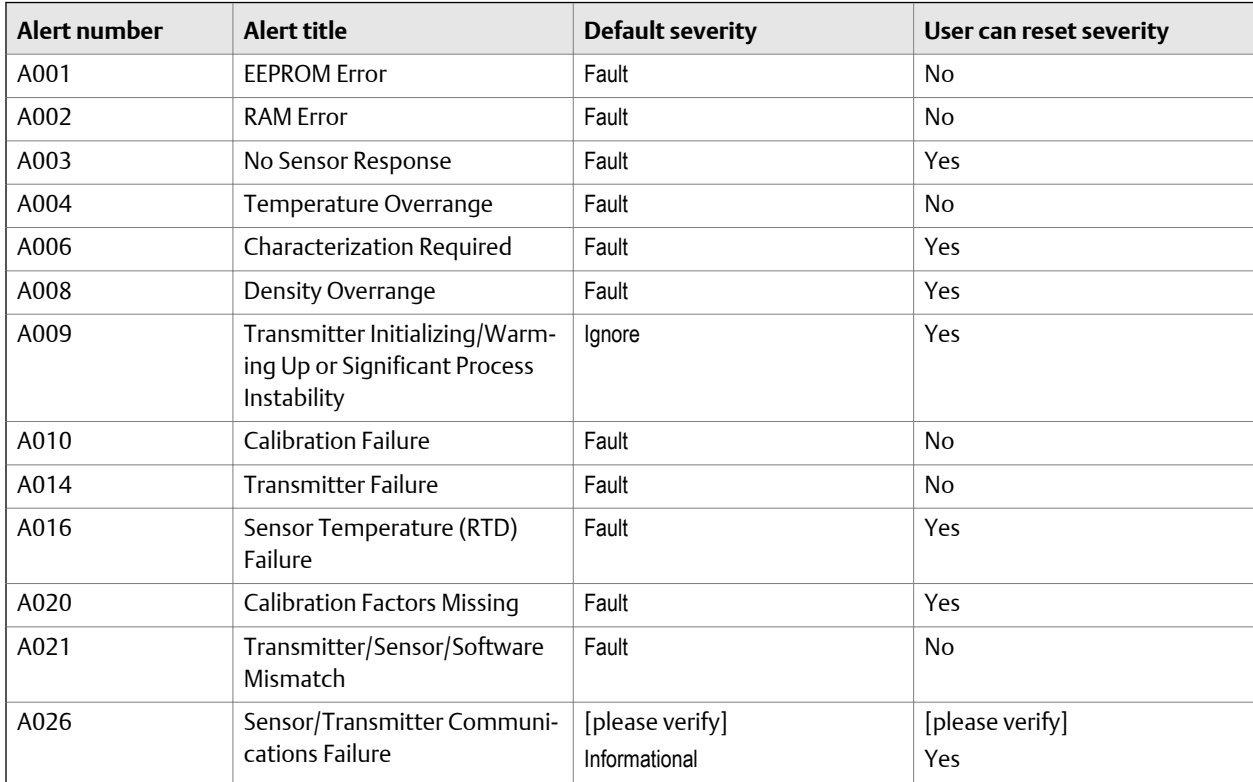

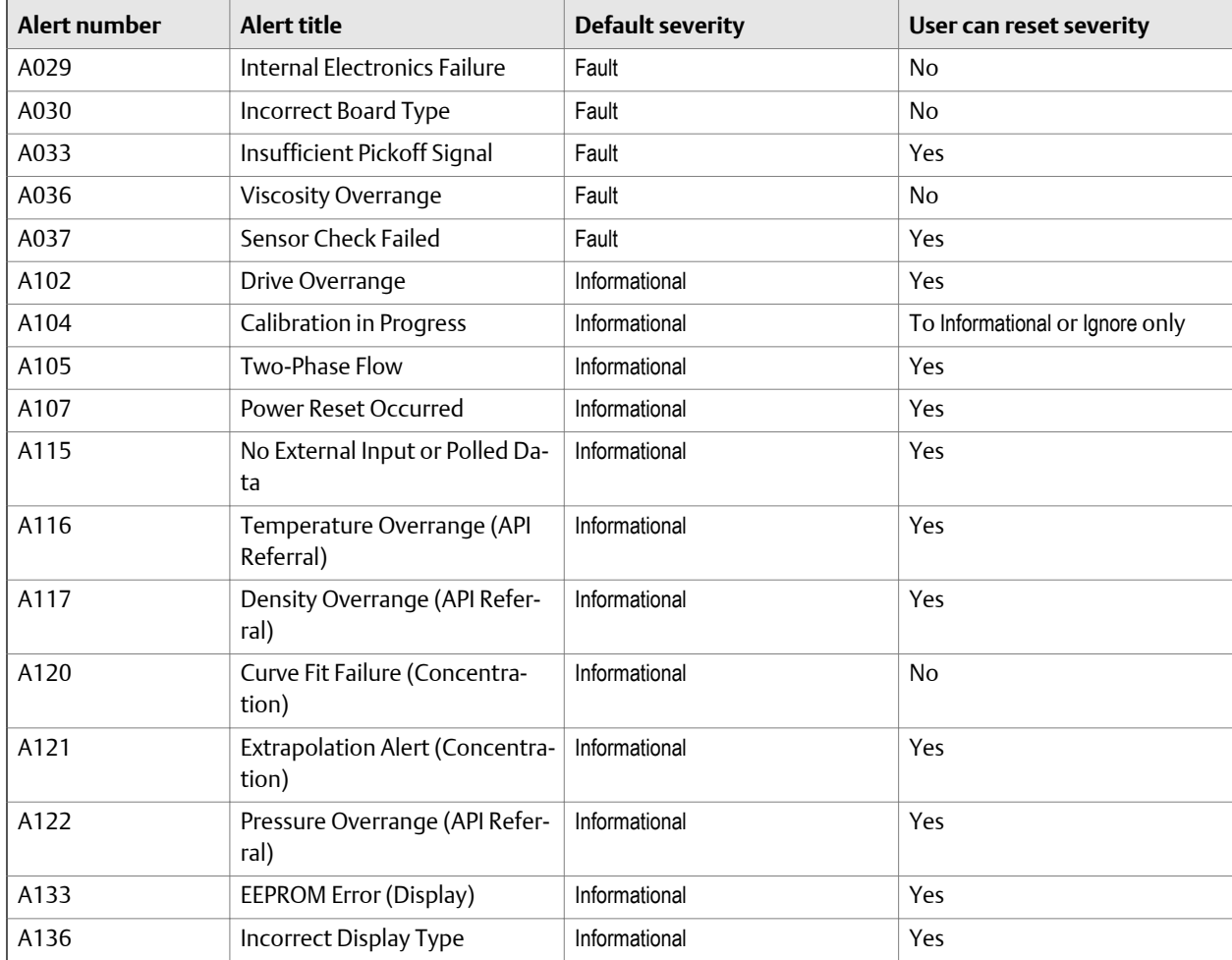

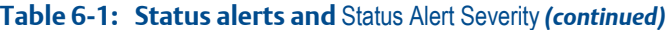

## **6.5 Configure informational parameters**

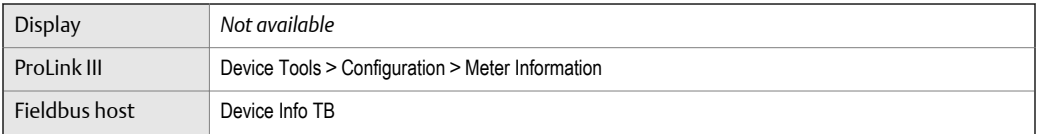

#### **Overview**

The informational parameters can be used to identify or describe your meter. They are not used in process measurement and they are not required.

#### **Procedure**

Enter data as desired.

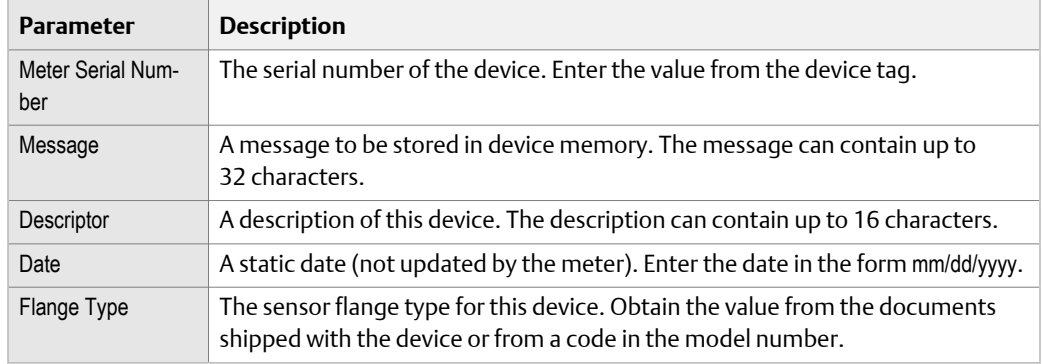

#### **Tips**

- The Field Communicator does not support all informational parameters. If you need to configure all of the informational parameters, use ProLink III.
- The Field Communicator allows you to configure HART Tag and HART Long Tag from this location. These parameters are replicated from Configure > Manual Setup > HART > Communications. These parameters are used in HART communications.

# 7 Completing the configuration

#### **Topics covered in this chapter:**

- *Back up transmitter configuration*
- *Return function blocks to In Service (Auto) mode*

## **7.1 Back up transmitter configuration**

ProLink II and ProLink III provide a configuration upload/download function which allows you to save configuration sets to your PC. This allows you to back up and restore your transmitter configuration. It is also a convenient way to replicate a configuration across multiple devices.

#### **Restriction**

This function is not available with any other communications tools.

#### **Procedure**

To back up the transmitter configuration using ProLink III:

- 1. Choose Device Tools > Configuration Transfer > Save or Load Configuration Data.
- 2. In the Configuration groupbox, select the configuration data you want to save.
- 3. Click Save, then specify a file name and location on your computer.
- 4. Click Start Save.

The backup file is saved to the specified name and location. It is saved as a text file and can be read using any text editor.

### **7.2 Return function blocks to In Service (Auto) mode**

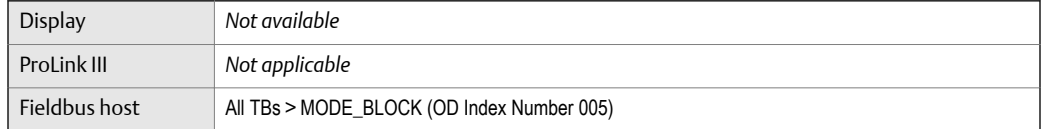

#### **Overview**

After modifying function block parameters, the fieldbus function blocks must be placed in service (Auto) mode before you return the device to operation.

# **Part III Operations, maintenance, and troubleshooting**

#### **Chapters covered in this part:**

- *[Transmitter operation](#page-84-0)*
- *[Measurement support](#page-92-0)*
- *[Troubleshooting](#page-120-0)*

## <span id="page-84-0"></span>8 Transmitter operation

#### **Topics covered in this chapter:**

- *Record the process variables*
- *View process variables*
- *[View and acknowledge status alerts](#page-86-0)*

## **8.1 Record the process variables**

Micro Motion suggests that you make a record of specific process variable measurements, including the acceptable range of measurements, under normal operating conditions. This data will help you recognize when the process or diagnostic variables are unusually high or low, and may help you diagnose and troubleshoot application issues.

#### **Procedure**

Record the following process and diagnostic variables, under normal operating conditions.

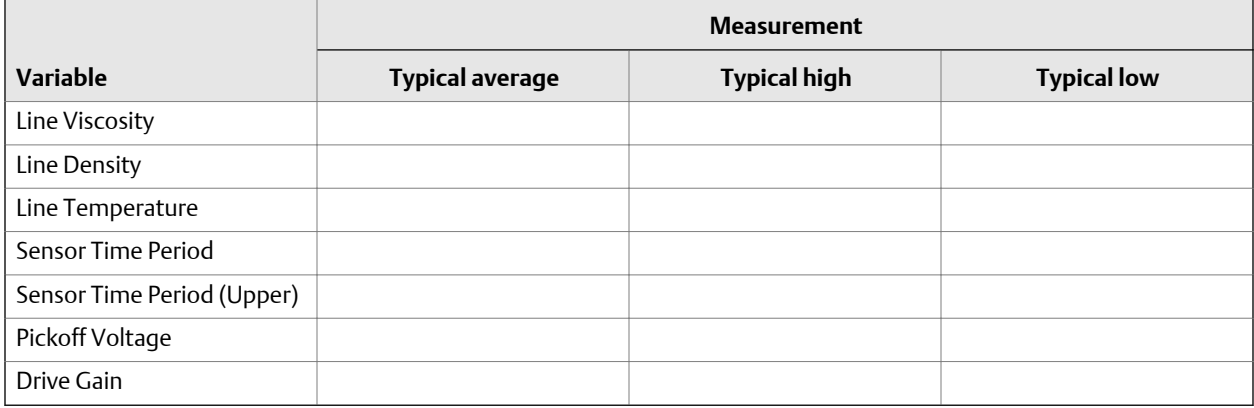

### **8.2 View process variables**

Process variables provide information about the state of the process fluid, such as flow rate, density, and temperature, as well as running totals. Process variables can also provide data about flowmeter operation, such as drive gain and pickoff voltage. This information can be used to understand and troubleshoot your process.

- *[View process variables using the display](#page-85-0)* (Section 8.2.1)
- *[View process variables and other data using ProLink III](#page-86-0)* (Section 8.2.2)

### <span id="page-85-0"></span>8.2.1 View process variables using the display

View the desired process variable(s).

The display shows the configured display variables. For each display variable, the display reports the abbreviated name of the process variable (for example, DENS for density), the current value of that process variable, and the associated unit of measure (for example, G/ CM3).

If Auto Scroll is enabled, the display cycles through the display variables, showing each display variable for a user-specified number of seconds. Whether or not Auto Scroll is enabled, you can activate Select to move to the next display variable.

#### **Note**

"Display" refers to the display on the remotely mounted transmitter, not directly mounted to the meter. If there is a display directly on the meter, it can only view process variables, and it cannot be used for any other operation.

#### **Figure 8-1: Transmitter display features**

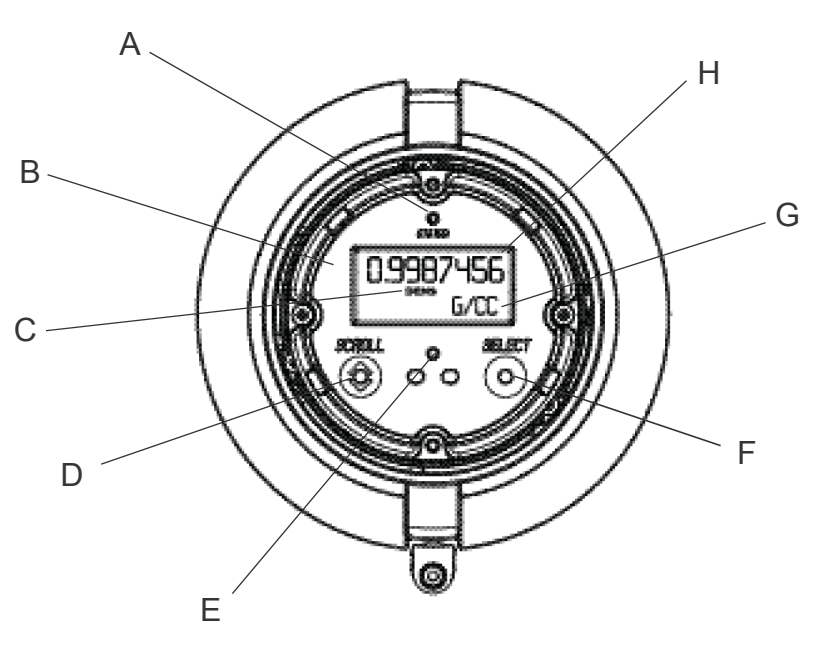

- *A. Status LED*
- *B. Display (LCD panel)*
- *C. Process variable*
- *D. Scroll optical switch*
- *E. Optical switch indicator: turns red when either Scroll or Select is activated*
- *F. Select optical switch*
- *G. Unit of measure for process variable*
- *H. Current value of process variable*

### <span id="page-86-0"></span>8.2.2 View process variables and other data using ProLink III

Monitor process variables, diagnostic variables, and other data to maintain process quality.

ProLink III automatically displays process variables, diagnostic variables, and other data on the main screen.

#### **Tip**

ProLink III allows you to choose the process variables that appear on the main screen. You can also choose whether to view data in Analog Gauge view or digital view, and you can customize the gauge settings. For more information, see the ProLink III user manual.

### **8.3 View and acknowledge status alerts**

The transmitter posts status alerts whenever a process variable exceeds its defined limits or the transmitter detects a fault condition. You can view active alerts, and you can acknowledge alerts. Acknowledging alerts is not required.

- *View and acknowledge alerts using the display* (Section 8.3.1)
- *[View and acknowledge alerts using ProLink III](#page-88-0)* (Section 8.3.2)
- *[View alerts using a fieldbus host](#page-89-0)* (Section 8.3.3)

### 8.3.1 View and acknowledge alerts using the display

You can view a list containing all alerts that are active, or inactive but unacknowledged.

#### **Note**

Only Fault and Informational alerts are listed. The transmitter automatically filters out alerts with Status Alert Severity set to Ignore.

#### **Note**

"Display" refers to the display on the remotely mounted transmitter, not directly mounted to the meter. If there is a display directly on the meter, it can only view process variables, and it cannot be used for any other operation.

#### **Prerequisites**

Operator access to the alert menu must be enabled (default setting). If operator access to the alert menu is disabled, you must use another method to view or acknowledge status alerts.

#### **Procedure**

See *[Figure 8‐2](#page-87-0)*.

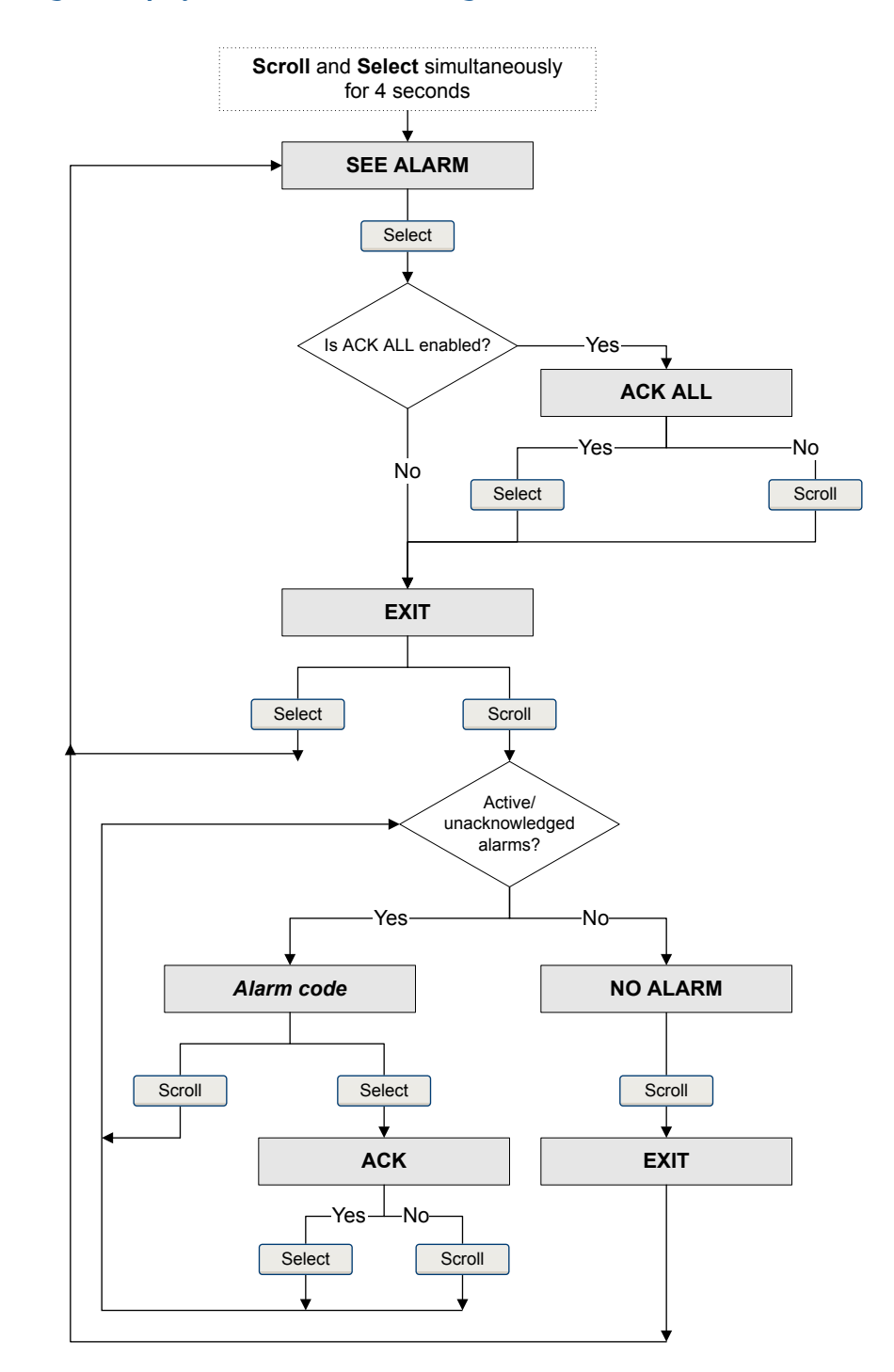

<span id="page-87-0"></span>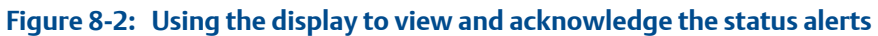

#### <span id="page-88-0"></span>**Postrequisites**

- To clear the following alerts, you must correct the problem, acknowledge the alert, then power-cycle the transmitter: .
- For all other alerts:
	- If the alert is inactive when it is acknowledged, it will be removed from the list.
	- If the alert is active when it is acknowledged, it will be removed from the list when the alert condition clears.

#### **Related information**

*[Alert data in transmitter memory](#page-89-0)*

### 8.3.2 View and acknowledge alerts using ProLink III

You can view a list containing all alerts that are active, or inactive but unacknowleged. From this list, you can acknowlege individual alerts or choose to acknowledge all alerts at once.

1. View alerts on the ProLink III main screen under Alerts.

All active or unacknowledged alerts are listed, and displayed according to the following categories:

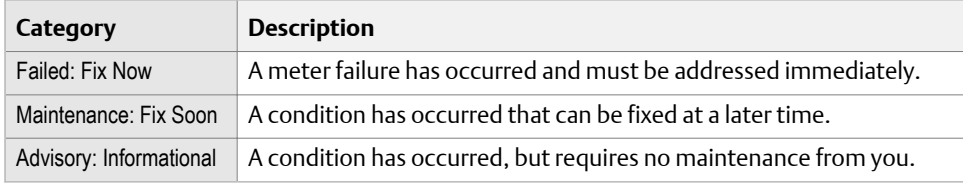

#### **Notes**

- All fault alerts are displayed in the Failed: Fix Now category.
- All information alerts are displayed in either the Maintenance: Fix Soon category or the Advisory: Informational category. The category assignment is hard-coded.
- The transmitter automatically filters out alerts with Alert Severity set to Ignore.
- 2. To acknowledge a single alert, check the Ack checkbox for that alert. To acknowledge all alerts at once, click Ack All.

#### **Postrequisites**

- To clear the following alerts, you must correct the problem, acknowledge the alert, then power-cycle the transmitter: .
- For all other alerts:
	- If the alert is inactive when it is acknowledged, it will be removed from the list.
	- If the alert is active when it is acknowledged, it will be removed from the list when the alert condition clears.

#### **Related information**

*Alert data in transmitter memory*

### <span id="page-89-0"></span>8.3.3 View alerts using a fieldbus host

Whenever an alert condition occurs, the transmitter sets the fieldbus output status to Bad or Uncertain. It also posts a Field Diagnostics alert. You can determine which alert and alert condition is active and use this information to choose the appropriate response.

- To read alert status for an AI function block or the AO function block, read the BLOCK\_ERR index (OD Index 6).
- To obtain more detailed information about active alerts:
	- 1. Identify the active alerts by reading the following parameters from the resource block:
		- FD\_FAIL\_ACTIVE (OD Index 43)
		- FD\_OFFSPEC\_ACTIVE (OD Index 44)
		- FD\_MAINT\_ACTIVE (OD Index 45)
		- FD\_CHECK\_ACTIVE (OD Index 46)
	- 2. For each active alert, obtain the alert detail by reading the status words (OD Index 11, 12, 13, 14, 114) from the Diagnostic transducer block.

#### **Related information**

*Alert data in transmitter memory [Resource block](#page-162-0) [Diagnostic transducer block and related information](#page-177-0)*

### 8.3.4 Alert data in transmitter memory

The transmitter maintains three sets of data for every alert that is posted.

For each alert occurrence, the following three sets of data are maintained in transmitter memory:

- Alert List
- Alert Statistics
- Recent Alerts

#### Table 8-1: Alert data in transmitter memory

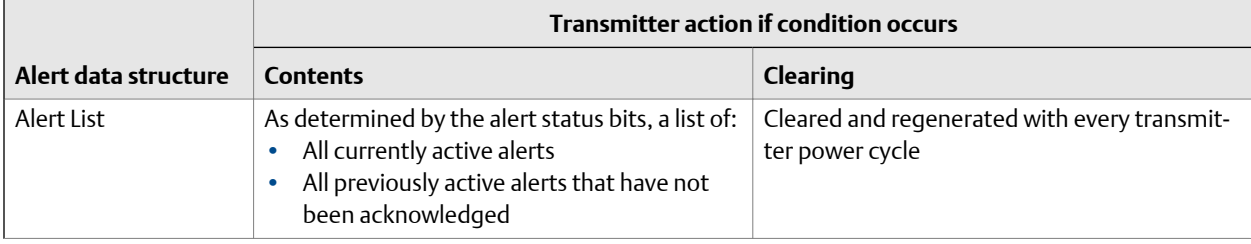

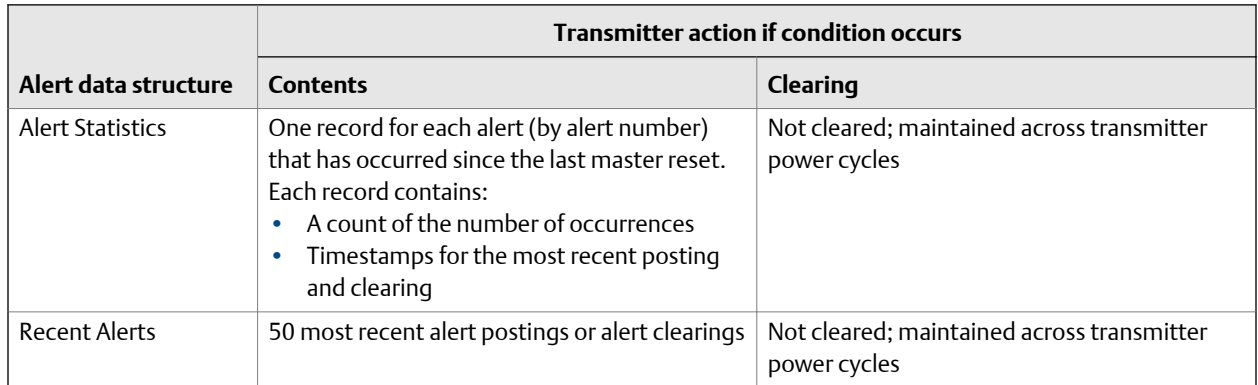

### **Table 8-1: Alert data in transmitter memory** *(continued)*

Transmitter operation

## <span id="page-92-0"></span>9 Measurement support

#### **Topics covered in this chapter:**

- *Perform the Known Density Verification procedure*
- *[Adjust viscosity measurement with](#page-96-0) Viscosity Offset*
- *[Adjust viscosity measurement with](#page-96-0) Viscosity Meter Factor*
- *[Adjust density measurement with](#page-102-0) Density Offset or Density Meter Factor*
- *[Perform density offset calibration](#page-103-0)*
- *[Adjust temperature measurement with](#page-107-0) Temperature Offset or Temperature Slope*
- *[Perform temperature calibration](#page-108-0)*
- *[Adjust concentration measurement with](#page-112-0) Trim Offset*
- *[Adjust concentration measurement with](#page-113-0) Trim Offset and Trim Slope*
- *[Set up user‐defined calculations](#page-115-0)*

### **9.1 Perform the Known Density Verification procedure**

The Known Density Verification procedure is used to verify that the meter's current operation matches the factory baseline. If the meter passes the test, the meter does not have any physical problems such as denting, bending, twisting, erosion, or corrosion.

- *Perform the Known Density Verification procedure using the display* (Section 9.1.1)
- *[Perform the Known Density Verification procedure using ProLink III](#page-93-0)* (Section 9.1.2)
- *[Perform the Known Density Verification procedure using a fieldbus host](#page-94-0)* (Section 9.1.3)

### 9.1.1 Perform the Known Density Verification procedure using the display

The Known Density Verification procedure is used to verify that the meter's current operation matches the factory baseline. If the meter passes the test, the meter does not have any physical problems such as denting, bending, twisting, erosion, or corrosion.

#### **Note**

"Display" refers to the display on the remotely mounted transmitter, not directly mounted to the meter. If there is a display directly on the meter, it can only view process variables, and it cannot be used for any other operation.

#### <span id="page-93-0"></span>**Prerequisites**

Power down the meter, remove the meter from the process, and place it in a protected stable environment.

Minimize variation in ambient temperature.

Eliminate or minimize vibration.

Ensure that the meter is clean. Check for deposition on the tines.

Power up the meter.

#### **Procedure**

- 1. Enter the Off-Line Maintenance menu and scroll to RUN KDV.
- 2. Set Alt to the value that is closest to the altitude of your meter, measured from sea level.
	- a. Activate SCROLL to move through the list of options.

The options are 0000, 1000 feet, 2000 feet, 3000 feet, 4000 feet, 5000 feet, 6000 feet, 500 meters, 1000 meters, and 2000 meters.

- b. When the correct value appears, activate SELECT and save the value to the meter.
- 3. When START KDV appears, activate SELECT.
- 4. Wait while the meter collects and analyzes process data.

This step should be complete in approximately 20 seconds.

- 5. Check the results in the Results data display.
	- If all process variables passed the tests, no action is required. Click Close to exit the wizard.
	- If one or more process variables failed the test:
		- For problems with Line Temperature, verify that the ambient temperature of the meter is stable, and that the meter temperature has stabilized in the test location. Then retry the Known Density Verification procedure.
		- For problems with Verification Time Period Signal or Drive Gain, ensure that the meter is clean and dry. Then retry the Known Density Verification procedure.
		- If the Known Density Verification procedure continues to fail, contact Micro Motion customer service.

### 9.1.2 Perform the Known Density Verification procedure using ProLink III

The Known Density Verification procedure is used to verify that the meter's current operation matches the factory baseline. If the meter passes the test, the meter does not have any physical problems such as denting, bending, twisting, erosion, or corrosion.

#### <span id="page-94-0"></span>**Prerequisites**

Power down the meter, remove the meter from the process, and place it in a protected stable environment.

Minimize variation in ambient temperature.

Eliminate or minimize vibration.

Ensure that the meter is clean. Check for deposition on the tines.

Power up the meter.

#### **Procedure**

- 1. Choose Device Tools > Diagnostics > Known Density Verification.
- 2. (Optional) Enter identification data.
- 3. Set Altitude to the value that is closest to the altitude of your meter, measured from sea level.

Valid values are 0000 to 6000 feet, and 0000 to 2000 meters.

4. Click Start, then wait while the meter collects and analyzes process data.

This step should be complete in approximately 20 seconds.

- 5. Check the results in the Results data display.
	- If all process variables passed the tests, no action is required. Click Close to exit the wizard.
	- If one or more process variables failed the test:
		- For problems with Line Temperature, verify that the ambient temperature of the meter is stable, and that the meter temperature has stabilized in the test location. Then retry the Known Density Verification procedure.
		- For problems with Verification Time Period Signal or Drive Gain, ensure that the meter is clean and dry. Then retry the Known Density Verification procedure.
		- If the Known Density Verification procedure continues to fail, contact Micro Motion customer service.

### 9.1.3 Perform the Known Density Verification procedure using a fieldbus host

The Known Density Verification procedure is used to verify that the meter's current operation matches the factory baseline. If the meter passes the test, the meter does not have any physical problems such as denting, bending, twisting, erosion, or corrosion.

#### **Prerequisites**

Power down the meter, remove the meter from the process, and place it in a protected stable environment.

Minimize variation in ambient temperature.

Eliminate or minimize vibration.

Ensure that the meter is clean. Check for deposition on the tines.

Power up the meter.

#### **Procedure**

1. Set KDV Altitude to the value that is closest to the altitude of your meter, measured from sea level: Density Viscosity Meter TB TB > DEN\_ElevationAboveSeaLev (OD Index 123).

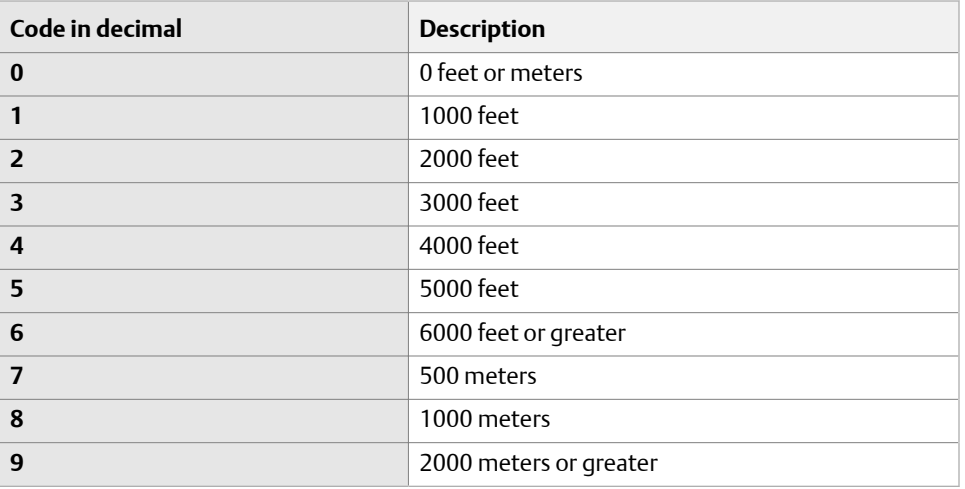

2. Write 1 to Density Viscosity Meter TB TB > DEN\_StartHealthCheck (OD Index 9) to start the method, then wait while the meter collects and analyzes process data.

This step should be complete in approximately 20 seconds.

3. Read the results in Density Viscosity Meter TB TB > DEN\_HealthCheckResult (OD Index 105).

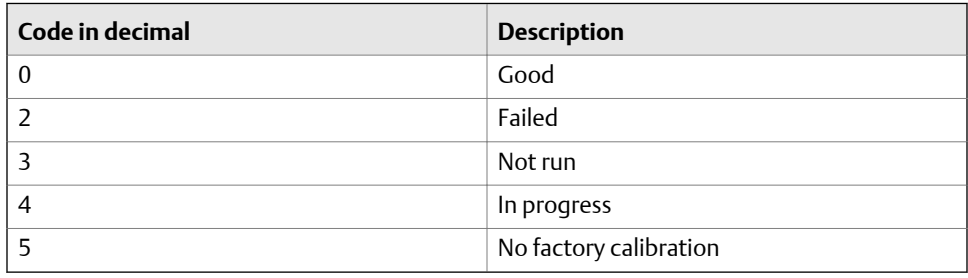

### <span id="page-96-0"></span>**9.2 Adjust viscosity measurement with** Viscosity **Offset**

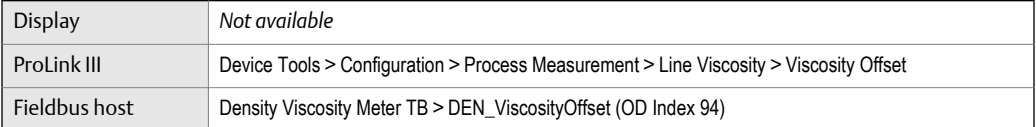

#### **Overview**

You can adjust viscosity measurement by applying an offset.

#### **Tip**

You can adjust line viscosity measurement with Viscosity Meter Factor, Viscosity Offset, or both. Viscosity Meter Factor is applied to the measured dynamic viscosity, and Viscosity Offset is added to the result. Kinematic viscosity is calculated from this value. Referred viscosity may be calculated from either dynamic viscosity or kinematic viscosity, depending on the configuration.

The default value of Viscosity Offset is 0. Accordingly, the default value has no effect on viscosity measurement.

#### **Procedure**

Enter the desired viscosity offset, in cP.

The default value is 0. The range is unlimited.

### **9.3 Adjust viscosity measurement with** Viscosity Meter Factor

You can adjust viscosity measurement by applying a viscosity meter factor. The measured dynamic viscosity is always multiplied by the viscosity meter factor. The result is used in further calculations.

- *[Adjust viscosity measurement with](#page-97-0) Viscosity Meter Factor using the display* (Section 9.3.1)
- *[Adjust viscosity measurement with](#page-98-0) Viscosity Meter Factor using ProLink III* (Section 9.3.2)
- *[Adjust viscosity measurement with](#page-99-0) Viscosity Meter Factor using a fieldbus host* (Section 9.3.3)
- *[Calculate and enter](#page-101-0) Viscosity Meter Factor manually* (Section 9.3.4)

### <span id="page-97-0"></span>9.3.1 Adjust viscosity measurement with Viscosity Meter Factor using the display

You can adjust viscosity measurement by applying a viscosity meter factor. The measured dynamic viscosity is always multiplied by the viscosity meter factor. The result is used in further calculations.

The default value of Viscosity Meter Factor is 1.0. Accordingly, the default value has no effect on the line viscosity value.

Your meter is calibrated for one to four viscosity ranges. There is a separate meter factor for each range. You can calculate or enter a meter factor for any or all of the viscosity ranges.

#### **Tip**

You can adjust line viscosity measurement with Viscosity Meter Factor, Viscosity Offset, or both. Viscosity Meter Factor is applied to the measured dynamic viscosity, and Viscosity Offset is added to the result. Kinematic viscosity is calculated from this value. Referred viscosity may be calculated from either dynamic viscosity or kinematic viscosity, depending on the configuration.

#### **Prerequisites**

Referred viscosity measurement must be configured before you can use the meter to calculate the viscosity meter factor. If you are not using referred viscosity, you must enter the viscosity meter factor manually.

You must be able to obtain a laboratory value for the dynamic viscosity of your process fluid at Reference Temperature 1. This temperature value was specified during referred viscosity configuration.

#### **Procedure**

- 1. Activate SCROLL.
- 2. Check the current viscosity range.

The meter factor will be calculated for this range, and applied only to viscosity measurements in this range. If you want to calculate a meter factor for a different range, you must change the viscosity of your process fluid.

3. Record the reference temperature.

This is the temperature specified as Reference Temperature 1 during referred viscosity configuration. It must also be the temperature used for the laboratory measurement of dynamic viscosity.

- 4. Obtain a laboratory value for the dynamic viscosity of your process fluid at reference temperature.
- 5. Activate SCROLL.
- 6. When ENTER DYNV is displayed, activate SELECT and enter the laboratory reference value for the dynamic viscosity of your process fluid at reference temperature.
- 7. When APPLY SCALE FACT is displayed, activate SELECT.
- <span id="page-98-0"></span>8. View the results.
	- a. The new viscosity meter factor is displayed.
	- b. Activate SCROLL.
	- c. The adjusted referred viscosity value is displayed.

The default value for Viscosity Meter Factor is 1.0. The recommended range is 0.8 to 1.2. If your calculated meter factor is outside this range, contact Micro Motion customer service.

### 9.3.2 Adjust viscosity measurement with Viscosity Meter Factor using ProLink III

You can adjust viscosity measurement by applying a viscosity meter factor. The measured dynamic viscosity is always multiplied by the viscosity meter factor. The result is used in further calculations.

The default value of Viscosity Meter Factor is 1.0. Accordingly, the default value has no effect on the line viscosity value.

Your meter is calibrated for one to four viscosity ranges. There is a separate meter factor for each range. You can calculate or enter a meter factor for any or all of the viscosity ranges.

#### **Tip**

You can adjust line viscosity measurement with Viscosity Meter Factor, Viscosity Offset, or both. Viscosity Meter Factor is applied to the measured dynamic viscosity, and Viscosity Offset is added to the result. Kinematic viscosity is calculated from this value. Referred viscosity may be calculated from either dynamic viscosity or kinematic viscosity, depending on the configuration.

#### **Prerequisites**

Referred viscosity measurement must be configured before you can use the meter to calculate the viscosity meter factor. If you are not using referred viscosity, you must enter the viscosity meter factor manually.

You must be able to obtain a laboratory value for the dynamic viscosity of your process fluid at Reference Temperature 1. This temperature value was specified during referred viscosity configuration.

#### **Procedure**

- 1. Choose Device Tools > Calibration > Viscosity > Viscosity Meter Factor.
- 2. Check the current viscosity range.

The meter factor will be calculated for this range, and applied only to viscosity measurements in this range. If you want to calculate a meter factor for a different range, you must change the viscosity of your process fluid.

3. Record the reference temperature.

<span id="page-99-0"></span>This is the temperature specified as Reference Temperature 1 during referred viscosity configuration. It must also be the temperature used for the laboratory measurement of dynamic viscosity.

- 4. Obtain a laboratory value for the dynamic viscosity of your process fluid at reference temperature.
- 5. Enter the laboratory reference value for the dynamic viscosity of your process fluid at reference temperature.
- 6. Click Calculate Meter Factor.
- 7. Wait for a few seconds, then check the results.

The new viscosity meter factor and the adjusted referred viscosity value are displayed.

The default value for Viscosity Meter Factor is 1.0. The recommended range is 0.8 to 1.2. If your calculated meter factor is outside this range, contact Micro Motion customer service.

#### **Tip**

To view all viscosity meter factors, choose Device Tools > Configuration > Process Measurement > Viscosity.

### 9.3.3 Adjust viscosity measurement with Viscosity Meter Factor using a fieldbus host

You can adjust viscosity measurement by applying a viscosity meter factor. The measured dynamic viscosity is always multiplied by the viscosity meter factor. The result is used in further calculations.

The default value of Viscosity Meter Factor is 1.0. Accordingly, the default value has no effect on the line viscosity value.

Your meter is calibrated for one to four viscosity ranges. There is a separate meter factor for each range. You can calculate or enter a meter factor for any or all of the viscosity ranges.

#### **Tip**

You can adjust line viscosity measurement with Viscosity Meter Factor, Viscosity Offset, or both. Viscosity Meter Factor is applied to the measured dynamic viscosity, and Viscosity Offset is added to the result. Kinematic viscosity is calculated from this value. Referred viscosity may be calculated from either dynamic viscosity or kinematic viscosity, depending on the configuration.

#### **Prerequisites**

#### a

Referred viscosity measurement must be configured before you can use the meter to calculate the viscosity meter factor. If you are not using referred viscosity, you must enter the viscosity meter factor manually.

You must be able to obtain a laboratory value for the dynamic viscosity of your process fluid at Reference Temperature 1. This temperature value was specified during referred viscosity configuration.

#### **Procedure**

1. Read the value of Density Viscosity Meter TB > VISC\_RANGE\_SEL\_INDEX (OD Index 86) to determine the current viscosity range.

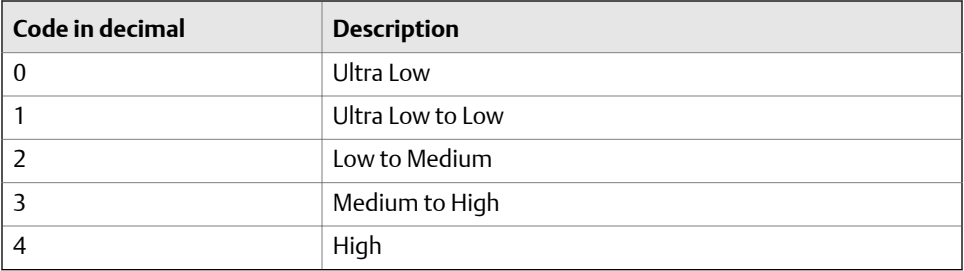

The meter factor will be calculated for this range, and applied only to viscosity measurements in this range. If you want to calculate a meter factor for a different range, you must change the viscosity of your process fluid.

2. Record the reference temperature specified in Density Viscosity Meter TB > DEN\_RefTemp1 (OD Index 114).

This is the temperature specified as Reference Temperature 1 during referred viscosity configuration. It must also be the temperature used for the laboratory measurement of dynamic viscosity.

- 3. Obtain a laboratory value for the dynamic viscosity of your process fluid at reference temperature.
- 4. Write the laboratory value to Density Viscosity Meter TB > DEN\_LabViscosity (OD Index 124).
- 5. Write 1 to Density Viscosity Meter TB > DEN StartViscScaleCal (OD Index 15).
- 6. Wait for a few seconds, then check the results.
	- Updated meter factor: Density Viscosity Meter TB > DEN\_ViscRangeScale (OD Index 90)
	- Adjusted referred viscosity: Density Viscosity Meter TB > DEN\_ReferenceViscosity (OD Index 100).

The default value for Viscosity Meter Factor is 1.0. The recommended range is 0.8 to 1.2. If your calculated meter factor is outside this range, contact Micro Motion customer service.

#### **Tip**

To view all viscosity meter factors:

- 1. Write an index value (0–4) to Density Viscosity Meter TB > VISC\_RANGE\_SEL\_INDEX (OD Index 86)
- 2. Read the corresponding meter factor from Density Viscosity Meter TB > DEN\_ViscRangeScale (OD Index 90)

#### 3. Repeat for other index values.

### <span id="page-101-0"></span>9.3.4 Calculate and enter Viscosity Meter Factor manually

You can adjust viscosity measurement by applying a viscosity meter factor. The measured dynamic viscosity is always multiplied by the viscosity meter factor. The result is used in further calculations.

The default value of Viscosity Meter Factor is 1.0. Accordingly, the default value has no effect on the line viscosity value.

Your meter is calibrated for one to four viscosity ranges. There is a separate meter factor for each range. You can calculate or enter a meter factor for any or all of the viscosity ranges.

#### **Tip**

You can adjust line viscosity measurement with Viscosity Meter Factor, Viscosity Offset, or both. Viscosity Meter Factor is applied to the measured dynamic viscosity, and Viscosity Offset is added to the result. Kinematic viscosity is calculated from this value. Referred viscosity may be calculated from either dynamic viscosity or kinematic viscosity, depending on the configuration.

#### **Prerequisites**

You must be able to take a sample of your process fluid at a known temperature, then obtain a laboratory value for the dynamic viscosity of the fluid at that temperature.

You must use ProLink III for this procedure.

#### **Procedure**

- 1. Take a dynamic viscosity reading from the device and record the line temperature.
- 2. Immediately after the previous step, take a sample from a location as close to the device as possible.
- 3. Using the external measurement method, measure the viscosity of the sample at line temperature.
- 4. Use the following equation to calculate an appropriate value for Viscosity Meter Factor.

$$
\mu_{\text{Lab}} = (\mu_{\text{Line}} \times \text{ViscosityMeterFactor}) + \text{ViscosityOffset}
$$

The default value for Viscosity Meter Factor is 1.0. The recommended range is 0.8 to 1.2. If your calculated meter factor is outside this range, contact Micro Motion customer service.

- 5. Enter the meter factor.
	- a. Choose Device Tools > Configuration > Process Measurement > Line Viscosity.
	- b. Identify the viscosity range for the measured dynamic viscosity.
	- c. Enter the calculated meter factor for the identified viscosity range.

### <span id="page-102-0"></span>**9.4 Adjust density measurement with** Density Offset **or** Density Meter Factor

You can adjust the reported density measurement by modifying the value for Density Offset or Density Meter Factor. The measured density value is always multiplied by the density meter factor. The density offset is always added to the result.

The default value for Density Meter Factor is 1.0. The default value for Density Offset is 0. Accordingly, the default values have no effect on the reported density value.

#### **Important**

Density Offset and Density Meter Factor improve measurement accuracy only when the line temperature and line pressure of the sample are close to the line temperature and line pressure of the process.

#### **Tip**

If the density offset calibration procedure is available, use it to calculate a density offset value that is corrected to reference temperature and reference pressure. Density offset calibration is the preferred method to adjust density measurement.

#### **Restriction**

You cannot enter a density offset from the display. If you want to change the density offset manually, you must use ProLink III or the Field Communicator.

#### **Prerequisites**

You will need an external density measurement method that is highly accurate.

Ensure that your process is stable during the sampling procedure. Minimize variation in density, temperature, flow rate, and fluid composition. Minimize aeration.

#### **Procedure**

- 1. Take a density reading from the device.
	- a. Ensure that line temperature and line pressure are at typical operating levels.
	- b. Record the line temperature and line pressure.
	- c. Record the measured density.
- 2. Immediately after the previous step, take a sample from a location as close to the device as possible.
- 3. Using the external measurement method, measure the density of the sample at line temperature and line pressure.
- 4. Use the following equation to calculate an appropriate value for Density Offset or Density Meter Factor.

 $\rho_{\text{Lab}} = (\rho_{\text{Line}} \times \text{DensityMeterFactor}) + \text{DensityOffset}$ 

#### <span id="page-103-0"></span>**Tip**

In most cases, you will calculate and set only one parameter. Follow the guidelines established for your site.

- 5. If you are using the offset to adjust density measurement, set Density Offset to the calculated value.
	- Using the display: Not available
	- Using ProLink III: Device Tools > Configuration > Process Measurement > Line Density > Density Offset
	- Using Foundation fieldbus: Density Viscosity Meter TB TB > DEN\_DensityOffset (OD Index 44)

The default value for Density Offset is 0. The range is unlimited.

- 6. If you are using the meter factor to adjust density measurement, set Density Meter Factor to the calculated value.
	- Using the display: OFF-LINE MAINT > OFF-LINE CAL > DENS MTR F
	- Using ProLink III: Device Tools > Configuration > Process Measurement > Line Density > Density Meter Factor
	- Using Foundation fieldbus: Density Viscosity Meter TB TB > DEN DensityMeterFactor (OD Index 45)

The default value for Density Meter Factor is 1.0. The recommended range is 0.8 to 1.2. If your calculated meter factor is outside this range, contact Micro Motion customer service.

### **9.5 Perform density offset calibration**

Density offset calibration is used to verify or adjust the value of Density Offset. Density Offset is always added to the measured density value after the density meter factor is applied, and before other processing is performed.

- *Perform density offset calibration using the display* (Section 9.5.1)
- *[Perform density offset calibration using ProLink III](#page-105-0)* (Section 9.5.2)
- *[Perform density offset calibration using a fieldbus host](#page-106-0)* (Section 9.5.3)

### 9.5.1 Perform density offset calibration using the display

Density offset calibration is used to verify or adjust the value of Density Offset. Density Offset is always added to the measured density value after the density meter factor is applied, and before other processing is performed.

The default value of Density Offset is 0.

#### **Restriction**

Density offset calibration is available only when API referral or concentration measurement is enabled on your meter. If neither of these is enabled, Density Offset must be entered manually.

#### **Tip**

Density offset calibration is the preferred method for calculating a density offset, because the procedure automatically corrects the data to reference temperature and reference pressure. If this procedure is available on your device, use it and do not set Density Offset manually.

#### **Note**

"Display" refers to the display on the remotely mounted transmitter, not directly mounted to the meter. If there is a display directly on the meter, it can only view process variables, and it cannot be used for any other operation.

#### **Prerequisites**

Ensure that your process is stable during the calibration procedure. Minimize variation in density, temperature, flow rate, and fluid composition. Minimize aeration.

If concentration measurement is enabled on your meter, ensure that Active Matrix is set to the matrix that you want to calibrate.

Following the procedures defined in ASTM 1298 or API 555, obtain a laboratory reference value for the density of your process fluid at reference temperature and reference pressure.

#### **Procedure**

1. Navigate to the Density Offset Calibration wizard: OFF-LINE MAINT > OFF-LINE CAL > DENS CAL OFFSET and activate Select.

If concentration measurement is enabled, the active matrix is displayed. Activate Scroll to continue. The current reference temperature is displayed.

- 2. Activate Scroll to move to the next step.
- 3. Enter the laboratory reference density and save it to the transmitter.
- 4. Activate Select to apply the offset, and wait for a few seconds while the calibration process is performed.

If the calibration succeeded, the calculated density offset is displayed.

If the calibration failed, Density Offset is reset to the original value.

- Verify your laboratory reference value.
- Ensure that your process was stable during the entire procedure.
- Repeat the calibration.
- 5. Activate Scroll to view the referred density value.
	- For concentration measurement, Referred Density (Concentration) is displayed.
	- For API referral, Referred Density (API) is displayed.

6. To exit the calibration, activate Scroll, then activate Select.

### <span id="page-105-0"></span>9.5.2 Perform density offset calibration using ProLink III

Density offset calibration is used to verify or adjust the value of Density Offset. Density Offset is always added to the measured density value after the density meter factor is applied, and before other processing is performed.

The default value of Density Offset is 0.

#### **Restriction**

Density offset calibration is available only when API referral or concentration measurement is enabled on your meter. If neither of these is enabled, Density Offset must be entered manually.

#### **Tip**

Density offset calibration is the preferred method for calculating a density offset, because the procedure automatically corrects the data to reference temperature and reference pressure. If this procedure is available on your device, use it and do not set Density Offset manually.

#### **Prerequisites**

Ensure that your process is stable during the calibration procedure. Minimize variation in density, temperature, flow rate, and fluid composition. Minimize aeration.

If concentration measurement is enabled on your meter, ensure that Active Matrix is set to the matrix that you want to calibrate.

Following the procedures defined in ASTM 1298 or API 555, obtain a laboratory reference value for the density of your process fluid at reference temperature and reference pressure.

#### **Procedure**

- 1. Navigate to the Density Offset Calibration wizard: Device Tools > Calibration > Density Offset > Density Offset Calibration.
- 2. Enter the laboratory reference value for density.
- 3. Click Apply Offset and wait for a few seconds while the calibration process is performed.
- 4. For API referral: Check the values displayed in the Density Offset and Referred Density (API) fields.

If the calibration succeeded:

- Density Offset displays the updated value for this parameter.
- Referred Density (API) shows this process variable with the new density offset applied. This value should match the laboratory reference value.

If the calibration failed, Density Offset is reset to the original value.

- Verify your laboratory reference value.
- Ensure that your process was stable during the entire procedure.
- Repeat the calibration.
- <span id="page-106-0"></span>5. For concentration measurement: Check the values displayed in the Density Offset and Referred Density (Concentration) fields.

If the calibration succeeded:

- Density Offset displays the updated value for this parameter.
- Referred Density (Concentration) shows this process variable with the new density offset applied. This value should match the laboratory reference value.

If the calibration failed, Density Offset is reset to the original value.

- Verify your laboratory reference value.
- Ensure that your process was stable during the entire procedure.
- Ensure that the active concentration matrix is valid.
- Repeat the calibration.

### 9.5.3 Perform density offset calibration using a fieldbus host

Density offset calibration is used to verify or adjust the value of Density Offset. Density Offset is always added to the measured density value after the density meter factor is applied, and before other processing is performed.

The default value of Density Offset is 0.

#### **Restriction**

Density offset calibration is available only when API referral or concentration measurement is enabled on your meter. If neither of these is enabled, Density Offset must be entered manually.

#### **Tip**

Density offset calibration is the preferred method for calculating a density offset, because the procedure automatically corrects the data to reference temperature and reference pressure. If this procedure is available on your device, use it and do not set Density Offset manually.

#### **Prerequisites**

Ensure that your process is stable during the calibration procedure. Minimize variation in density, temperature, flow rate, and fluid composition. Minimize aeration.

If concentration measurement is enabled on your meter, ensure that Active Matrix is set to the matrix that you want to calibrate.

Following the procedures defined in ASTM 1298 or API 555, obtain a laboratory reference value for the density of your process fluid at reference temperature and reference pressure.

#### **Procedure**

1. Enter the laboratory reference value: Density Viscosity Meter TB TB > DEN\_LabDensity (OD Index 107).

- <span id="page-107-0"></span>2. Write 1 to Density Viscosity Meter TB TB > DEN StartDensOffsetCal (OD Index 13) to start the density offset calibration.
- 3. Wait for a few seconds while the calibration process is performed.
- 4. Check the values.

If the calibration succeeded:

- The new density offset is stored in Density Viscosity Meter TB TB > DEN DensityOffet (OD Index 44).
- For API referral, the referred density value in API Referral TB > API Corr\_Density (OD Index 8) is updated with the new offset.
- For concentration measurement, the referred density and concentration values in Concentration Measurement TB > OD Indexes 8, 9, 13, 14 are updated with the new offset.
- If applicable, the net mass flow and net volume flow values in Concentration Measurement TB > OD Indexes 11, 12 are calculated from the adjusted concentration data.

If the calibration failed, Density Offset is reset to the original value.

- Verify your laboratory reference value.
- Ensure that your process was stable during the entire procedure.
- Repeat the calibration.

### **9.6 Adjust temperature measurement with** Temperature Offset **or** Temperature Slope

You can adjust the line temperature measurement by modifying the value for Temperature Offset or Temperature Slope. The measured temperature value is always multiplied by the temperature slope. The temperature offset is always added to the result.

Meter-specific temperature calibration factors are determined at the factory. These values are available on the meter tag. Temperature Offset and Temperature Slope are applied after the temperature calibration factors.

The default value for Temperature Offset is 0. The default value for Temperature Slope is 1.0. Accordingly, the default values have no effect on the reported temperature value.

#### **Note**

Temperature offset and temperature slope are applied only to temperature data from the on-board temperature sensors (internal RTD). External temperature data is not adjusted.

#### **Tip**

Although you can set Temperature Offset or Temperature Slope manually, the temperature calibration procedure will generate a pair of offset and slope values that are more accurate for the individual meter. However, temperature calibration can be difficult. Consult Micro Motion before performing a temperature calibration.
### **Prerequisites**

You will need an external temperature measurement method that is highly accurate.

Ensure that your process is stable during the sampling procedure. Minimize variation in density, temperature, flow rate, and fluid composition. Minimize aeration.

### **Procedure**

- 1. Take a temperature reading from the meter.
- 2. Immediately after the previous step, take a sample from a location as close to the meter as possible.
- 3. Using the external measurement method, measure the temperature of the sample.
- 4. Use the following equation to calculate an appropriate value for Temperature Offset or Temperature Slope.

 $t_{\text{Line}}$  = TemperatureSlope  $\times$  ( $\rho_{\text{Line}}$  + TemperatureOffset)

```
Tip
```
In most cases, you will set only one parameter. Follow the guidelines established for your site.

- 5. If you are using the offset to adjust temperature measurement, set Temperature Offset to the calculated value.
	- Using the display: Not available
	- Using ProLink III: Device Tools > Configuration > Process Measurement > Line Temperature > Temperature Offset
	- Using Foundation fieldbus: Density Viscosity Meter TB TB > TemperatureOffset (OD Index 18)

The default value is 0. The range is unlimited.

- 6. If you are using the slope to adjust temperature measurement, set Temperature Slope to the calculated value.
	- Using the display: Not available
	- Using ProLink III: Device Tools > Configuration > Process Measurement > Line Temperature > Temperature Slope
	- Using Foundation fieldbus: Density Viscosity Meter TB TB > TemperatureScaleFactor (OD Index 20)

The default value is 1.0. The recommended range is 0.8 to 1.2. If your calculated slope is outside this range, contact Micro Motion customer service.

## **9.7 Perform temperature calibration**

Temperature calibration establishes the relationship between the temperature of the calibration fluids and the signal produced by the sensor.

- *Perform temperature calibration using the display* (Section 9.7.1)
- *[Perform temperature calibration using ProLink III](#page-110-0)* (Section 9.7.2)
- *[Perform temperature calibration using a fieldbus host](#page-110-0)* (Section 9.7.3)

## 9.7.1 Perform temperature calibration using the display

Temperature calibration establishes the relationship between the temperature of the calibration fluids and the signal produced by the sensor.

#### **Note**

"Display" refers to the display on the remotely mounted transmitter, not directly mounted to the meter. If there is a display directly on the meter, it can only view process variables, and it cannot be used for any other operation.

#### **Prerequisites**

The temperature calibration is a two-part procedure: temperature offset calibration and temperature slope calibration. The two parts must be performed without interruption, in the order shown. Ensure that you are prepared to complete the process without interruption. You will need a low-temperature calibration fluid and a high-temperature calibration fluid. You will not see the effect of the calibration until both the temperature offset calibration and the temperature slope calibration are complete.

#### **Important**

Consult Micro Motion before performing a temperature calibration. Under normal circumstances, the temperature circuit is stable and should not need an adjustment.

## **Procedure**

- 1. Fill the sensor with the low-temperature fluid.
- 2. Wait until the sensor achieves thermal equilibrium.
- 3. Navigate to the calibration menu and enter it.
	- a. Activate Scroll and Select simultaneously.
	- b. Scroll to OFF-LINE MAINT and activate Select.
	- c. Scroll to OFF-LINE CAL and activate Select.
	- d. Scroll to CAL TEMP and activate Select.
- 4. Enter the temperature of the low-temperature fluid.
	- a. When CAL OFFSET TEMP is flashing, activate Select.
	- b. Enter the temperature value and save it.
- 5. Fill the sensor with the high-temperature fluid.
- 6. Wait until the sensor achieves thermal equilibrium.
- 7. Enter the temperature of the high-temperature fluid.
	- a. When CAL SLOPE TEMP is flashing, activate Select.
- b. Enter the temperature value and save it.
- 8. Activate Scroll to view the new offset and slope values.
- 9. Activate Select to exit.

## <span id="page-110-0"></span>9.7.2 Perform temperature calibration using ProLink III

Temperature calibration establishes the relationship between the temperature of the calibration fluids and the signal produced by the sensor.

#### **Prerequisites**

The temperature calibration is a two-part procedure: temperature offset calibration and temperature slope calibration. The two parts must be performed without interruption, in the order shown. Ensure that you are prepared to complete the process without interruption. You will need a low-temperature calibration fluid and a high-temperature calibration fluid. You will not see the effect of the calibration until both the temperature offset calibration and the temperature slope calibration are complete.

#### **Important**

Consult Micro Motion before performing a temperature calibration. Under normal circumstances, the temperature circuit is stable and should not need an adjustment.

### **Procedure**

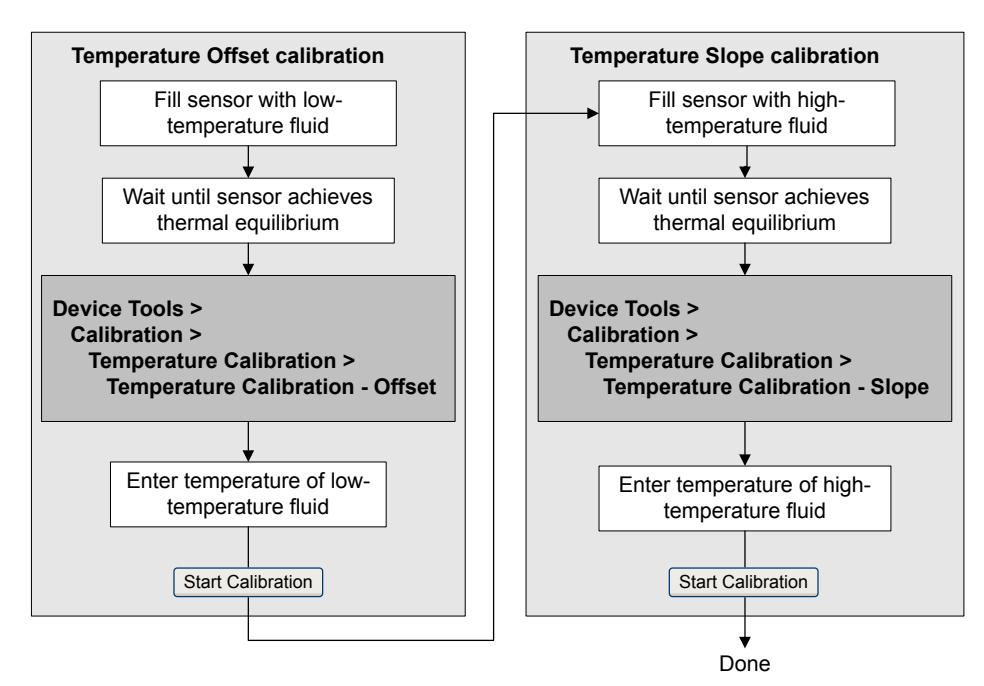

## 9.7.3 Perform temperature calibration using a fieldbus host

Temperature calibration establishes the relationship between the temperature of the calibration fluids and the signal produced by the sensor.

### **Prerequisites**

The temperature calibration is a two-part procedure: temperature offset calibration and temperature slope calibration. The two parts must be performed without interruption, in the order shown. Ensure that you are prepared to complete the process without interruption. You will need a low-temperature calibration fluid and a high-temperature calibration fluid. You will not see the effect of the calibration until both the temperature offset calibration and the temperature slope calibration are complete.

#### **Important**

Consult Micro Motion before performing a temperature calibration. Under normal circumstances, the temperature circuit is stable and should not need an adjustment.

### **Procedure**

1. Write the temperature units to be used for calibration to Calibration TB > CAL\_TEMPERATURE\_UNITS (OD Index 50).

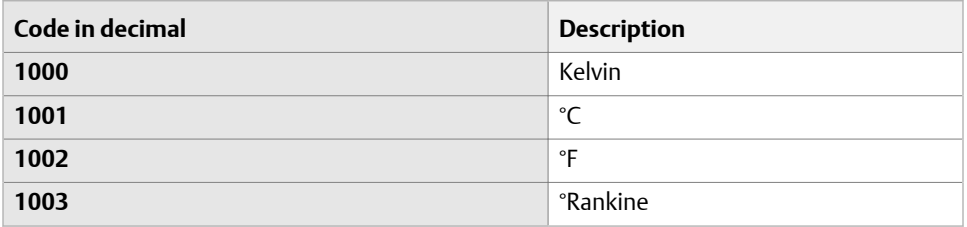

- 2. Fill the sensor with the low-temperature fluid.
- 3. Wait until the sensor achieves thermal equilibrium.
- 4. Enter the temperature of the low-temperature fluid: Calibration TB > TEMP\_VALUE (OD Index 38).
- 5. Write 1 to Calibration TB > TEMP\_LOW\_CAL (OD Index 36) to start the temperature offset calibration.
- 6. Monitor the calibration using Calibration TB > SNS\_ZeroInProgress (OD Index 49).
	- 0=No calibration in progress
	- 1=Calibration in progress
- 7. Enter the temperature of the high-temperature fluid: Calibration TB > TEMP\_VALUE (OD Index 38).
- 8. Fill the sensor with the high-temperature fluid.
- 9. Wait until the sensor achieves thermal equilibrium.
- 10. Enter the temperature of the high-temperature fluid: Calibration TB > TEMP\_VALUE (OD Index 38).
- 11. Write 1 to Calibration TB > TEMP\_HIGH\_CAL (OD Index 37) to start the temperature slope calibration.
- 12. Monitor the calibration using Calibration TB > SNS\_ZeroInProgress (OD Index 49).
	- 0=No calibration in progress

• 1=Calibration in progress

<span id="page-112-0"></span>When the calibration is complete, the updated temperature offset and temperature slope values are stored in transmitter memory. To read them:

- Temperature offset: Calibration TB > TEMP\_OFFSET (OD Index 39)
- Temperature slope: Calibration TB > TEMP SLOPE (OD Index 40)

## **9.8 Adjust concentration measurement with** Trim **Offset**

Trim Offset adjusts the meter's concentration measurement to match a reference value.

## **Tip**

You can adjust concentration measurement by applying the trim offset only, or by applying both the trim offset and the trim slope. For most applications, the trim offset is sufficient.

### **Prerequisites**

You must be able to take a sample of your process fluid and obtain a laboratory concentration value at line density and line temperature.

## **Procedure**

- 1. Take a concentration reading from the meter, and record line density and line temperature.
- 2. Take a sample of the process fluid and obtain a laboratory value for concentration at line density and line temperature, in the units used by the meter.
- 3. Subtract the meter value from the laboratory value.
- 4. Enter the result as the trim offset.
	- Using the display: Not available
	- Using ProLink III: Device Tools > Configuration > Process Measurement > Concentration **Measurement**
	- Using a fieldbus host: Concentration Measurement TB > ED\_Slope\_Offset (OD Index 42)
- 5. Take another concentration reading from the meter, and compare it to the laboratory value.
	- If the two values are acceptably close, the trim is complete.
	- If the two values are not acceptably close, repeat this procedure.

## **Example: Calculating the trim offset**

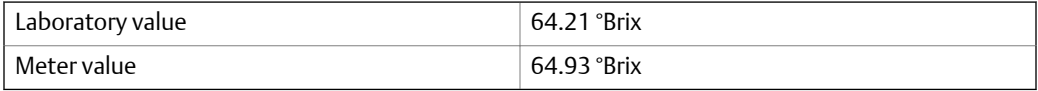

 $64.21 - 64.93 = -0.72$ 

Concentration offset: −0.72

### **Related information**

*Adjust concentration measurement with Trim Offset and Trim Slope*

## **9.9 Adjust concentration measurement with** Trim Offset **and** Trim Slope

Trim Offset and Trim Slope adjust the meter's concentration measurement to match a reference value.

### **Tip**

You can adjust concentration measurement by applying the trim offset only, or by applying both the trim offset and the trim slope. For most applications, the trim offset is sufficient.

### **Prerequisites**

You must be able to take measurements of your process fluid at two different concentrations.

You must be able to take a sample of your process fluid at each of these concentrations.

For each sample, you must be able to obtain a laboratory concentration value at line density and line temperature.

## **Procedure**

- 1. Collect data for Comparison 1.
	- a. Take a concentration reading from the meter and record line density and line temperature.
	- b. Take a sample of the process fluid at the current concentration.
	- c. Obtain a laboratory value for concentration at line density and line temperature, in the units used by the meter.
- 2. Collect data for Comparison 2.
	- a. Change the concentration of your process fluid.
	- b. Take a concentration reading from the meter and record line density and line temperature.
	- c. Take a sample of the process fluid at the current concentration.
	- d. Obtain a laboratory value for concentration at line density and line temperature, in the units used by the meter.
- 3. Populate the following equation with values from each comparison.

Concentration<sub>Lab</sub> =  $(A \times$  Concentration<sub>Meter</sub>) + *B* 

- 4. Solve for A (slope).
- 5. Solve for B (offset), using the calculated slope and one set of values.
- 6. Enter the results as the trim slope and the trim offset.
	- Using the display: Not available
	- Using ProLink III: Device Tools > Configuration > Process Measurement > Concentration Measurement
	- Using a fieldbus host:
		- Concentration Measurement TB > ED\_Slope\_Trim (OD Index 41)
		- Concentration Measurement TB > ED\_Slope\_Offset (OD Index 42)
- 7. Take another concentration reading from the meter, and compare it to the laboratory value.
	- If the two values are acceptably close, the trim is complete.
	- If the two values are not acceptably close, repeat this procedure.

## **Example: Calculating the trim offset and the trim slope**

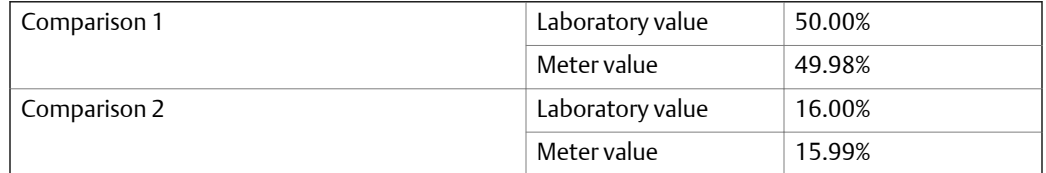

50 = (*A* × 49.98) + *B*

Populate the equations:

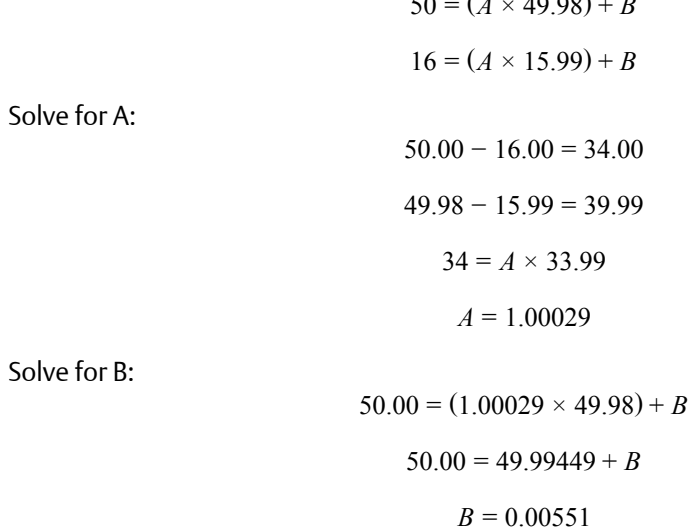

Concentration slope (A): 1.00029

Concentration offset (B): 0.00551

## **Related information**

*[Adjust concentration measurement with](#page-112-0) Trim Offset*

## **9.10 Set up user-defined calculations**

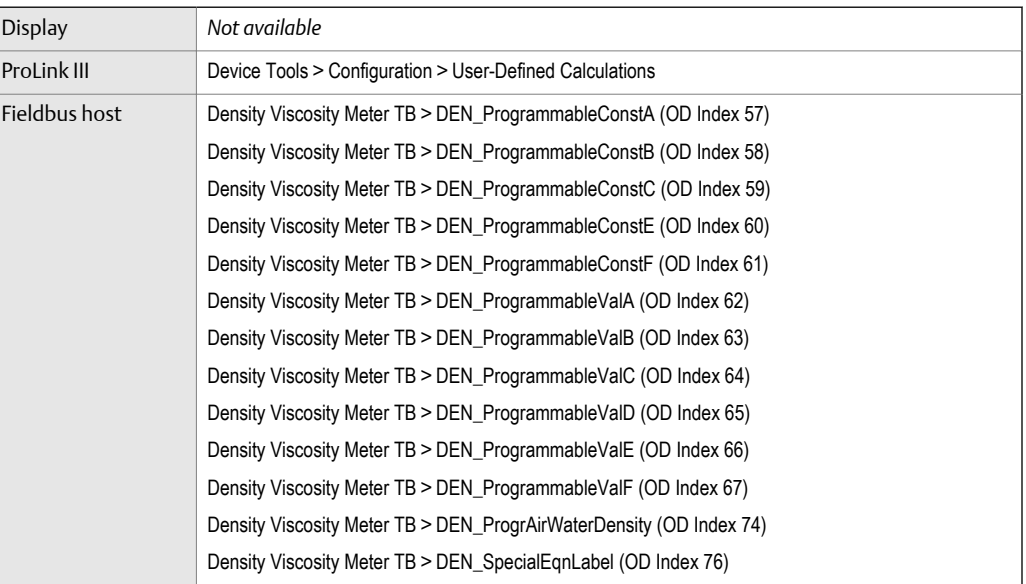

### **Overview**

User-defined calculations are used to enhance measurement or to adapt the meter to special process conditions.

A user-defined calculation allows you to create a new process variable by inserting constants and existing process variables into an equation. The output of the equation is the new process variable. Depending on your meter, either two or three equations are available.

## **Procedure**

- 1. Select the user-defined calculation that you want to use.
- 2. If you selected User-Defined Calculation 1:
	- a. Enter the values to be used for the constants: A, B, X, Y.
	- b. Enter the values to be used for *a*, *b*, *c*, *d*, *e*, and *f*.

For these terms:

- You can specify a constant value.
- You can specify a process variable. If you choose this, the current value of the process variable is used in the calculation.

#### **Important**

User-defined calculations are performed using the meter's internal measurement units. Therefore:

- If a constant represents a process variable, you must enter its value in the internal measurement units.
- If a constant will be used to modify a process variable, you must use the internal measurement units to derive the constant.
- 3. If you selected User-Defined Calculation 2:
	- a. Enter the values to be used for the constants: A, B, C.
	- b. Enter the value to be used for *t*.

For this term:

- You can specify a constant value.
- You can specify a process variable. If you choose this, the current value of the process variable is used in the calculation.

#### **Important**

User-defined calculations are performed using the meter's internal measurement units. Therefore:

- If a constant represents a process variable, you must enter its value in the internal measurement units.
- If a constant will be used to modify a process variable, you must use the internal measurement units to derive the constant.
- 4. If you selected User-Defined Calculation 3:
	- a. Enter the values to be used for the constants: A, B, C, E, F.
	- b. Enter the value to be used for  $\rho_W$  (the density of water at reference temperature and reference pressure)

#### **Restriction**

User-Defined Calculation 3 is available only if the concentration measurement application is enabled and a matrix is active.

#### **Important**

User-defined calculations are performed using the meter's internal measurement units. Therefore:

- If a constant represents a process variable, you must enter its value in the internal measurement units.
- If a constant will be used to modify a process variable, you must use the internal measurement units to derive the constant.
- 5. Enter a label to be used for the output of the user-defined calculation (the new process variable).

6. (Optional) Set up a reporting method for the new process variable.

The new process variable can be configured as a display variable or assigned to the AI function block.

### **Important**

The output of the user-defined calculation is based on internal measurement units for process variables. You may need to convert this value to the configured units before using it in your application or process.

## **Related information**

*Equations used in user‐defined calculations [Measurement units used in user‐defined calculations](#page-118-0) [Set up concentration measurement](#page-56-0)*

## 9.10.1 Equations used in user-defined calculations

Each user-defined calculation has an equation and a set of user-programmable constants and/or user-specified process variables.

## Equation 9-1: User-defined calculation 1 (square root)

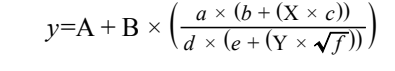

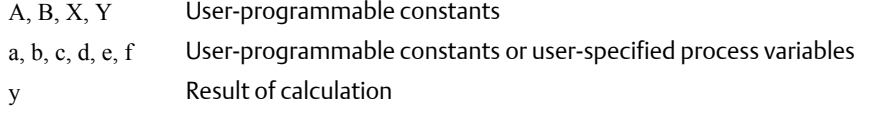

## **Equation 9-2: User-defined calculation 2 (exponential)**

$$
y = e^{(A + (B \times t) + (C \times t^2))}
$$

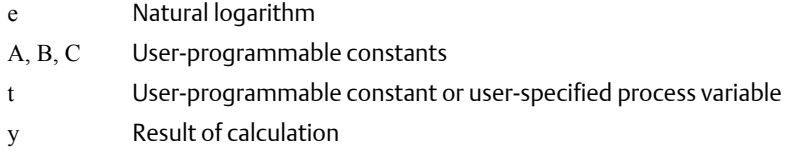

<span id="page-118-0"></span>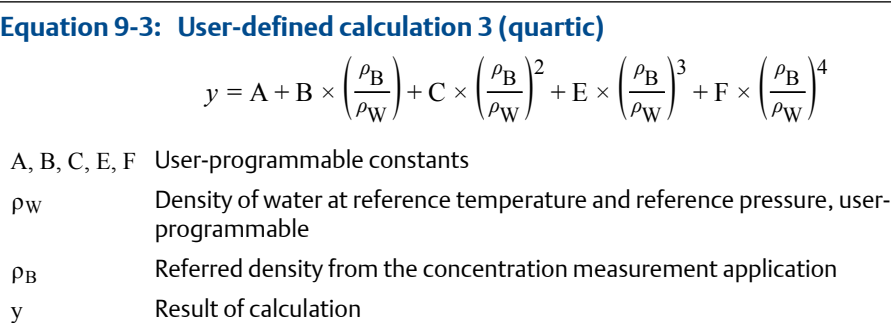

## 9.10.2 Measurement units used in user-defined calculations

The meter's internal measurement units are used for all process variables referenced by a user-defined calculation. All constants must be entered in the internal measurement units or derived using the internal measurement units.

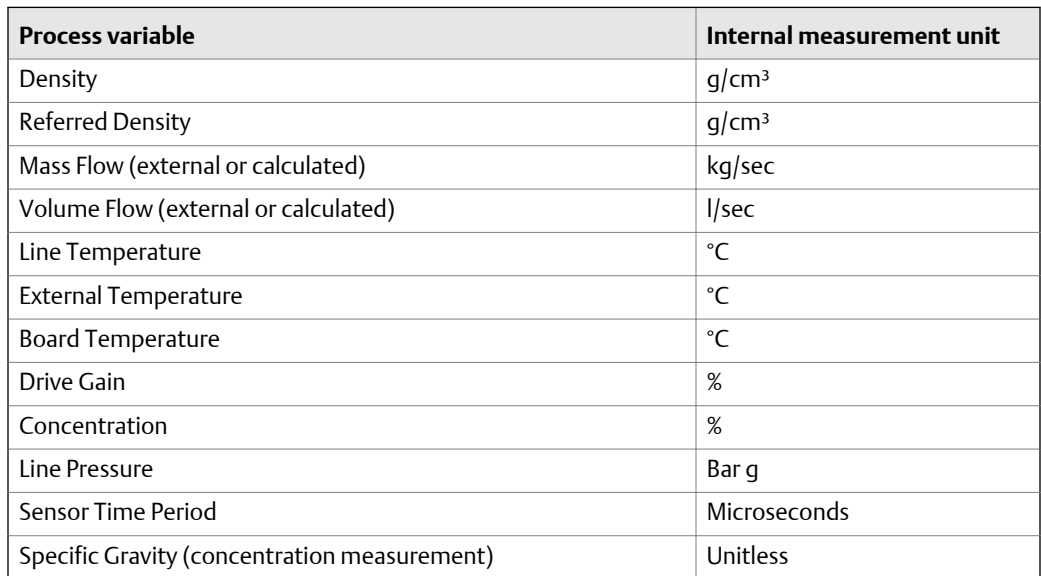

### **Table 9-1: Process variables and internal measurement units**

Measurement support

## 10 Troubleshooting

## **Topics covered in this chapter:**

- *Quick guide to troubleshooting*
- *[Check power supply wiring](#page-121-0)*
- *[Check grounding](#page-122-0)*
- *[Status LED states](#page-122-0)*
- *[Status alerts, causes, and recommendations](#page-123-0)*
- *[Viscosity measurement problems](#page-128-0)*
- *[Density measurement problems](#page-129-0)*
- *[Temperature measurement problems](#page-130-0)*
- *[API referral problems](#page-130-0)*
- *[Concentration measurement problems](#page-131-0)*
- *[Check sensor‐to‐transmitter wiring](#page-131-0)*
- *[Check the cutoffs](#page-132-0)*
- *[Check for two‐phase flow \(slug flow\)](#page-132-0)*
- *[Check the drive gain](#page-133-0)*
- *[Check the pickoff voltage](#page-134-0)*
- *[Check for internal electrical problems](#page-135-0)*

## **10.1 Quick guide to troubleshooting**

The meter may report or exhibit issues that are caused by installation problems, wiring problems, configuration problems, process problems, problems with external devices, or mechanical issues with the sensor itself.

To identify and resolve problems as effectively as possible, work through the following list of suggestions:

- If this is a first installation:
	- Verify the power wiring and power supply.
	- Verify the communications wiring and configuration.
	- Verify the grounding.
	- Verify cable shielding.
	- Check the sensor installation and orientation. Ensure that it is appropriate for your application.
	- Ensure that the installation meets temperature and/or pressure requirements.
- Check for active status alerts and follow the recommendations.
- <span id="page-121-0"></span>If the device appears to be functioning correctly, but the process data is not acceptable, review the symptoms and suggestions in the following sections:
	- Viscosity measurement problems (see *[Section 10.6](#page-128-0)*)
	- Density measurement problems (see *[Section 10.7](#page-129-0)*)
	- Temperature measurement problems (see *[Section 10.8](#page-130-0)*)
	- API referral problems (see *[Section 10.9](#page-130-0)*)
	- Concentration measurement problems (see *[Section 10.10](#page-131-0)*)
- If the device appears to be functioning correctly, but the process is not responding as expected:
	- Verify the communications wiring and configuration.
	- Ensure that all devices on the network are operational, are receiving data, and are configured appropriately.

## **10.2 Check power supply wiring**

If the power supply wiring is damaged or improperly connected, the transmitter may not receive enough power to operate properly.

## **Prerequisites**

You will need the installation manual for your transmitter.

## **Procedure**

- 1. Use a voltmeter to test the voltage at the transmitter's power supply terminals.
	- If the voltage is within the specified range, you do not have a power supply problem.
	- If the voltage is low, ensure that the power supply is adequate at the source, the power cable is sized correctly, there is no damage to the power cable, and an appropriate fuse is installed.
	- If there is no power, continue with this procedure.
- 2. Before inspecting the power supply wiring, disconnect the power source.

## **A** CAUTION!

**If the transmitter is in a hazardous area, wait five minutes after disconnecting the power.**

- 3. Ensure that the terminals, wires, and wiring compartment are clean and dry.
- 4. Ensure that the power supply wires are connected to the correct terminals.
- 5. Ensure that the power supply wires are making good contact, and are not clamped to the wire insulation.
- 6. Reapply power to the transmitter.

## <span id="page-122-0"></span>*A* CAUTION!

**If the transmitter is in a hazardous area, do not reapply power to the transmitter with the housing cover removed. Reapplying power to the transmitter while the housing cover is removed could cause an explosion.**

7. Test the voltage at the terminals.

If there is no power, contact Micro Motion customer service.

## **10.3 Check grounding**

The sensor and the transmitter must be grounded.

### **Prerequisites**

You will need:

- Installation manual for your sensor
- Installation manual for your transmitter (remote-mount installations only)

### **Procedure**

Refer to the sensor and transmitter installation manuals for grounding requirements and instructions.

## **10.4 Status LED states**

The status LED on the transmitter indicates whether or not alerts are active. If alerts are active, view the alert list to identify the alerts, then take appropriate action to correct the alert condition.

Your meter has one or two status LEDs:

- A status LED on the display (only if your meter has a display)
- A status LED on the board, beneath the meter housing cover

## **A** CAUTION!

**If your meter is in a hazardous area, do not remove the meter housing cover. Use a different method to determine meter status.**

#### **Note**

"Display" refers to the display on the remotely mounted transmitter, not directly mounted to the meter. If there is a display directly on the meter, it can only view process variables, and it cannot be used for any other operation.

The status LEDs use colors and flashing to indicate device status.

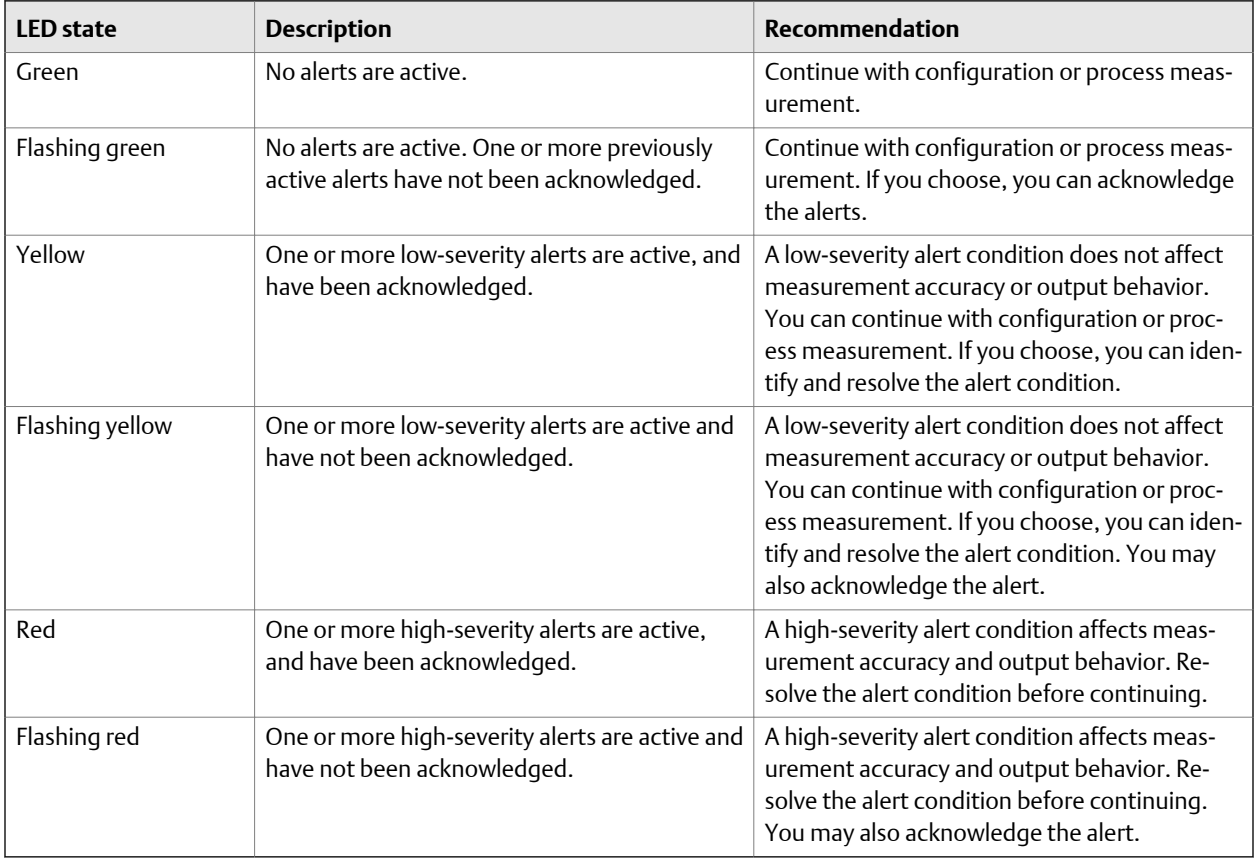

<span id="page-123-0"></span>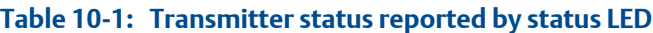

## **Related information**

*[View and acknowledge status alerts](#page-86-0)*

## **10.5 Status alerts, causes, and recommendations**

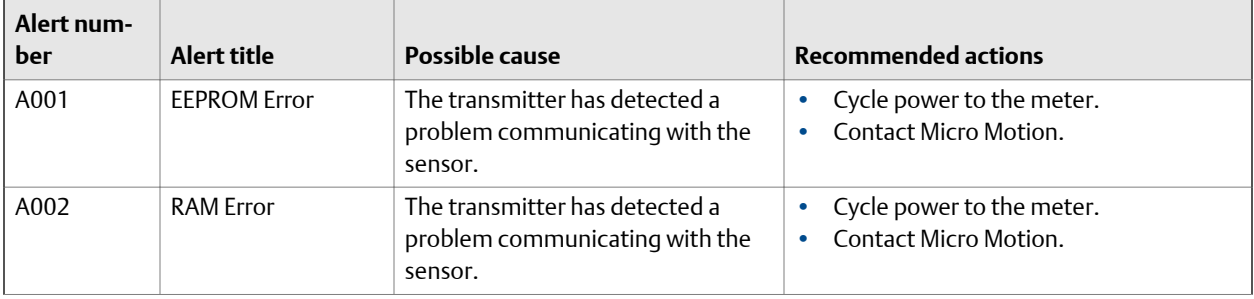

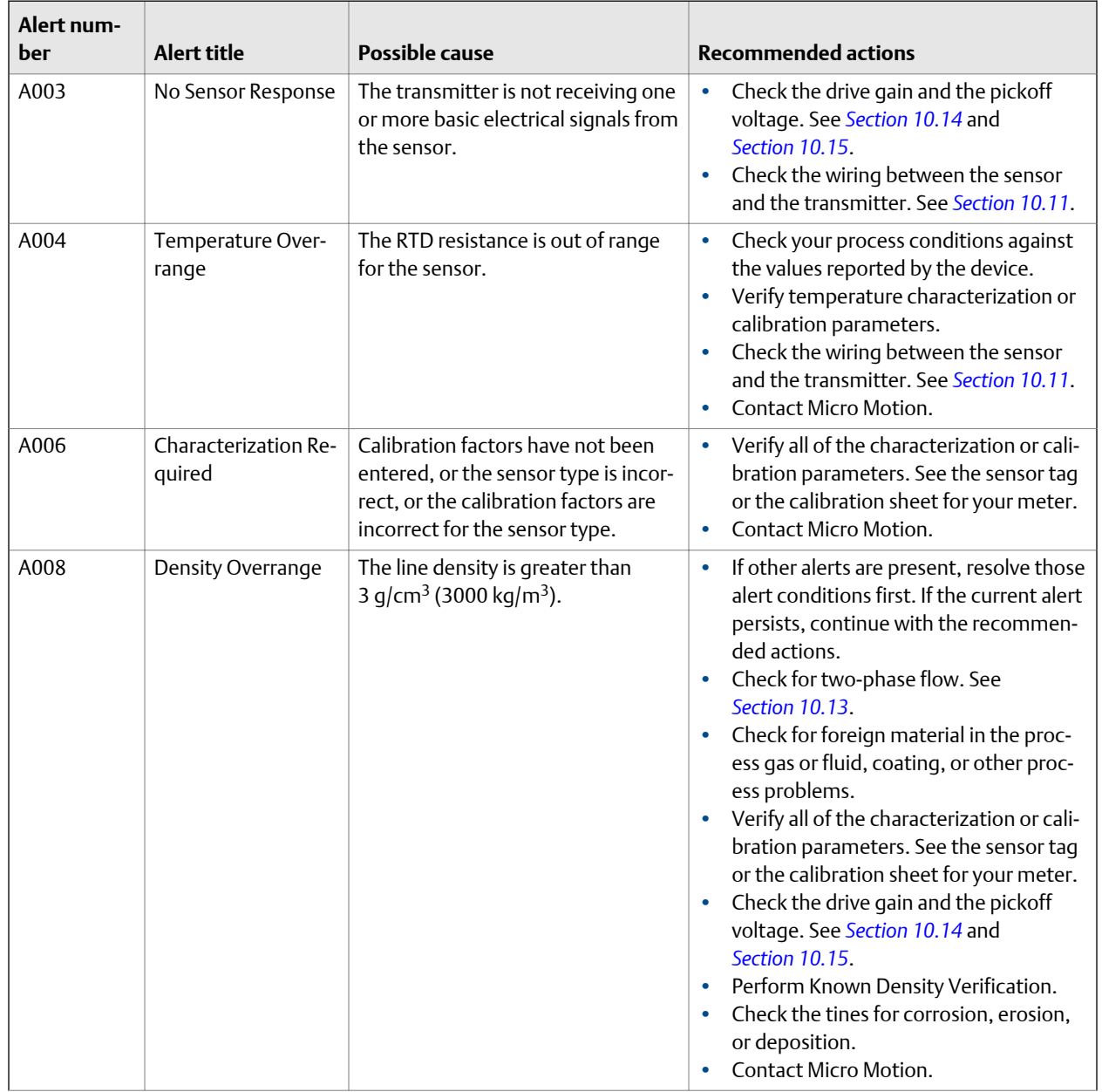

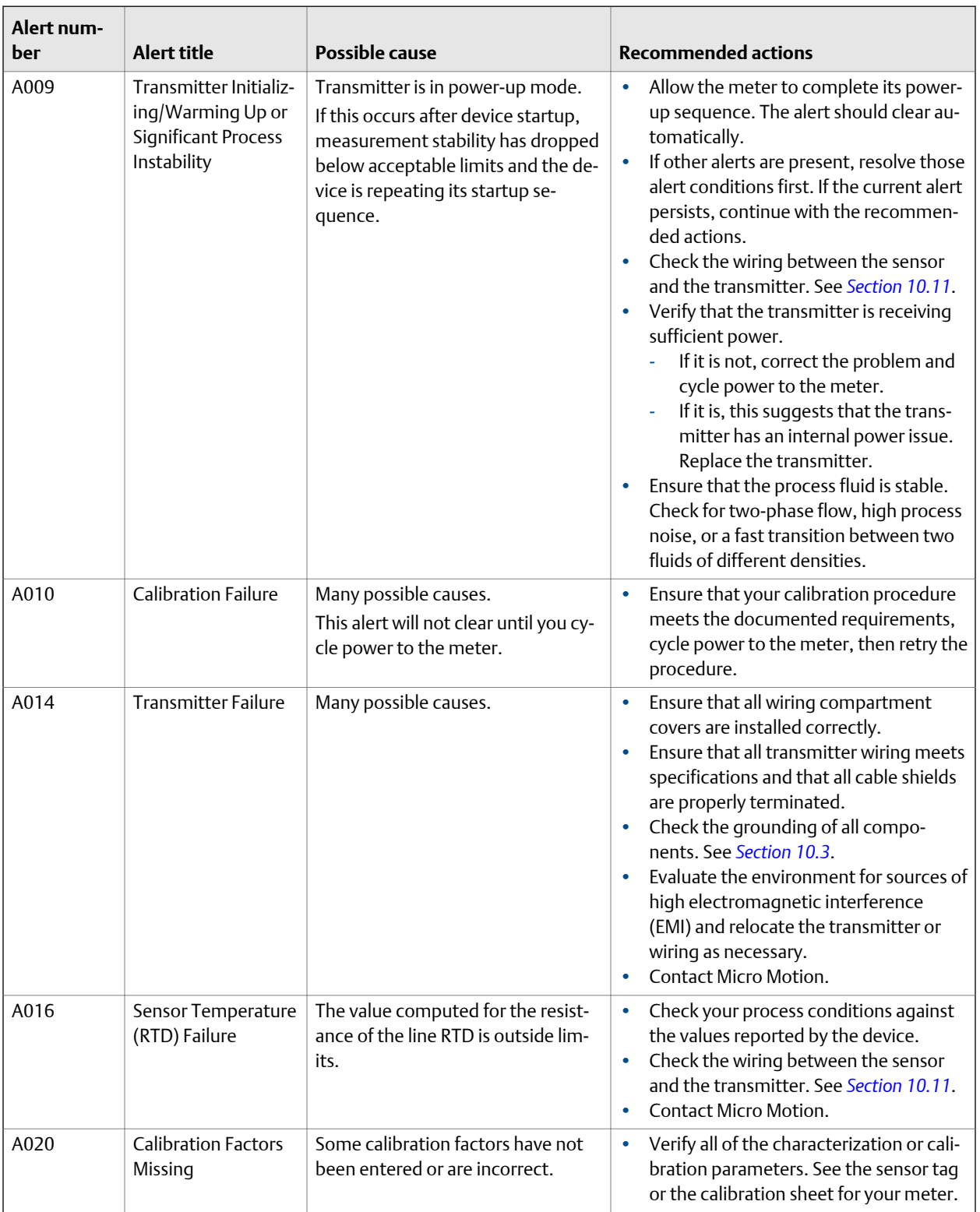

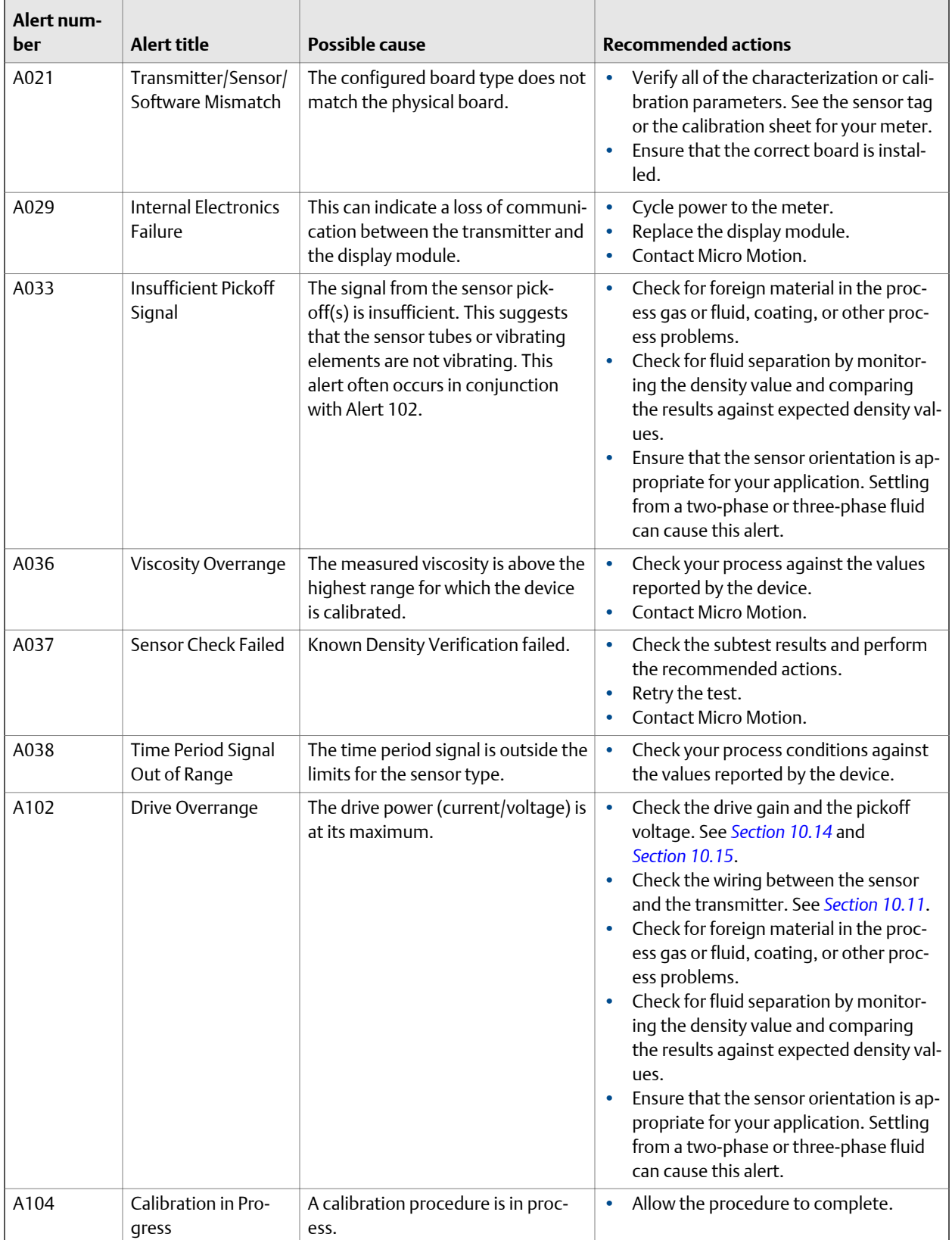

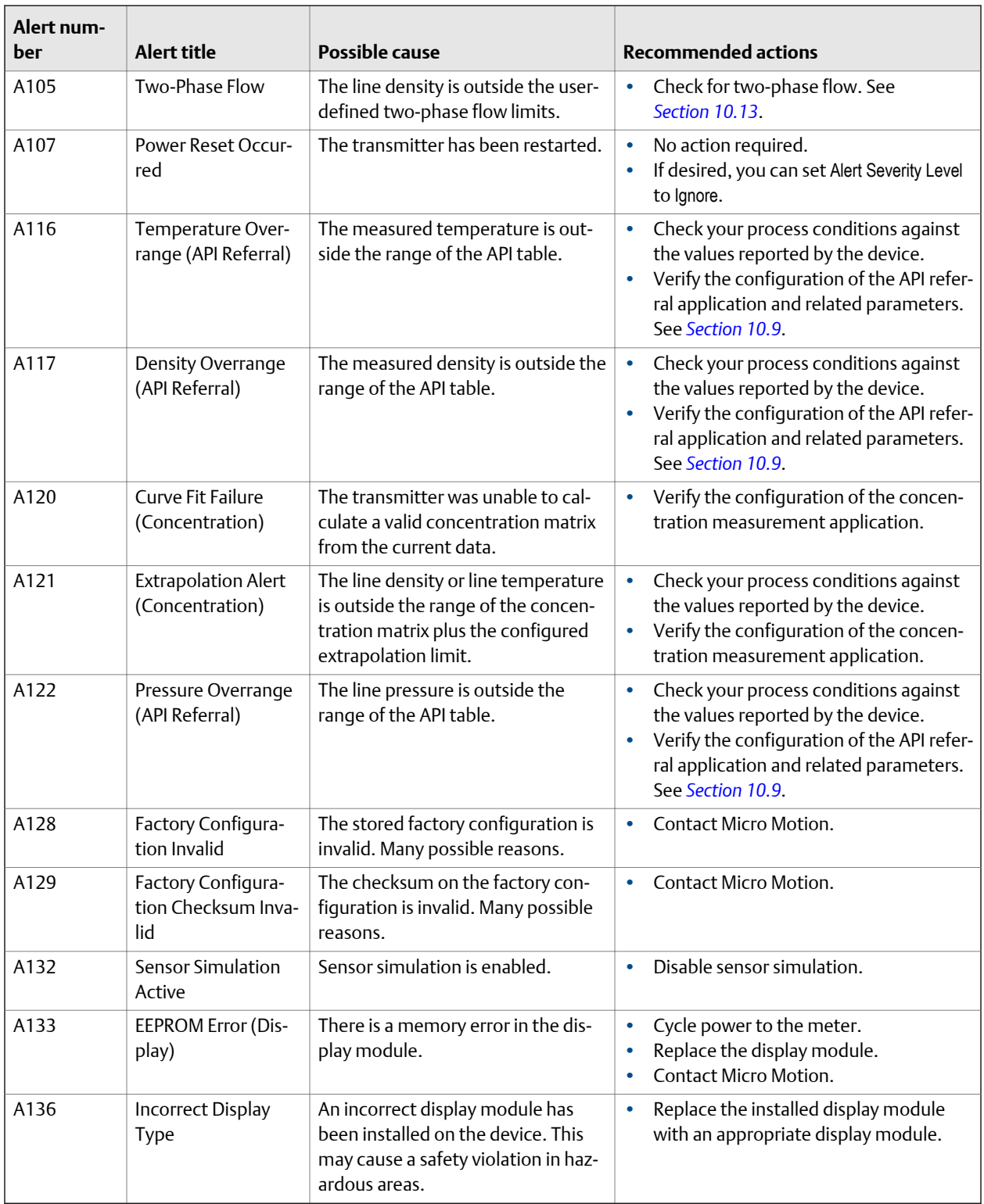

## <span id="page-128-0"></span>**10.6 Viscosity measurement problems**

## **Table 10-2: Viscosity measurement problems and recommended actions**

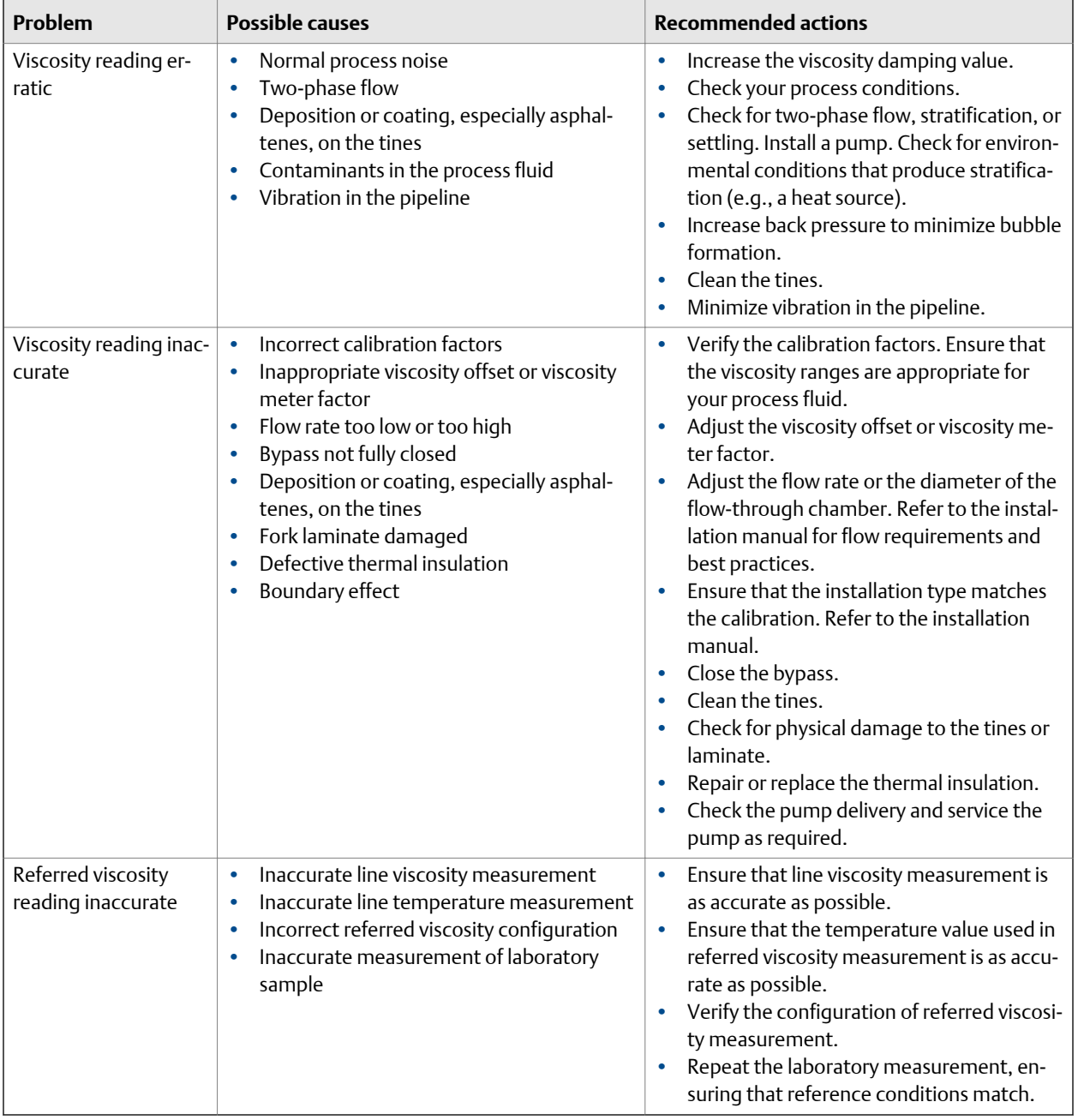

## <span id="page-129-0"></span>**10.7 Density measurement problems**

## **Table 10-3: Density measurement problems and recommended actions**

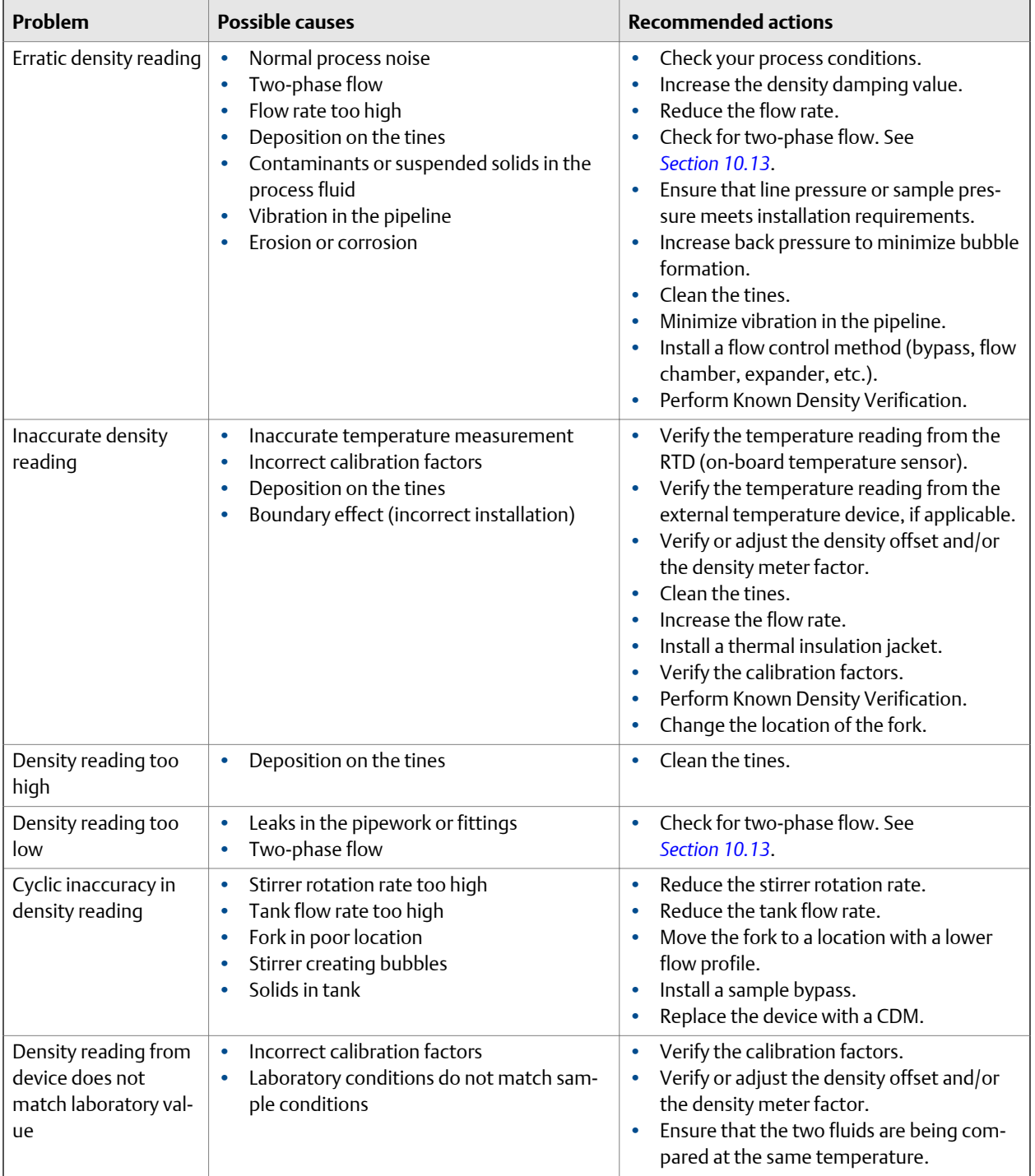

## <span id="page-130-0"></span>**10.8 Temperature measurement problems**

## **Table 10-4: Temperature measurement problems and recommended actions**

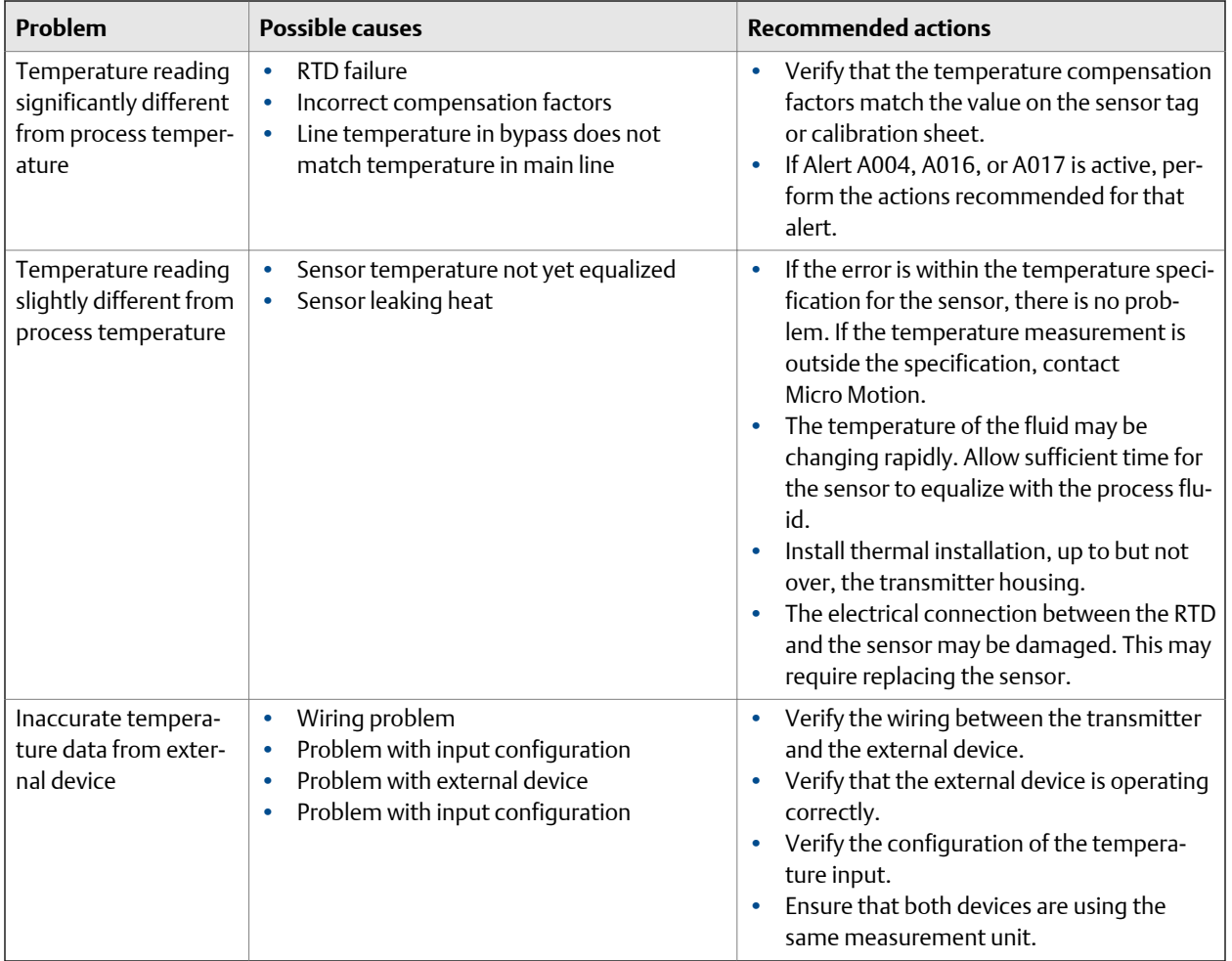

## **10.9 API referral problems**

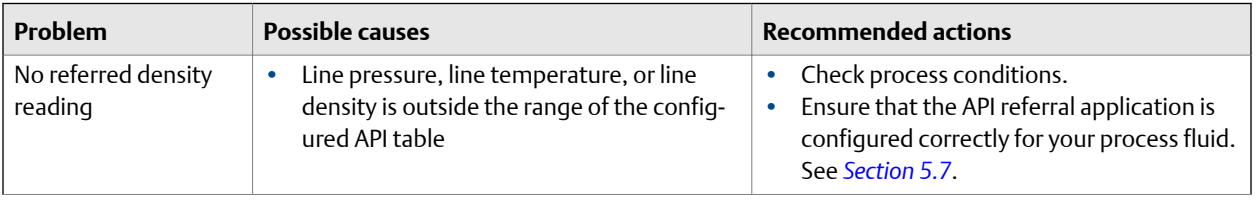

<span id="page-131-0"></span>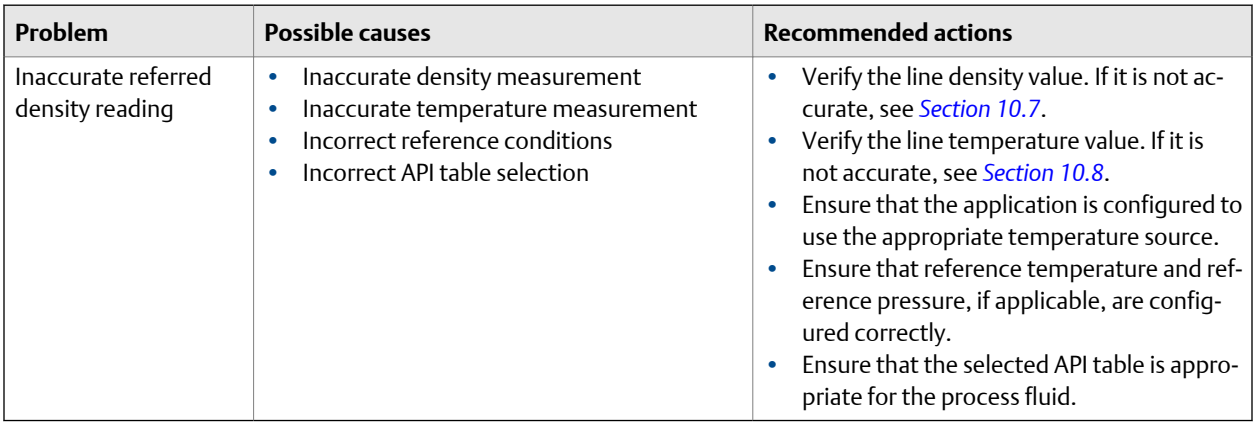

## **10.10 Concentration measurement problems**

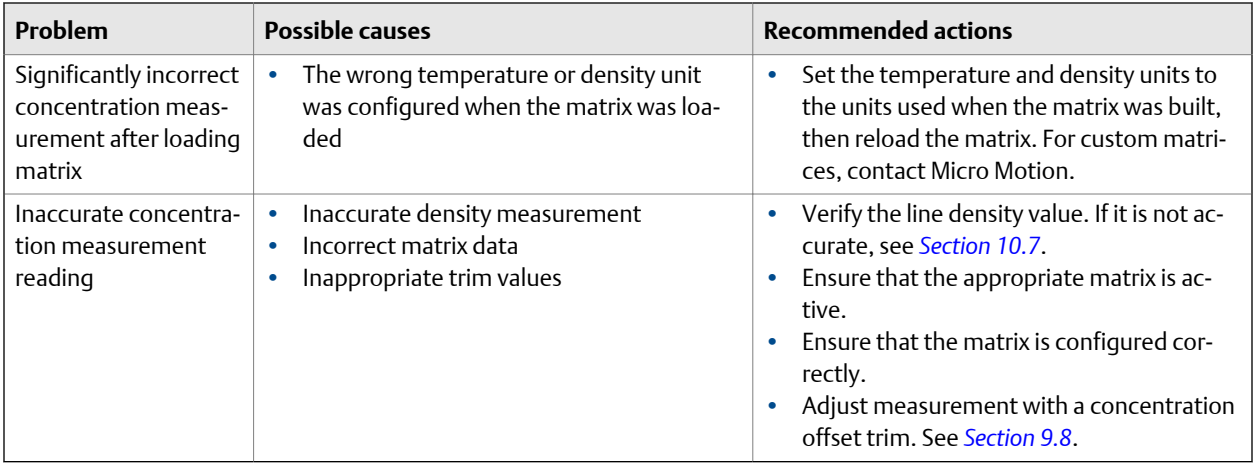

## **Related information**

*[Standard matrices for the concentration measurement application](#page-234-0) [Concentration measurement matrices available by order](#page-235-0) [Load a concentration matrix using ProLink III](#page-57-0)*

## **10.11 Check sensor-to-transmitter wiring**

A number of power-supply and output problems may occur if the wiring between the sensor and the transmitter is improperly connected, or if the wiring becomes damaged.

### **Prerequisites**

You will need the installation manual for your transmitter.

## <span id="page-132-0"></span>**Procedure**

1. Before opening the wiring compartments, disconnect the power source.

## **A** CAUTION!

**If the transmitter is in a hazardous area, wait five minutes after disconnecting the power.**

- 2. Verify that the transmitter is connected to the sensor according to the information provided in your transmitter installation manual.
- 3. Verify that the wires are making good contact with the terminals.
- 4. Check the continuity of all wires from the transmitter to the sensor.

## **10.12 Check the cutoffs**

If the density cutoff is configured incorrectly for your process, any density process variables and any calculations that rely on density may be based on programmed cutoff values rather than current density data.

## **Procedure**

Verify the configuration of all cutoffs.

### **Related information**

*Configure [Density Cutoff](#page-31-0)*

## **10.13 Check for two-phase flow (slug flow)**

Two-phase flow can cause rapid changes in the drive gain. This can cause a variety of measurement issues.

1. Check for two-phase flow alerts (e.g., A105).

If the transmitter is not generating two-phase flow alerts, two-phase flow is not the source of your problem.

- 2. Check the process for cavitation, flashing, or leaks.
- 3. Monitor the density of your process fluid output under normal process conditions.
- 4. Check the settings of Two-Phase Flow Low Limit, Two-Phase Flow High Limit, and Two-Phase Flow Timeout.

#### **Tip**

You can reduce the occurrence of two-phase flow alerts by setting Two-Phase Flow Low Limit to a lower value, Two-Phase Flow High Limit to a higher value, or Two-Phase Flow Timeout to a higher value.

## **Related information**

*[Configure two‐phase flow parameters](#page-32-0)*

## <span id="page-133-0"></span>**10.14 Check the drive gain**

Excessive or erratic drive gain may indicate any of a variety of process conditions or sensor problems.

To know whether your drive gain is excessive or erratic, you must collect drive gain data during the problem condition and compare it to drive gain data from a period of normal operation.

## **Excessive (saturated) drive gain**

### **Possible causes and recommended actions for excessive (saturated) Table 10-5: drive gain**

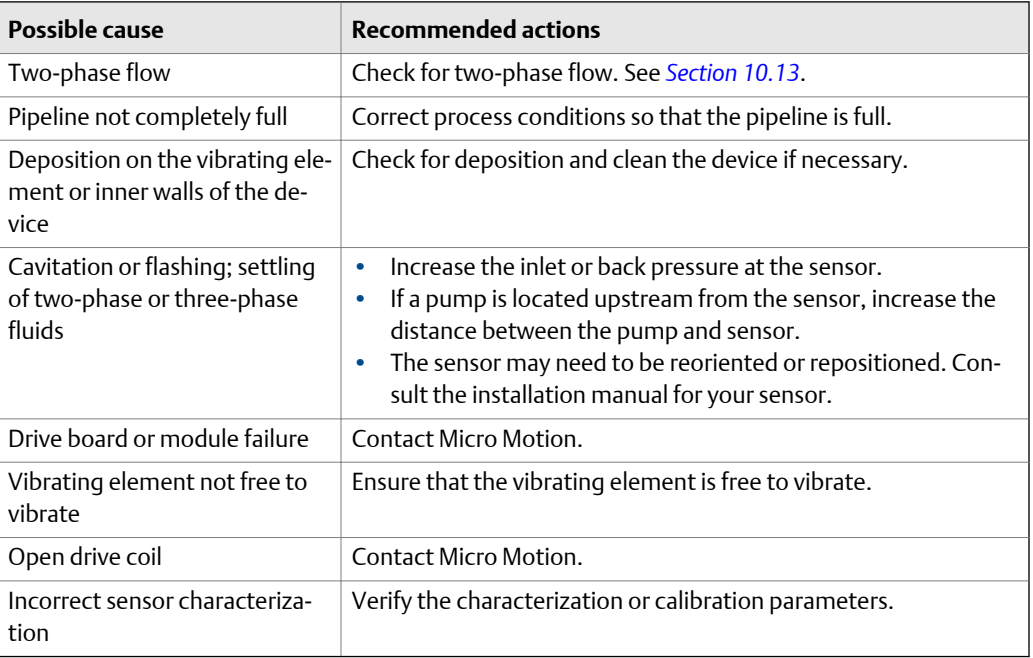

## **Erratic drive gain**

### **Table 10-6: Possible causes and recommended actions for erratic drive gain**

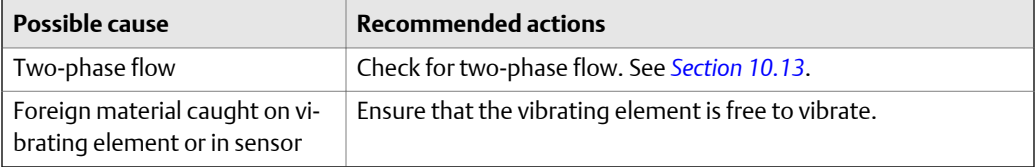

## <span id="page-134-0"></span>10.14.1 Collect drive gain data

Drive gain data can be used to diagnose a variety of process and equipment conditions. Collect drive gain data from a period of normal operation, and use this data as a baseline for troubleshooting.

## **Procedure**

- 1. Navigate to the drive gain data.
- 2. Observe and record drive gain data over an appropriate period of time, under a variety of process conditions.

## **10.15 Check the pickoff voltage**

If the pickoff voltage readings are unusually low, you may have any of a variety of process or equipment problems.

To know whether your pickoff voltage is unusually low, you must collect pickoff voltage data during the problem condition and compare it to pickoff voltage data from a period of normal operation.

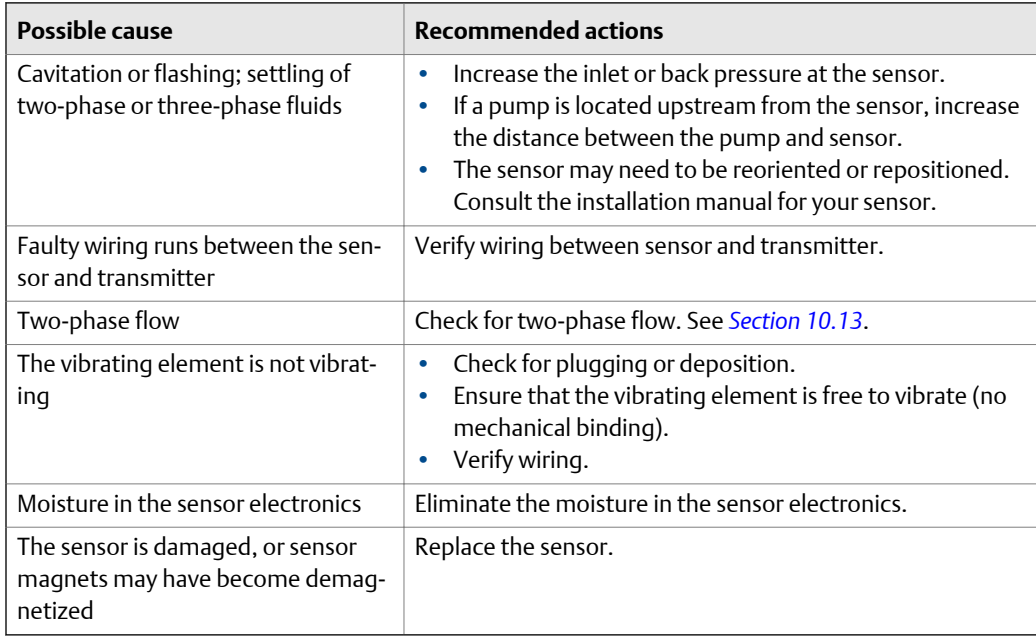

## **Table 10-7: Possible causes and recommended actions for low pickoff voltage**

## 10.15.1 Collect pickoff voltage data

Pickoff voltage data can be used to diagnose a variety of process and equipment conditions. Collect pickoff voltage data from a period of normal operation, and use this data as a baseline for troubleshooting.

## <span id="page-135-0"></span>**Procedure**

- 1. Navigate to the pickoff voltage data.
- 2. Observe and record data for both the left pickoff and the right pickoff, over an appropriate period of time, under a variety of process conditions.

## **10.16 Check for internal electrical problems**

Shorts between sensor terminals or between the sensor terminals and the sensor case can cause the sensor to stop working.

## **Table 10-8: Possible causes and recommended actions for electrical shorts**

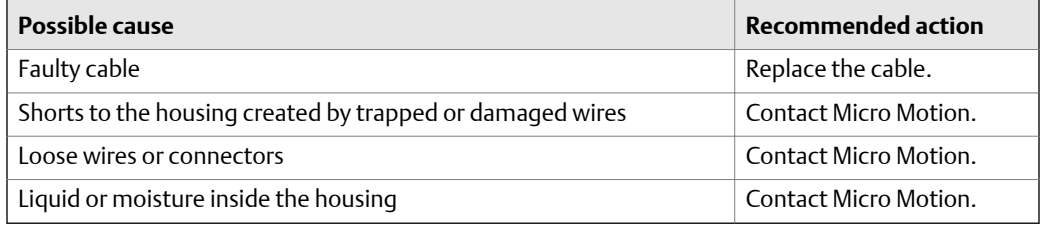

# Appendix A Calibration certificate

## **A.1 Sample calibration certificate**

Your meter was shipped with a calibration certificate. The calibration certificate describes the calibrations and configurations that were performed or applied at the factory.

## **Figure A-1: Sample calibration certificate**

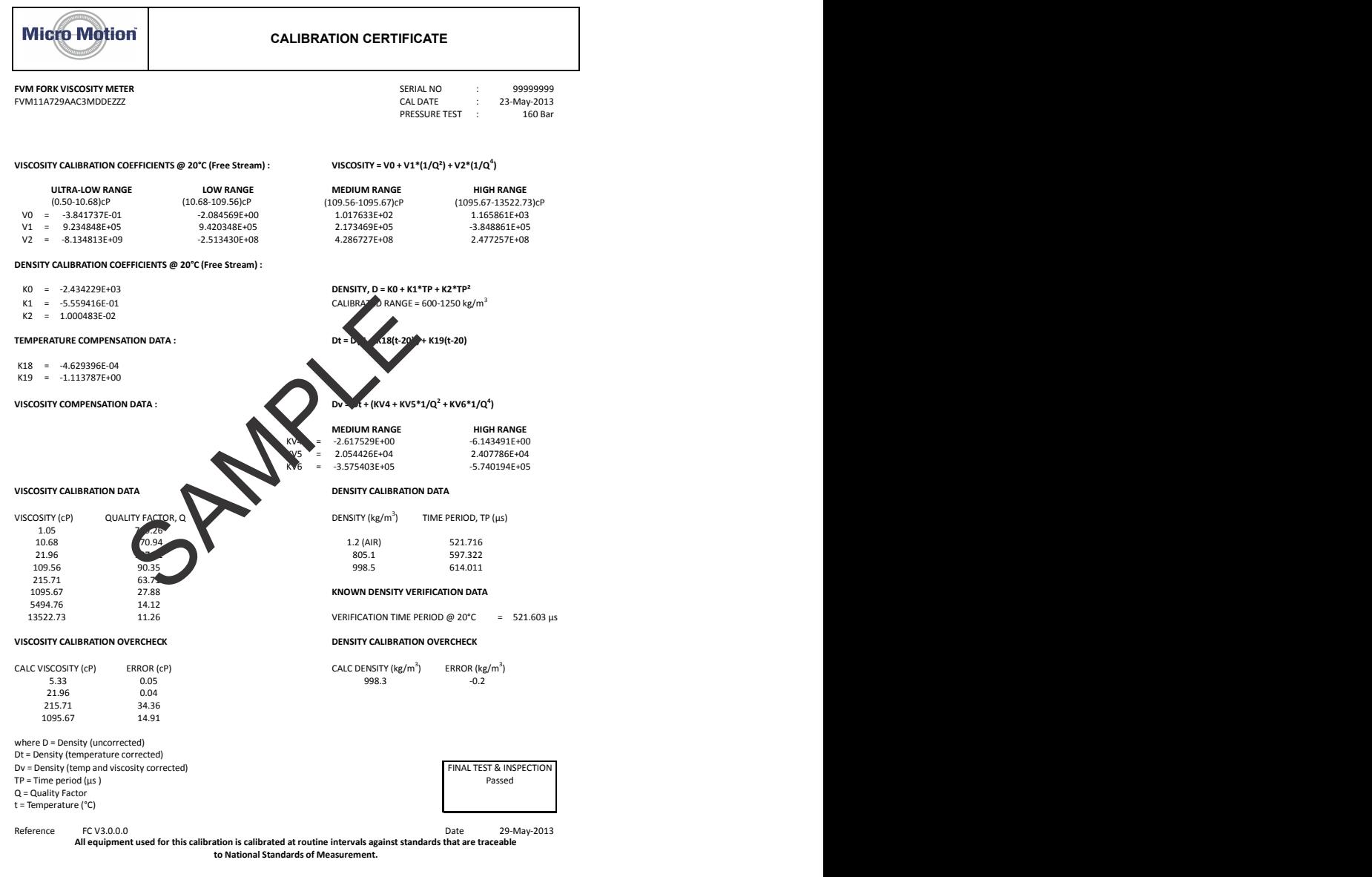

# Appendix B Using the transmitter display

## **Topics covered in this appendix:**

- *Components of the transmitter interface*
- *[Use the optical switches](#page-139-0)*
- *[Access and use the display menu system](#page-140-0)*
- *[Display codes for process variables](#page-145-0)*
- *[Codes and abbreviations used in display menus](#page-145-0)*

## **B.1 Components of the transmitter interface**

The transmitter interface includes the status LED, the display (LCD panel), and two optical switches.

<span id="page-139-0"></span>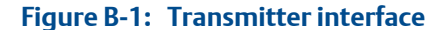

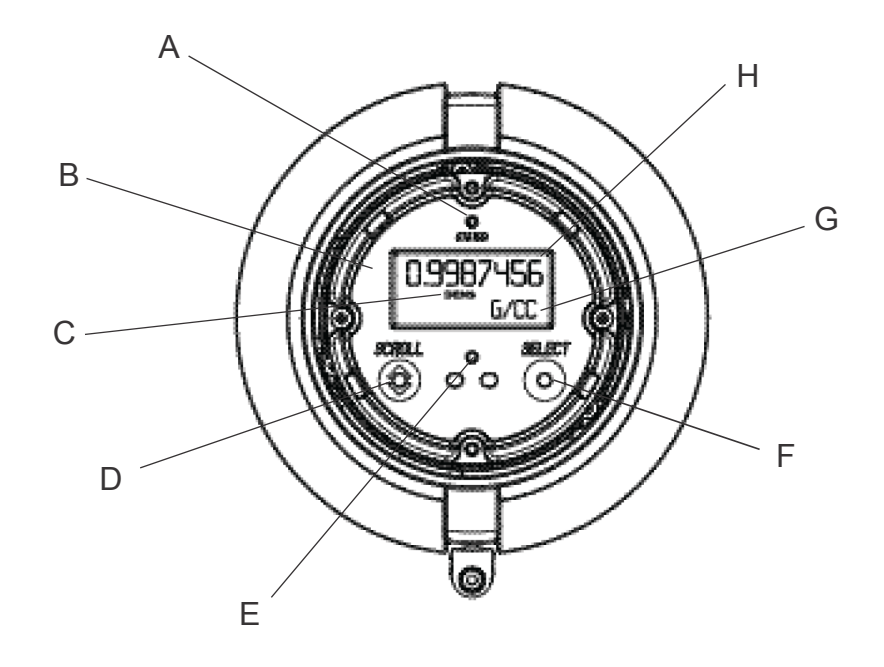

- *A. Status LED*
- *B. Display (LCD panel)*
- *C. Process variable*
- *D. Scroll optical switch*
- *E. Optical switch indicator*
- *F. Select optical switch*
- *G. Unit of measure for process variable*
- *H. Current value of process variable*

## **Note**

"Display" refers to the display on the remotely mounted transmitter, not directly mounted to the meter. If there is a display directly on the meter, it can only view process variables, and it cannot be used for any other operation.

## **B.2 Use the optical switches**

Use the optical switches on the transmitter interface to control the transmitter display. The transmitter has two optical switches: Scroll and Select.

## **Note**

"Display" refers to the display on the remotely mounted transmitter, not directly mounted to the meter. If there is a display directly on the meter, it can only view process variables, and it cannot be used for any other operation.

## <span id="page-140-0"></span>**Procedure**

To activate an optical switch, block the light by holding your thumb or finger in front of the opening.

### **Tip**

You can activate the optical switch through the lens. Do not remove the transmitter housing cover.

The optical switch indicator lights up when the transmitter senses that an optical switch has been activated.

**Table B-1: Optical switch indicator and optical switch states** 

| Optical switch indicator | State of optical switches            |
|--------------------------|--------------------------------------|
| Solid red                | One optical switch is activated.     |
| Flashing red             | Both optical switches are activated. |

## **B.3 Access and use the display menu system**

The display menu system is used to perform various configuration, administrative, and maintenance tasks.

### **Tip**

The display menu system does not provide complete configuration, administrative, or maintenance functions. For complete transmitter management, you must use another communications tool.

### **Note**

"Display" refers to the display on the remotely mounted transmitter, not directly mounted to the meter. If there is a display directly on the meter, it can only view process variables, and it cannot be used for any other operation.

## **Prerequisites**

To access the display menu system, operator access to either the Off-Line menu or the Alert menu must be enabled. To access the complete menu system, operator access must be enabled for both the Off-Line menu and the Alert menu.

### **Procedure**

1. At the transmitter display, activate the Scroll and Select optical switches simultaneously until the display changes.

You will enter the Off-Line menu at any of several locations, depending on several factors.

• If an alert is active and access to the Alert menu is enabled, you will see SEE ALARM.

- If no alert is active, you will see OFF-LINE MAINT.
- 2. If CODE? appears on the display when you make a choice, enter the value that is configured for Off-Line Password.
	- a. With the cursor flashing on the first digit, activate Scroll until the correct digit is displayed, then activate Select.
	- b. Repeat this process for the second, third, and fourth digits.

#### **Tip**

If you do not know the correct value for Off-Line Password, wait 30 seconds. The password screen will time out automatically and you will be returned to the previous screen.

- 3. Use the Scroll and Select optical switches to navigate to your destination in the display menu system.
	- Use Scroll to move through a list of options.
	- Use Select to choose the current option.
- 4. If Scroll flashes on the display, activate the Scroll optical switch, then the Select optical switch, and then the Scroll optical switch again.

The display will prompt you through this sequence. The Scroll-Select-Scroll sequence is designed to guard against accidental activation of the off-line menu. It is not designed as a security measure.

- 5. To exit a display menu and return to a higher-level menu:
	- Activate Scroll until the EXIT option is displayed, then activate Select.
	- If the EXIT option is not available, activate Scroll and Select simultaneously and hold until the screen returns to the previous display.
- 6. To exit the display menu system, you can use either of the following methods:
	- Exit each menu separately, working your way back to the top of the menu system.
	- Wait until the display times out and returns to displaying process variable data.

## B.3.1 Enter a floating-point value using the display

Certain configuration values (for example, Lower Range Value and Upper Range Value) are entered as floating-point values. The display supports both decimal notation and exponential notation for floating-point values.

The display allows you to enter a maximum of 8 characters, including the sign. The decimal point is not counted as a character. Exponential notation is used to enter values that require more than 8 characters.

## **Enter a floating-point value using decimal notation**

Decimal notation allows you to enter values between –9999999 and 99999999. You can use the decimal point to enter values with a precision of 0 through 4 (4 characters to the right of the decimal point).

Decimal values entered via the display must meet the following requirements:

- They can contain a maximum of 8 digits, or 7 digits plus a minus sign (−) to indicate a negative number.
- They can contain a decimal point. The decimal point does not count as a digit. The decimal point must be positioned so that the precision of the value does not exceed 4.

When you first enter the configuration screen, the current configuration value is displayed in decimal notation, and the active character is flashing. If the value is positive, no sign is displayed. If the value is negative, a minus sign is displayed.

### **Note**

"Display" refers to the display on the remotely mounted transmitter, not directly mounted to the meter. If there is a display directly on the meter, it can only view process variables, and it cannot be used for any other operation.

## **Procedure**

- To change the value:
	- 1. Activate Select until the digit you want to change is active (flashing).

Select moves the cursor one position to the left. From the leftmost position, Select moves the cursor to the rightmost digit.

- 2. Activate Scroll to change the value of the active digit.
- 3. Repeat until all digits are set as desired.
- To change the sign of the value:
	- If the current value is negative, activate Select until the minus sign is flashing, then activate Scroll until the space is blank.
	- If the current value is positive and there is a blank space at the left of the value, activate Select until the cursor is flashing under the blank space, then activate Scroll until the minus sign appears.
	- If the current value is positive and there is no blank space at the left of the value, activate Select until the cursor is flashing under the leftmost digit, then activate Scroll until the minus sign appears.
- To move the decimal point:
	- 1. Activate Select until the decimal point is flashing.
	- 2. Activate Scroll.

The decimal point is removed from its current position.

3. Activate Select and watch the position of the decimal point.

As the cursor moves to the left, the decimal point will flash between each pair of digits, up to a maximum precision of four (four digits to the right of the decimal point).

#### **Tip**

If the position is not valid, the decimal point is not displayed. Continue to activate Select until the decimal point appears at the right of the displayed value.

4. When the decimal point is in the desired position, activate Scroll.

The decimal point is inserted at its current position.

- To save the displayed value to transmitter memory, activate Scroll and Select simultaneously and hold until the display changes.
	- If the displayed value is the same as the value in transmitter memory, you will be returned to the previous screen.
	- If the displayed value is not the same as the value in transmitter memory, SAVE/ YES? flashes on the display. Activate Select.
- To exit the menu without saving the displayed value to transmitter memory, activate Scroll and Select simultaneously and hold until the display changes.
	- If the displayed value is the same as the value in transmitter memory, you will be returned to the previous screen.
	- If the displayed value is not the same as the value in transmitter memory, SAVE/ YES? flashes on the display. Activate Scroll.

## **Enter a floating-point value using exponential notation**

Exponential notation is used to enter values that are larger than 99999999 or smaller than −9999999.

Exponential values entered via the display must be in the following form: SX.XXXEYY. In this string:

- S = Sign. A minus sign (−) indicates a negative number. A blank indicates a positive number.
- $X.XXX =$  The 4-digit mantissa.
- $\bullet$   $E =$  The exponent indicator.
- $YY = The 2-digit exponent.$

## **Procedure**

- 1. Switch from decimal notation to exponential notation.
	- a. Activate Select as required until the rightmost digit is flashing.
	- b. Activate Scroll until E is displayed.
	- c. Activate Select.
#### **Tip**

If you have modified the value in decimal notation without saving the changes to transmitter memory, the changes will be lost when you switch to exponential notation. Save the decimal value before switching to exponential notation.

2. Enter the exponent.

The first character may be a minus sign or any digit between 0 and 3. The second character may be any digit between 0 and 9.

- a. Activate Select to move the cursor to the rightmost character on the display.
- b. Activate Scroll until the desired character is displayed.
- c. Activate Select to move the cursor one position to the left.
- d. Activate Scroll until the desired character is displayed.
- 3. Enter the mantissa.

The mantissa must be a 4-digit value with a precision of 3 (that is, all values between 0.000 and 9.999).

- a. Activate Select to move the cursor to the rightmost digit in the mantissa.
- b. Activate Scroll until the desired character is displayed.
- c. Activate Select to move the cursor one digit to the left.
- d. Activate Scroll until the desired character is displayed.
- e. Activate Select to move the cursor one digit to the left.
- f. Activate Scroll until the desired character is displayed.
- g. Activate Select to move the cursor one digit to the left.
- h. Activate Scroll until the desired character is displayed.
- 4. Enter the sign.
	- a. Activate Select to move the cursor one digit to the left.
	- b. Activate Scroll until the desired character is displayed.

For positive numbers, select a blank space.

- 5. To save the displayed value to transmitter memory, activate Scroll and Select simultaneously and hold until the display changes.
	- If the displayed value is the same as the value in transmitter memory, you will be returned to the previous screen.
	- If the displayed value is not the same as the value in transmitter memory, SAVE/ YES? flashes on the display. Activate Select.
- 6. Switch back from exponential notation to decimal notation.
	- a. Activate Select until the E is flashing.
	- b. Activate Select until d is displayed.
	- c. Activate Select.

# **B.4 Display codes for process variables**

# Table B-2: Display codes for process variables  $\Box$

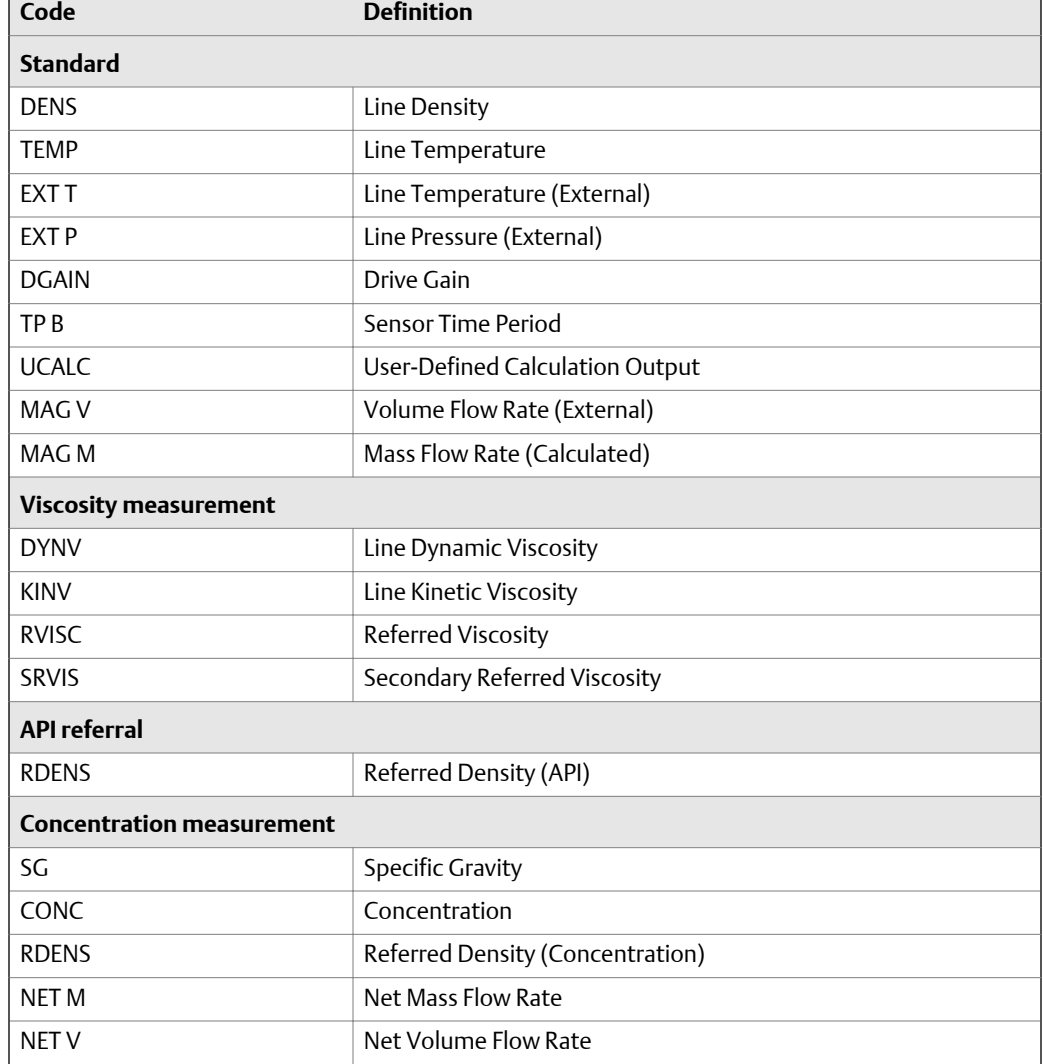

# **B.5 Codes and abbreviations used in display menus**

#### **Table B-3: Display codes for measurement units**

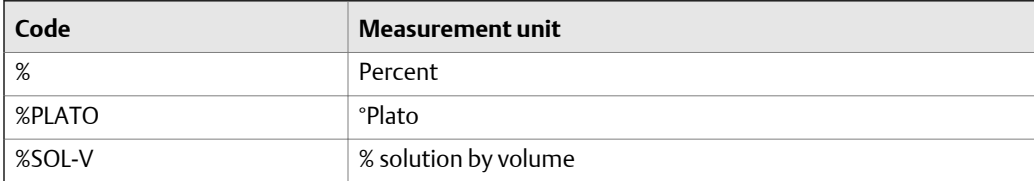

| Code           | <b>Measurement unit</b>                       |
|----------------|-----------------------------------------------|
| %SOL-W         | % solution by weight                          |
| $^{\circ}$ C   | °Celsius                                      |
| °F             | <b>°Fahrenheit</b>                            |
| $\mathcal{C}$  | °Kelvin                                       |
| $\mathsf{R}$   | <b><sup>°</sup>Rankine</b>                    |
| <b>ATM</b>     | Atmospheres                                   |
| <b>B BBL</b>   | <b>Beer barrels</b>                           |
| <b>BALL</b>    | <b>Balling</b>                                |
| <b>BAR</b>     | Bars                                          |
| <b>BAUMH</b>   | <sup>°</sup> Baumé heavy                      |
| <b>BAUML</b>   | °Baumé light                                  |
| BBBL/D         | Beer barrels per day                          |
| BBBL/H         | Beer barrels per hour                         |
| BBBL/M         | Beer barrels per minute                       |
| BBBL/S         | Beer barrels per second                       |
| <b>BBL</b>     | <b>Barrels</b>                                |
| BBL/D          | Barrels per day                               |
| BBL/H          | Barrels per hour                              |
| BBL/MN         | Barrels per minute                            |
| BBL/S          | Barrels per second                            |
| BTU/D          | British Thermal Units per day                 |
| BTU/H          | British Thermal Units per hour                |
| BTU/lb         | British Thermal Units per pound               |
| <b>BTU/MN</b>  | British Thermal Units per minute              |
| <b>BTU/scf</b> | British Thermal Units per standard cubic foot |
| <b>CM</b>      | Centimeters                                   |
| CMHG0          | Centimeters of mercury at 4 °C                |
| CMW60          | Centimeters of water at 60 °F                 |
| cP             | Centipoise                                    |
| cSt            | Centistoke                                    |
| CUF/LB         | Cubic feet per pound                          |
| CUF/MN         | Cubic feet per minute                         |
| <b>CUFT</b>    | Cubic feet                                    |
| CUFT/D         | Cubic feet per day                            |
| CUFT/H         | Cubic feet per hour                           |
| CUFT/S         | Cubic feet per second                         |

**Table B-3: Display codes for measurement units** *(continued)*

| Code              | <b>Measurement unit</b>     |
|-------------------|-----------------------------|
| <b>CUIN</b>       | Cubic inches                |
| <b>CUYD</b>       | Cubic yards                 |
| D API             | $^{\circ}$ API              |
| <b>DAY</b>        | Days                        |
| <b>DBRIX</b>      | °Brix                       |
| <b>DTWAD</b>      | <i><b>Twaddle</b></i>       |
| FT.               | Feet                        |
| FT/S              | Feet per second             |
| FTH <sub>20</sub> | Feet H20 @ 68 °F            |
| FTW4C             | Feet of water at 4 °C       |
| FTW60             | Feet of water at 60 °F      |
| G                 | Grams                       |
| G/CM3             | Grams per cubic centimeter  |
| G/H               | Grams per hour              |
| G/L               | Grams per liter             |
| G/MIN             | Grams per minute            |
| G/mL              | Grams per milliliter        |
| G/MOL             | Grams per mole              |
| G/S               | Grams per second            |
| G/SCM             | Grams per square centimeter |
| <b>HL</b>         | Hectoliters                 |
| <b>HOUR</b>       | Hours                       |
| <b>HPA</b>        | Hectopascals                |
| HZ                | Hertz                       |
| IN                | Inches                      |
| INH <sub>20</sub> | Inches of water at 68 °F    |
| <b>INHG</b>       | Inches of mercury at 0 °C   |
| INW4C             | Inches of water at 4 °C     |
| <b>INW60</b>      | Inches of water at 60 °F    |
| KG                | Kilograms                   |
| KG/D              | Kilograms per day           |
| KG/H              | Kilograms per hour          |
| KG/L              | Kilograms per liter         |
| KG/M2             | Kilograms per square meter  |
| KG/M3             | Kilograms per cubic meter   |
| KG/MIN            | Kilograms per minute        |

**Table B-3: Display codes for measurement units** *(continued)*

| Code           | <b>Measurement unit</b>         |
|----------------|---------------------------------|
| KG/S           | Kilograms per second            |
| KG/SCM         | Kilograms per square centimeter |
| <b>KPA</b>     | Kilopascals                     |
| L              | Liters                          |
| L/H            | Liters per hour                 |
| L/MIN          | Liters per minute               |
| L/S            | Liters per second               |
| LB             | Pounds                          |
| LB/CUF         | Pounds per cubic foot           |
| LB/CUI         | Pounds per cubic inch           |
| LB/D           | Pounds per day                  |
| LB/GAL         | Pounds per gallon               |
| LB/H           | Pounds per hour                 |
| LB/MIN         | Pounds per minute               |
| LB/S           | Pounds per second               |
| LT/D           | Long tons per day               |
| LT/H           | Long tons per hour              |
| M/H            | Meters per hour                 |
| M/S            | Meters per second               |
| M <sub>3</sub> | Cubic meters                    |
| M3/D           | Cubic meters per day            |
| M3/H           | Cubic meters per hour           |
| M3/MIN         | Cubic meters per minute         |
| M3/S           | Cubic meters per second         |
| mA             | Milliamperes                    |
| mBAR           | Millibars                       |
| <b>METER</b>   | Meters                          |
| <b>MHG0C</b>   | Meters of mercury at 0 °C       |
| MILG/D         | Million gallons per day         |
| MILL/D         | Million liters per day          |
| <b>MIN</b>     | Minutes                         |
| MJ/DAY         | Megajoules per day              |
| MJ/H           | MegaJoules per hour             |
| MJ/kg          | Megajoules per kilogram         |
| MJ/m3          | Megajoules per cubic meter      |
| MJ/MIN         | Megajoules per minute           |

**Table B-3: Display codes for measurement units** *(continued)*

| Code            | <b>Measurement unit</b>         |
|-----------------|---------------------------------|
| mm              | Millimeters                     |
| mmH2O           | Millimeters of water at 68 °F   |
| mmHG            | Millimeters of mercury at 0 °C  |
| mmW4C           | Millimeters of water at 4 °C    |
| <b>MPA</b>      | Megapascals                     |
| mV              | Millivolts                      |
| MW4C            | Meters of water at 4 °C         |
| <b>NL</b>       | Normal liters                   |
| NL/D            | Normal liters per day           |
| NL/H            | Normal liters per hour          |
| NL/MIN          | Normal liters per minute        |
| NL/S            | Normal liters per second        |
| NM <sub>3</sub> | Normal cubic meters             |
| NM3/D           | Normal cubic meters per day     |
| NM3/H           | Normal cubic meters per hour    |
| NM3/M           | Normal cubic meters per minute  |
| NM3/S           | Normal cubic meters per second  |
| <b>OHM</b>      | Ohms                            |
| <b>OUNCE</b>    | Ounce                           |
| PA              | Pascals                         |
| PF              | Picofarads                      |
| PPM             | Parts per million               |
| PRF/M           | Proof per mass                  |
| PRF/V           | Proof per volume                |
| <b>PSF</b>      | Pounds per square foot          |
| PSI             | Pounds per square inch gauge    |
| PSI A           | Pounds per square inch absolute |
| SCF             | Standard cubic feet             |
| <b>SCFD</b>     | Standard cubic feet per day     |
| <b>SCFH</b>     | Standard cubic feet per hour    |
| <b>SCFM</b>     | Standard cubic feet per minute  |
| <b>SCFS</b>     | Standard cubic feet per second  |
| <b>SEC</b>      | Seconds                         |
| SGU             | Specific gravity units          |
| <b>SL</b>       | <b>Standard liter</b>           |
| SL/D            | Standard liters per day         |

**Table B-3: Display codes for measurement units** *(continued)*

| Code            | <b>Measurement unit</b>          |
|-----------------|----------------------------------|
| SL/H            | Standard liters per hour         |
| SL/MIN          | Standard liters per minute       |
| SL/S            | Standard liters per second       |
| SM <sub>3</sub> | Standard cubic meter             |
| SM3/D           | Standard cubic meters per day    |
| SM3/H           | Standard cubic meters per hour   |
| SM3/M           | Standard cubic meters per minute |
| SM3/S           | Standard cubic meters per second |
| <b>SPECL</b>    | Special                          |
| ST/CUY          | Short tons per cubic yard        |
| ST/D            | Short tons per day               |
| ST/H            | Short tons per hour              |
| ST/MIN          | Short tons per minute            |
| T               | Metric tons                      |
| T/D             | Metric tons per day              |
| T/H             | Metric tons per hour             |
| T/MIN           | Metric tons per minute           |
| <b>TONUK</b>    | Long tons (2240 pounds)          |
| <b>TONUS</b>    | Short tons (2000 pounds)         |
| <b>TORR</b>     | Torr at 0 °C                     |
| <b>UKGAL</b>    | Imperial gallons                 |
| <b>UKGPD</b>    | Imperial gallons per day         |
| <b>UKGPH</b>    | imperial gallons per hour        |
| <b>UKGPM</b>    | Imperial gallons per minute      |
| <b>UKGPS</b>    | Imperial gallons per second      |
| <b>UMHO</b>     | Microsiemens                     |
| uSEC            | Microseconds                     |
| <b>USGAL</b>    | Gallons                          |
| <b>USGPD</b>    | Gallons per day                  |
| <b>USGPH</b>    | Gallons per hour                 |
| <b>USGPM</b>    | Gallons per minute               |
| <b>USGPS</b>    | Gallons per second               |
| V               | Volts                            |

**Table B-3: Display codes for measurement units** *(continued)*

| Code              | <b>Definition</b>                   |
|-------------------|-------------------------------------|
| 12mA              | 12 mA value                         |
| 20 <sub>m</sub> A | 20 mA value                         |
| $20 \text{ mA}$   | $20 \text{ mA}$                     |
| 4 <sub>m</sub> A  | 4 mA value                          |
| 4 <sub>m</sub> A  | 4 mA                                |
| <b>ABORT</b>      | Abort                               |
| <b>ACCPT</b>      | Accept                              |
| <b>ACK</b>        | Acknowledge                         |
| <b>ACK ALL?</b>   | Acknowledge all                     |
| <b>ACTIV</b>      | Active                              |
| <b>ADDR</b>       | Address                             |
| <b>ALARM</b>      | Alert                               |
| <b>ALL</b>        | All                                 |
| <b>ALT</b>        | Altitude                            |
| <b>ANTHR</b>      | Another                             |
| AO <sub>1</sub>   | mA Output 1                         |
| AO 1 SRC          | mA Output 1 Source                  |
| AO <sub>2</sub>   | mA Output 2                         |
| AO 2 SRC          | mA Output 2 Source                  |
| API               | API (American Petroleum Institute)  |
| <b>APPLY</b>      | Apply                               |
| <b>ASCII</b>      | <b>ASCII</b>                        |
| <b>AUTO</b>       | Auto                                |
| <b>AUTOSCRL</b>   | Auto Scroll                         |
| <b>AVG</b>        | Average                             |
| <b>BASE</b>       | Base                                |
| <b>BDENS</b>      | <b>Base Density</b>                 |
| <b>BRDT</b>       | Board temperature                   |
| CAL               | Calibrate or Calibration            |
| CAL               | Calibration result                  |
| CALC              | Calculate                           |
| <b>CCAI</b>       | Calculated Carbon Aromaticity Index |
| CHB               | Channel B                           |
| CHANGE            | Change                              |
| <b>CHMBR</b>      | Chamber                             |
| CII               | Calculated Ignition Index           |

Table B-4: Display codes for menus, controls, and data

| Code                | <b>Definition</b>                               |
|---------------------|-------------------------------------------------|
| CO                  | Carbon monoxide                                 |
| CO <sub>2</sub>     | Carbon dioxide                                  |
| CODE?               | Passcode                                        |
| CONC                | Concentration                                   |
| <b>CONCENTR</b>     | Concentration                                   |
| <b>CONFG</b>        | Configure or Configuration                      |
| <b>CONFIG</b>       | Configure or Configuration                      |
| <b>CORM</b>         | Mass flow rate from Coriolis input              |
| COR <sub>V</sub>    | Volume flow rate calculated from Coriolis input |
| CUR <sub>Z</sub>    | Current zero value                              |
| <b>CURVE</b>        | Matrix                                          |
| <b>CUSTD</b>        | Custody transfer (Weights & Measures)           |
| <b>CUSTODY XFER</b> | Custody transfer (Weights & Measures)           |
| CV                  | Calorific value                                 |
| <b>DENS</b>         | Density                                         |
| <b>DEV</b>          | Maximum deviation                               |
| <b>DGAIN</b>        | Drive gain                                      |
| <b>DISBL</b>        | Disabled                                        |
| <b>DISPLAY</b>      | Display                                         |
| D <sub>O</sub>      | Discrete Output                                 |
| DO SRC              | Discrete Output Source                          |
| <b>DRIVE</b>        | Drive gain                                      |
| DRIVE%              | Drive gain                                      |
| <b>DSPLY</b>        | Display                                         |
| <b>DYNV</b>         | Dynamic viscosity                               |
| <b>ENABL</b>        | Enabled                                         |
| <b>ENGL</b>         | English                                         |
| <b>ENRGY</b>        | Energy                                          |
| <b>ENTER</b>        | Enter                                           |
| <b>ETO</b>          | Engineer To Order                               |
| EVNT1               | Enhanced event 1                                |
| EVNT <sub>2</sub>   | Enhanced event 2                                |
| EVNT3               | Enhanced event 3                                |
| EVNT4               | Enhanced event 4                                |
| EVNT5               | Enhanced event 5                                |
| <b>EXIT</b>         | Exit                                            |

**Table B-4: Display codes for menus, controls, and data** *(continued)*

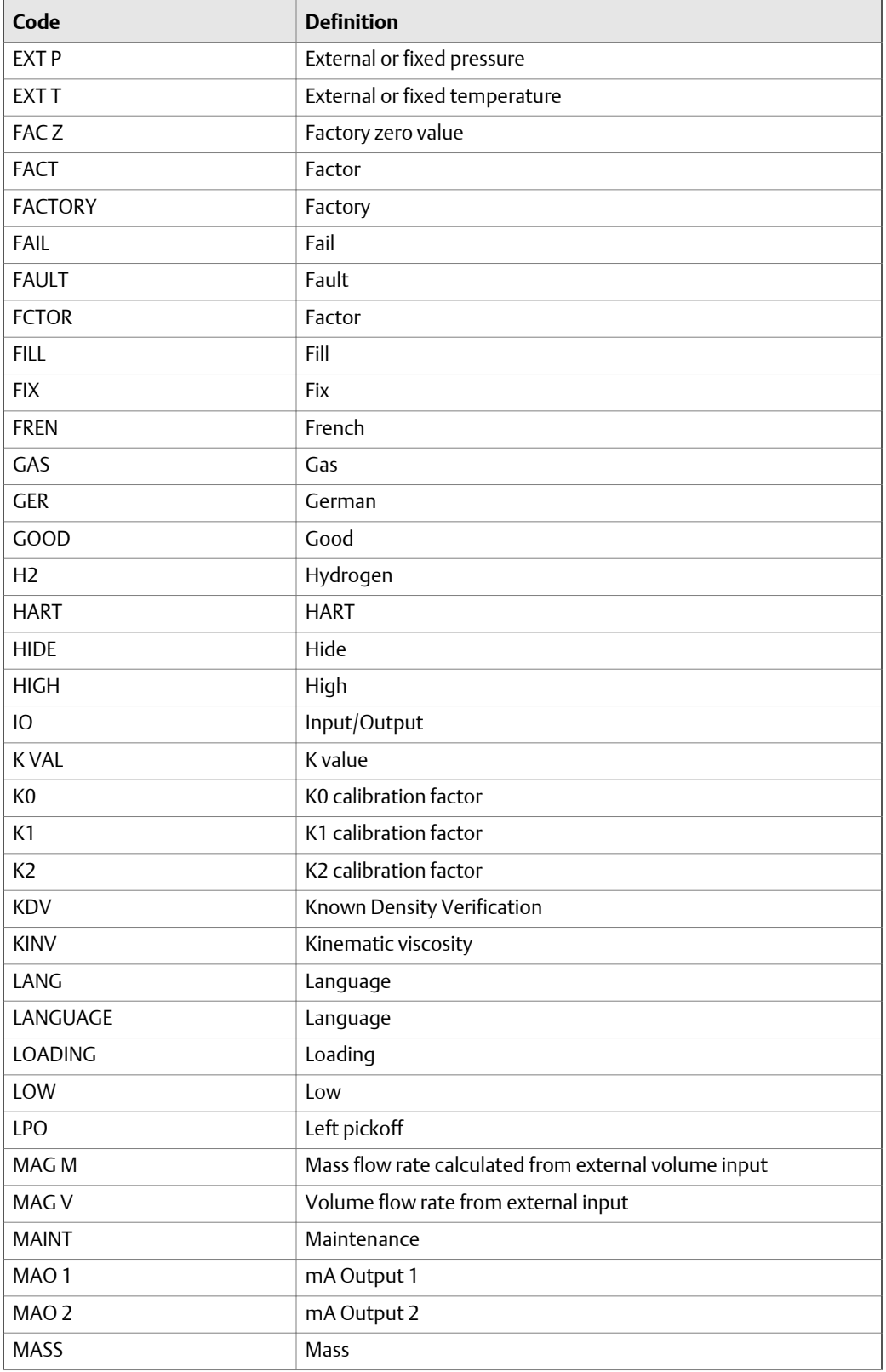

# **Table B-4: Display codes for menus, controls, and data** *(continued)*

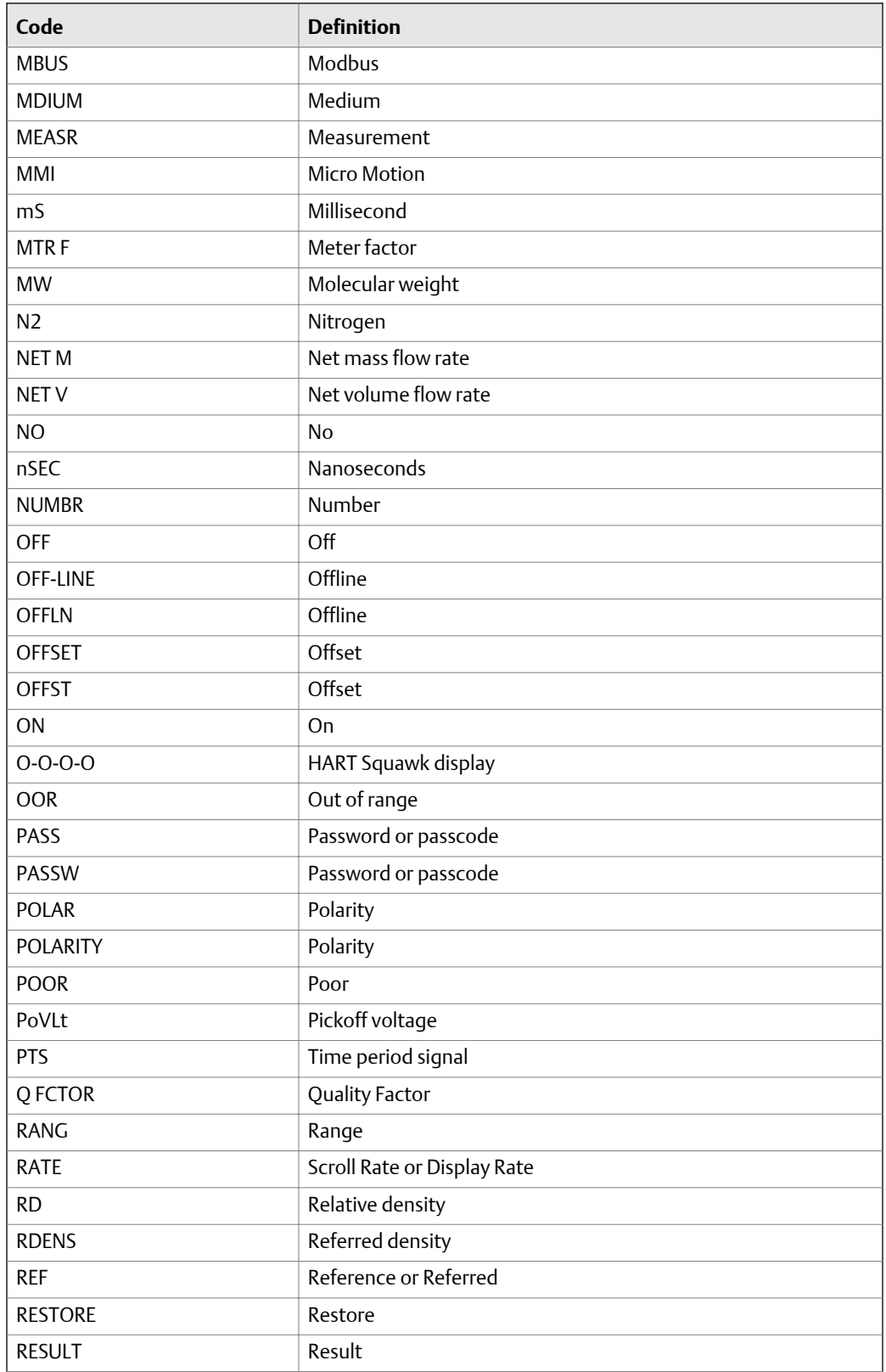

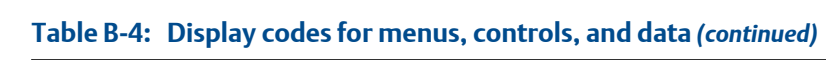

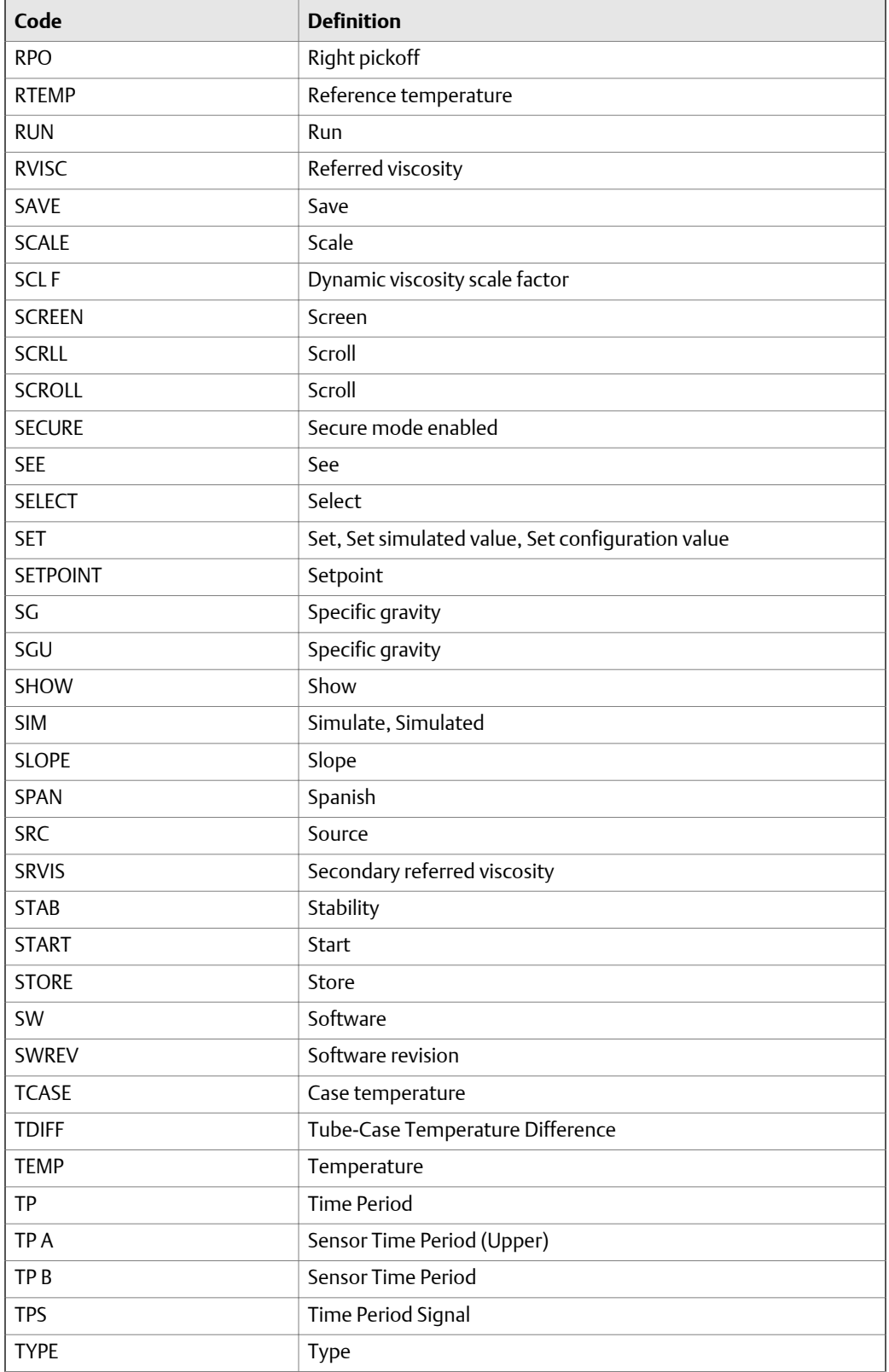

# **Table B-4: Display codes for menus, controls, and data** *(continued)*

| Code                  | <b>Definition</b>              |
|-----------------------|--------------------------------|
| <b>UCALC</b>          | User-defined calculation       |
| <b>ULTRA</b>          | Ultra-low                      |
| <b>UNITS</b>          | Units                          |
| <b>VEL</b>            | Velocity                       |
| <b>VELSW</b>          | Flow switch or velocity switch |
| <b>VERSION_STRING</b> | <b>Revision or Version</b>     |
| <b>VISC</b>           | Viscosity                      |
| <b>VOL</b>            | Volume                         |
| <b>VOLTS</b>          | Volts                          |
| <b>WOBBE</b>          | Wobbe index                    |
| <b>XMTR</b>           | Transmitter                    |
| <b>YES</b>            | Yes                            |
| YES?                  | Confirm                        |
| Z                     | Compressibility                |
| <b>ZERO</b>           | Zero                           |

**Table B-4: Display codes for menus, controls, and data** *(continued)*

# Appendix C Using ProLink III with the transmitter

#### **Topics covered in this appendix:**

- *Basic information about ProLink III*
- *[Connect with ProLink III](#page-159-0)*

# **C.1 Basic information about ProLink III**

ProLink III is a configuration and service tool available from Micro Motion. It runs on a Windows platform and provides complete access to transmitter functions and data.

#### **Version requirements**

The following version of ProLink III is required: v2.4 or later.

#### **ProLink III requirements**

To install ProLink III, you must have:

- The ProLink III installation media
- The ProLink III installation kit for your connection type:
	- Converter: RS-232 to RS-485, or RS-232 to Bell 202
	- Cables and connectors: Serial port or USB port

To obtain ProLink III and the appropriate installation kit, contact Micro Motion.

#### **ProLink III documentation**

Most of the instructions in this manual assume that you are already familiar with ProLink III or that you have a general familiarity with Windows programs. If you need more information than this manual provides, see the ProLink III manual (*ProLink® III Configuration and Service Tool for Micro Motion® Transmitters: User Manual*).

In most ProLink III installations, the manual is installed with the ProLink III program. Additionally, the ProLink III manual is available on the Micro Motion documentation CD or the Micro Motion web site (*[www.micromotion.com](http://www.micromotion.com)*).

#### **ProLink III features and functions**

ProLink III offers complete transmitter configuration and operation functions. ProLink III also offers a number of additional features and functions, including:

- The ability to save the transmitter configuration set to a file on the PC, and reload it or propagate it to other transmitters
- The ability to log specific types of data to a file on the PC
- The ability to view performance trends for various types of data on the PC
- <span id="page-159-0"></span>The ability to connect to and view information for more than one device
- A guided connection wizard

These features are documented in the ProLink III manual. They are not documented in the current manual.

#### **ProLink III messages**

As you use ProLink III with a Micro Motion transmitter, you will see a number of messages and notes. This manual does not document all of these messages and notes.

#### **Important**

The user is responsible for responding to messages and notes and complying with all safety messages.

# **C.2 Connect with ProLink III**

A connection from ProLink III to your transmitter allows you to read process data, configure the transmitter, and perform maintenance and troubleshooting tasks.

- *Connection types supported by ProLink III* (Section C.2.1)
- *Connect with ProLink III to the service port* (Section C.2.2)

# C.2.1 Connection types supported by ProLink III

Different connection types are available for connecting from ProLink III to the transmitter. Choose the connection type appropriate to your network and the tasks you intend to perform.

The transmitter supports the following ProLink III connection types:

Service port connections

# C.2.2 Connect with ProLink III to the service port

#### **A** CAUTION!

**If the transmitter is in a hazardous area, do not use a service port connection. Service port connections require opening the wiring compartment, and opening the wiring compartment while the transmitter is powered up could cause an explosion. To connect to the transmitter in a hazardous environment, use a connection method that does not require removing the transmitter housing cover.**

#### **Prerequisites**

- ProLink III v2.4 or later installed and licensed on your PC
- One of the following:
	- RS-232 to RS-485 signal converter
- USB to RS-485 signal converter
- An available serial port or USB port
- Adapters as required (for example, 9-pin to 25-pin)

#### **Procedure**

- 1. Attach the signal converter to the serial port or USB port on your PC.
- 2. Access the service port terminals:
	- a. Remove the transmitter end-cap to access the wiring compartment.
	- b. Loosen the screw on the Warning flap and open the power supply compartment.
- 3. Connect the leads from the signal converter to the service port, terminals 7 (RS-485/A) and 8 (RS-485/B).

#### **Tip**

Usually, but not always, the black lead is RS-485/A and the red lead is RS-485/B.

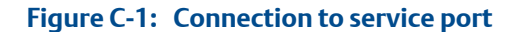

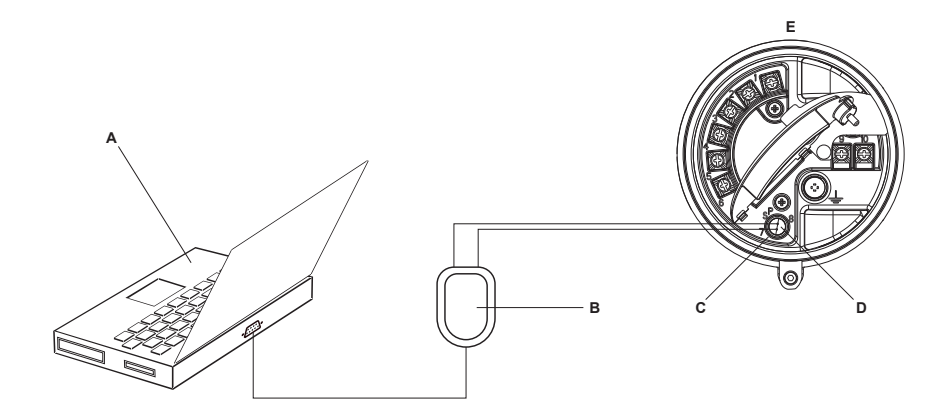

#### *A. PC*

- *B. Signal converter*
- *C. Service port terminal 7 (RS‐485/A)*
- *D. Service port terminal 8 (RS‐485/B)*
- *E. Transmitter, with wiring compartment and power supply compartment opened*

#### *Note*

*This figure shows a serial port connection. USB connections are also supported.*

- 4. Start ProLink III.
- 5. Choose Connect to Physical Device.
- 6. Set Protocol to Service Port.

#### **Tip**

Service port connections use standard connection parameters and a standard address. You do not need to configure them here.

- 7. Set the PC Port value to the PC COM port that you are using for this connection.
- 8. Click Connect.

**Need help?** If an error message appears:

- Switch the leads and try again.
- Ensure that you have specified the correct port on your PC.
- Check the wiring between the PC and the transmitter.

# Appendix D Foundation™ fieldbus resource block and transducer blocks

## **Topics covered in this appendix:**

- *Resource block*
- *[Transducer blocks and views](#page-167-0)*

# **D.1 Resource block**

The following table lists the parameters contained in the resource block.

Six views are defined for the resource block. The table also shows the applicable views for each parameter, and the size of the parameter in that view, in bytes.

Many of the parameters are common to all fieldbus devices. Definitions for these parameters are available in the referenced fieldbus specification.

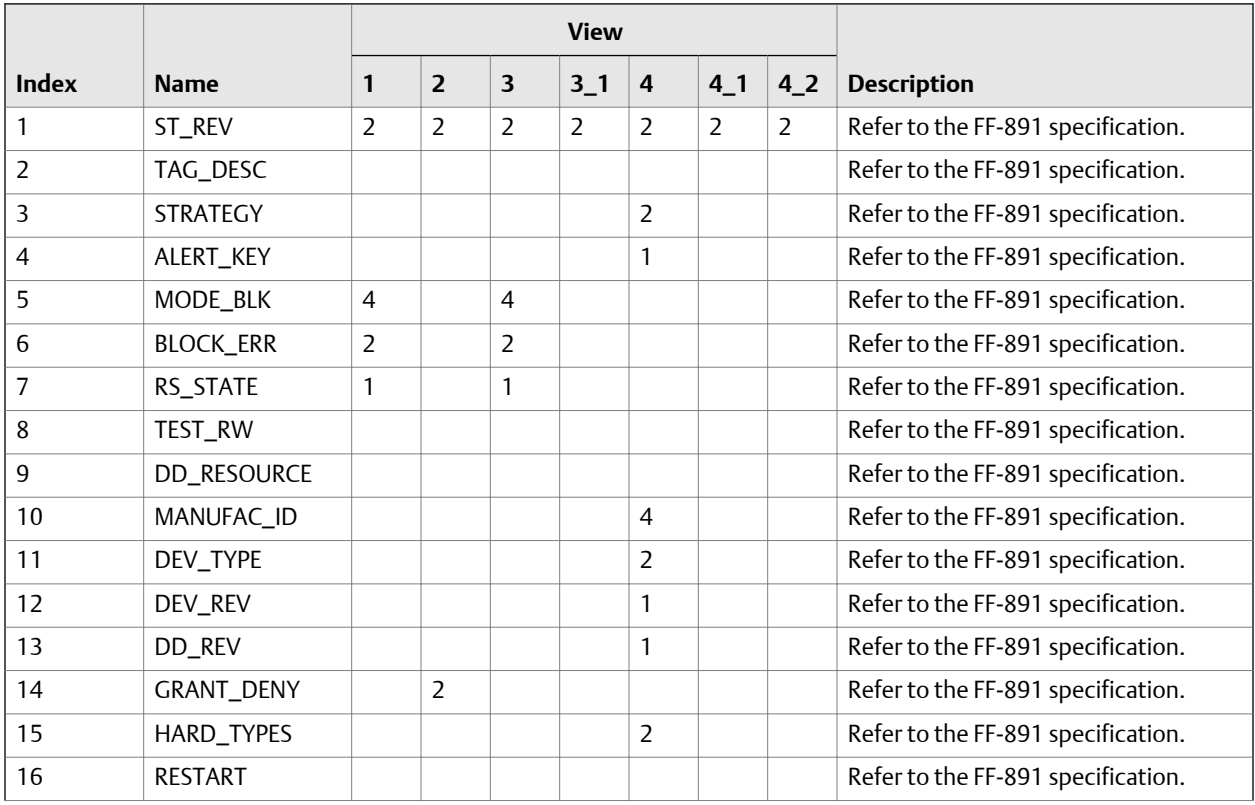

#### **Table D-1: Resource block**

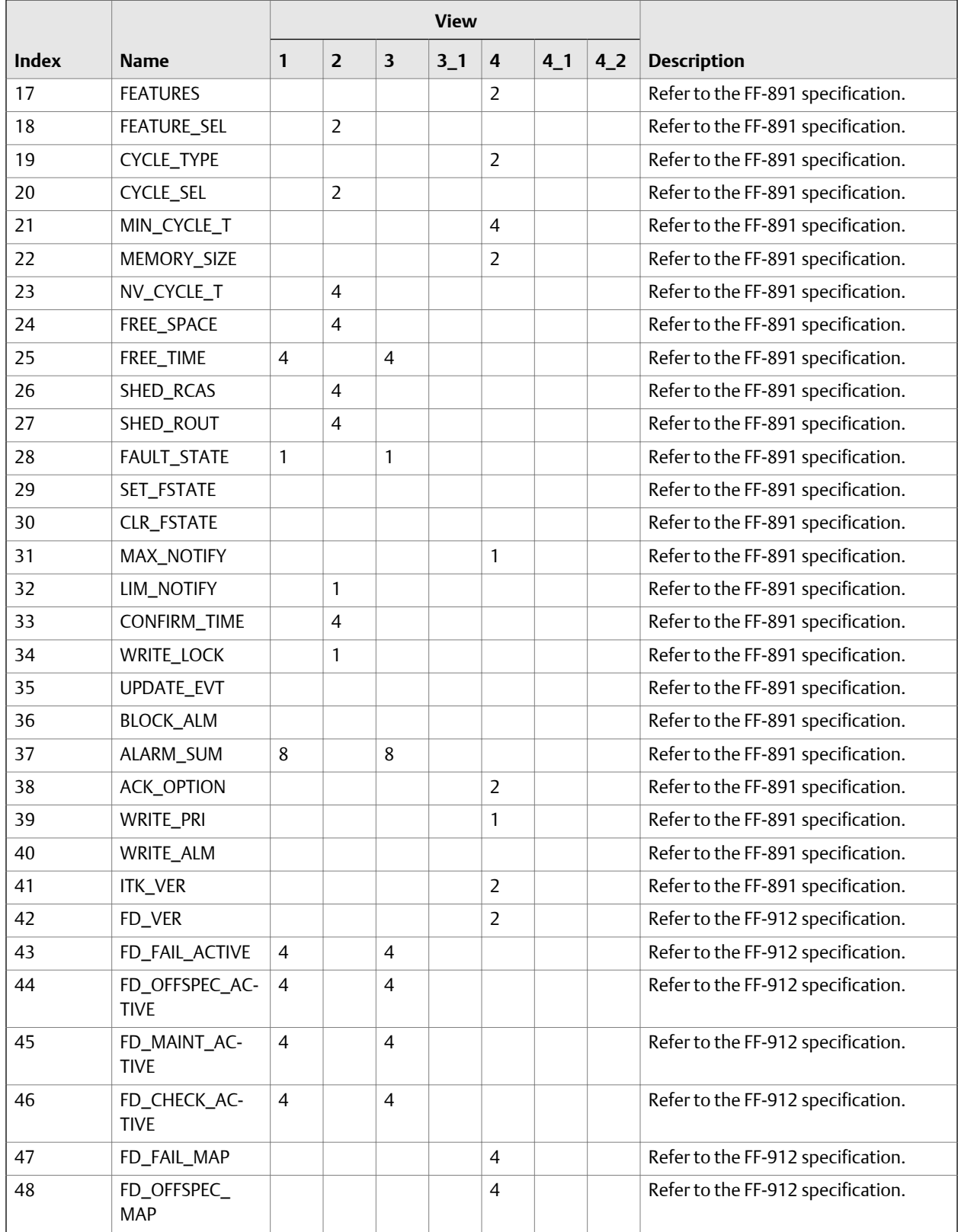

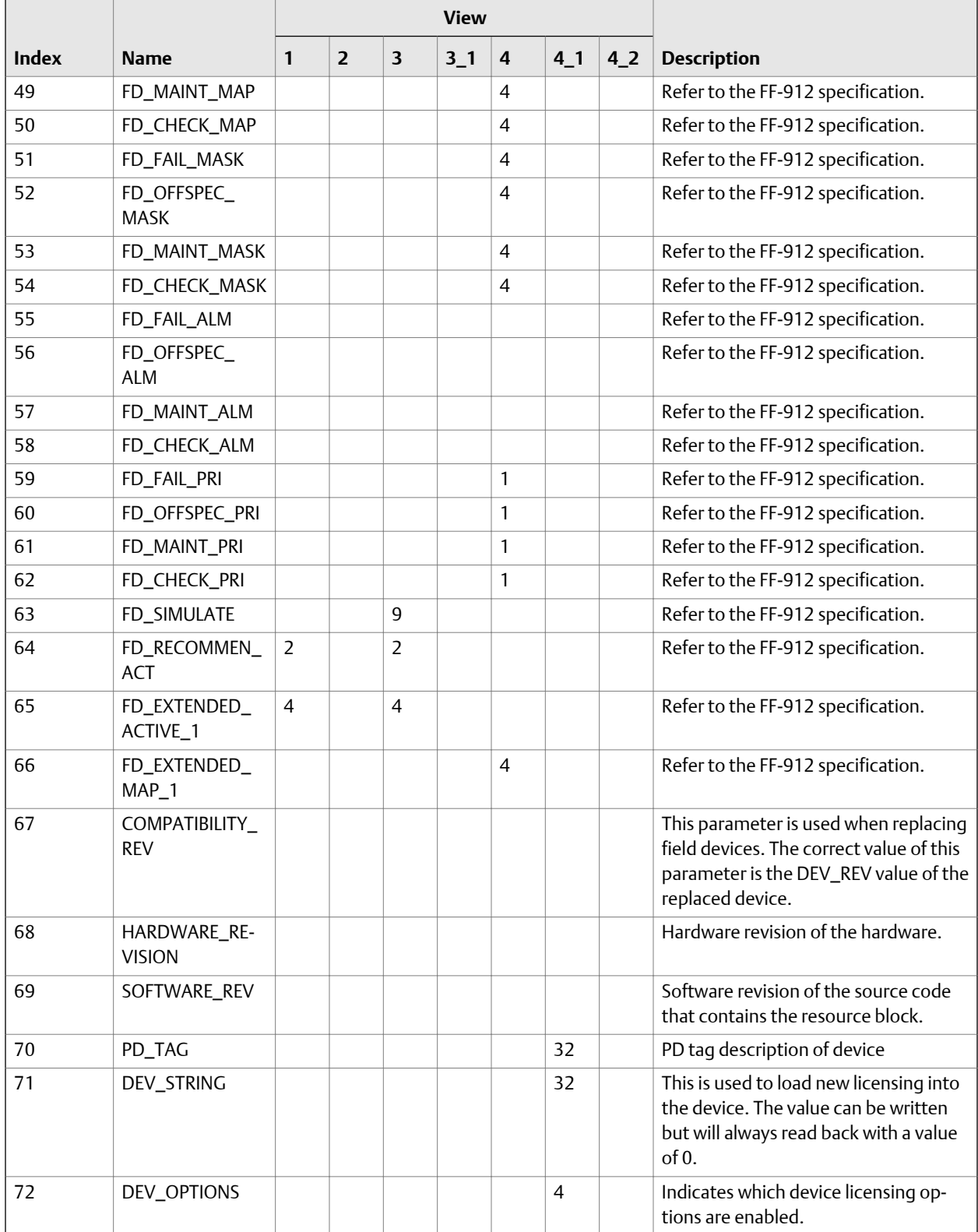

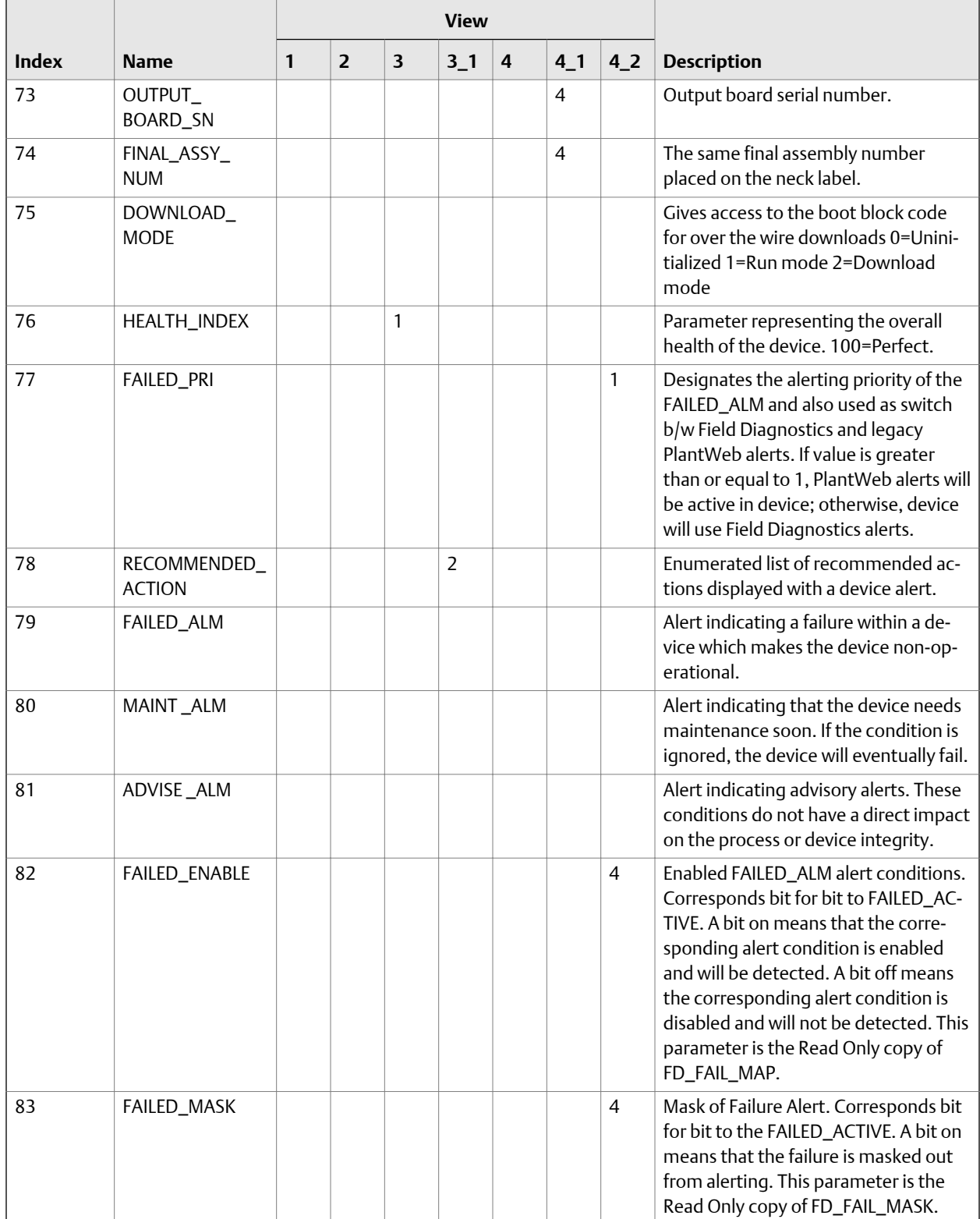

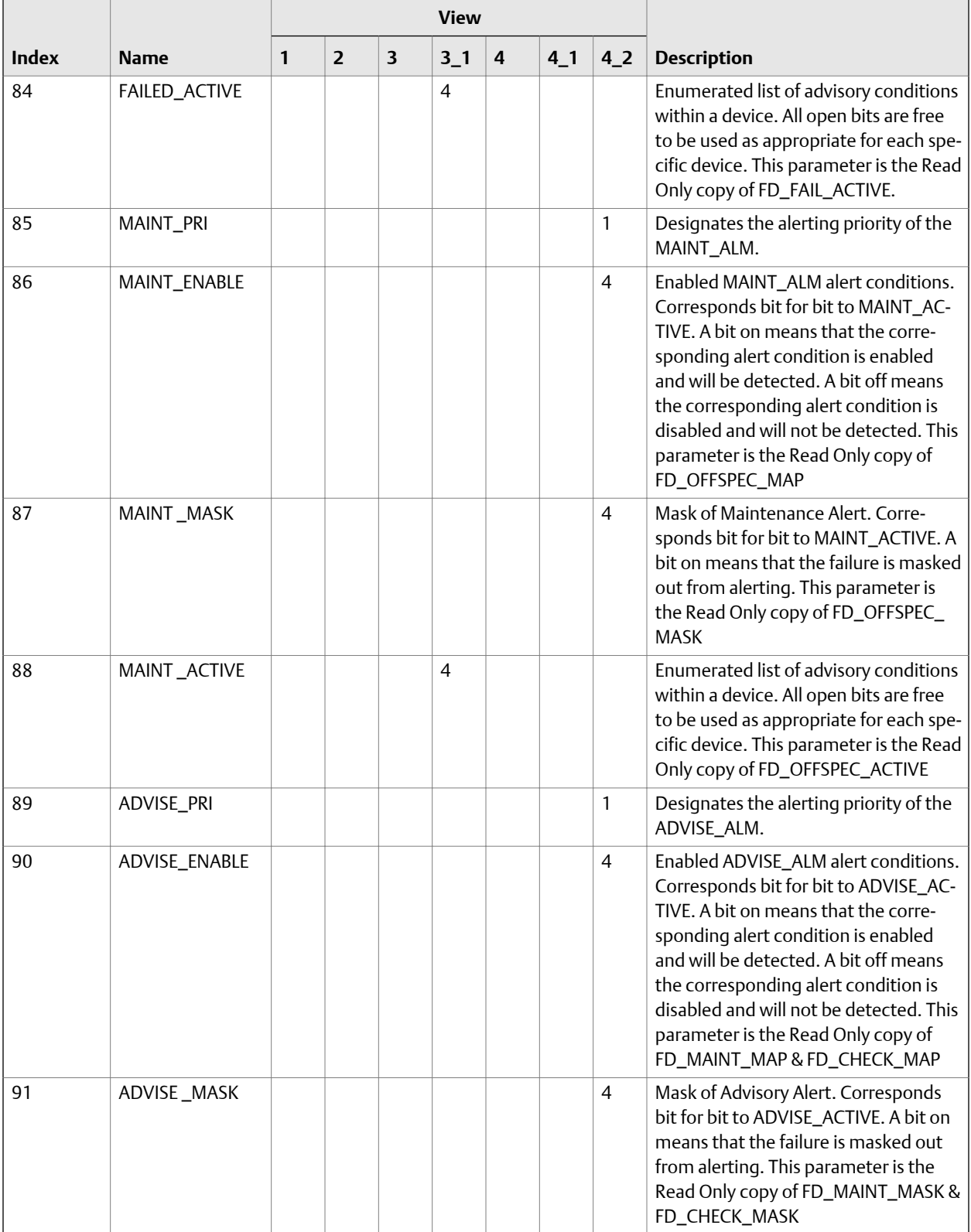

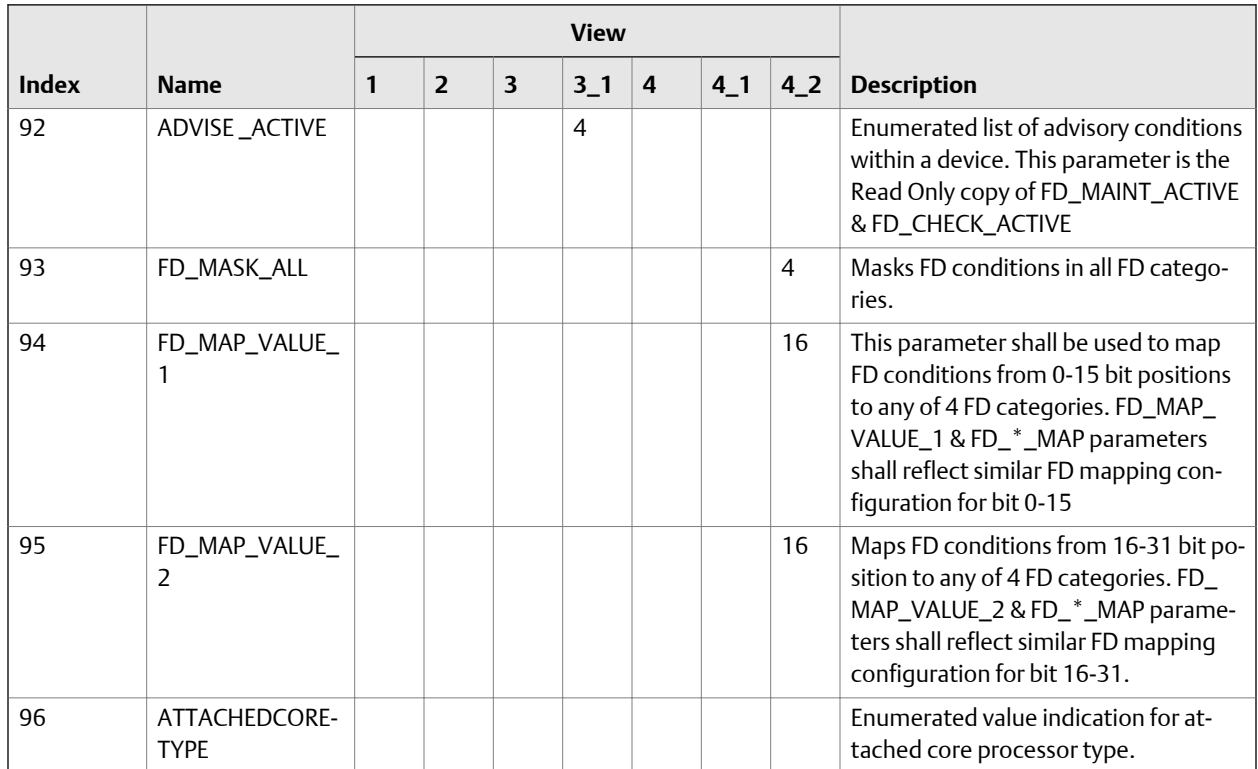

<span id="page-167-0"></span>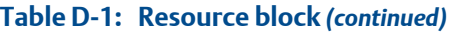

# **D.2 Transducer blocks and views**

## **Transducer blocks**

The fieldbus interface is implemented via the following transducer blocks.

#### **Table D-2: Transducer blocks**

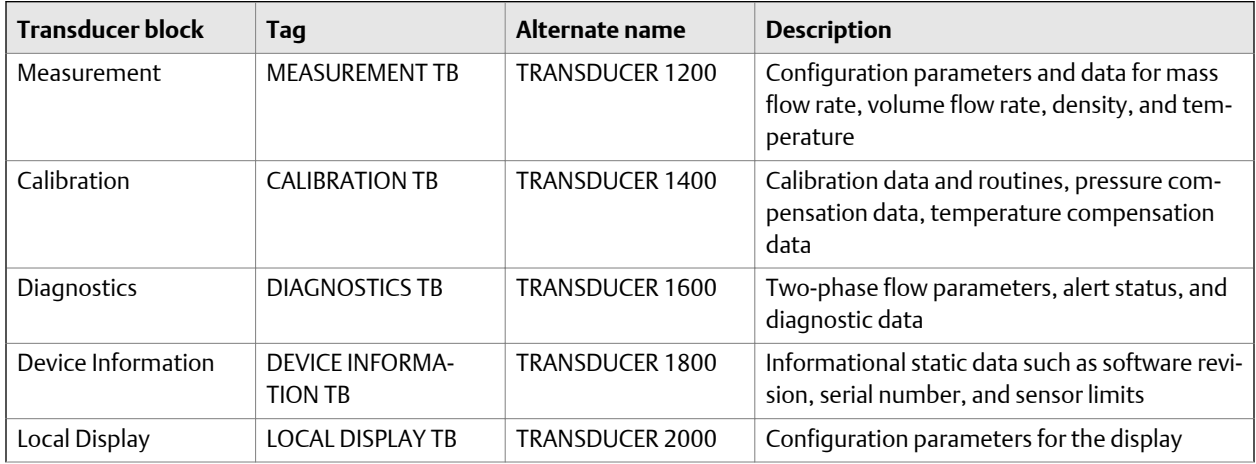

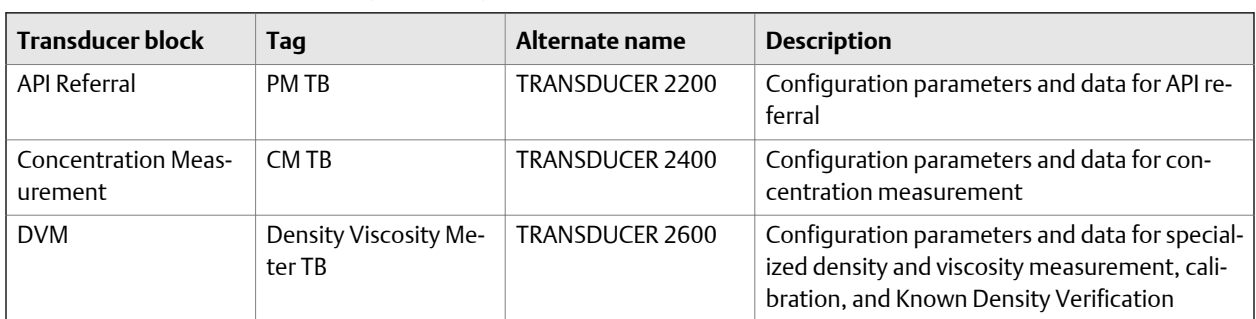

#### **Table D-2: Transducer blocks** *(continued)*

#### **Views of transducer blocks**

Four views are defined for each transducer block.

#### **Table D-3: Views of transducer blocks**

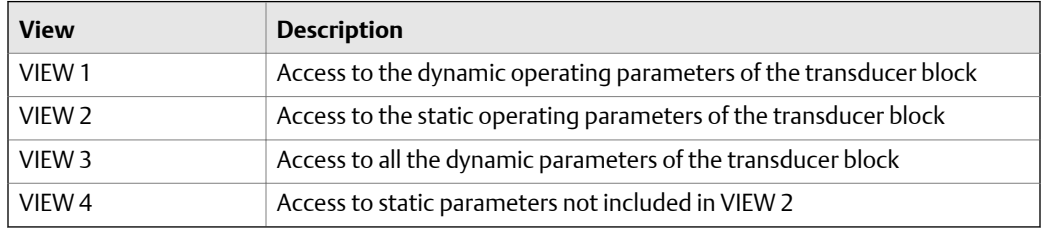

The maximum size of a view is 122 bytes.

# D.2.1 Measurement transducer block and related information

In the following table:

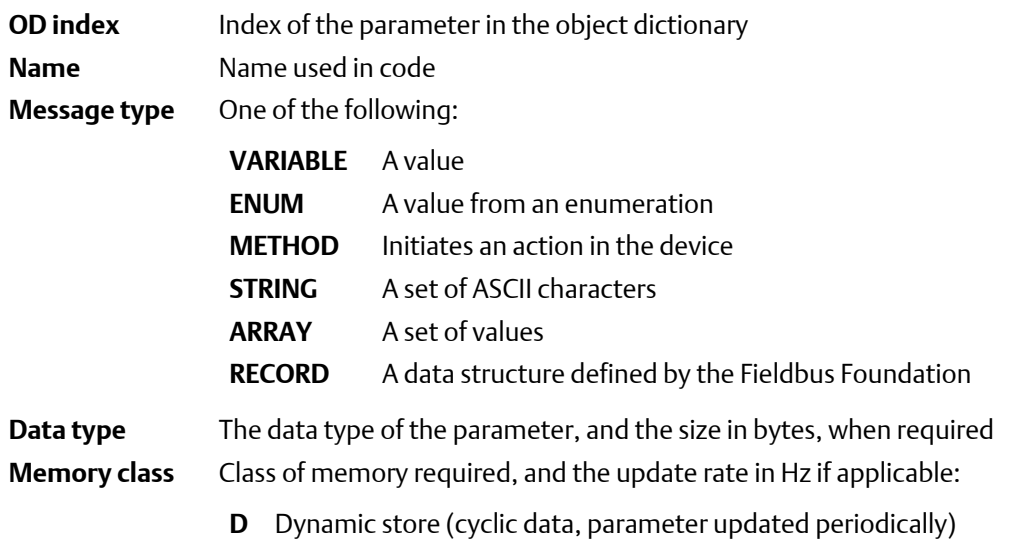

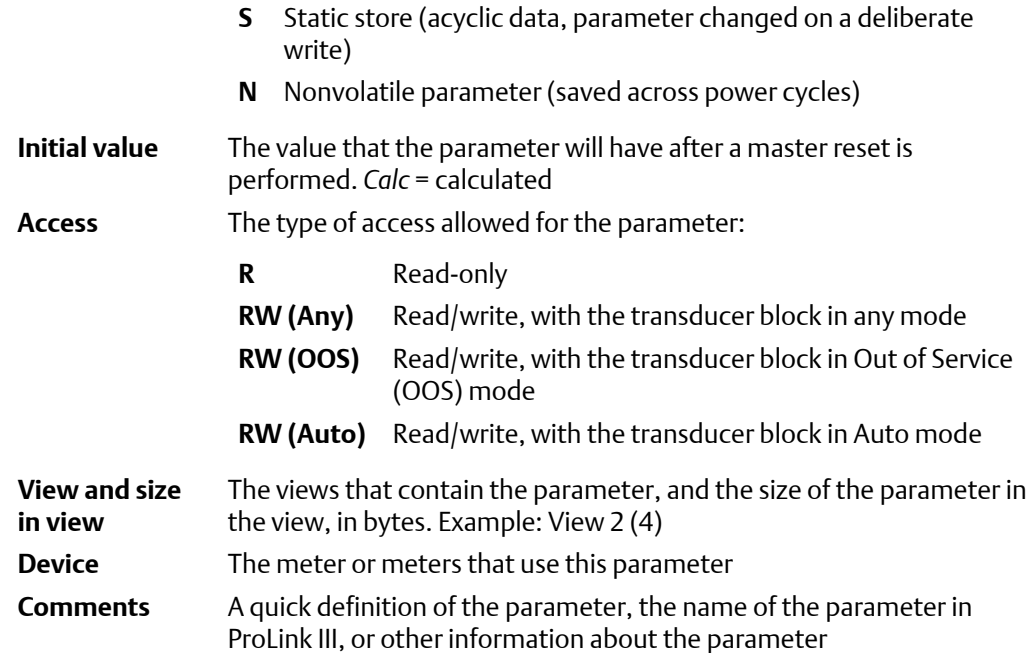

#### **Table D-4: Measurement transducer block**

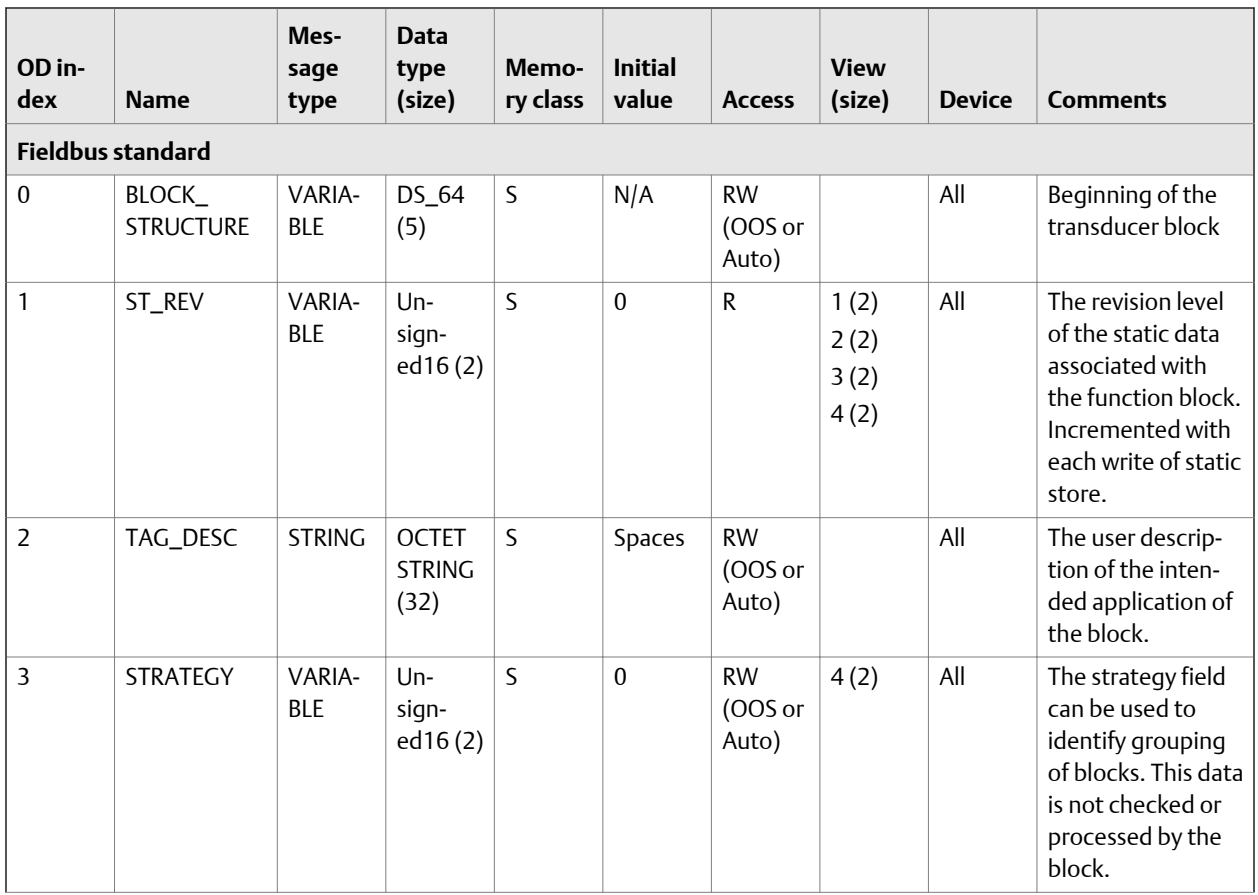

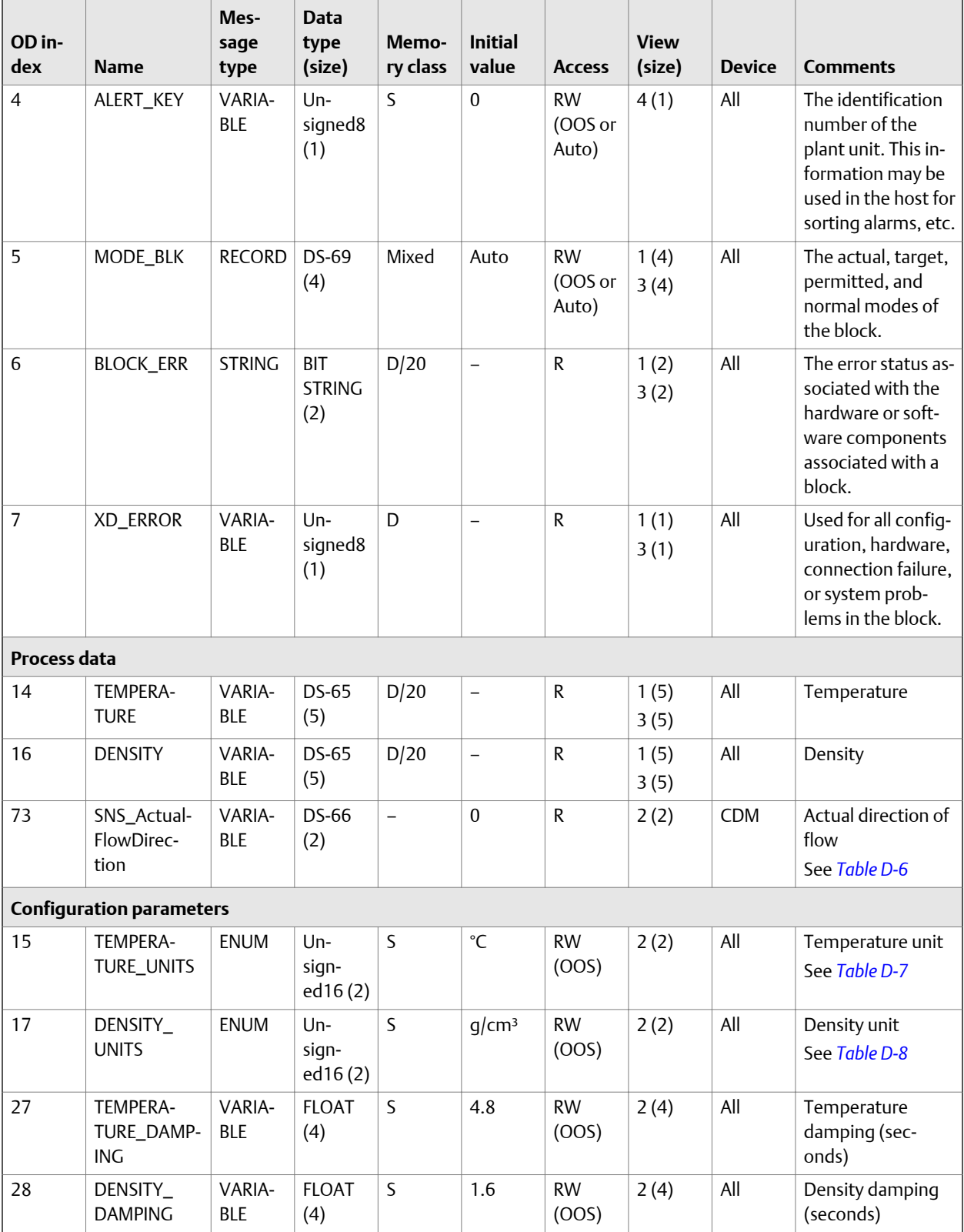

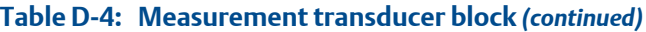

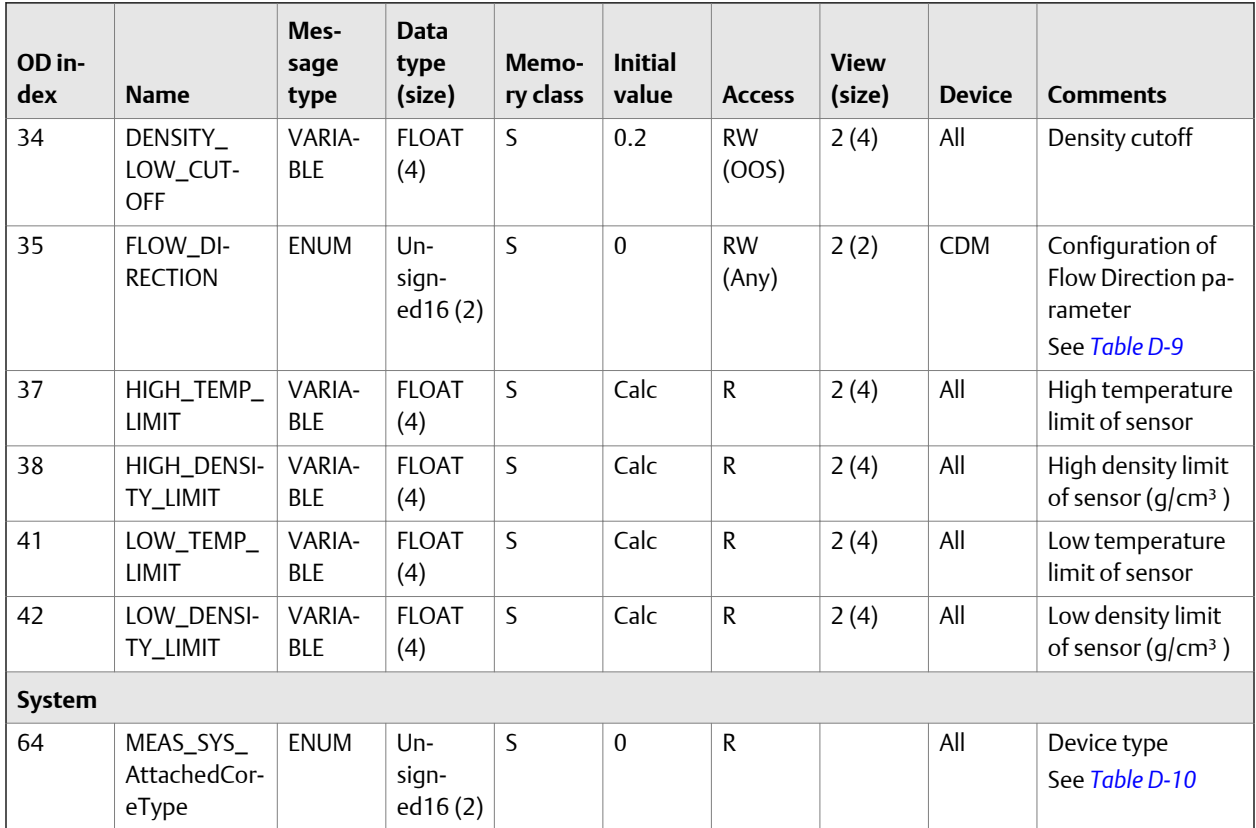

## <span id="page-171-0"></span>**Table D-4: Measurement transducer block** *(continued)*

## Table D-5: Integer codes for **XD\_ERROR**

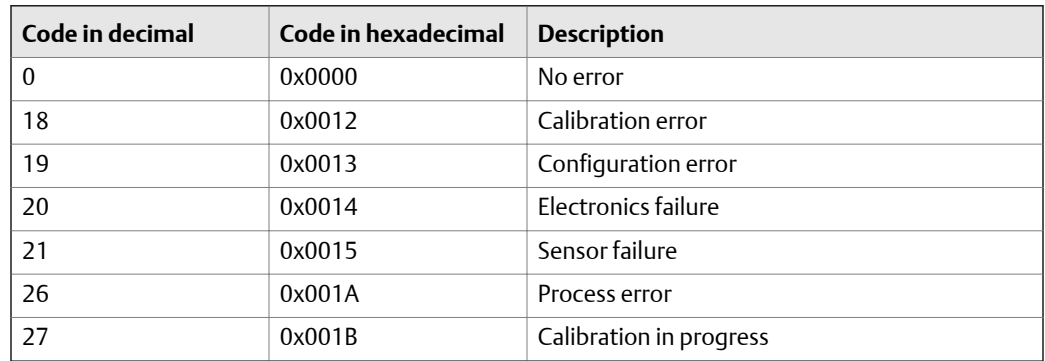

# Table D-6: Integer codes for SNS\_ActualFlowDirection

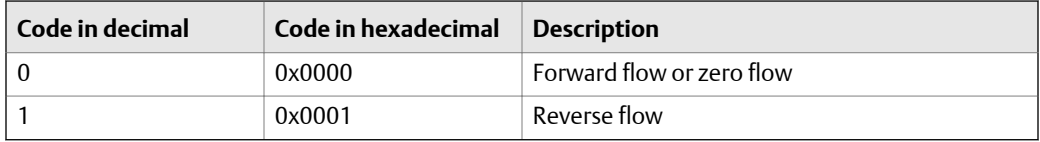

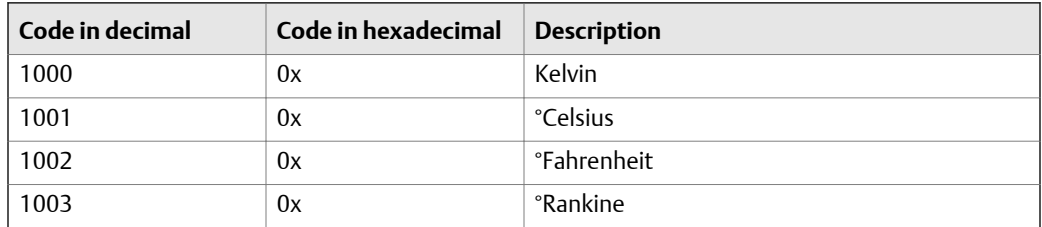

## <span id="page-172-0"></span>**Integer codes for TEMPERATURE\_UNITS**

## **Integer codes for DENSITY\_UNITS**

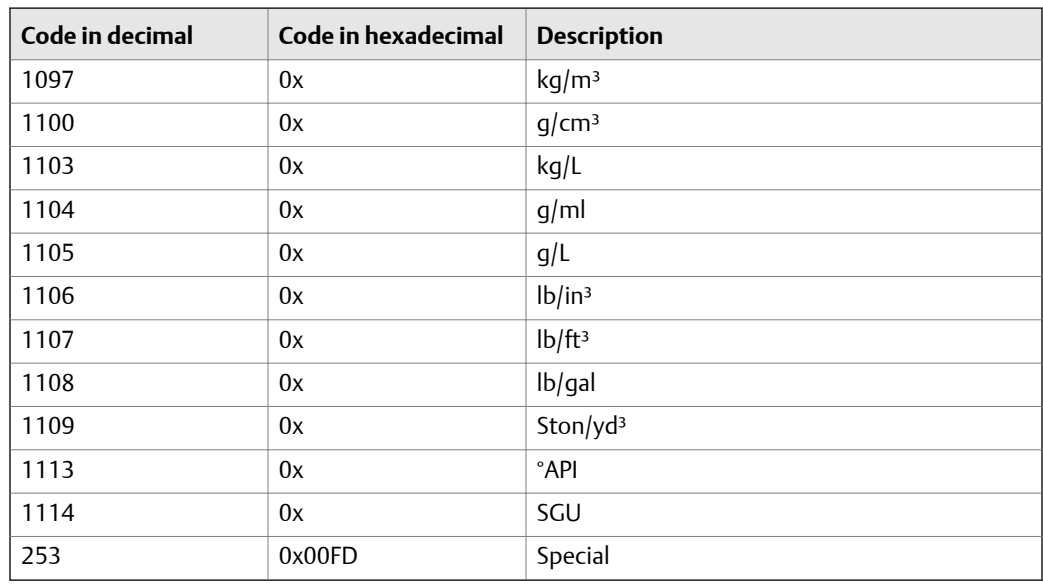

## **Integer codes for FLOW\_DIRECTION**

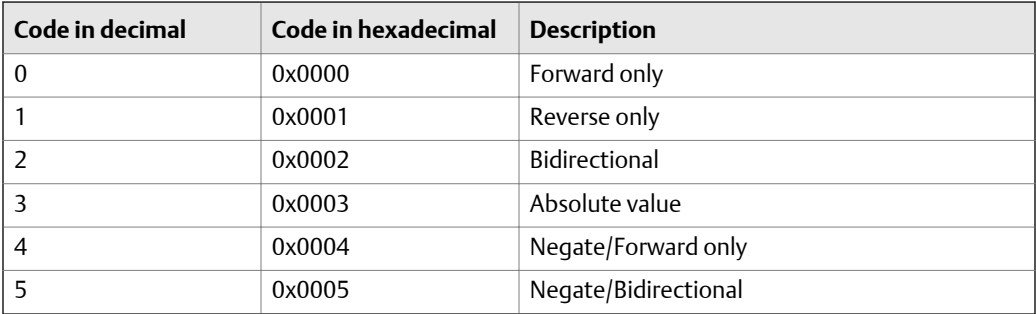

## Table D-10: Integer codes for MEAS\_SYS\_AttachedCoreType

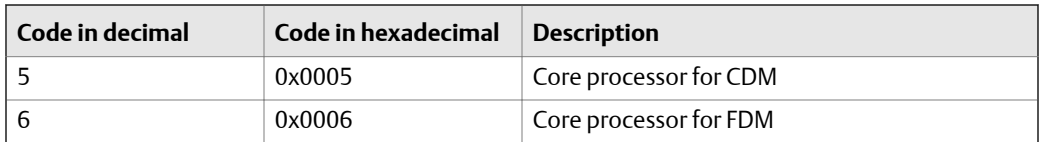

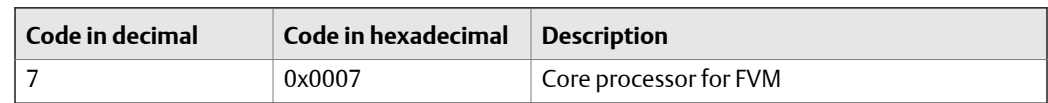

## **Table D-10: Integer codes for MEAS\_SYS\_AttachedCoreType** *(continued)*

# D.2.2 Calibration transducer block and related information

In the following table:

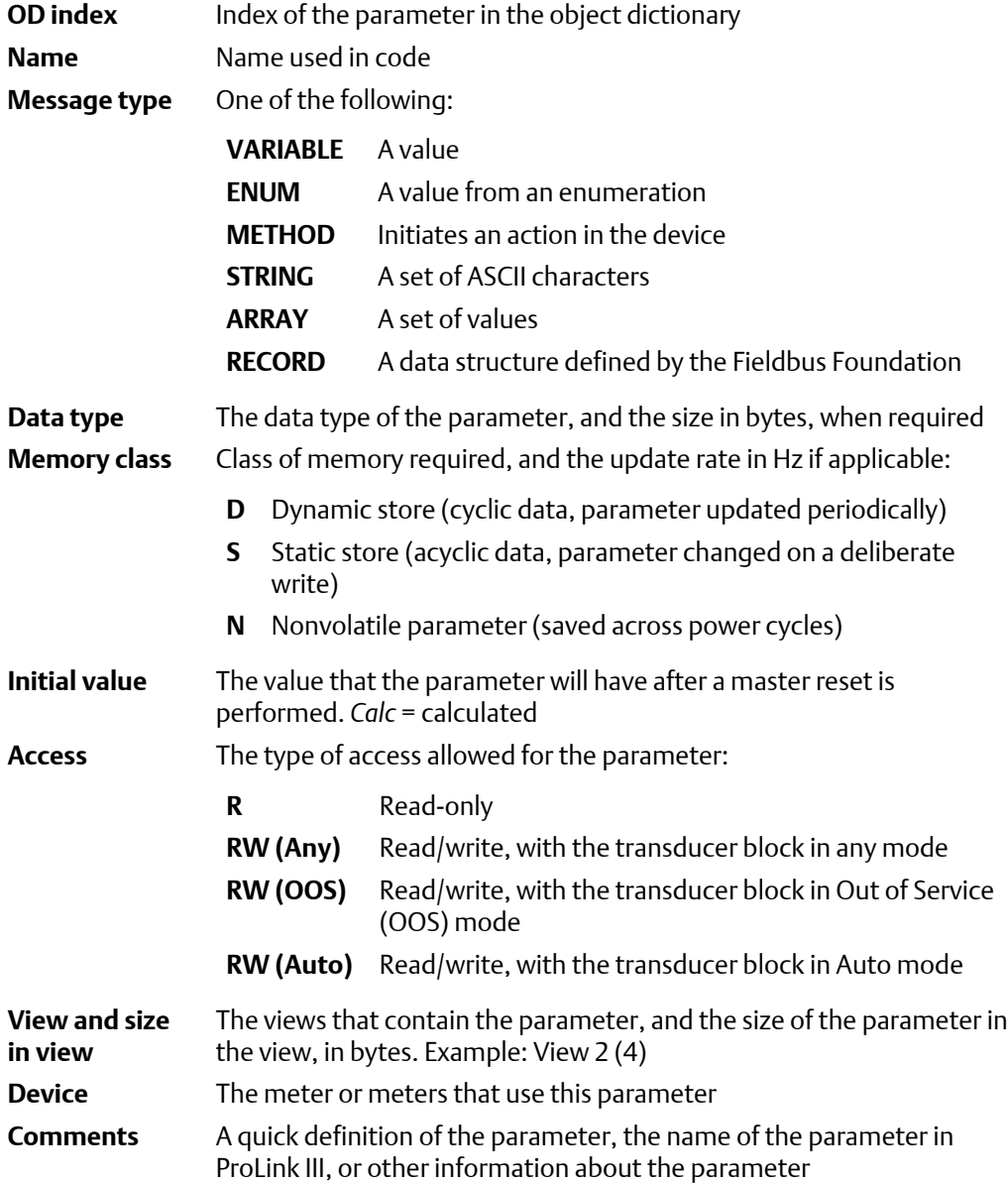

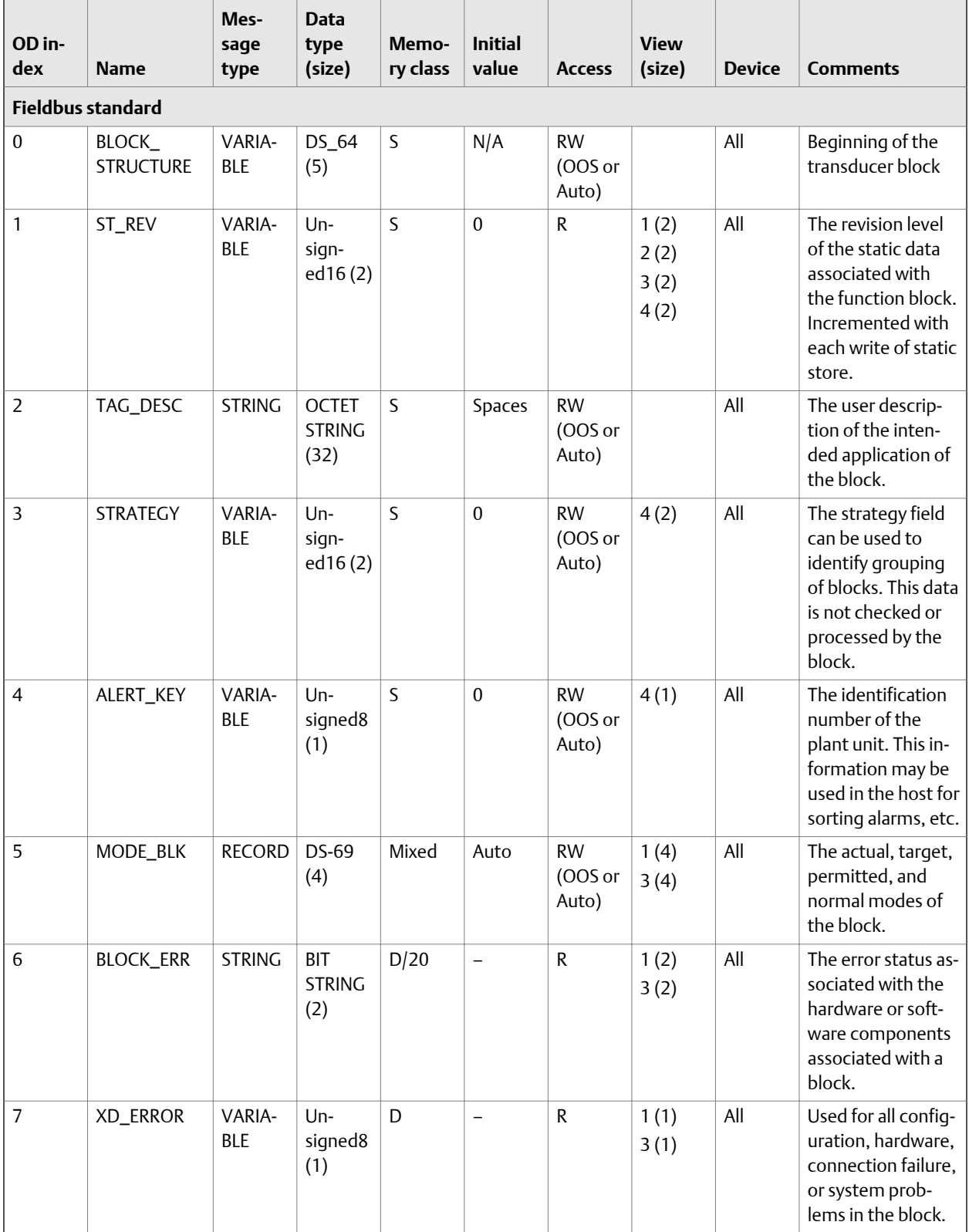

# **Table D-11: Calibration transducer block**

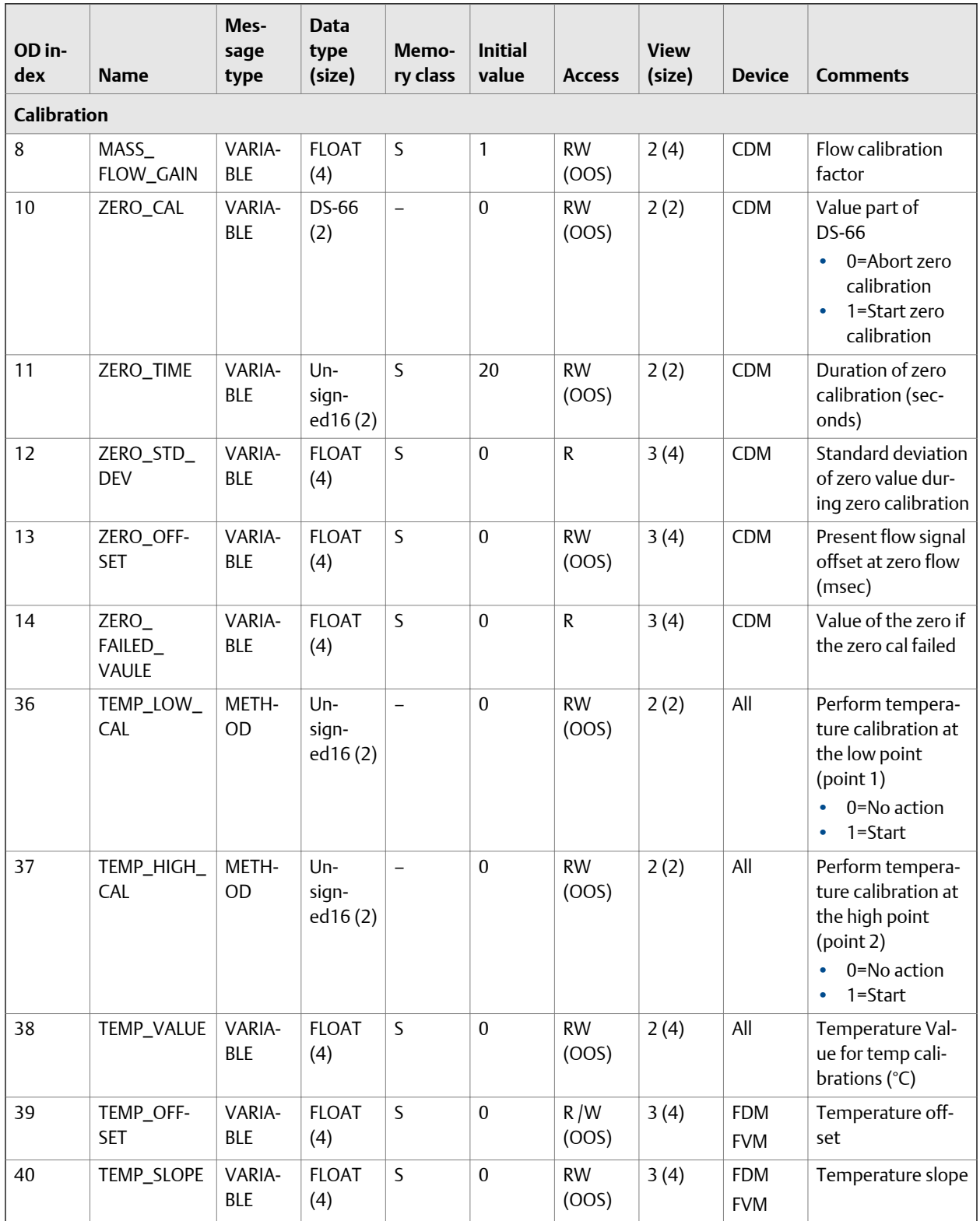

# **Table D-11: Calibration transducer block** *(continued)*

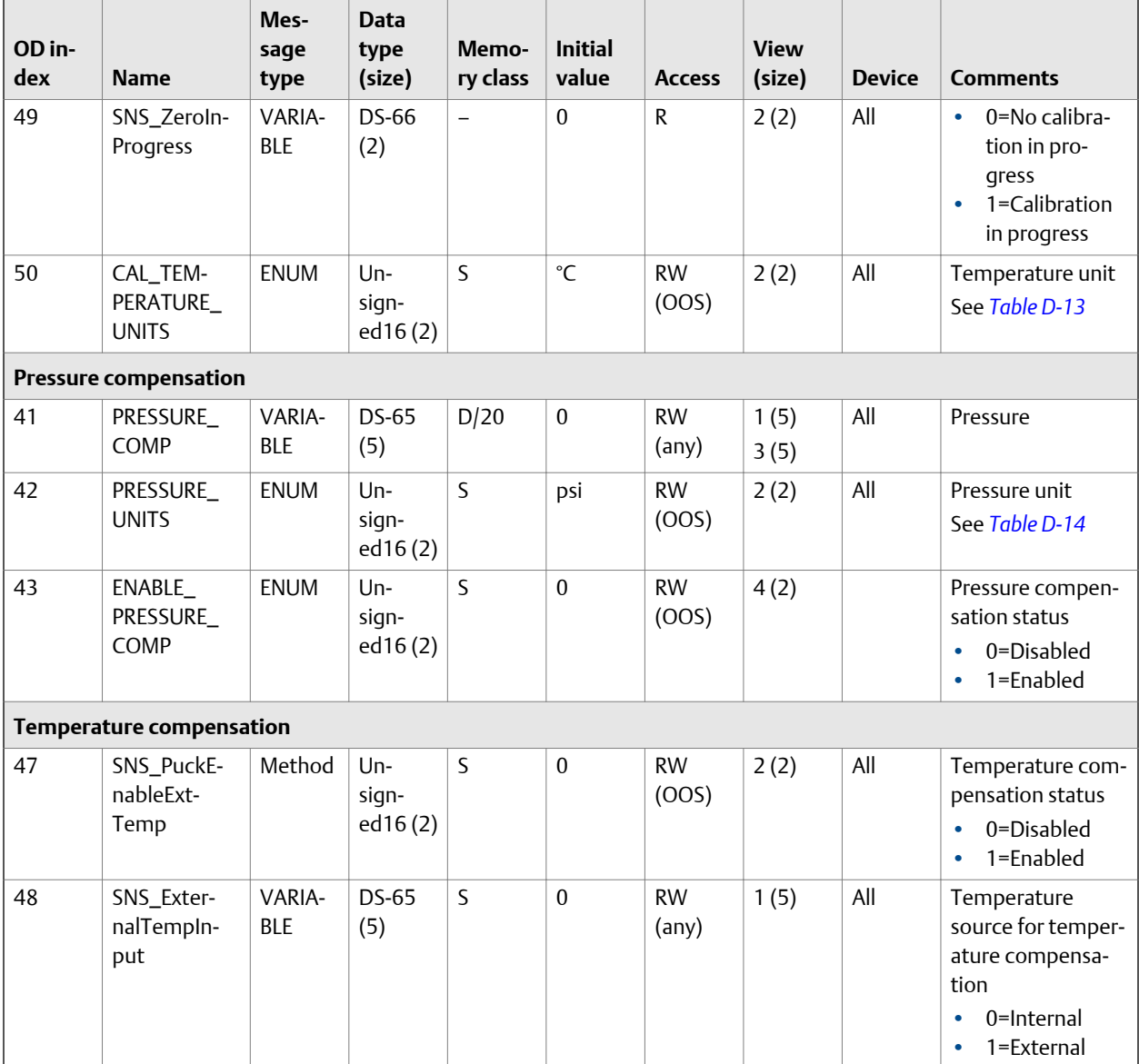

# **Table D-11: Calibration transducer block** *(continued)*

## Table D-12: Integer codes for **XD\_ERROR**

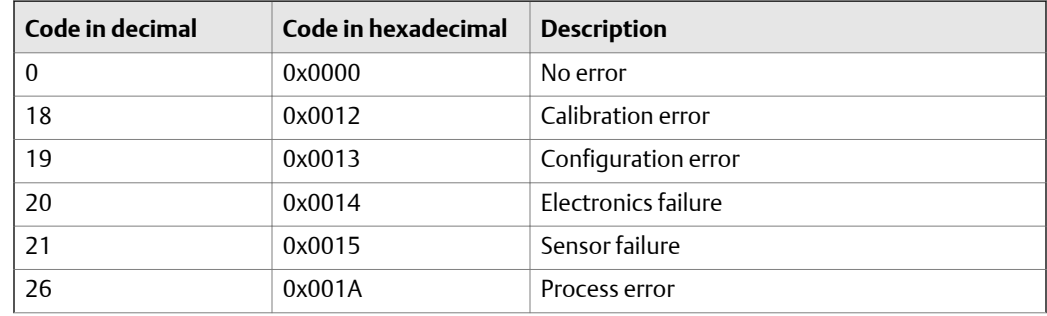

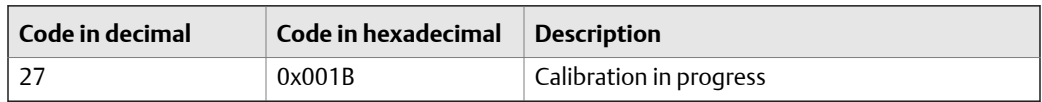

#### <span id="page-177-0"></span>**Table D-12: Integer codes for XD\_ERROR** *(continued)*

#### Table D-13: Integer codes for CAL\_TEMP\_UNITS

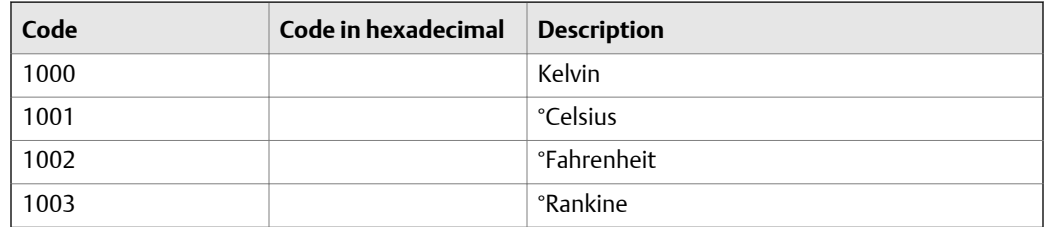

#### **Integer codes for PRESSURE\_UNITS**

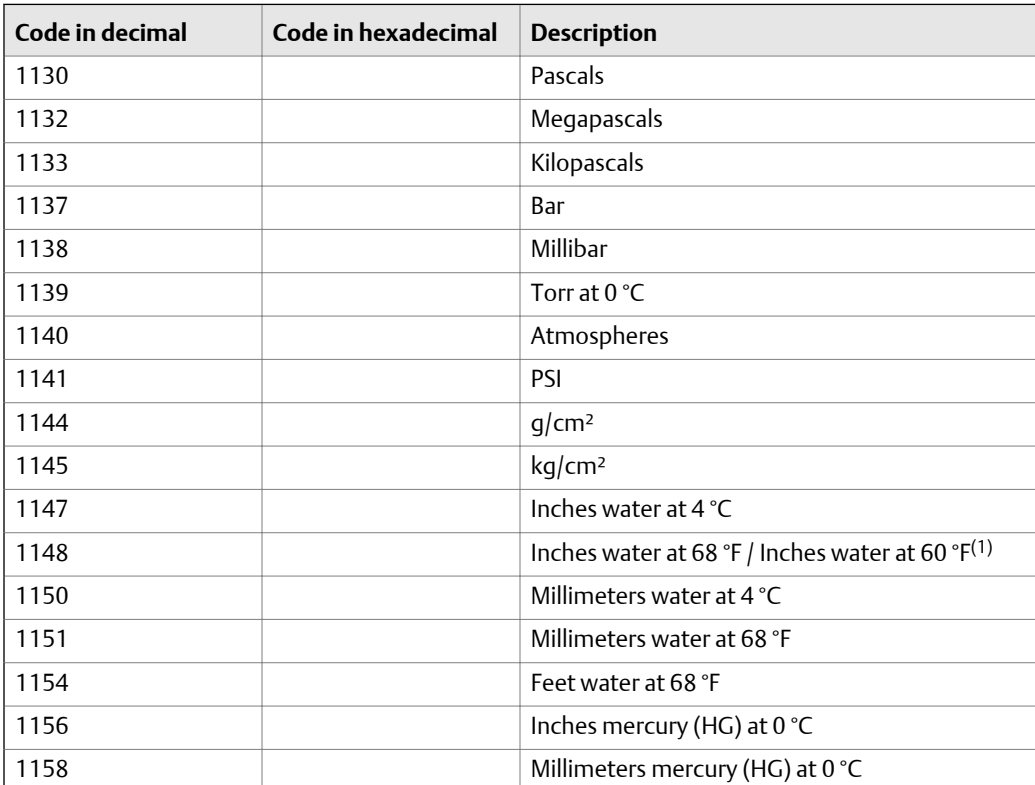

*(1) Enhancement to fieldbus specification in progress.*

# D.2.3 Diagnostic transducer block and related information

In the following table:

**OD index** Index of the parameter in the object dictionary

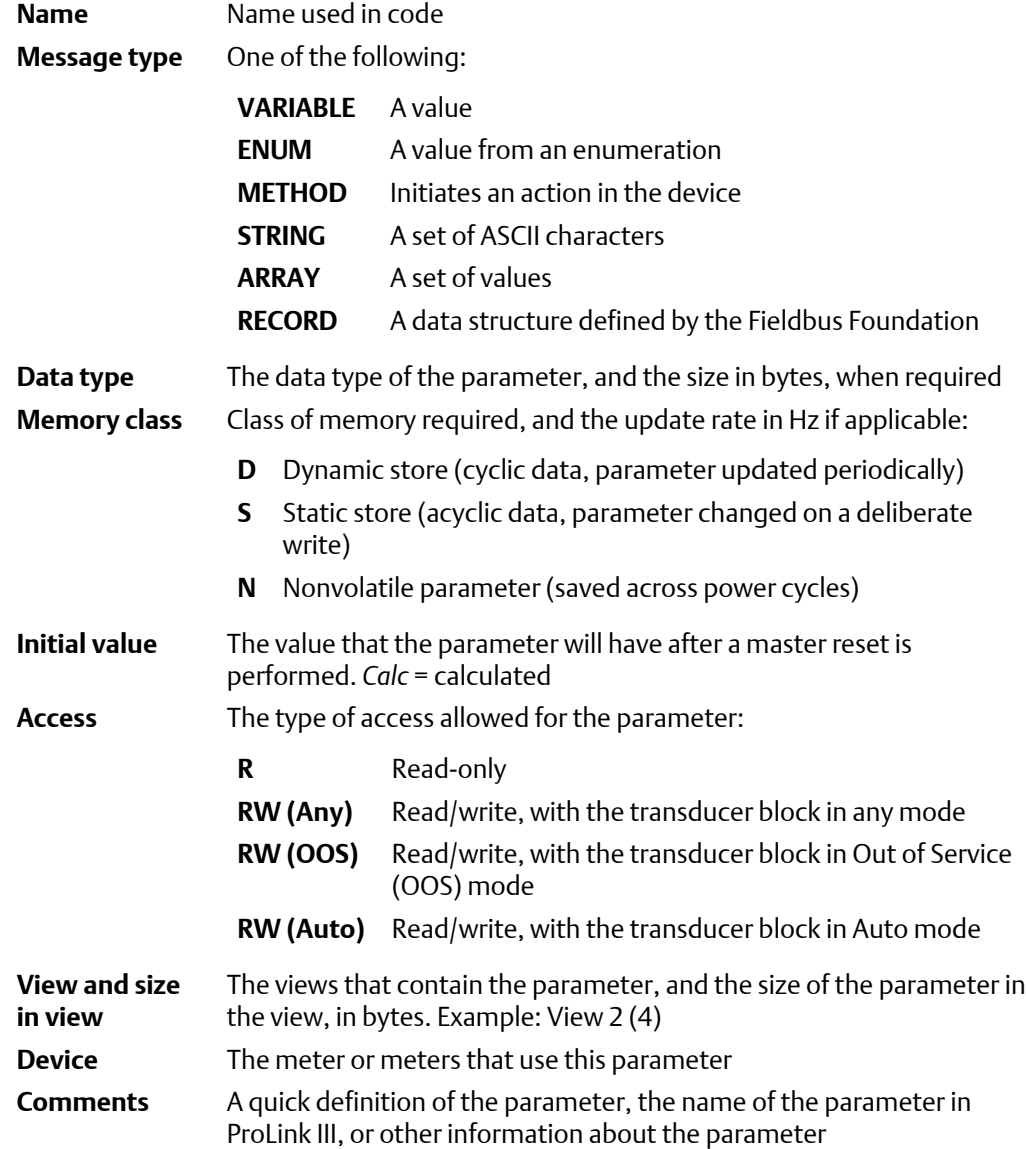

# **Table D-15: Diagnostic transducer block**

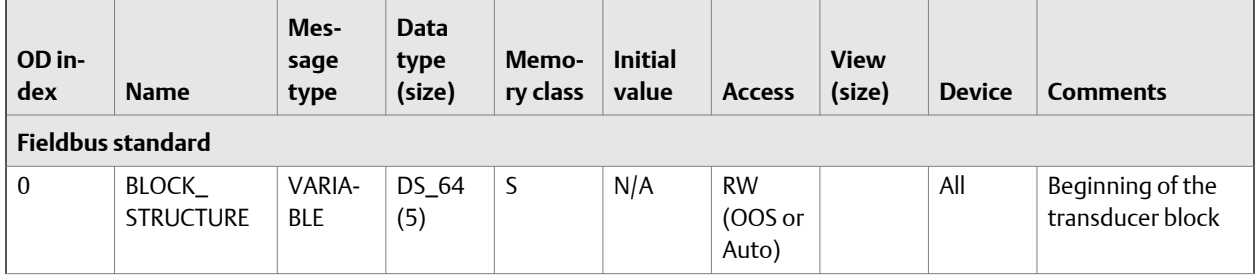

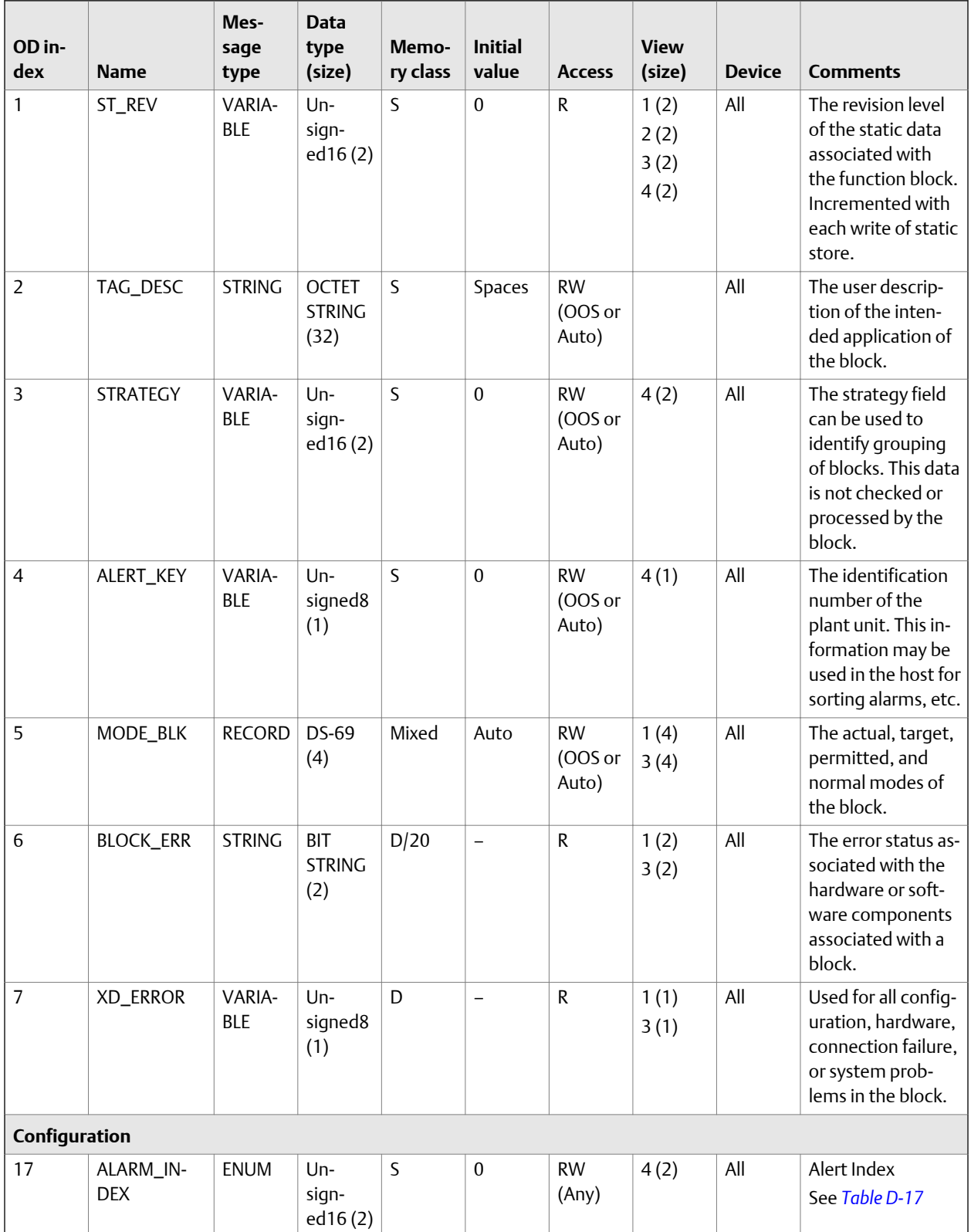

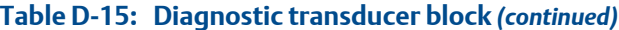
| OD in-<br>dex         | <b>Name</b>                                            | Mes-<br>sage<br>type | <b>Data</b><br>type<br>(size)      | Memo-<br>ry class | <b>Initial</b><br>value  | <b>Access</b>      | <b>View</b><br>(size) | <b>Device</b> | <b>Comments</b>                                            |
|-----------------------|--------------------------------------------------------|----------------------|------------------------------------|-------------------|--------------------------|--------------------|-----------------------|---------------|------------------------------------------------------------|
| 18                    | ALARM_SE-<br><b>VERITY</b>                             | <b>ENUM</b>          | Un-<br>sign-<br>ed16(2)            | S                 | $\boldsymbol{0}$         | <b>RW</b><br>(00S) | 4(2)                  | All           | Alert Severity<br>See Table D-18                           |
| 16                    | LAST_MEAS-<br>URED_VAL-<br>UE_FAULT_<br><b>TIMEOUT</b> | VARIA-<br><b>BLE</b> | $Un-$<br>sign-<br>ed16(2)          | S                 | $\boldsymbol{0}$         | <b>RW</b><br>(Any) | 2(2)                  | All           | Fault timeout<br>$(0-60$ seconds)                          |
| 83                    | ALERT_TIME-<br>OUT                                     | VARIA-<br><b>BLE</b> | Un-<br>sign-<br>ed16(2)            | S                 | $\mathbf{0}$             | <b>RW</b><br>(Any) | 2(2)                  | All           | <b>Field Diagnostics</b><br>alert timeout<br>0-300 seconds |
| <b>Two-phase flow</b> |                                                        |                      |                                    |                   |                          |                    |                       |               |                                                            |
| 8                     | SLUG_TIME                                              | VARIA-<br><b>BLE</b> | <b>FLOAT</b><br>(4)                | S                 | $\boldsymbol{0}$         | <b>RW</b><br>(Any) | 4(4)                  | All           | Two-phase flow<br>duration (seconds)                       |
| 9                     | SLUG_LOW_<br><b>LIMIT</b>                              | VARIA-<br><b>BLE</b> | <b>FLOAT</b><br>(4)                | $\mathsf{S}$      | $\boldsymbol{0}$         | <b>RW</b><br>(Any) | 4(4)                  | All           | Two-phase flow<br>low limit $(g/cm3)$                      |
| 10                    | SLUG_HIGH_<br>LIMIT                                    | VARIA-<br><b>BLE</b> | <b>FLOAT</b><br>(4)                | $\sf S$           | 5                        | <b>RW</b><br>(Any) | 4(4)                  | All           | Two-phase flow<br>high limit (g/cm <sup>3</sup> )          |
| <b>Alerts</b>         |                                                        |                      |                                    |                   |                          |                    |                       |               |                                                            |
| 11                    | ALARM1_<br><b>STATUS</b>                               | <b>ENUM</b>          | <b>BIT</b><br><b>STRING</b><br>(2) | D/20              | $\overline{\phantom{m}}$ | ${\sf R}$          | 1(2)<br>3(2)          | All           | Status Word 1<br>See Table D-19                            |
| 12                    | ALARM2_<br><b>STATUS</b>                               | <b>ENUM</b>          | <b>BIT</b><br><b>STRING</b><br>(2) | D/20              | $\qquad \qquad -$        | ${\sf R}$          | 1(2)<br>3(2)          | All           | Status Word 2<br>See Table D-20                            |
| 13                    | ALARM3_<br><b>STATUS</b>                               | <b>ENUM</b>          | <b>BIT</b><br><b>STRING</b><br>(2) | D/20              | $\overline{\phantom{m}}$ | ${\sf R}$          |                       | All           | Status Word 3<br>See Table D-21                            |
| 14                    | ALARM4_<br><b>STATUS</b>                               | <b>ENUM</b>          | <b>BIT</b><br><b>STRING</b><br>(2) | D/20              | $\qquad \qquad -$        | ${\sf R}$          |                       | All           | Status Word 4<br>See Table D-22                            |
| 114                   | ALARM5_<br><b>STATUS</b>                               | <b>ENUM</b>          | <b>BIT</b><br><b>STRING</b><br>(2) | D/20              | $\qquad \qquad -$        | ${\sf R}$          |                       | All           | Status Word 5<br>See Table D-23                            |
| 15                    | FAULT_LIMIT                                            | <b>ENUM</b>          | $Un-$<br>sign-<br>ed16(2)          | $\mathsf S$       | 5                        | <b>RW</b><br>(00S) | 2(2)                  | All           | Fault action<br>See Table D-24                             |
| 16                    | LAST_MEAS-<br>URED_VAL-<br>UE_FAULT_<br><b>TIMEOUT</b> | VARIA-<br><b>BLE</b> | $Un-$<br>sign-<br>ed16(2)          | $\sf S$           | $\boldsymbol{0}$         | <b>RW</b><br>(Any) | 2(2)                  | All           | Fault timeout (sec-<br>onds)                               |

**Table D-15: Diagnostic transducer block** *(continued)*

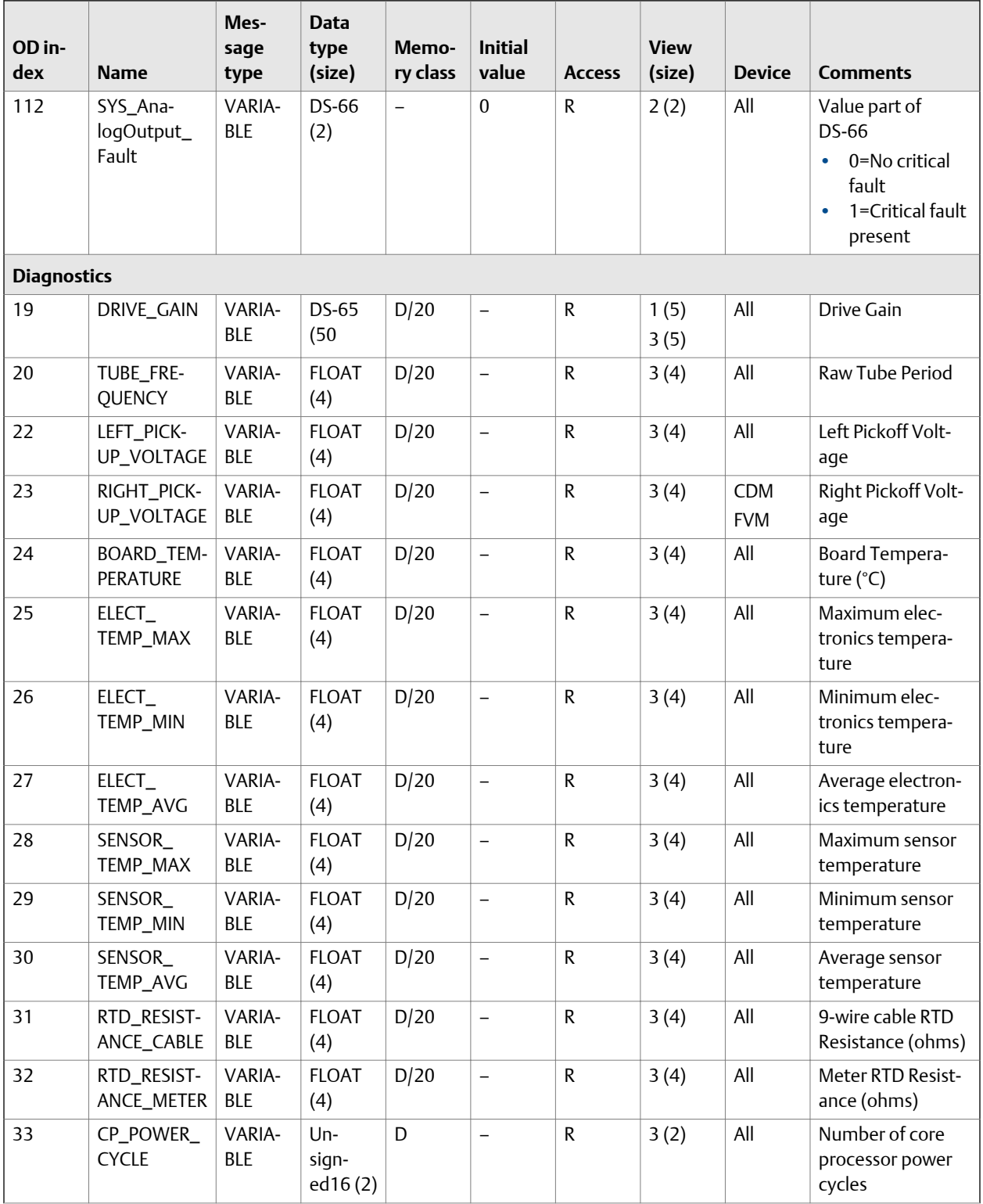

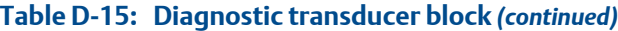

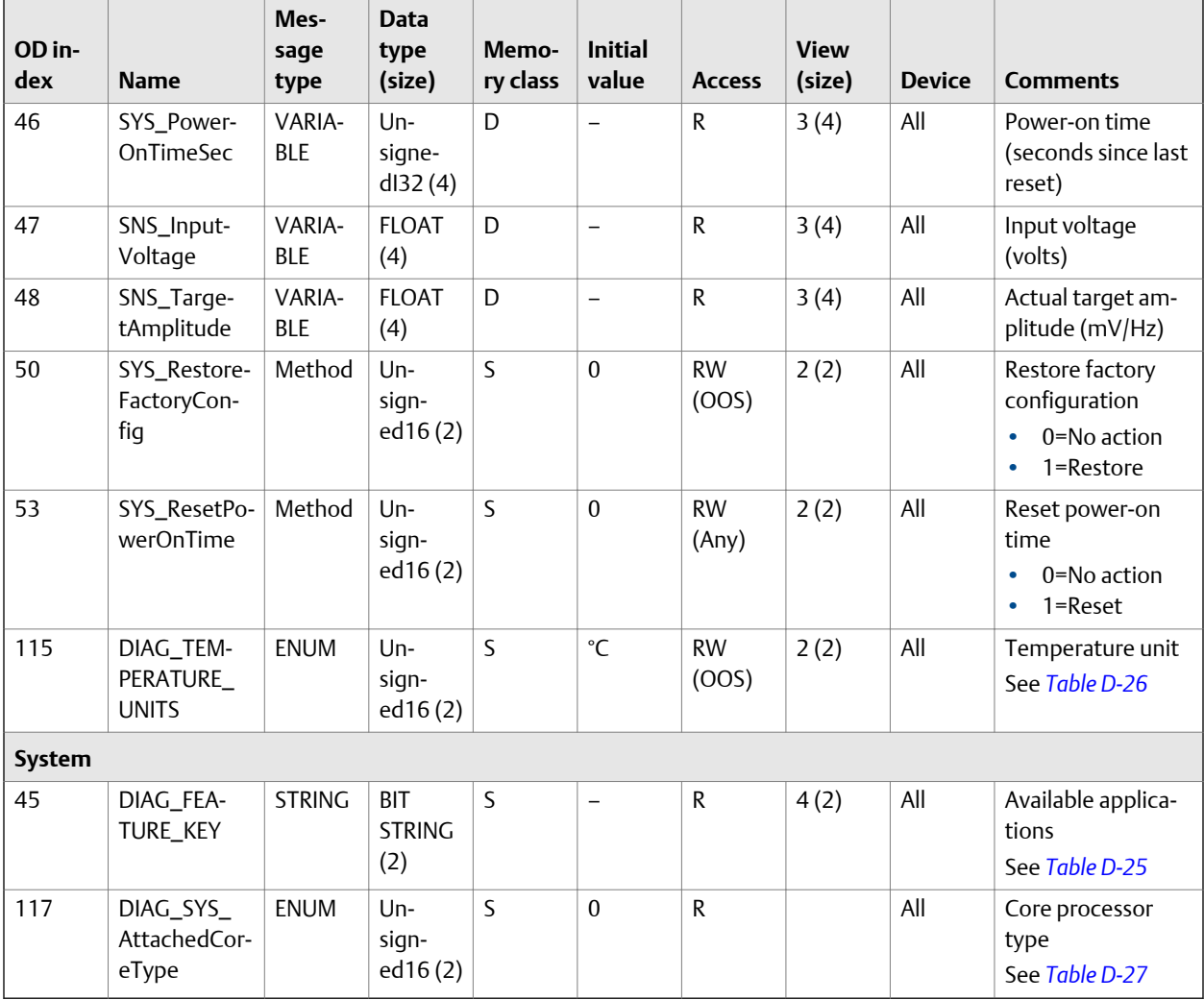

# **Table D-15: Diagnostic transducer block** *(continued)*

# Table D-16: Integer codes for **XD\_ERROR**

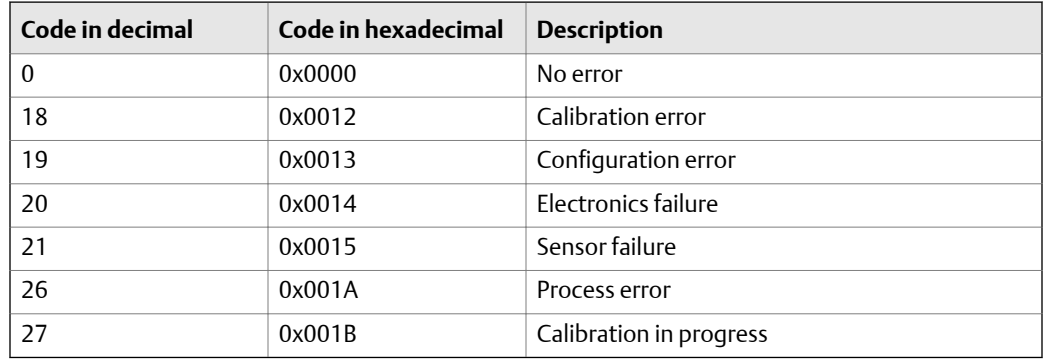

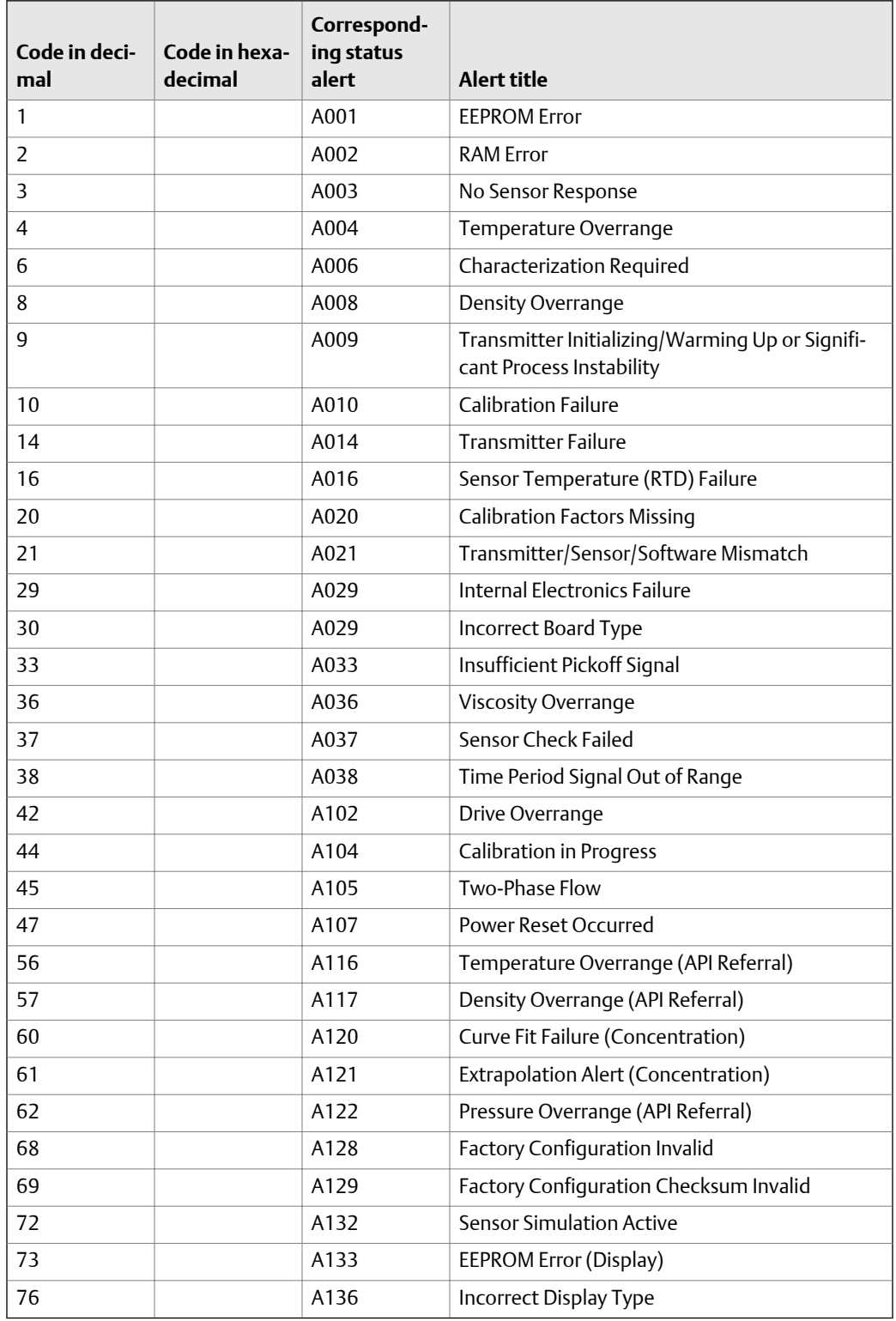

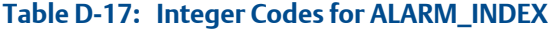

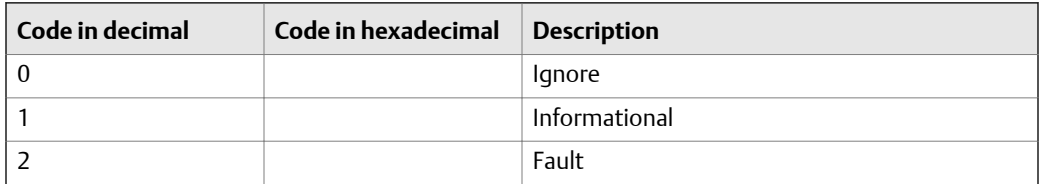

#### <span id="page-184-0"></span>**Integer codes for ALARM\_SEVERITY**

# **Table D-19: Integer codes for Status Word 1**

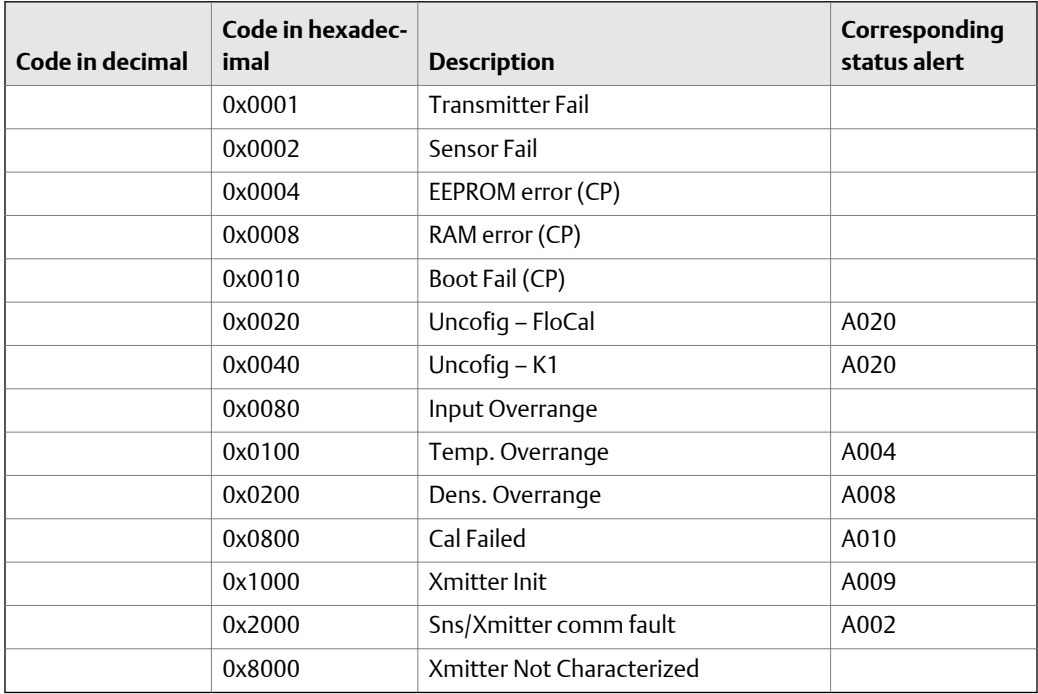

#### **Integer codes for Status Word 2**

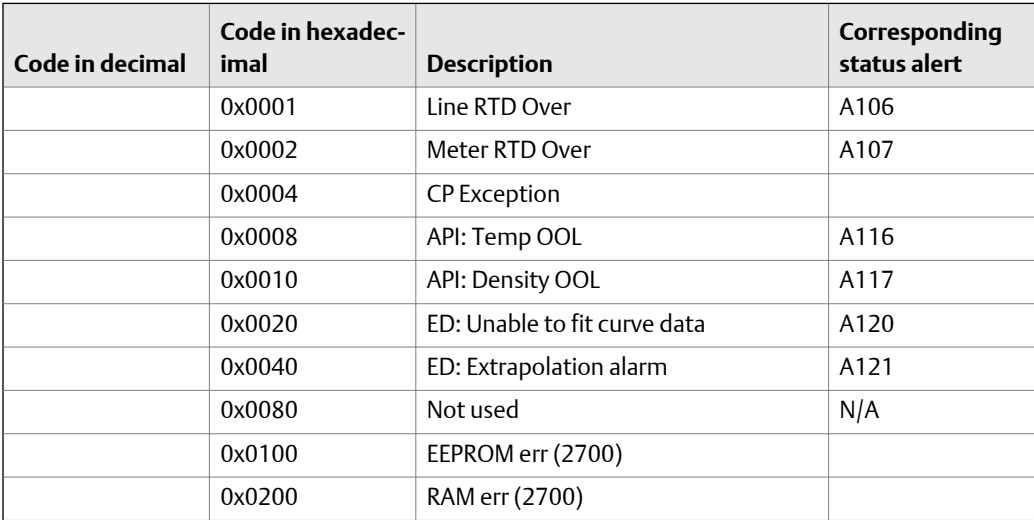

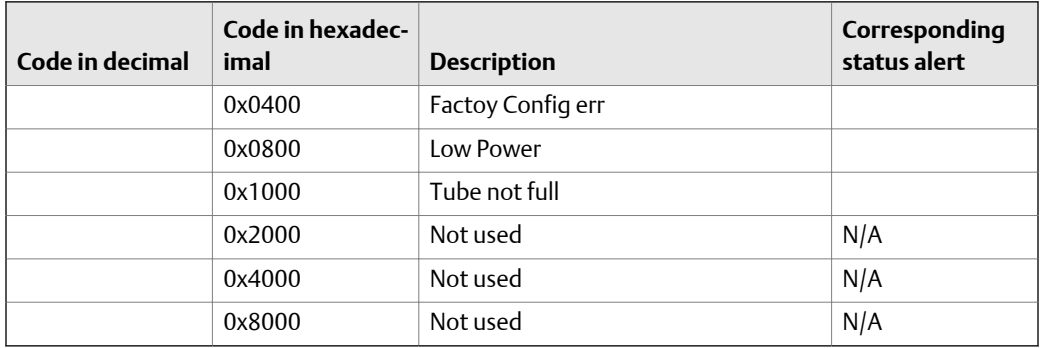

#### <span id="page-185-0"></span>**Table D-20: Integer codes for Status Word 2** *(continued)*

#### **Table D-21: Integer codes for Status Word 3**

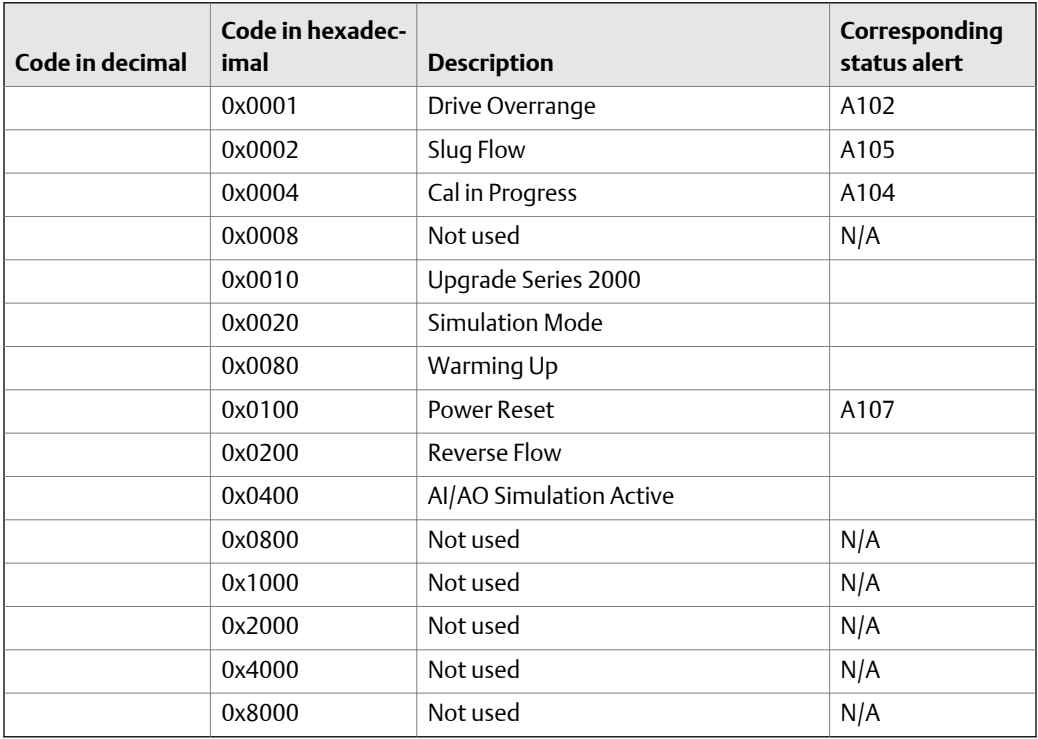

# **Table D-22: Integer codes for Status Word 4**

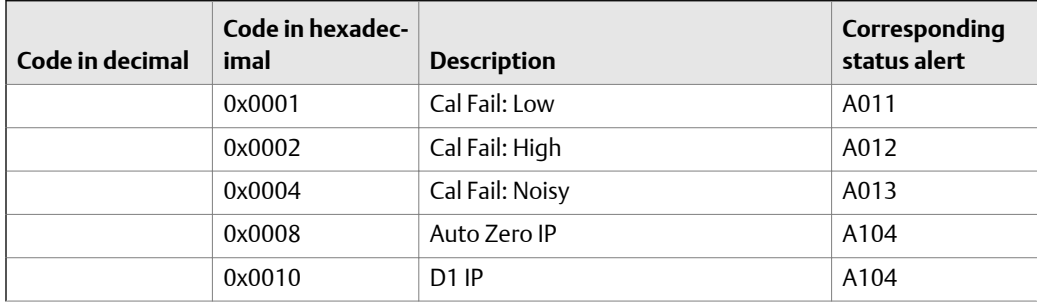

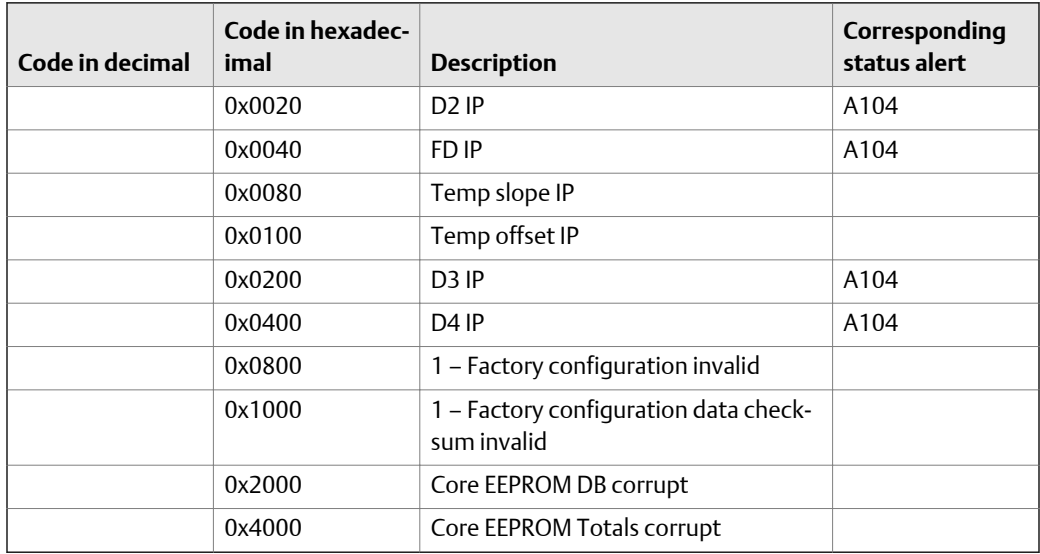

# <span id="page-186-0"></span>**Table D-22: Integer codes for Status Word 4** *(continued)*

# **Integer codes for Status Word 5**

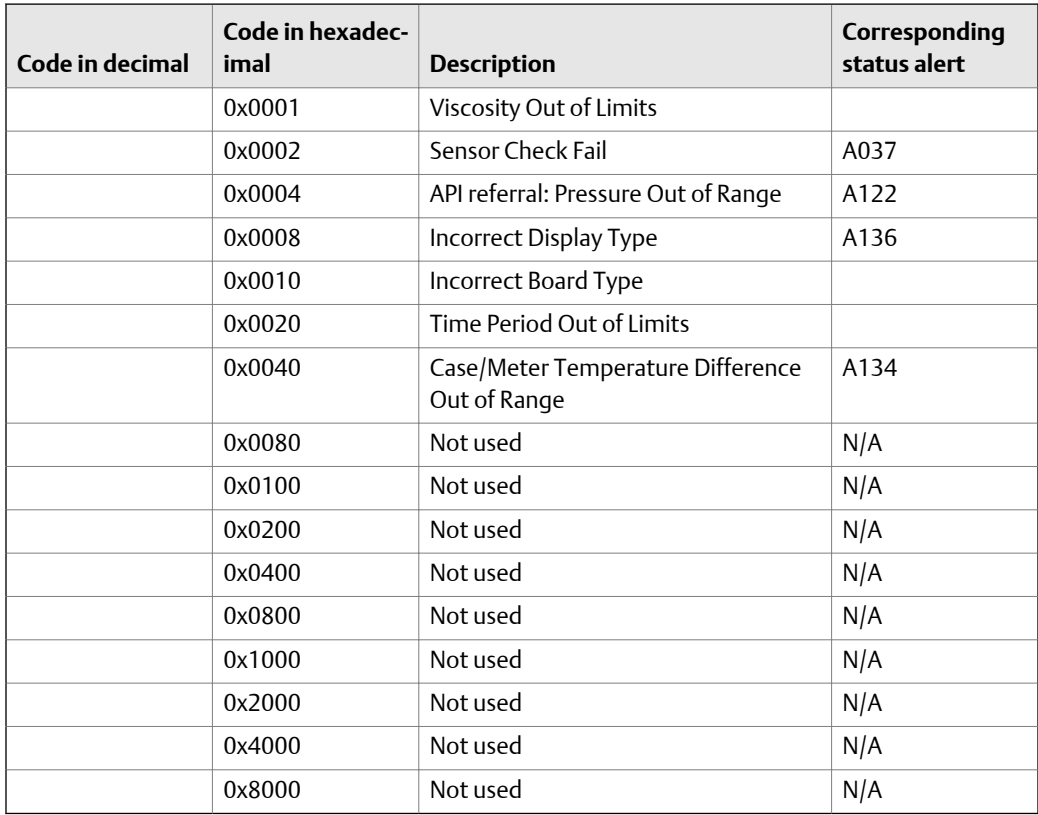

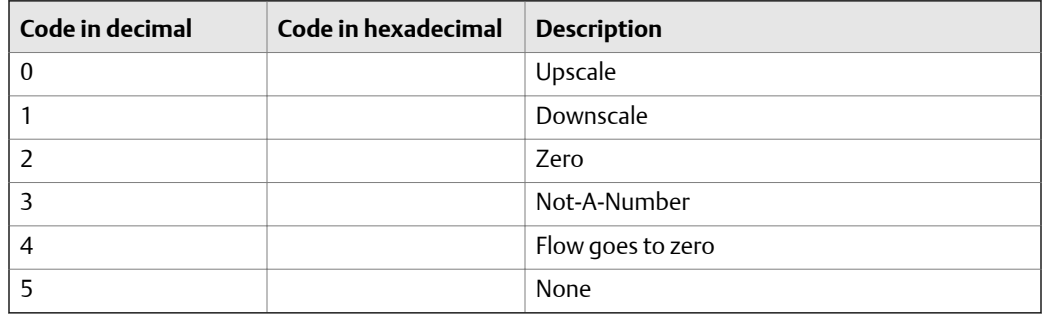

#### <span id="page-187-0"></span>**Integer codes for FAULT\_LIMIT**

#### Table D-25: Integer codes for DIAG\_FEATURE\_KEY

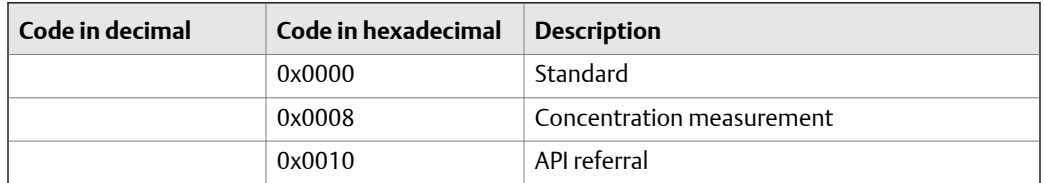

#### Table D-26: Integer codes for DIAG\_TEMPERATURE\_UNITS

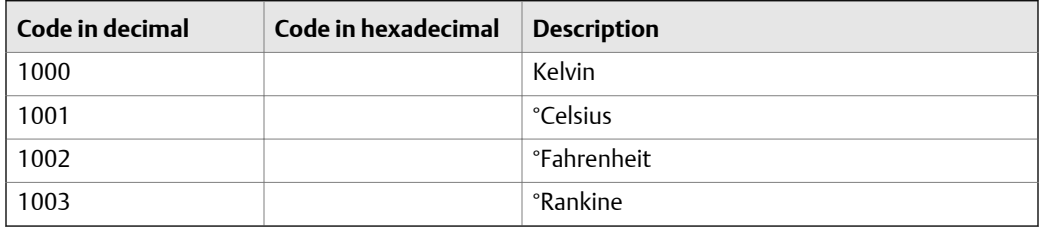

#### Table D-27: Integer codes for DIAG\_SYS\_AttachedCoreType

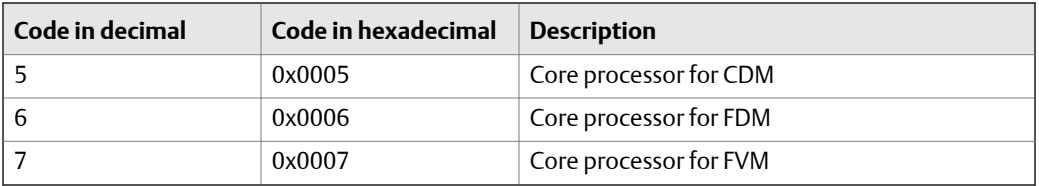

# D.2.4 Device Information transducer block and related information

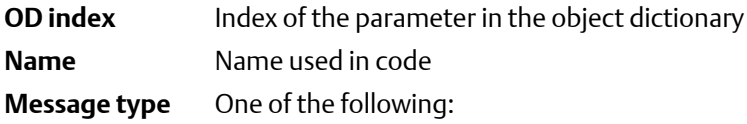

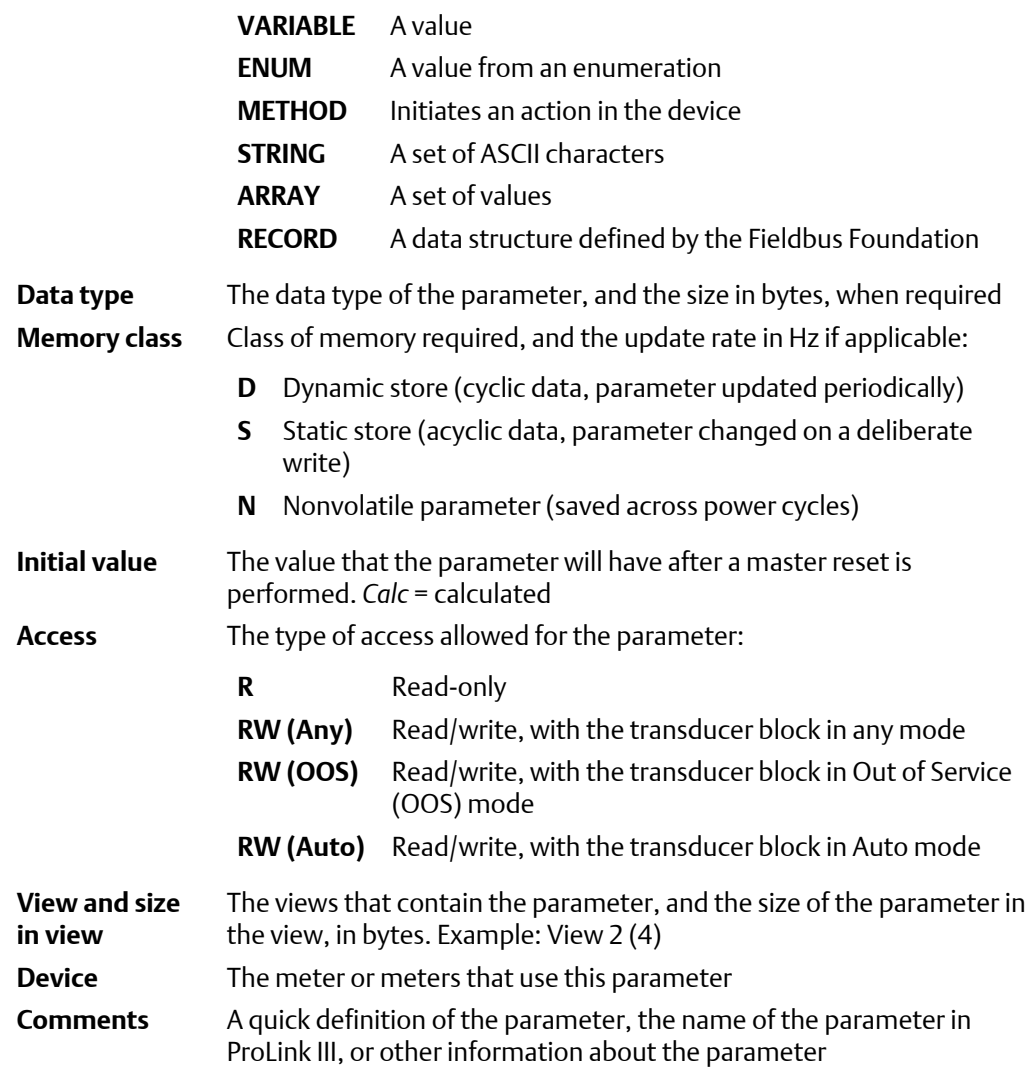

# **Table D-28: Device Information transducer block**

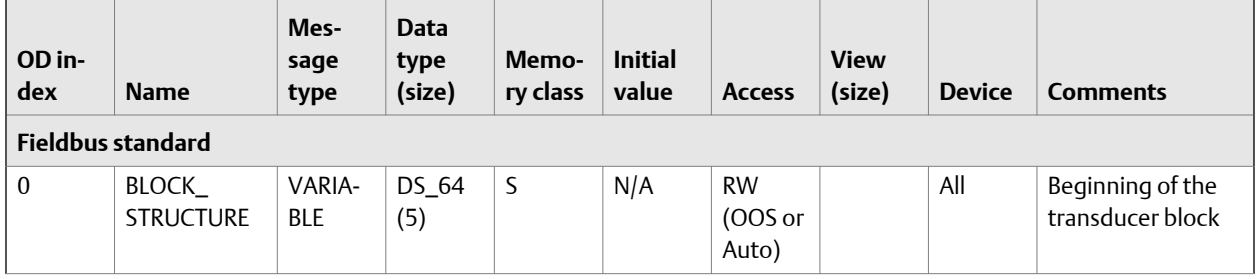

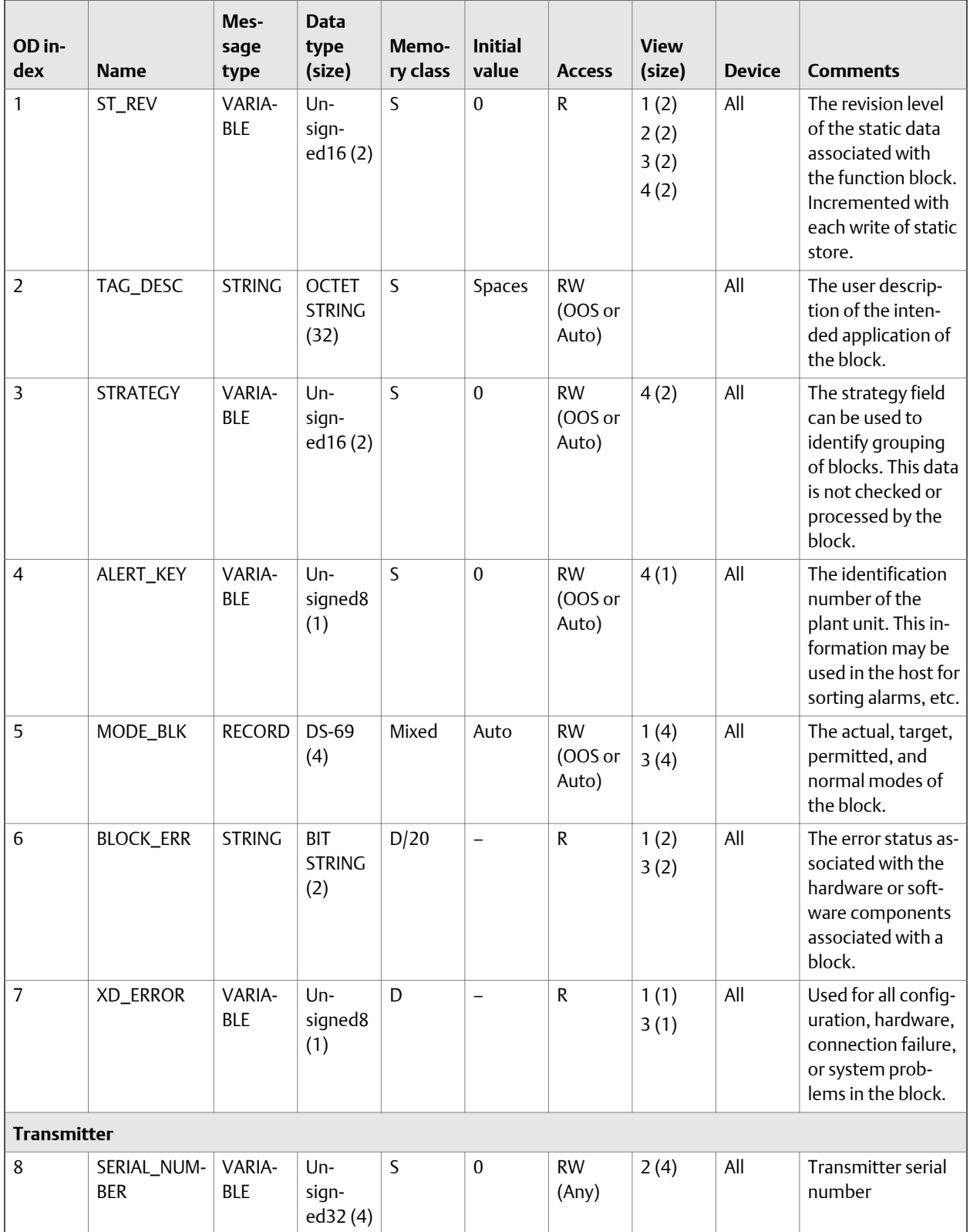

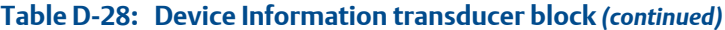

| OD in-<br>dex | <b>Name</b>                      | Mes-<br>sage<br>type | <b>Data</b><br>type<br>(size)           | Memo-<br>ry class | <b>Initial</b><br>value  | <b>Access</b>      | <b>View</b><br>(size) | <b>Device</b>  | <b>Comments</b>                          |
|---------------|----------------------------------|----------------------|-----------------------------------------|-------------------|--------------------------|--------------------|-----------------------|----------------|------------------------------------------|
| 9             | OPTION_<br>BOARD_<br>CODE        | <b>ENUM</b>          | Un-<br>sign-<br>ed16(2)                 | $\sf S$           | 20                       | ${\sf R}$          |                       | All            | Output option<br>board<br>See Table D-30 |
| 11            | 2700_SW_<br><b>REV</b>           | VARIA-<br><b>BLE</b> | $Un-$<br>sign-<br>ed16(2)               | $\sf S$           | S/W Rev                  | ${\sf R}$          | 2(2)                  | All            | Software revision                        |
| 12            | CEQ_NUM-<br><b>BER</b>           | VARIA-<br><b>BLE</b> | $Un-$<br>sign-<br>ed16(2)               | S                 | S/W Rev                  | ${\sf R}$          | 2(2)                  | All            | ETO number                               |
| 13            | <b>DESCRIPTION</b>               | <b>STRING</b>        | <b>VISIBLE</b><br><b>STRING</b><br>(16) | S                 | (1)                      | <b>RW</b><br>(Any) | 4(16)                 | All            | User-defined string                      |
| <b>Sensor</b> |                                  |                      |                                         |                   |                          |                    |                       |                |                                          |
| 14            | SENSOR_SN                        | VARIA-<br><b>BLE</b> | $Un-$<br>sign-<br>ed32(4)               | $\sf S$           | $\boldsymbol{0}$         | <b>RW</b><br>(Any) | 2(4)                  | All            | Sensor serial num-<br>ber                |
| 15            | SENSOR_<br><b>TYPE</b>           | <b>STRING</b>        | <b>VISIBLE</b><br><b>STRING</b><br>(16) | S                 | (2)                      | ${\sf R}$          | 4(16)                 | All            | Sensor type                              |
| 17            | SENSOR_MA-<br><b>TERIAL</b>      | <b>ENUM</b>          | $Un-$<br>sign-<br>ed16(2)               | $\mathsf S$       | 253                      | <b>RW</b><br>(Any) | 2(4)                  | All            | Sensor material<br>See Table D-31        |
| 18            | SENSOR_LIN-<br>ER                | <b>ENUM</b>          | $Un-$<br>sign-<br>ed16(2)               | S                 | 253                      | <b>RW</b><br>(Any) | 4(2)                  | <b>CDM</b>     | Liner material<br>See Table D-32         |
| 19            | SENSOR_END                       | <b>ENUM</b>          | $Un-$<br>sign-<br>ed16(2)               | S                 | 253                      | <b>RW</b><br>(Any) | 4(2)                  | All            | Flange type<br>See Table D-33            |
| 20            | MASS_MIN_<br><b>RANGE</b>        | VARIA-<br><b>BLE</b> | <b>FLOAT</b><br>(4)                     | $\sf S$           | Calc                     | ${\sf R}$          | 4(4)                  | <b>CDM</b>     | Mass flow mini-<br>mum range             |
| 21            | TEMP_MIN_<br><b>RANGE</b>        | VARIA-<br><b>BLE</b> | <b>FLOAT</b><br>(4)                     | $\sf S$           | Calc                     | ${\sf R}$          | 4(4)                  | $\mathsf{All}$ | Temperature mini-<br>mum range           |
| 22            | DENSITY_<br>MIN_RANGE            | VARIA-<br><b>BLE</b> | <b>FLOAT</b><br>(4)                     | $\sf S$           | Calc                     | ${\sf R}$          | 4(4)                  | All            | Density minimum<br>range $(q/cm3)$       |
| 24            | SNS_PuckDe-<br>viceType-<br>Code | <b>ENUM</b>          | Un-<br>sign-<br>ed16(2)                 | $\mathsf S$       | $\overline{\phantom{a}}$ | ${\sf R}$          | 4(2)                  | $\mathsf{All}$ | Device type<br>61=Density/<br>viscosity  |
| 27            | SYS_Device-<br>Type              | VARIA-<br><b>BLE</b> | $Un-$<br>sign-<br>ed16(2)               | $\sf S$           | 43                       | ${\sf R}$          | 4(2)                  | $\mathsf{All}$ | Transmitter device<br>type               |

**Table D-28: Device Information transducer block** *(continued)*

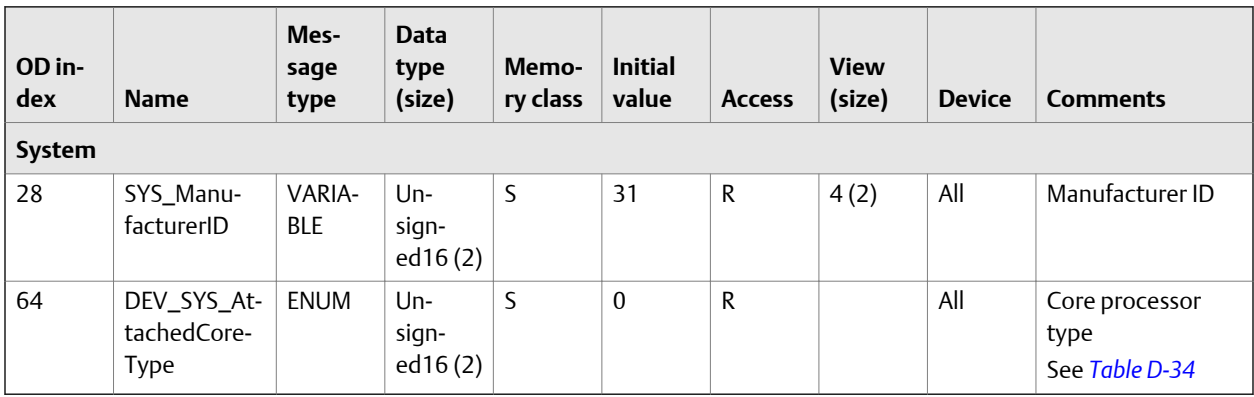

<span id="page-191-0"></span>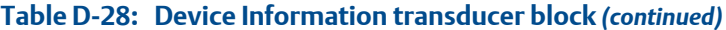

*(1) "CONFIGURE XMTR"*

*(2) "@@@@@@@@@@@@@@@@"*

#### Table D-29: Integer codes for **XD\_ERROR**

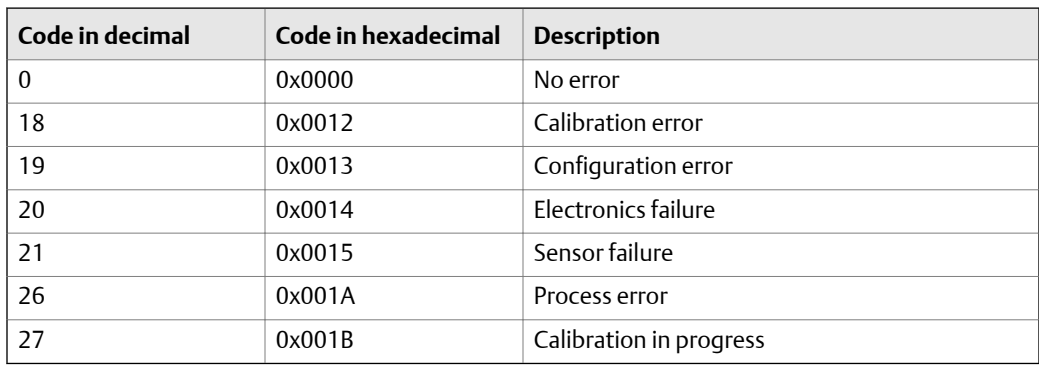

#### Table D-30: Integer codes for OPTION\_BOARD\_CODE

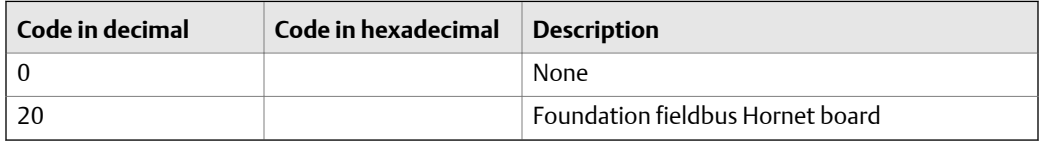

#### **Table D-31: Integer codes for SENSOR\_MATERIAL**

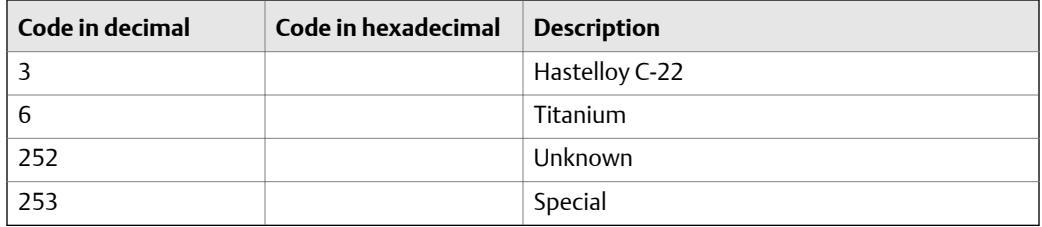

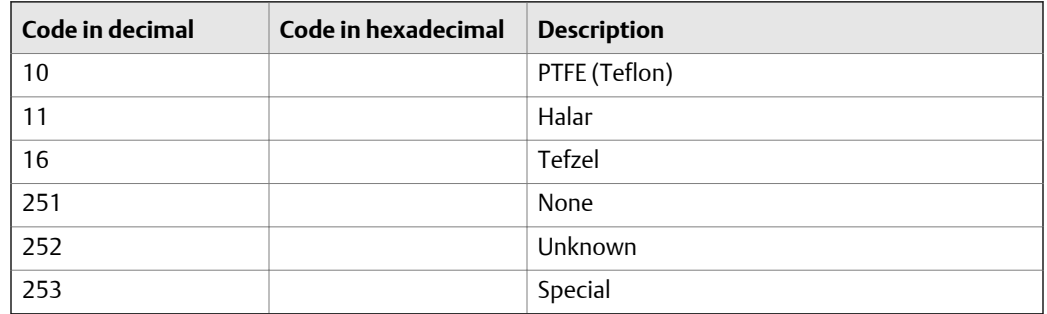

#### <span id="page-192-0"></span>**Integer codes for SENSOR\_LINER**

#### **Integer codes for SENSOR\_END**

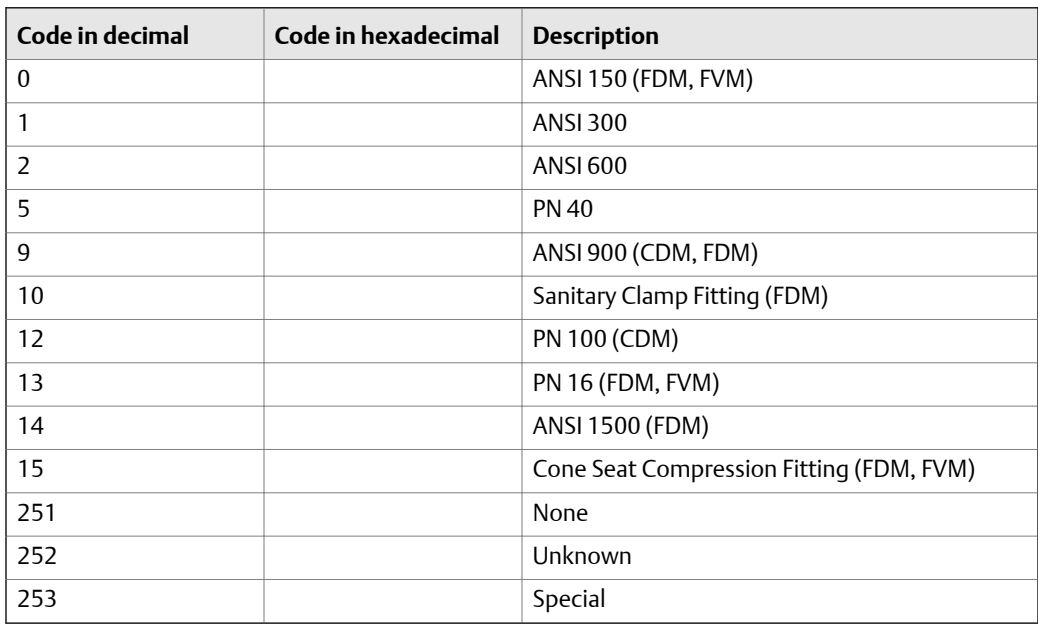

#### Table D-34: Integer codes for DEV\_SYS\_AttachedCoreType

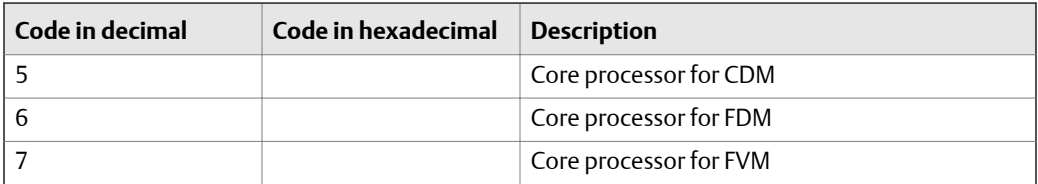

# D.2.5 Local Display transducer block and related information

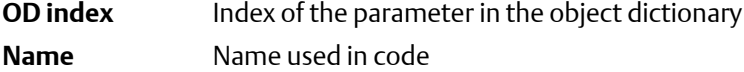

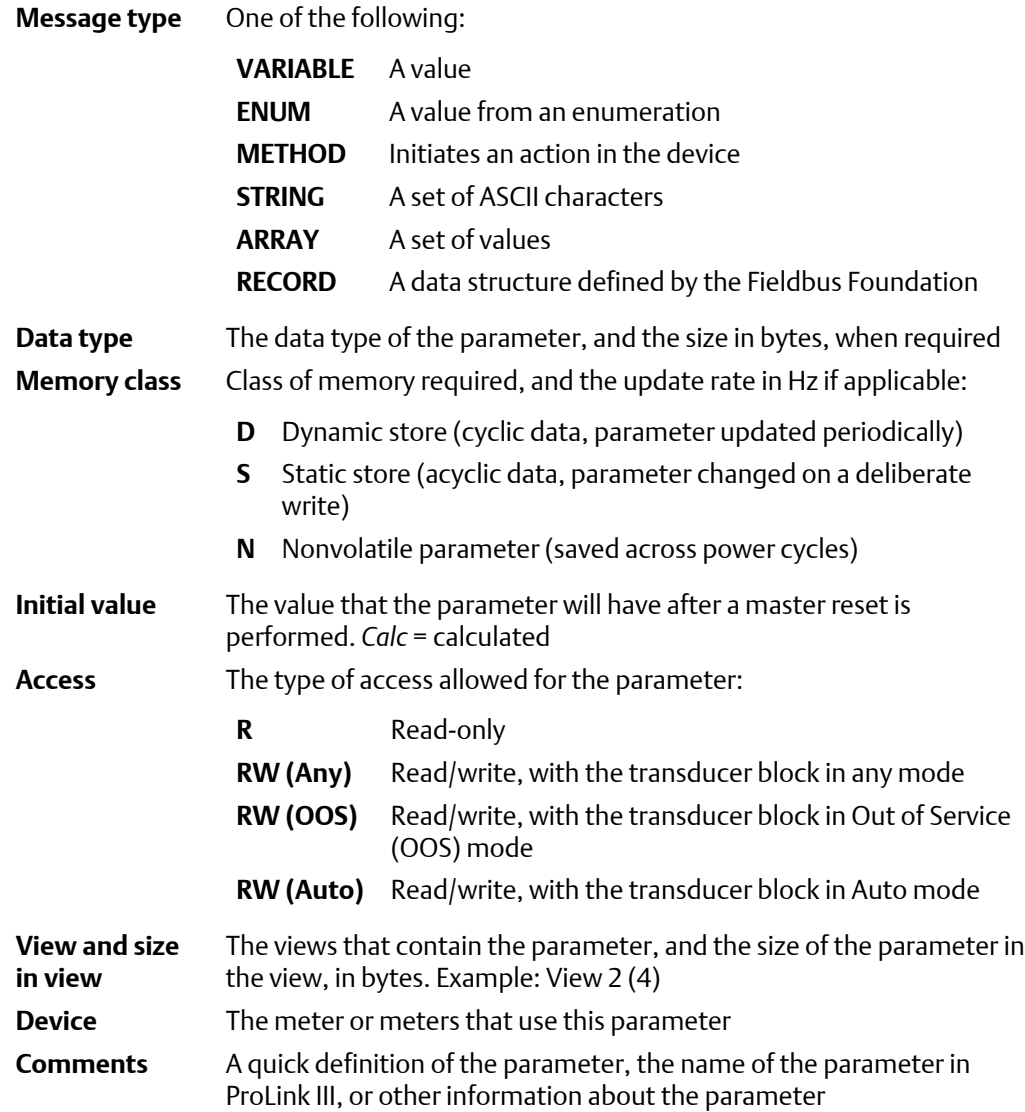

# **Table D-35: Local Display transducer block**

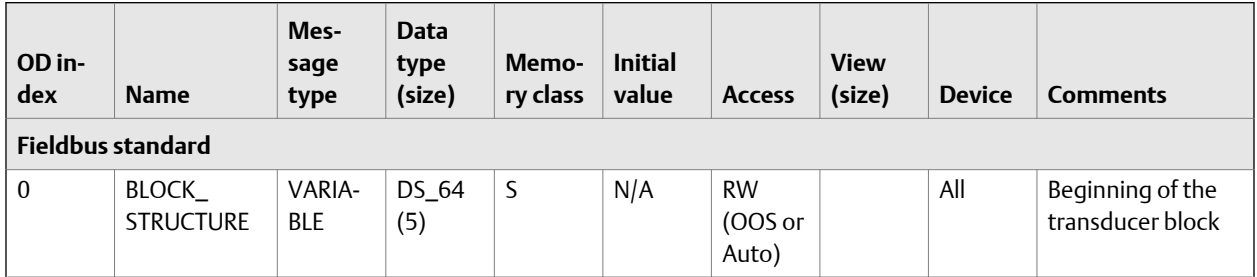

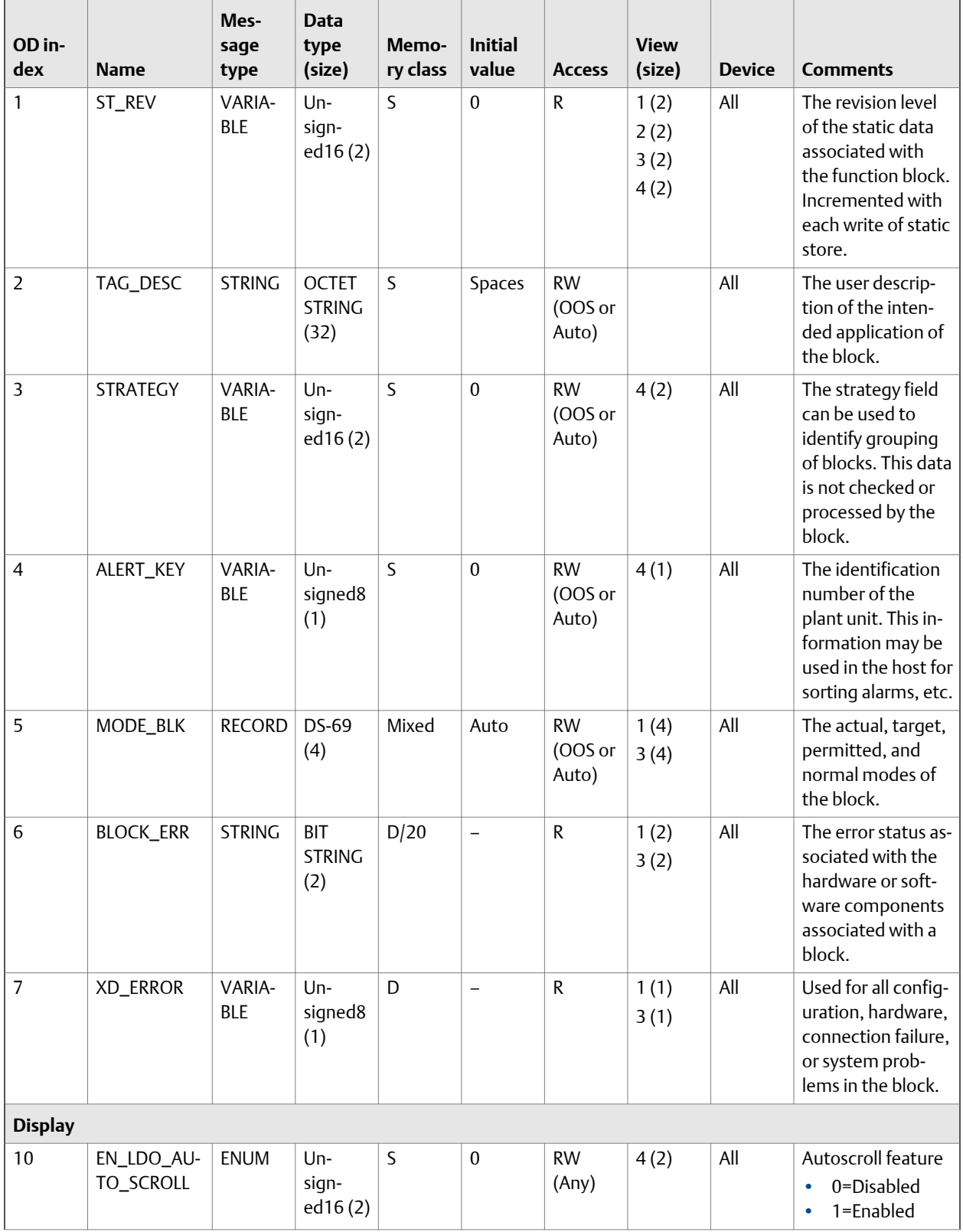

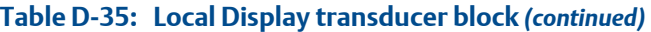

| OD in-<br>dex | <b>Name</b>                          | Mes-<br>sage<br>type | <b>Data</b><br>type<br>(size) | Memo-<br>ry class | <b>Initial</b><br>value | <b>Access</b>      | <b>View</b><br>(size) | <b>Device</b>  | <b>Comments</b>                                                                                                |
|---------------|--------------------------------------|----------------------|-------------------------------|-------------------|-------------------------|--------------------|-----------------------|----------------|----------------------------------------------------------------------------------------------------|
| 11            | EN_LDO_<br>OFFLINE_<br><b>MENU</b>   | <b>ENUM</b>          | Un-<br>sign-<br>ed16(2)       | S                 | $\mathbf{1}$            | <b>RW</b><br>(Any) | 4(2)                  | All            | Operator access to<br>offline menu<br>0=Disabled<br>$\bullet$<br>1=Enabled<br>$\bullet$                        |
| 12            | EN_LDO_<br>OFFLINE_<br><b>PWD</b>    | <b>ENUM</b>          | $Un-$<br>sign-<br>ed16(2)     | S                 | $\mathbf 0$             | <b>RW</b><br>(Any) | 4(2)                  | All            | Password required<br>for access to off-<br>line menu<br>0=Not required<br>$\bullet$<br>1=Required<br>$\bullet$ |
| 13            | EN_LDO_<br>ALARM_<br><b>MENU</b>     | <b>ENUM</b>          | Un-<br>sign-<br>ed16(2)       | S                 | $\mathbf{1}$            | <b>RW</b><br>(Any) | 4(2)                  | All            | Operator access to<br>alert menu<br>0=Disabled<br>$\bullet$<br>1=Enabled<br>$\bullet$                          |
| 14            | EN_LDO_<br>ACK_ALL_<br><b>ALARMS</b> | <b>ENUM</b>          | Un-<br>sign-<br>ed16(2)       | S                 | $\mathbf{1}$            | <b>RW</b><br>(Any) | 4(2)                  | All            | Ack All feature<br>0=Disabled<br>$\bullet$<br>1=Enabled<br>$\bullet$                                           |
| 15            | LDO_OFF-<br>LINE_PWD                 | VARIA-<br><b>BLE</b> | $Un-$<br>sign-<br>ed16(2)     | S                 | 1234                    | <b>RW</b><br>(Any) | 2(2)                  | All            | Display password<br>(4 digits: 0000-<br>9999)                                                                  |
| 16            | LDO<br>SCROLL_<br><b>RATE</b>        | VARIA-<br><b>BLE</b> | Un-<br>sign-<br>ed16(2)       | S                 | 10                      | <b>RW</b><br>(Any) | 4(2)                  | All            | Scroll rate for Au-<br>toscroll (0-<br>30 seconds)                                                             |
| 17            | LDO_BACK-<br>LIGHT_ON                | <b>ENUM</b>          | $Un-$<br>sign-<br>ed16(2)     | S                 | $\mathbf{1}$            | <b>RW</b><br>(Any) | 4(2)                  | All            | Display backlight<br>$0 =$ Off<br>$\bullet$<br>$1=On$<br>$\bullet$                                             |
| 18            | UI_Language                          | <b>ENUM</b>          | Un-<br>sign-<br>ed16(2)       | S                 | $\mathbf 0$             | <b>RW</b><br>(Any) | 4(2)                  | All            | Display language<br>See Table D-37                                                                             |
| 19            | LDO_VAR_1_<br>CODE                   | <b>ENUM</b>          | Un-<br>sign-<br>ed16(2)       | S                 | $\boldsymbol{0}$        | <b>RW</b><br>(Any) | 4(2)                  | All            | Display variable<br>(251 is not valid)<br>See Table D-38                                                       |
| 20            | LDO_VAR_2_<br>CODE                   | <b>ENUM</b>          | $Un-$<br>sign-<br>ed16(2)     | $\mathsf S$       | $\overline{2}$          | <b>RW</b><br>(Any) | 4(2)                  | All            | Display variable (all<br>are valid)<br>See Table D-38                                                          |
| 21            | LDO_VAR_3_<br>CODE                   | <b>ENUM</b>          | $Un-$<br>sign-<br>ed16(2)     | $\mathsf S$       | 5                       | <b>RW</b><br>(Any) | 4(2)                  | All            | Display variable (all<br>are valid)<br>See Table D-38                                                          |
| 22            | LDO_VAR_4_<br>CODE                   | <b>ENUM</b>          | $Un-$<br>sign-<br>ed16(2)     | $\mathsf S$       | 6                       | <b>RW</b><br>(Any) | 4(2)                  | $\mathsf{All}$ | Display variable (all<br>are valid)<br>See Table D-38                                                          |

**Table D-35: Local Display transducer block** *(continued)*

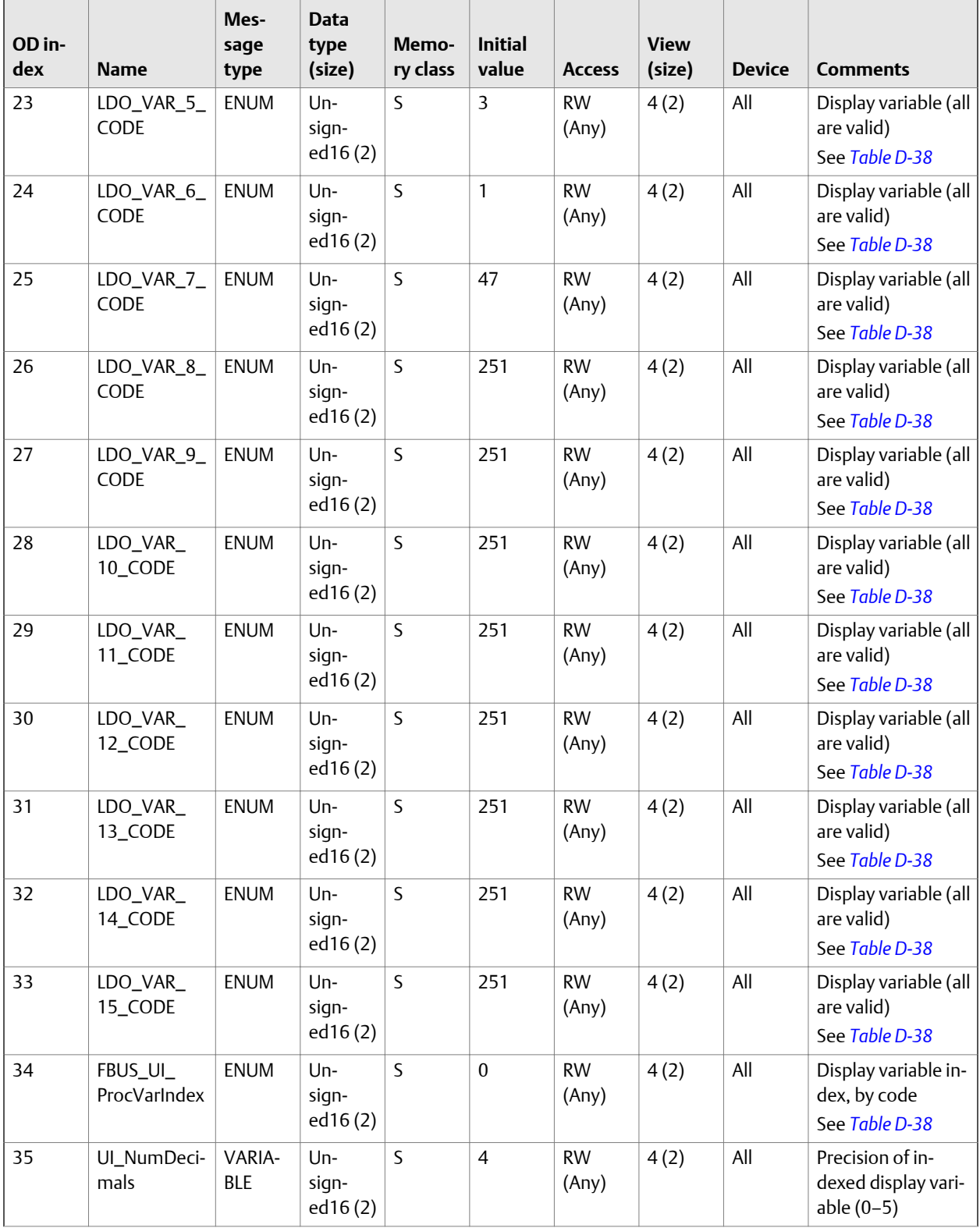

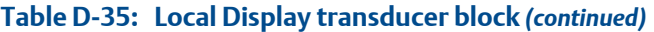

| OD in-<br>dex | <b>Name</b>                               | Mes-<br>sage<br>type | <b>Data</b><br>type<br>(size)      | Memo-<br>ry class | <b>Initial</b><br>value | <b>Access</b>      | <b>View</b><br>(size) | <b>Device</b> | <b>Comments</b>                                                                       |
|---------------|-------------------------------------------|----------------------|------------------------------------|-------------------|-------------------------|--------------------|-----------------------|---------------|---------------------------------------------------------------------------------------|
| 36            | UI_Update-<br>Periodmsec                  | VARIA-<br><b>BLE</b> | $Un-$<br>sign-<br>ed16(2)          | S                 | 200                     | <b>RW</b><br>(Any) | 4(2)                  | All           | Display refresh<br>rate (100-<br>1000 milliseconds)                                   |
| 37            | UI_Enable-<br>StatusLed-<br>Blinking      | <b>ENUM</b>          | $Un-$<br>sign-<br>ed16(2)          | S                 | $\mathbf{1}$            | <b>RW</b><br>(Any) | 4(2)                  | All           | Status LED Blinking<br>0=Disabled<br>1=Enabled                                        |
| 38            | UI_EnableA-<br>larmPass-<br>word          | <b>ENUM</b>          | Un-<br>sign-<br>ed16(2)            | S                 | $\mathbf{0}$            | <b>RW</b><br>(Any) | 4(2)                  | All           | Password required<br>for access to alert<br>menu<br>0=Not required<br>1=Required<br>۰ |
| System        |                                           |                      |                                    |                   |                         |                    |                       |               |                                                                                       |
| 39            | LDO_FEA-<br>TURE_KEY                      | <b>STRING</b>        | <b>BIT</b><br><b>STRING</b><br>(2) | S                 |                         | $\mathsf{R}$       | 4(2)                  | All           | Active applications<br>See Table D-39                                                 |
| 40            | LDO_SYS_At-<br>tachedCore-<br><b>Type</b> | <b>ENUM</b>          | Un-<br>sign-<br>ed16(2)            | S                 | $\Omega$                | $\mathsf{R}$       |                       | All           | Core processor<br>type<br>See Table D-40                                              |

<span id="page-197-0"></span>**Table D-35: Local Display transducer block** *(continued)*

#### Table D-36: Integer codes for **XD\_ERROR**

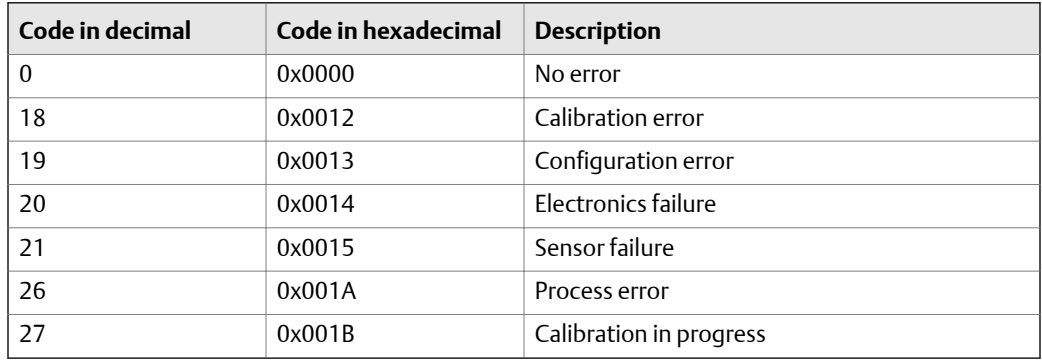

# Table D-37: Integer codes for UI\_Language

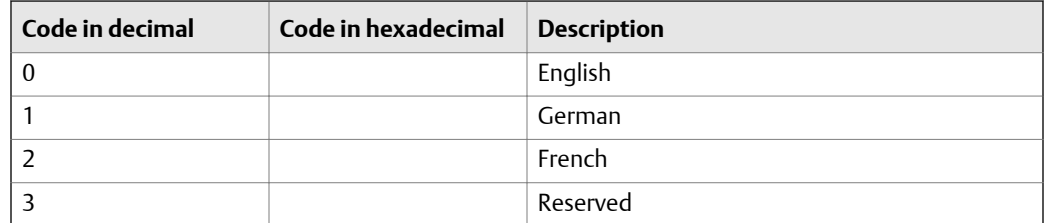

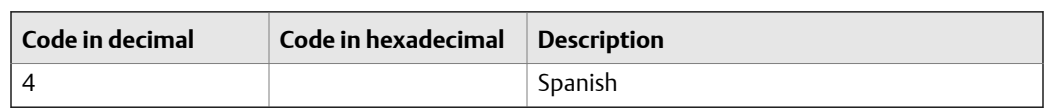

# <span id="page-198-0"></span>**Table D-37: Integer codes for UI\_Language** *(continued)*

# Table D-38: Integer codes for LDO\_VAR<sub>*x*</sub>\_Code

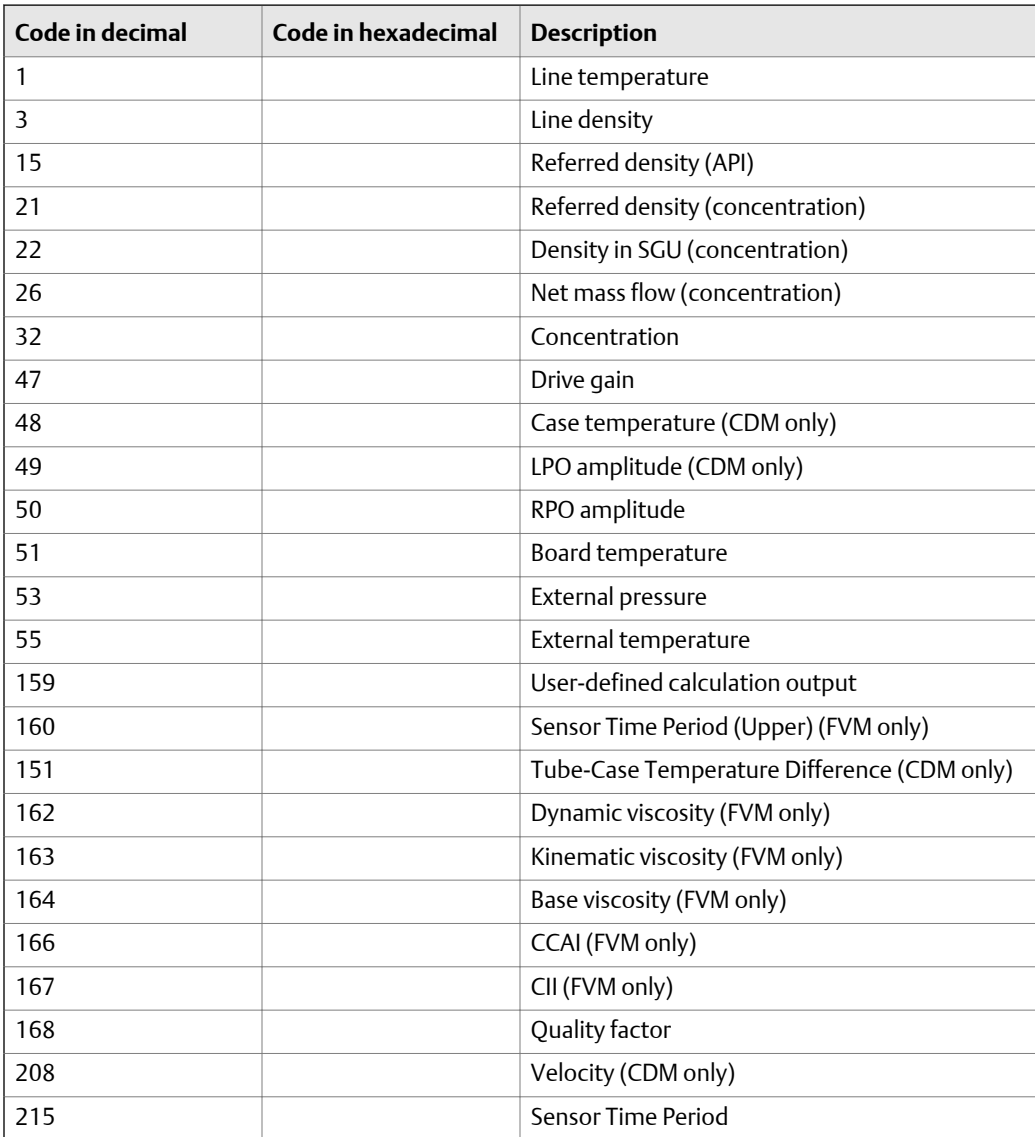

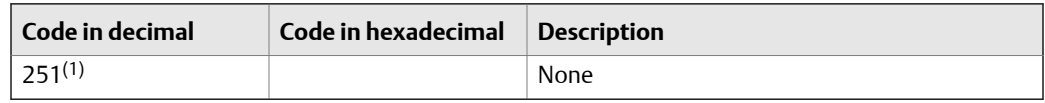

#### <span id="page-199-0"></span>**Table D-38: Integer codes for LDO\_VAR***x***\_Code** *(continued)*

*(1) Not valid for Display Variable 1*

#### Table D-39: Integer codes for LDO\_FEATURE\_KEY

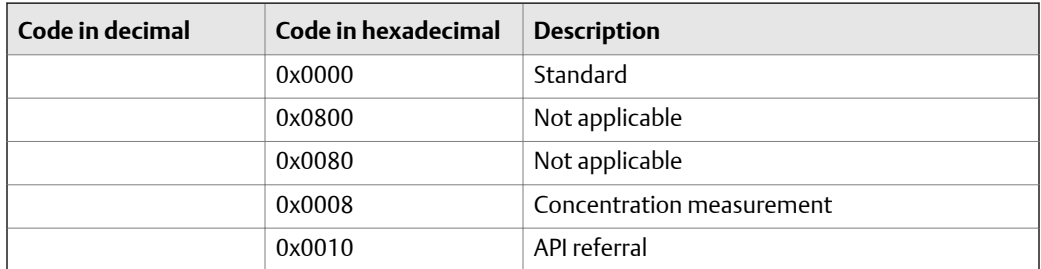

#### Table D-40: Integer codes for LDO\_SYS\_AttachedCoreType

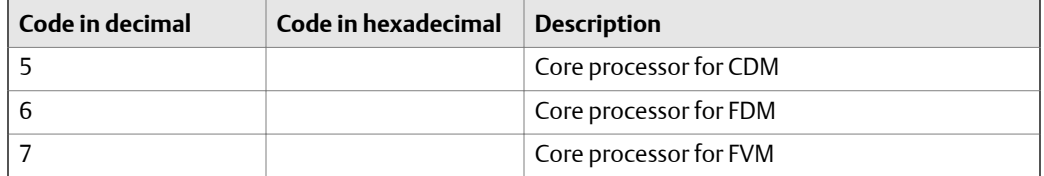

# D.2.6 API Referral transducer block and related information

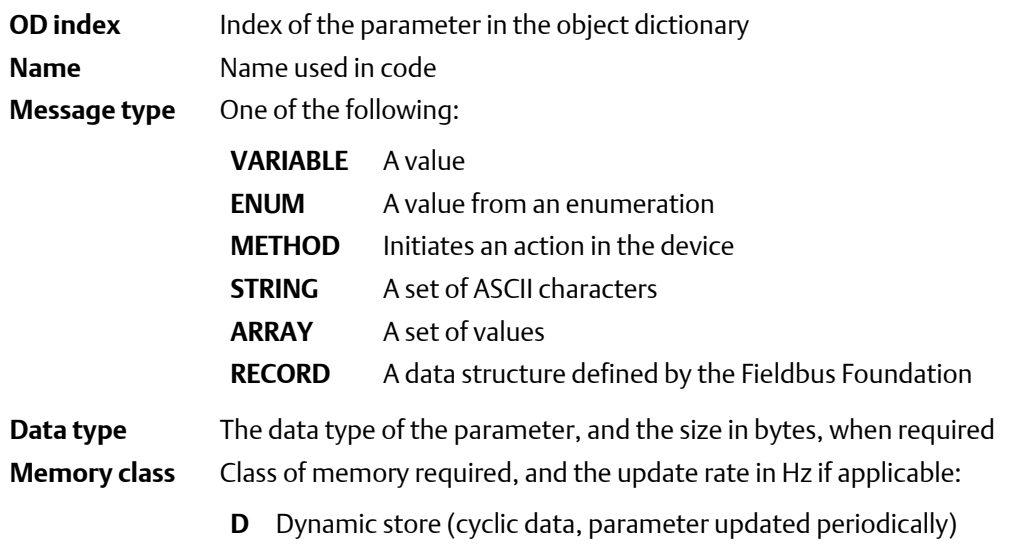

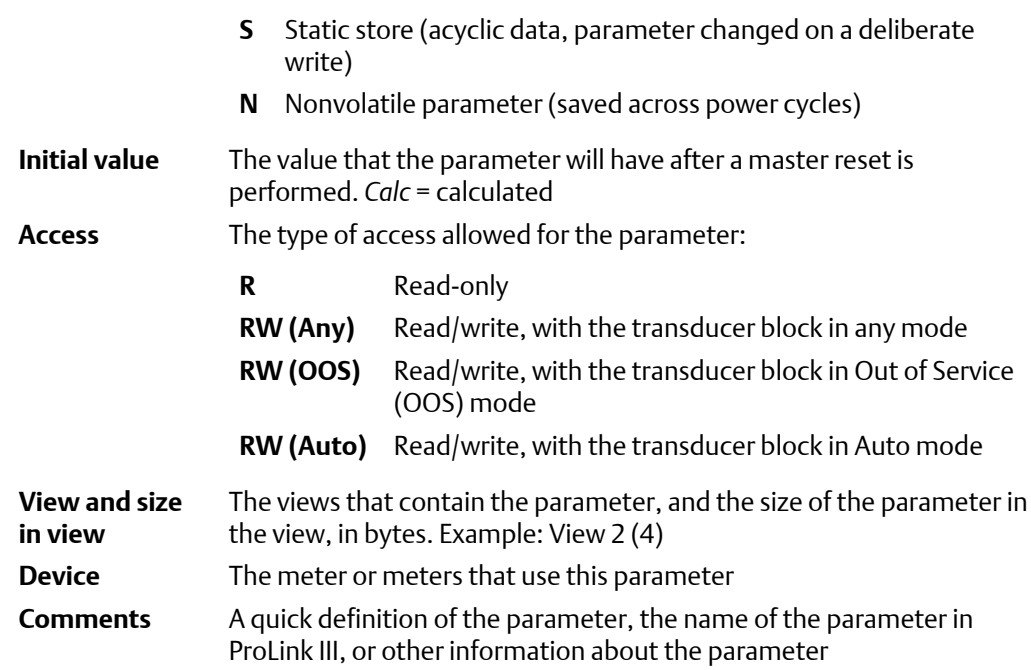

#### **Table D-41: API Referral transducer block**

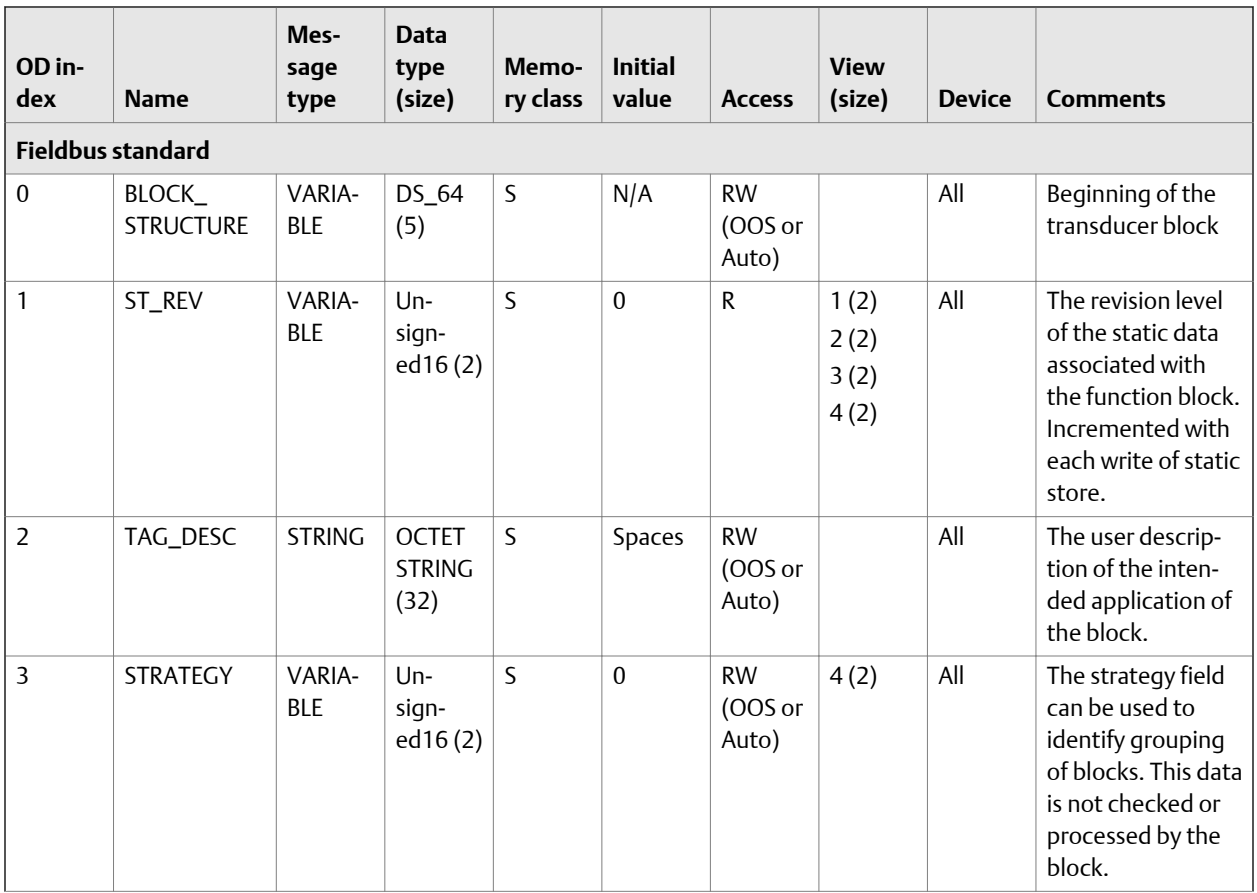

| OD in-<br>dex  | <b>Name</b>              | Mes-<br>sage<br>type | <b>Data</b><br>type<br>(size)      | Memo-<br>ry class | <b>Initial</b><br>value  | <b>Access</b>                 | <b>View</b><br>(size) | <b>Device</b> | <b>Comments</b>                                                                                                    |
|----------------|--------------------------|----------------------|------------------------------------|-------------------|--------------------------|-------------------------------|-----------------------|---------------|----------------------------------------------------------------------------------------------------|
| $\overline{4}$ | ALERT_KEY                | VARIA-<br><b>BLE</b> | Un-<br>signed8<br>(1)              | S                 | $\Omega$                 | <b>RW</b><br>(OOS or<br>Auto) | 4(1)                  | All           | The identification<br>number of the<br>plant unit. This in-<br>formation may be<br>used in the host for<br>sorting alarms, etc. |
| 5              | MODE_BLK                 | <b>RECORD</b>        | DS-69<br>(4)                       | Mixed             | Auto                     | <b>RW</b><br>(OOS or<br>Auto) | 1(4)<br>3(4)          | All           | The actual, target,<br>permitted, and<br>normal modes of<br>the block.                                                          |
| $6\,$          | <b>BLOCK_ERR</b>         | <b>STRING</b>        | <b>BIT</b><br><b>STRING</b><br>(2) | D/20              | $\equiv$                 | $\mathsf{R}$                  | 1(2)<br>3(2)          | All           | The error status as-<br>sociated with the<br>hardware or soft-<br>ware components<br>associated with a<br>block.                |
| $\overline{7}$ | XD_ERROR                 | VARIA-<br><b>BLE</b> | Un-<br>signed8<br>(1)              | D                 | $\equiv$                 | ${\sf R}$                     | 1(1)<br>3(1)          | All           | Used for all config-<br>uration, hardware,<br>connection failure,<br>or system prob-<br>lems in the block.                      |
| Process data   |                          |                      |                                    |                   |                          |                               |                       |               |                                                                                                    |
| 8              | API_Corr_<br>Density     | VARIA-<br><b>BLE</b> | DS-65<br>(5)                       | D/20              | $\overline{\phantom{0}}$ | ${\sf R}$                     | 1(5)<br>3(5)          | All           | <b>Referred Density</b>                                                                                                    |
| 10             | API_Ave_<br>Corr_Density | VARIA-<br><b>BLE</b> | DS-65<br>(5)                       | D/20              | $\overline{a}$           | R                             | 1(5)<br>3(5)          | All           | <b>Batch Weighted</b><br>Average Density                                                                                        |
| 11             | API_Ave_<br>Corr_Temp    | VARIA-<br><b>BLE</b> | DS-65<br>(5)                       | D/20              | $\overline{\phantom{0}}$ | ${\sf R}$                     | 1(5)<br>3(5)          | All           | <b>Batch Weighted</b><br>Average Tempera-<br>ture                                                                               |
| 12             | API_CTL                  | VARIA-<br><b>BLE</b> | DS-65<br>(5)                       | D/20              | $\overline{\phantom{0}}$ | ${\sf R}$                     | 1(5)<br>3(5)          | All           | <b>CPTL</b>                                                                                                    |
|                | Configuration            |                      |                                    |                   |                          |                               |                       |               |                                                                                                    |
| 16             | EN_API                   | <b>ENUM</b>          | $Un-$<br>sign-<br>ed16(2)          | S                 | $\boldsymbol{0}$         | ${\sf R}$                     | 4(2)                  | All           | Application status<br>0=Disabled<br>$\bullet$<br>1=Enabled<br>$\bullet$                                                         |
| 17             | API_Ref_<br>Temp         | VARIA-<br><b>BLE</b> | <b>FLOAT</b><br>(4)                | S                 | 15                       | <b>RW</b><br>(00S)            | 4(4)                  | All           | Reference temper-<br>ature                                                                                                    |
| 18             | API_TEC                  | VARIA-<br><b>BLE</b> | <b>FLOAT</b><br>(4)                | $\sf S$           | 0.001                    | <b>RW</b><br>(00S)            | 4(4)                  | All           | Thermal Expansion<br>Coefficient (TEC)                                                                                          |

**Table D-41: API Referral transducer block** *(continued)*

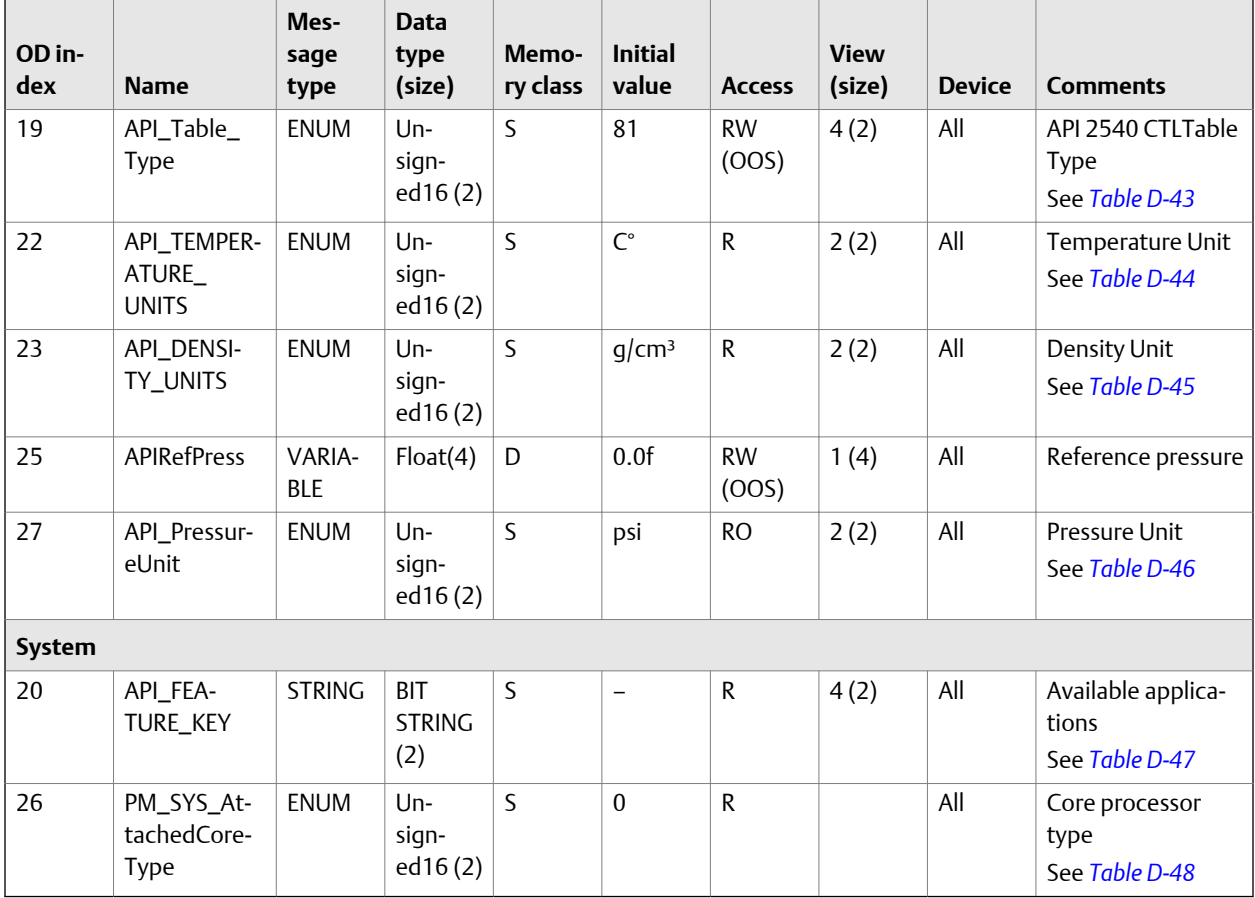

# **Table D-41: API Referral transducer block** *(continued)*

#### Table D-42: Integer codes for **XD\_ERROR**

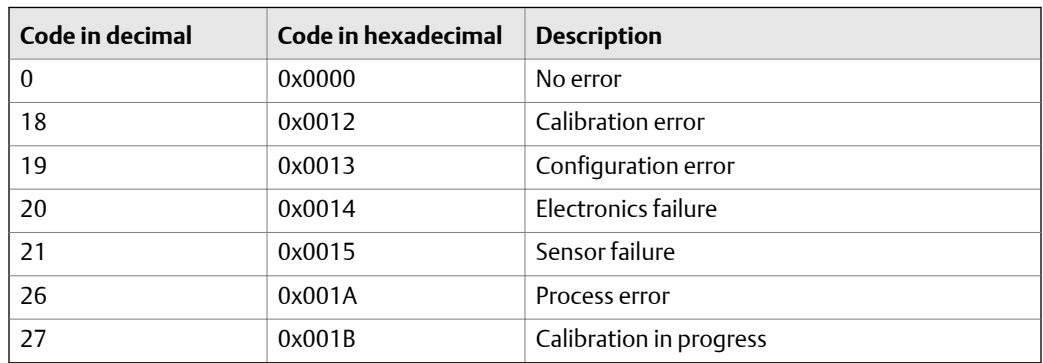

# Table D-43: Integer codes for API\_Table\_Type

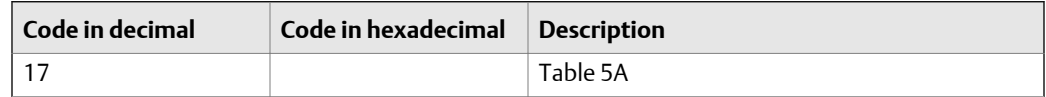

| Code in decimal | Code in hexadecimal | <b>Description</b> |
|-----------------|---------------------|--------------------|
| 18              |                     | Table 5B           |
| 19              |                     | Table 5D           |
| 36              |                     | Table 6C           |
| 49              |                     | Table 23A          |
| 50              |                     | Table 23B          |
| 51              |                     | Table 23D          |
| 68              |                     | Table 24C          |
| 81              |                     | Table 53A          |
| 82              |                     | Table 53B          |
| 83              |                     | Table 53D          |
| 100             |                     | Table 54C          |
| 53              |                     | Table 23E          |
| 69              |                     | Table 24E          |

**Table D-43: Integer codes for API\_Table\_Type** *(continued)*

#### Table D-44: Integer codes for API\_TEMPERATURE\_UNITS

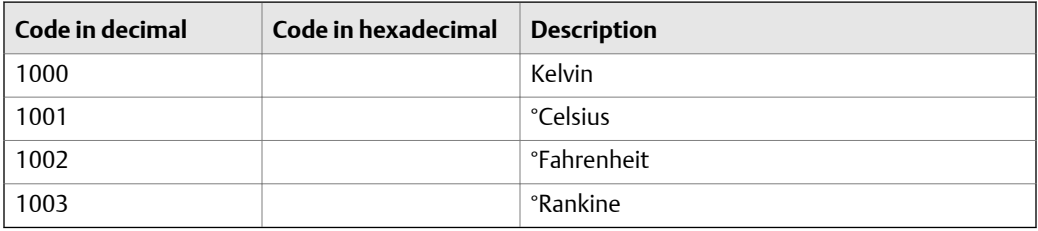

# Table D-45: Integer codes for API\_DENSITY\_UNITS

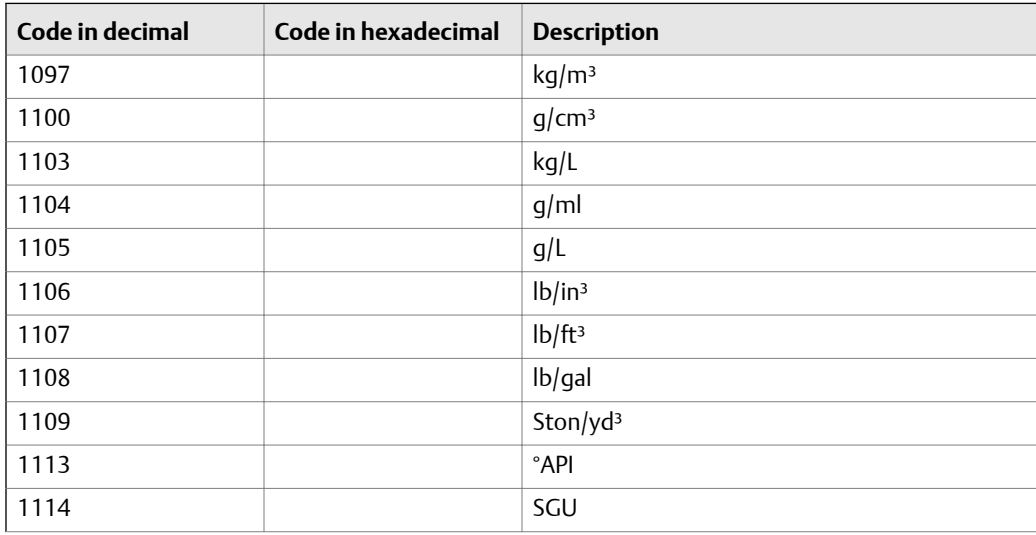

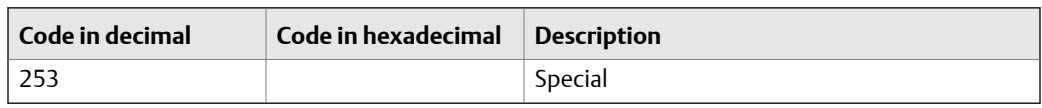

#### <span id="page-204-0"></span>**Table D-45: Integer codes for API\_DENSITY\_UNITS** *(continued)*

#### Table D-46: Integer codes for API\_PressureUnit

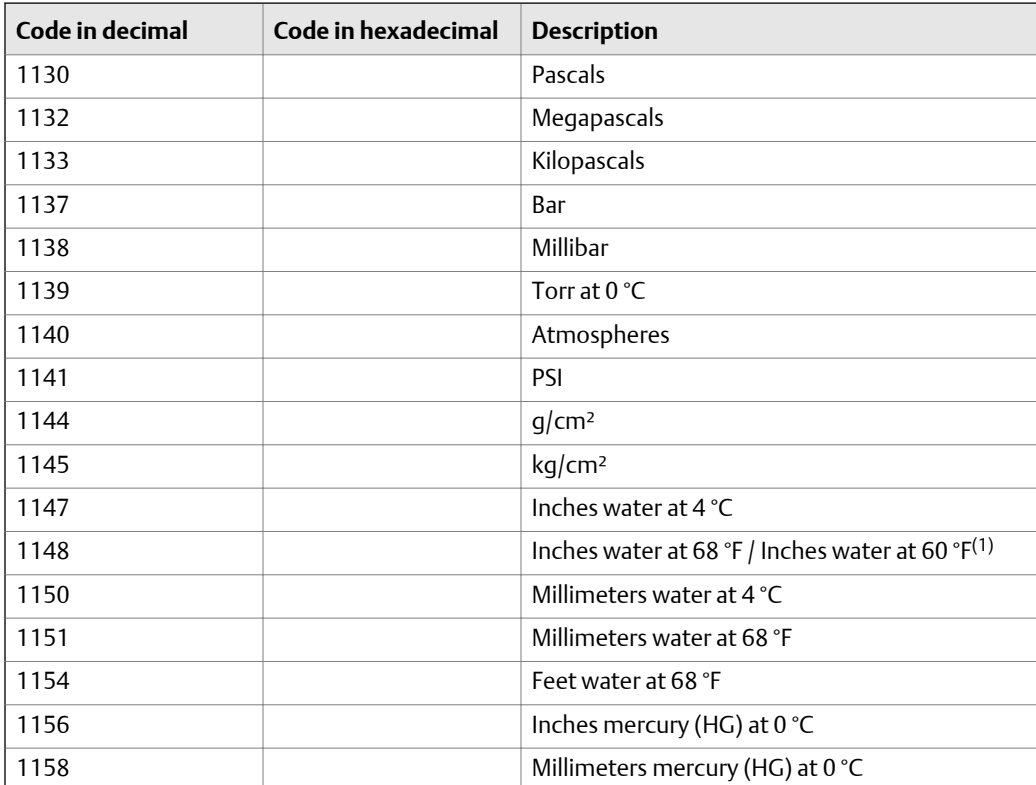

*(1) Enhancement to fieldbus specification in progress.*

#### Table D-47: Integer codes for API\_FEATURE\_KEY

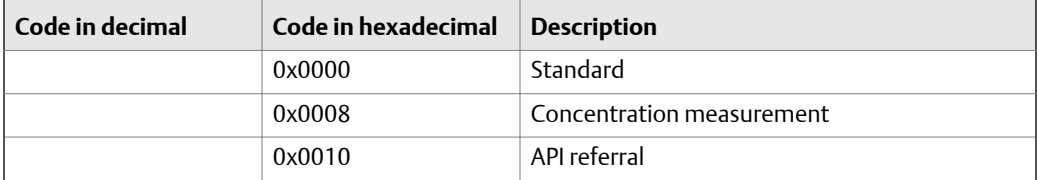

#### Table D-48: Integer codes for PM\_SYS\_AttachedCoreType

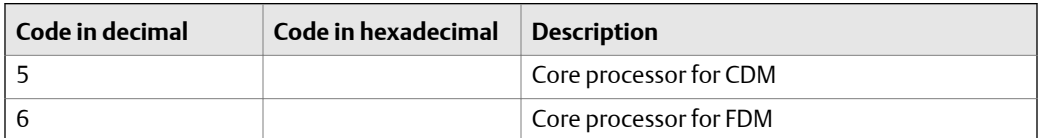

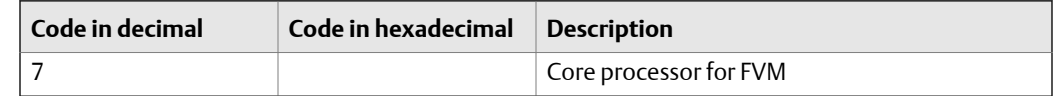

#### **Table D-48: Integer codes for PM\_SYS\_AttachedCoreType** *(continued)*

# D.2.7 Concentration Measurement transducer block and related information

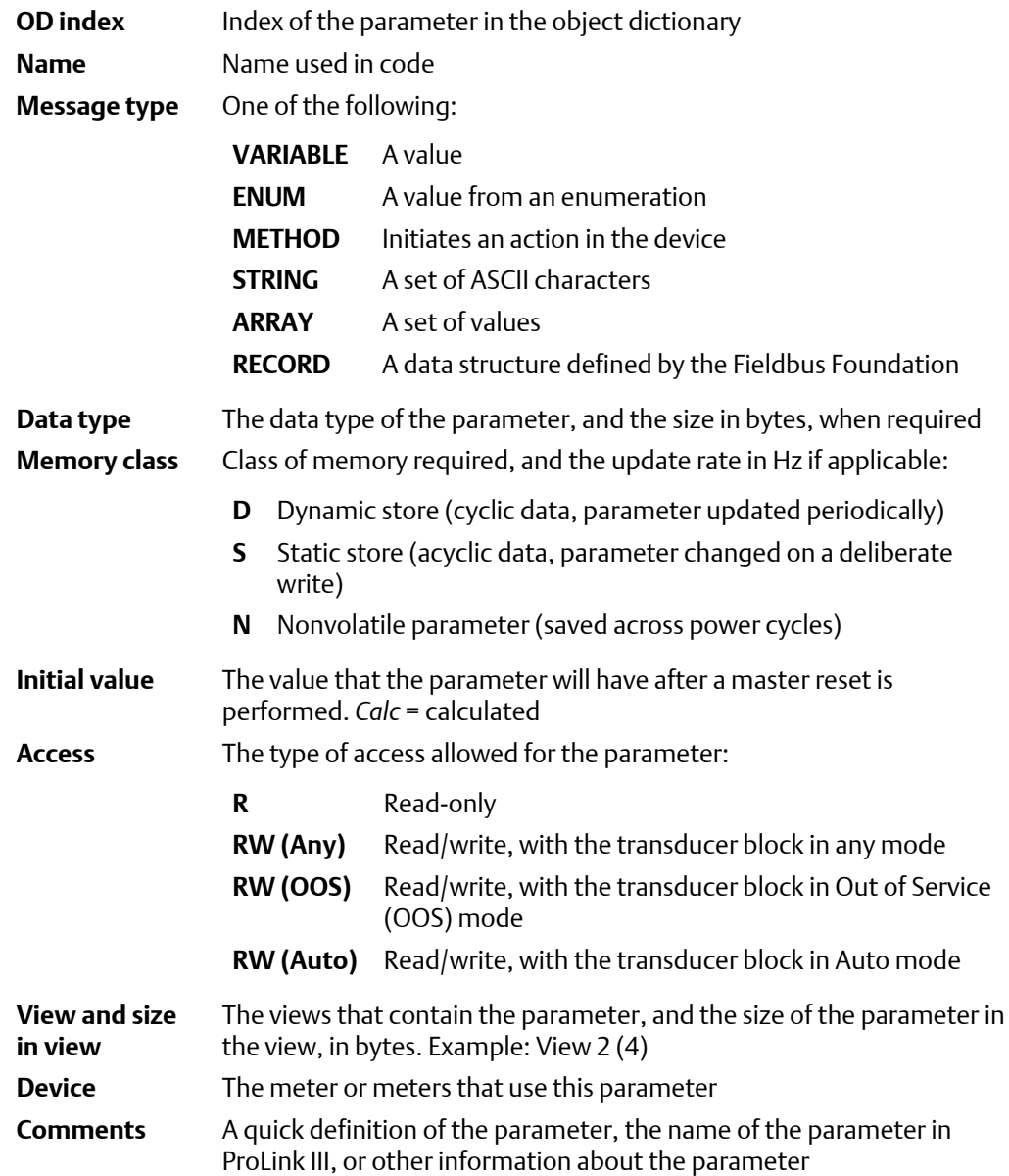

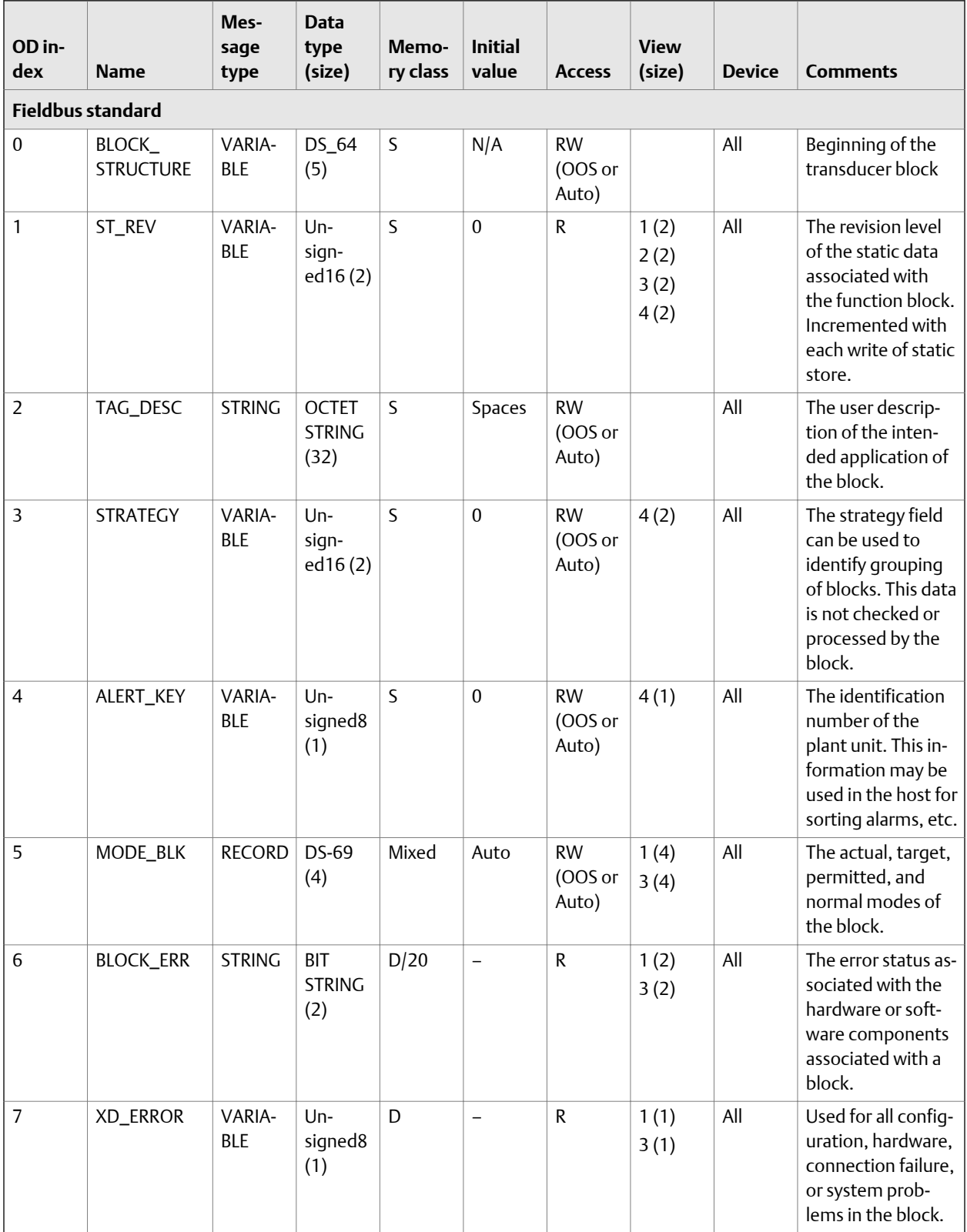

#### **Table D-49: Concentration Measurement transducer block**

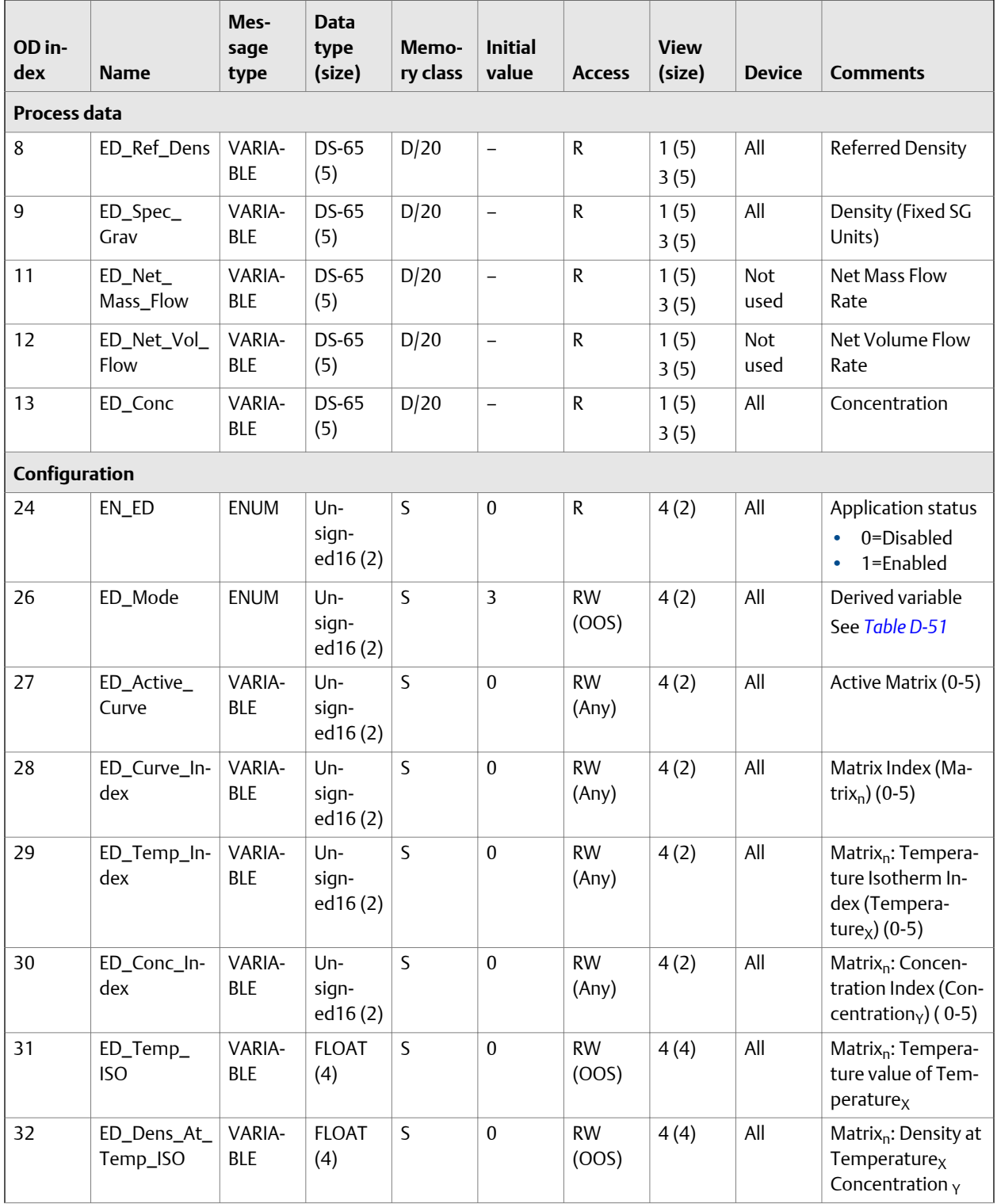

# **Table D-49: Concentration Measurement transducer block** *(continued)*

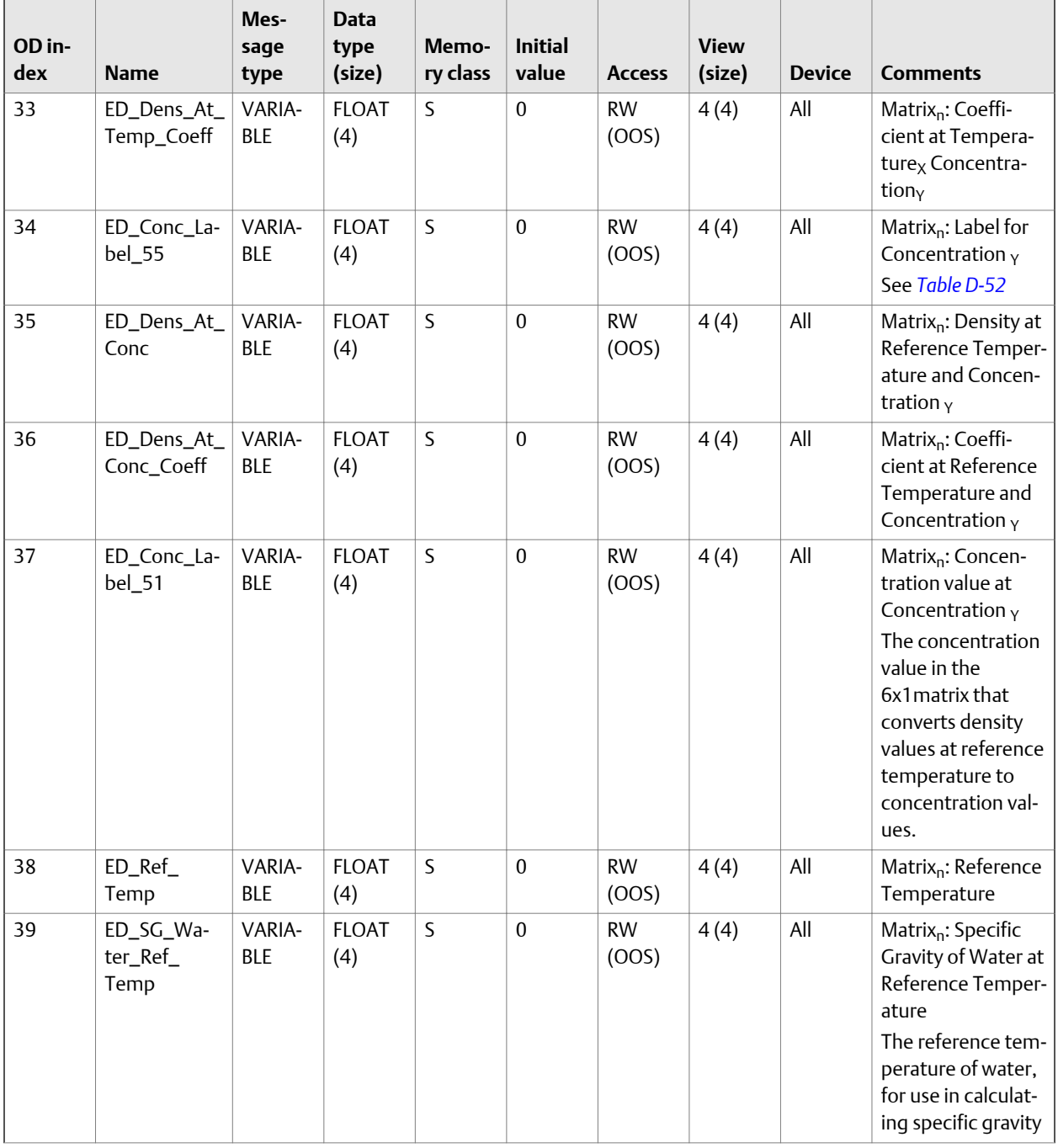

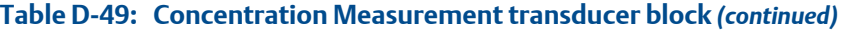

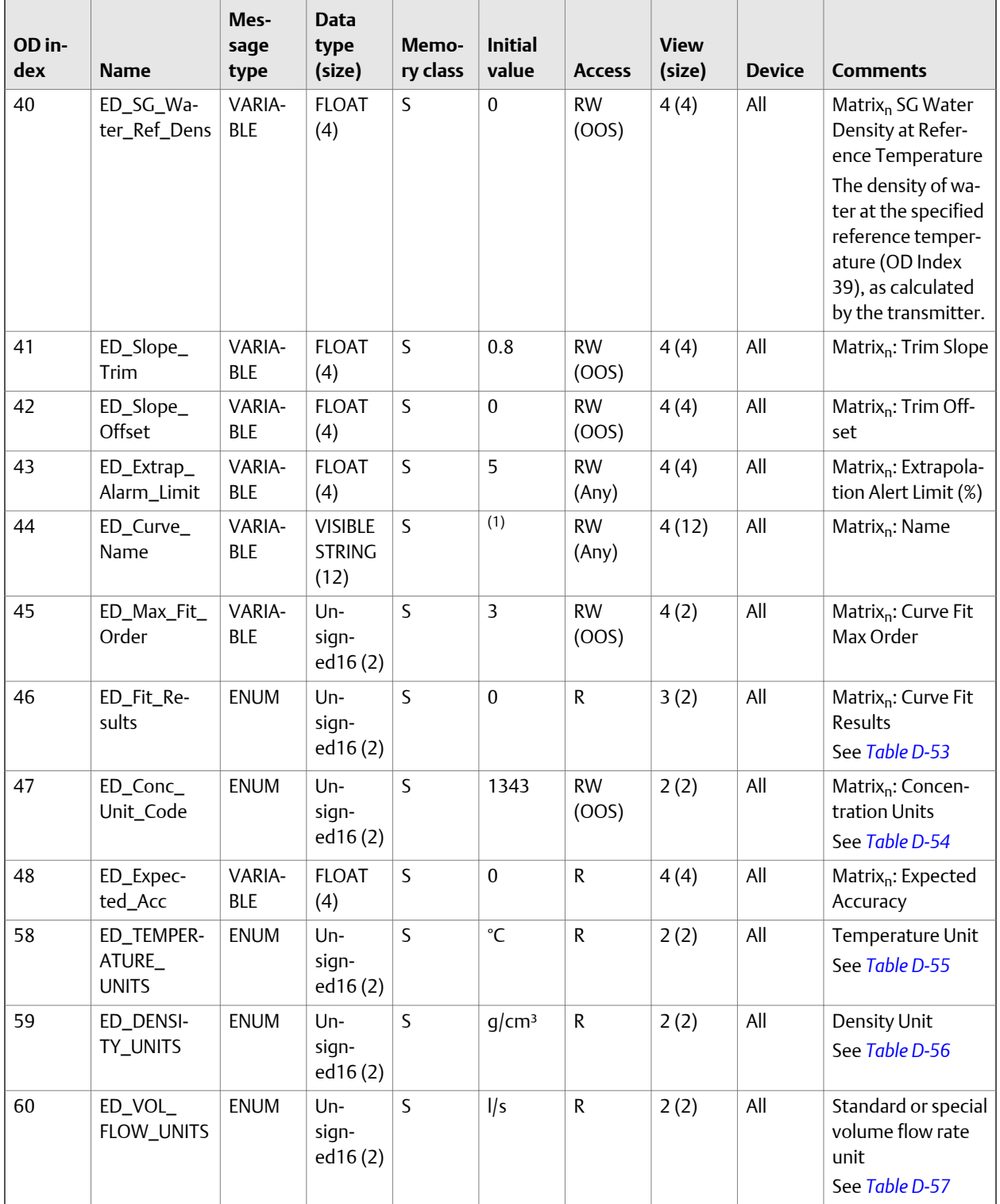

![](_page_209_Picture_558.jpeg)

![](_page_210_Picture_379.jpeg)

<span id="page-210-0"></span>![](_page_210_Picture_380.jpeg)

*(1) """Empty Curve"*

*(2) 'N','O','N','E',' ',' ',' ',' '*

#### Table D-50: Integer codes for **XD\_ERROR**

![](_page_210_Picture_381.jpeg)

# Table D-51: Integer codes for **ED\_Mode**

![](_page_210_Picture_382.jpeg)

| Code in decimal | Code in hexadecimal | <b>Description</b>                      |
|-----------------|---------------------|-----------------------------------------|
|                 |                     | Referred density                        |
|                 |                     | <b>Specific Gravity</b>                 |
| 3               |                     | Mass Concentration (Density)            |
| 4               |                     | Mass Concentration (Specific Gravity)   |
| 5               |                     | Volume Concentration (Density)          |
| 6               |                     | Volume Concentration (Specific Gravity) |
|                 |                     | Concentration (Density)                 |
| 8               |                     | Concentration (Specific Gravity)        |

<span id="page-211-0"></span>**Table D-51: Integer codes for ED\_Mode** *(continued)*

#### Table D-52: Integer codes for **ED\_Conc\_Label\_55**

![](_page_211_Picture_180.jpeg)

#### Table D-53: Integer codes for **ED\_Fit\_Results**

![](_page_211_Picture_181.jpeg)

![](_page_212_Picture_192.jpeg)

#### <span id="page-212-0"></span>Table D-54: Integer codes for **ED\_Conc\_Unit\_Code**

# Table D-55: Integer codes for **ED\_TEMPERATURE\_UNITS**

![](_page_212_Picture_193.jpeg)

# **Integer codes for ED\_DENSITY\_UNITS Table D-56:**

![](_page_212_Picture_194.jpeg)

![](_page_213_Picture_200.jpeg)

# <span id="page-213-0"></span>**Table D-56: Integer codes for ED\_DENSITY\_UNITS** *(continued)*

#### Table D-57: Integer codes for **ED\_VOL\_FLOW\_UNITS**

![](_page_213_Picture_201.jpeg)

![](_page_214_Picture_187.jpeg)

# <span id="page-214-0"></span>**Integer codes for DEN\_SelectConcEqn Table D-58:**

# Table D-59: Integer codes for **ED\_MASSFLOW\_UNITS**

![](_page_214_Picture_188.jpeg)

#### Table D-60: Integer codes for **ED\_FEATURE\_KEY**

![](_page_214_Picture_189.jpeg)

![](_page_215_Picture_184.jpeg)

#### **Table D-60: Integer codes for ED\_FEATURE\_KEY** *(continued)*

#### Table D-61: Integer codes for ED\_SYS\_AttachedCoreType

![](_page_215_Picture_185.jpeg)

# D.2.8 Density Viscosity Meter transducer block and related information

![](_page_215_Picture_186.jpeg)
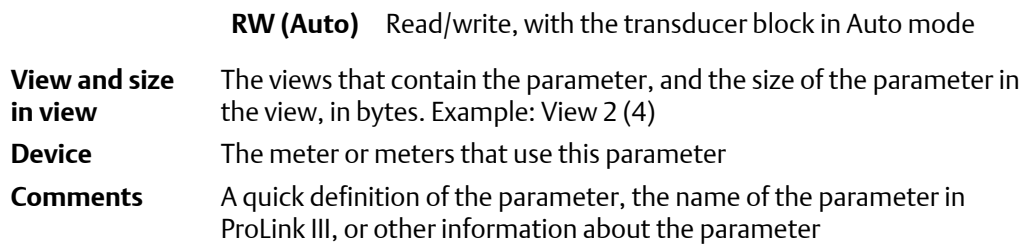

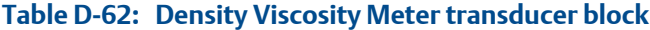

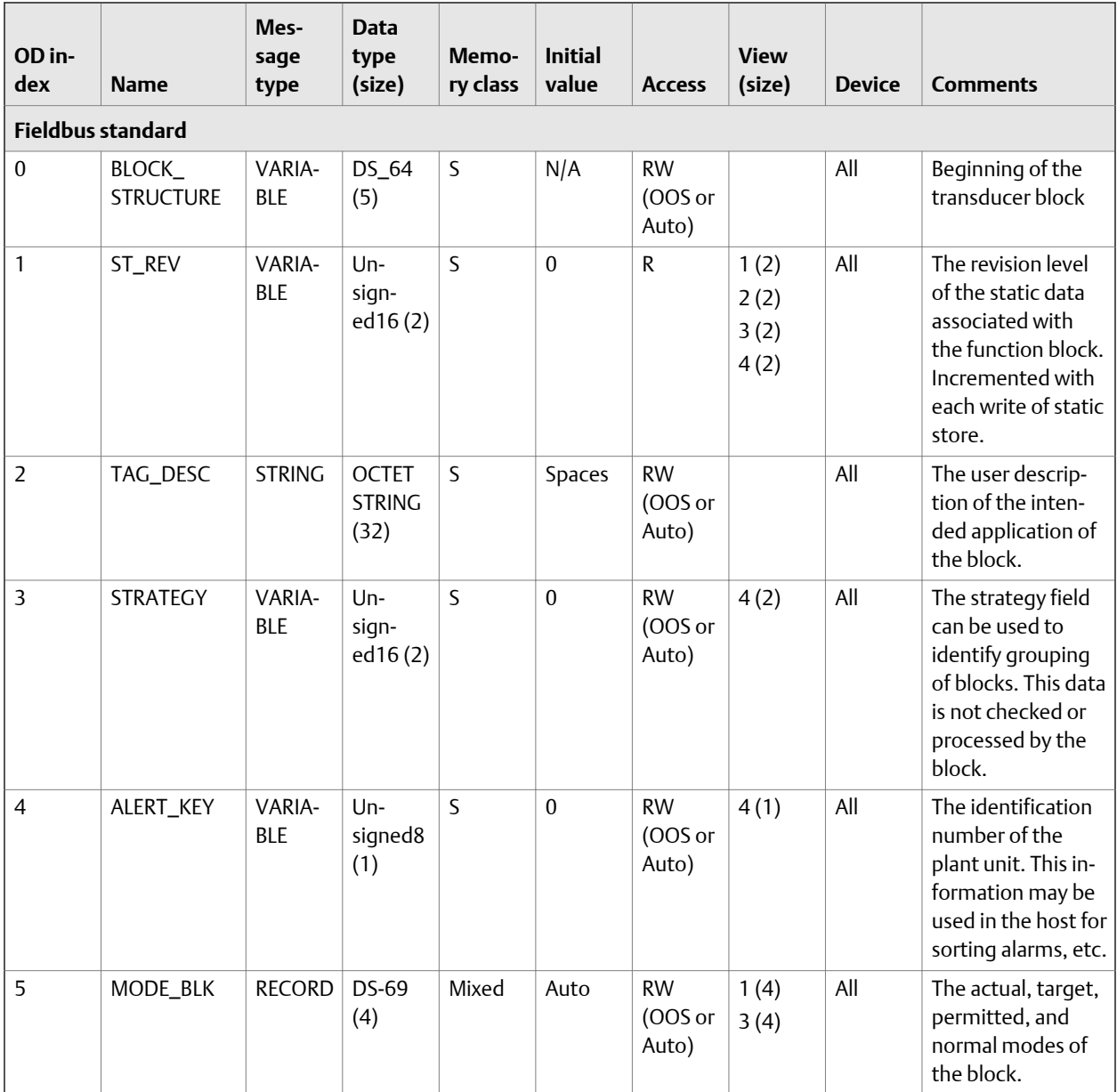

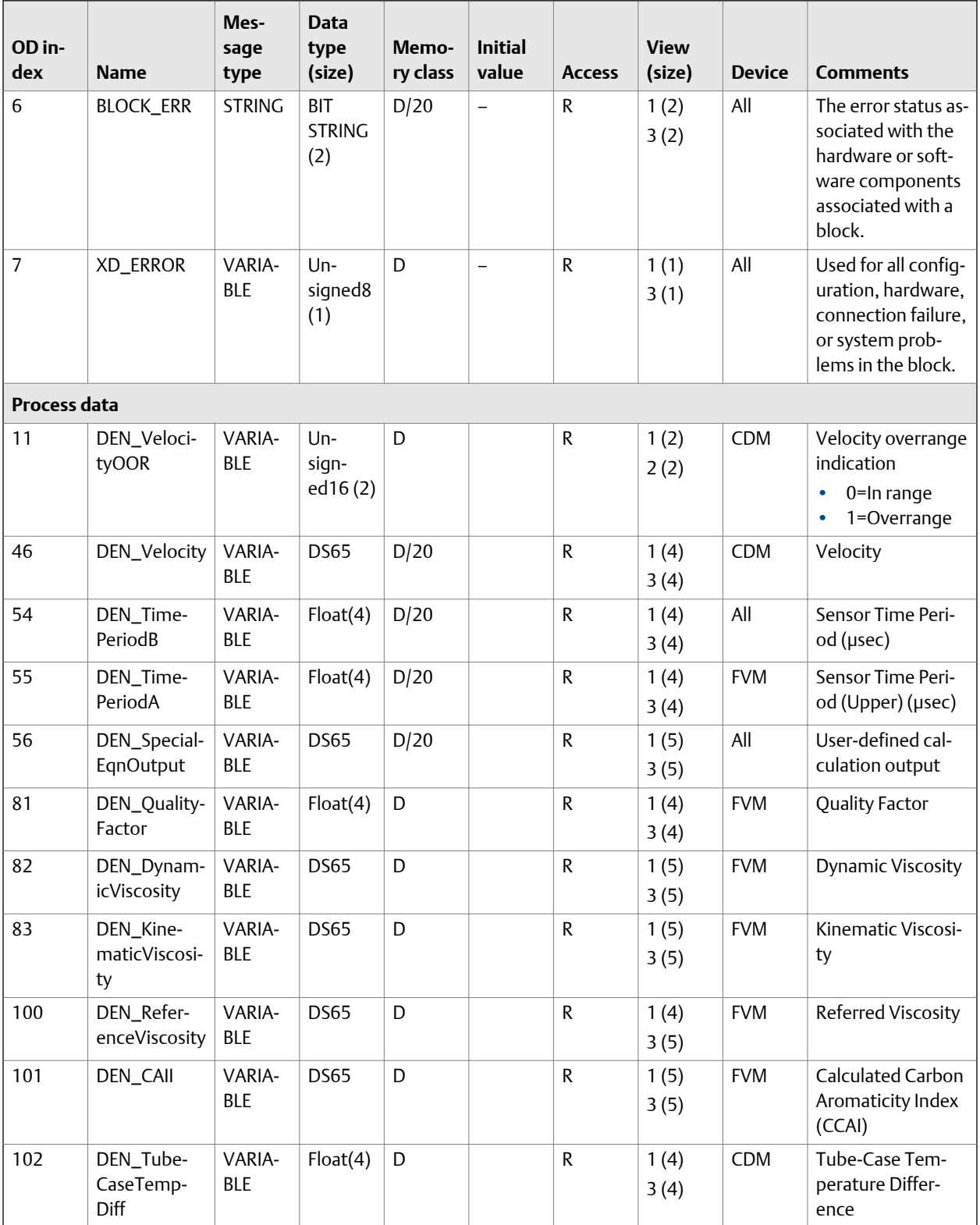

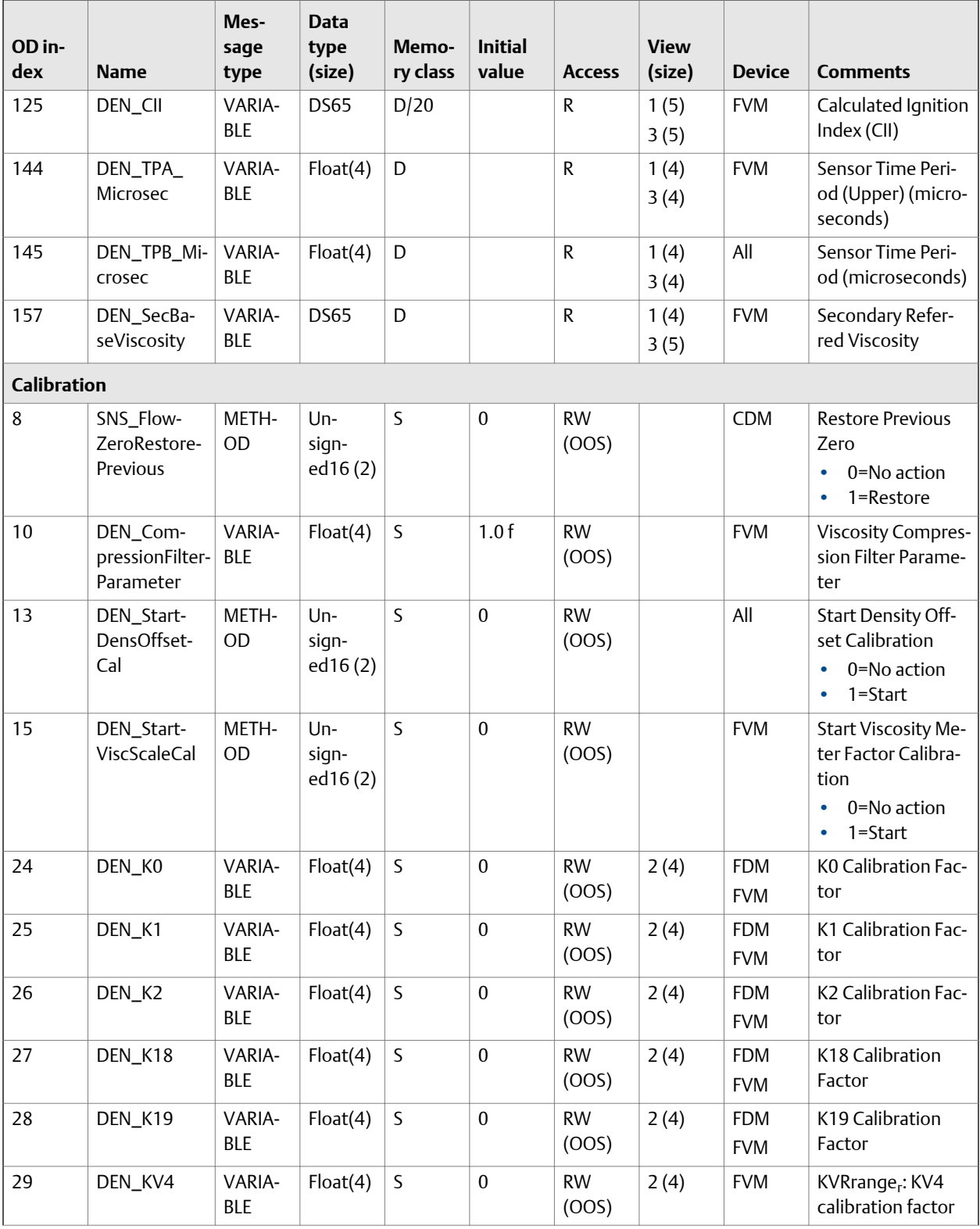

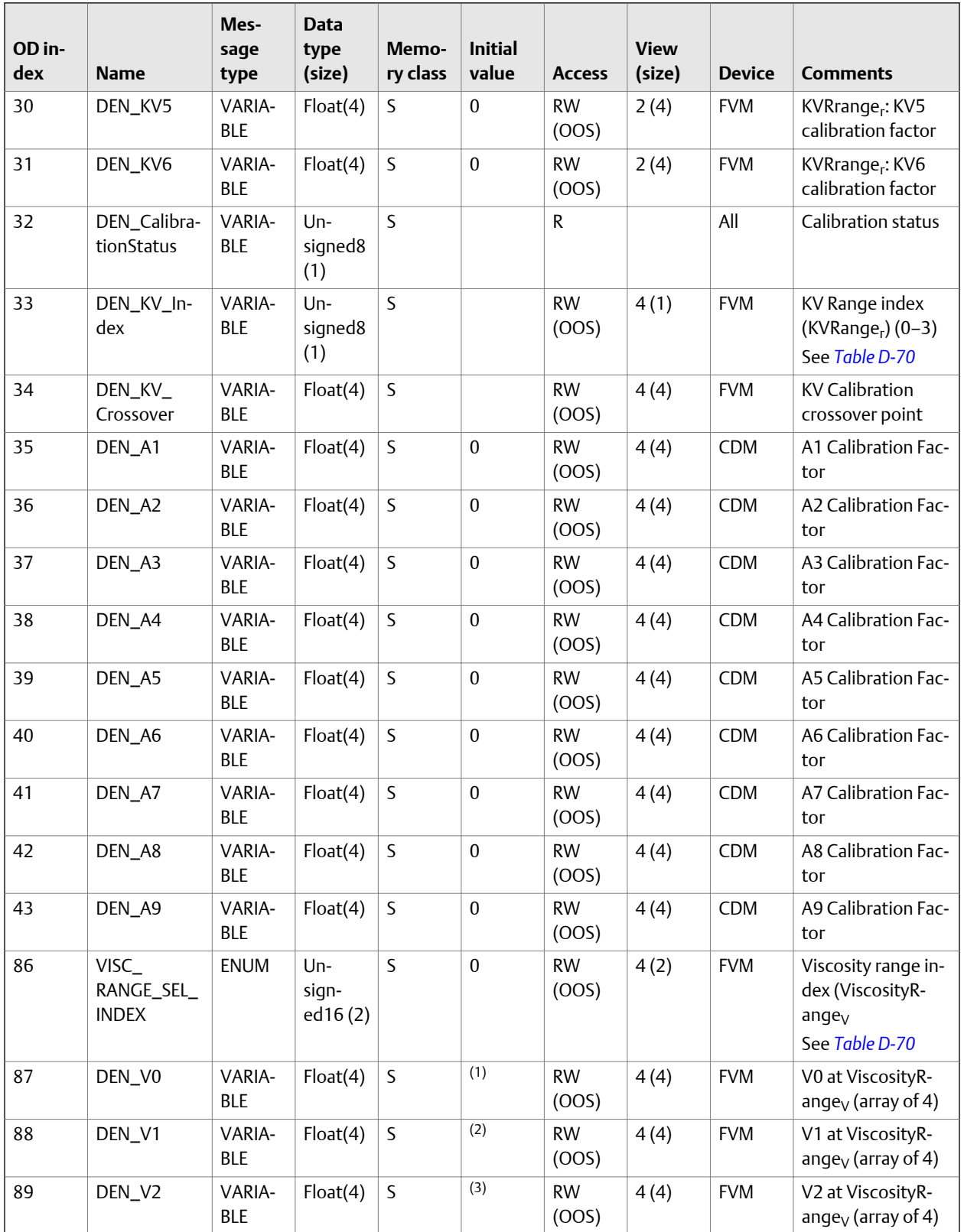

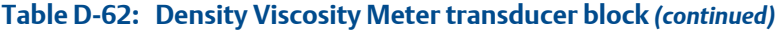

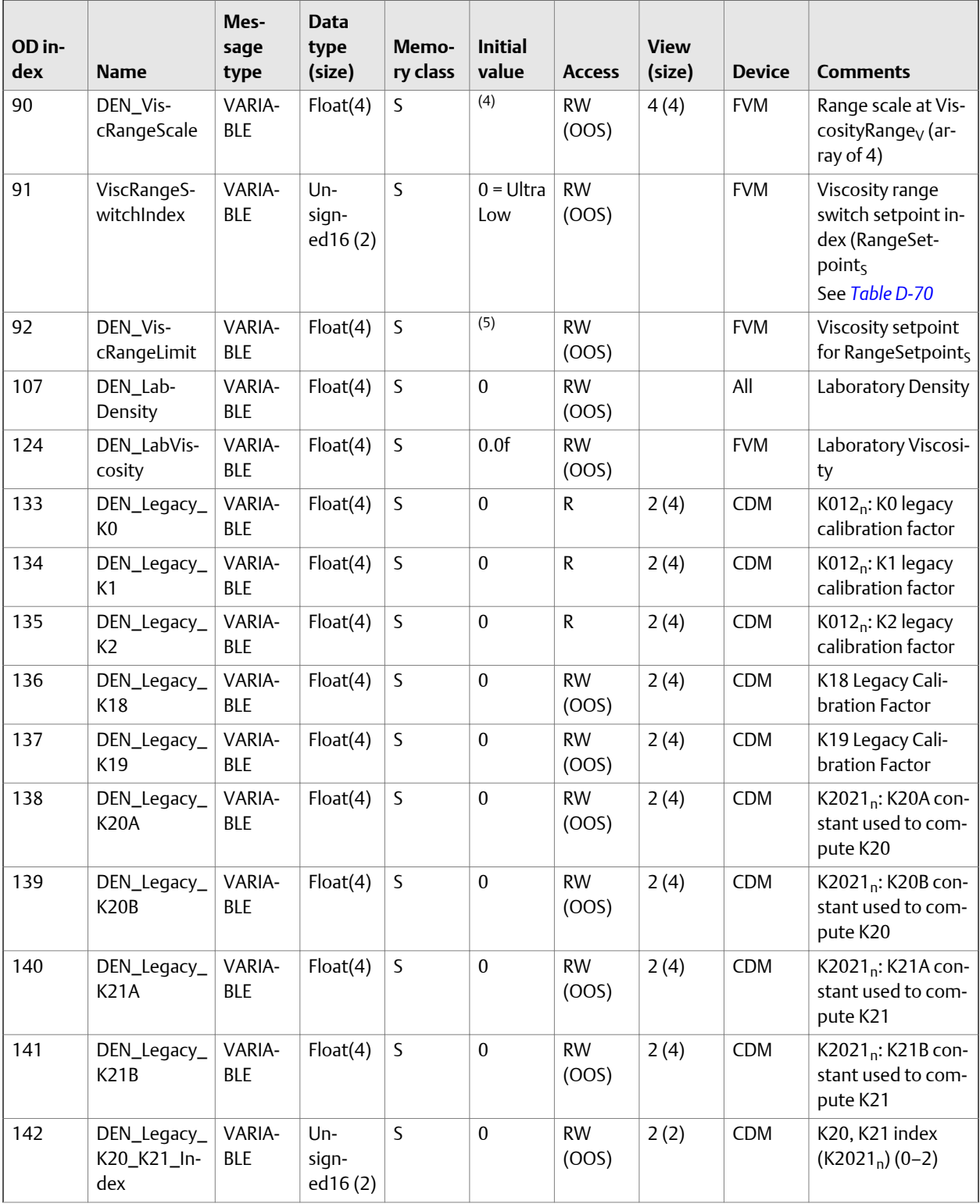

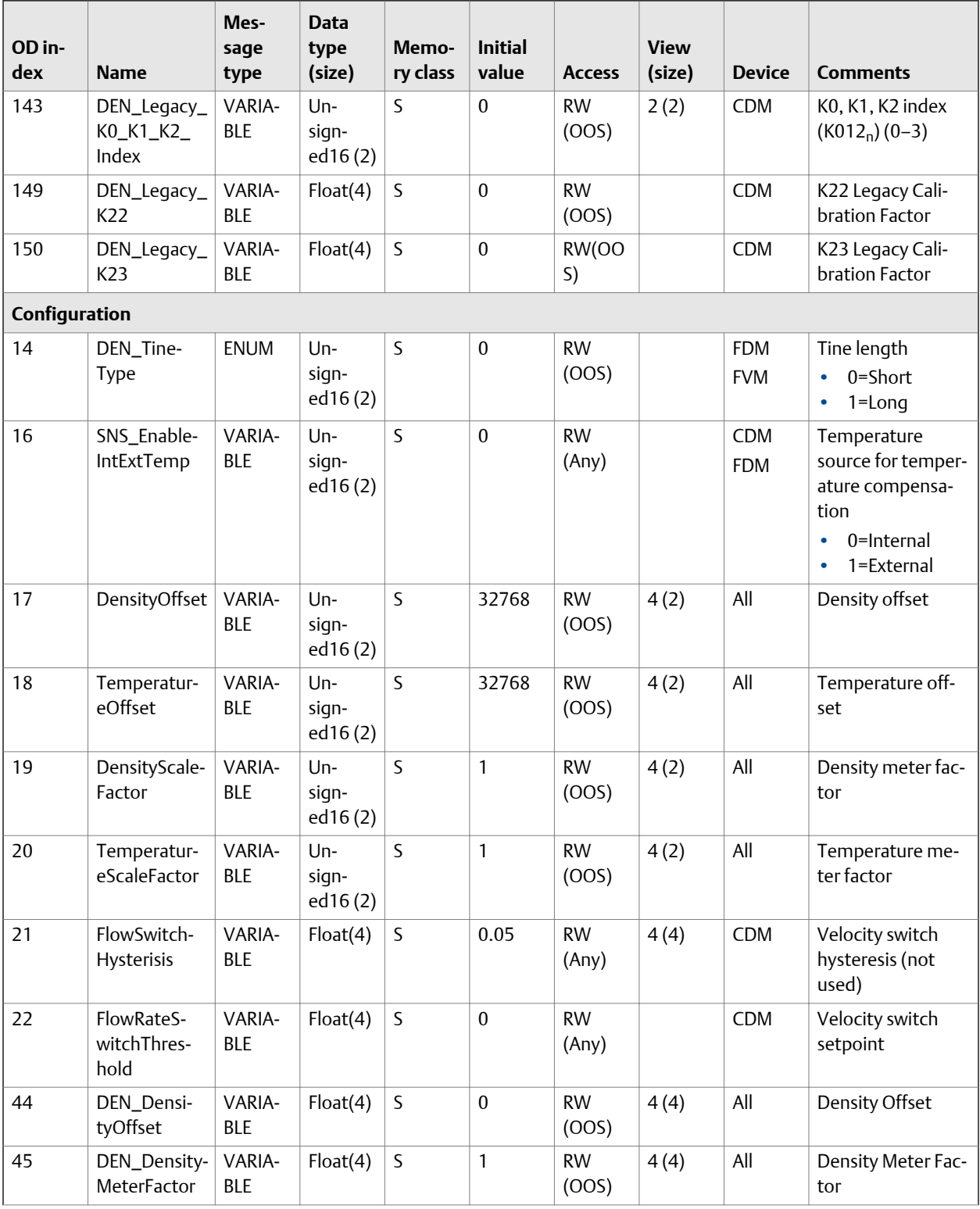

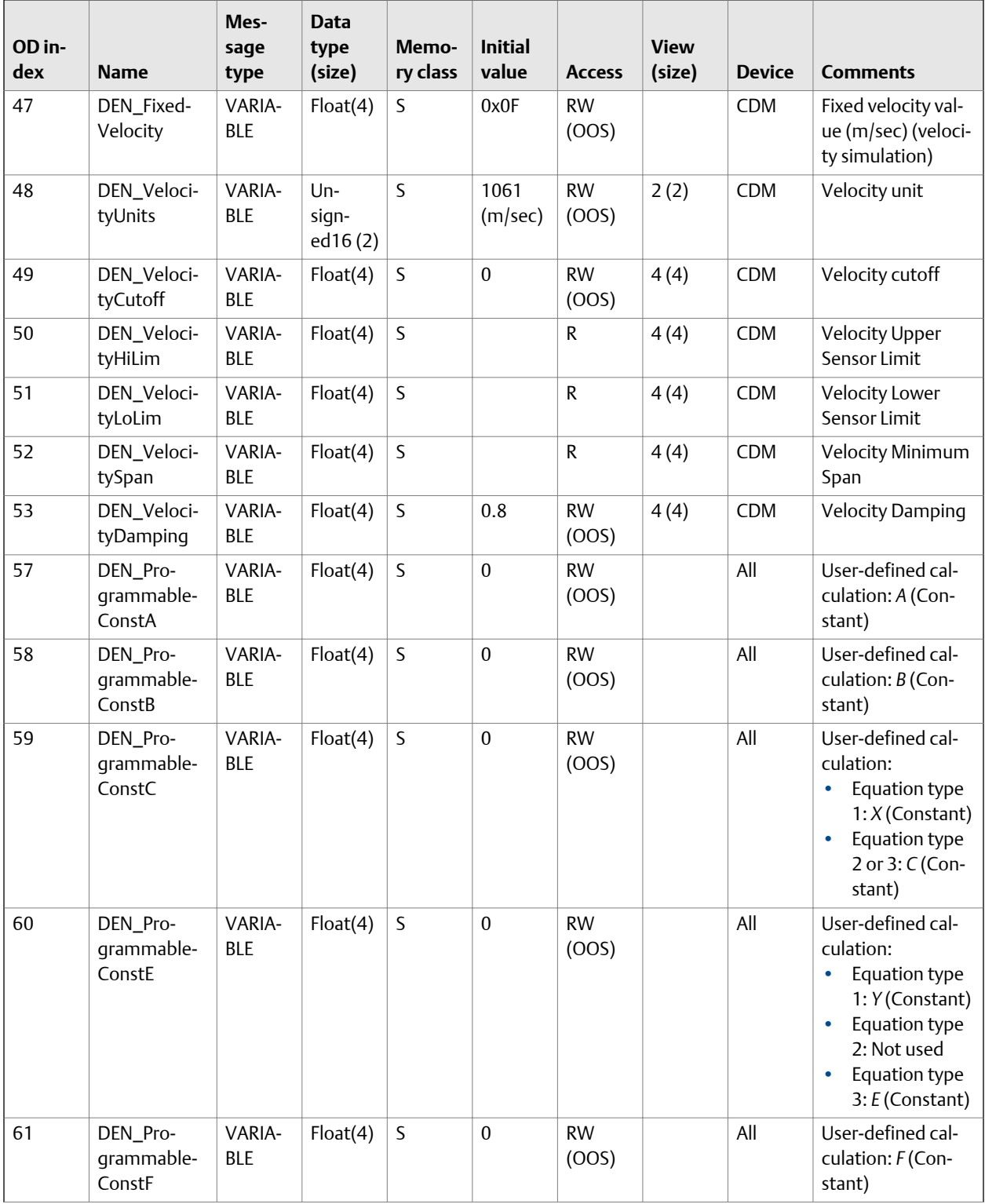

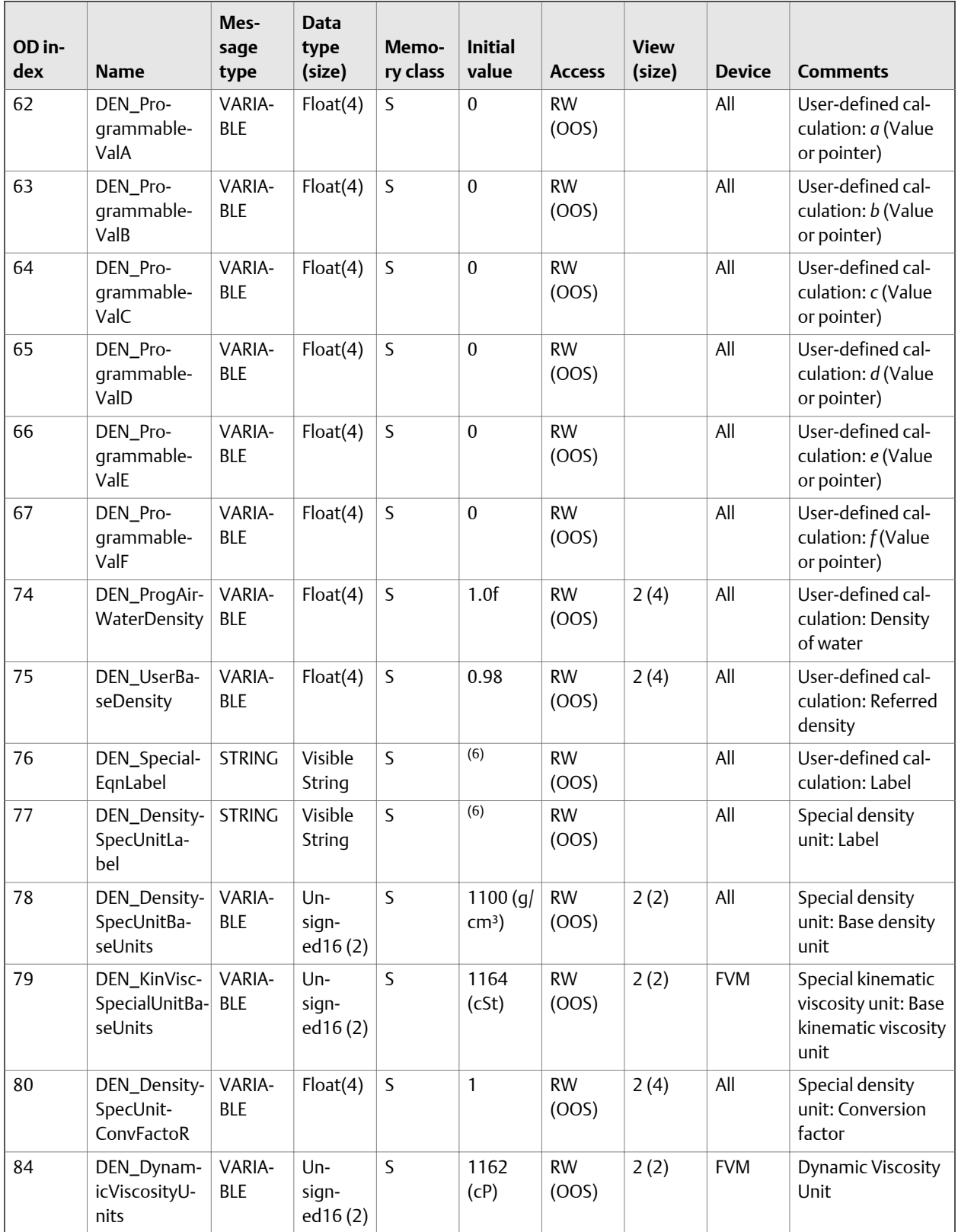

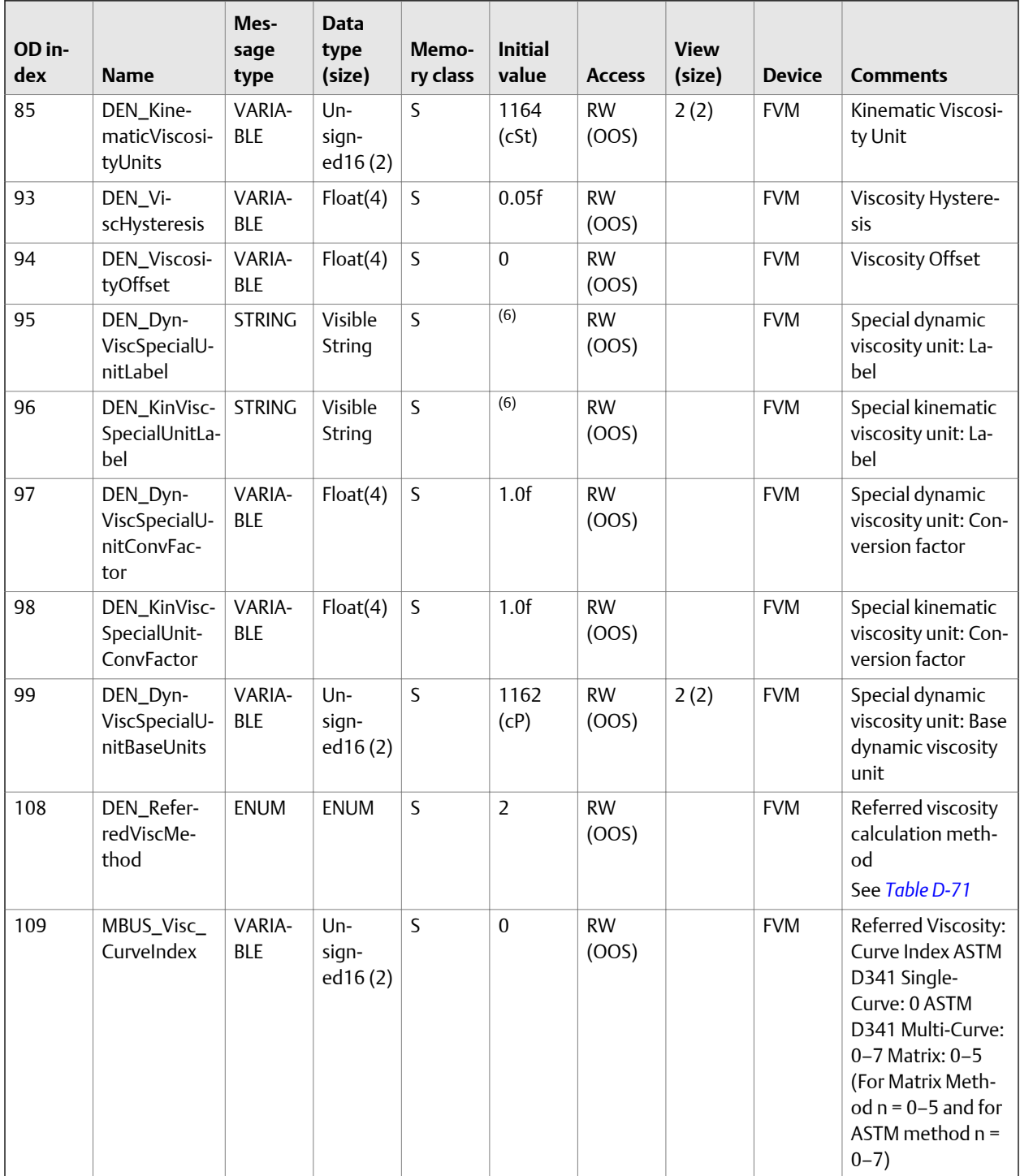

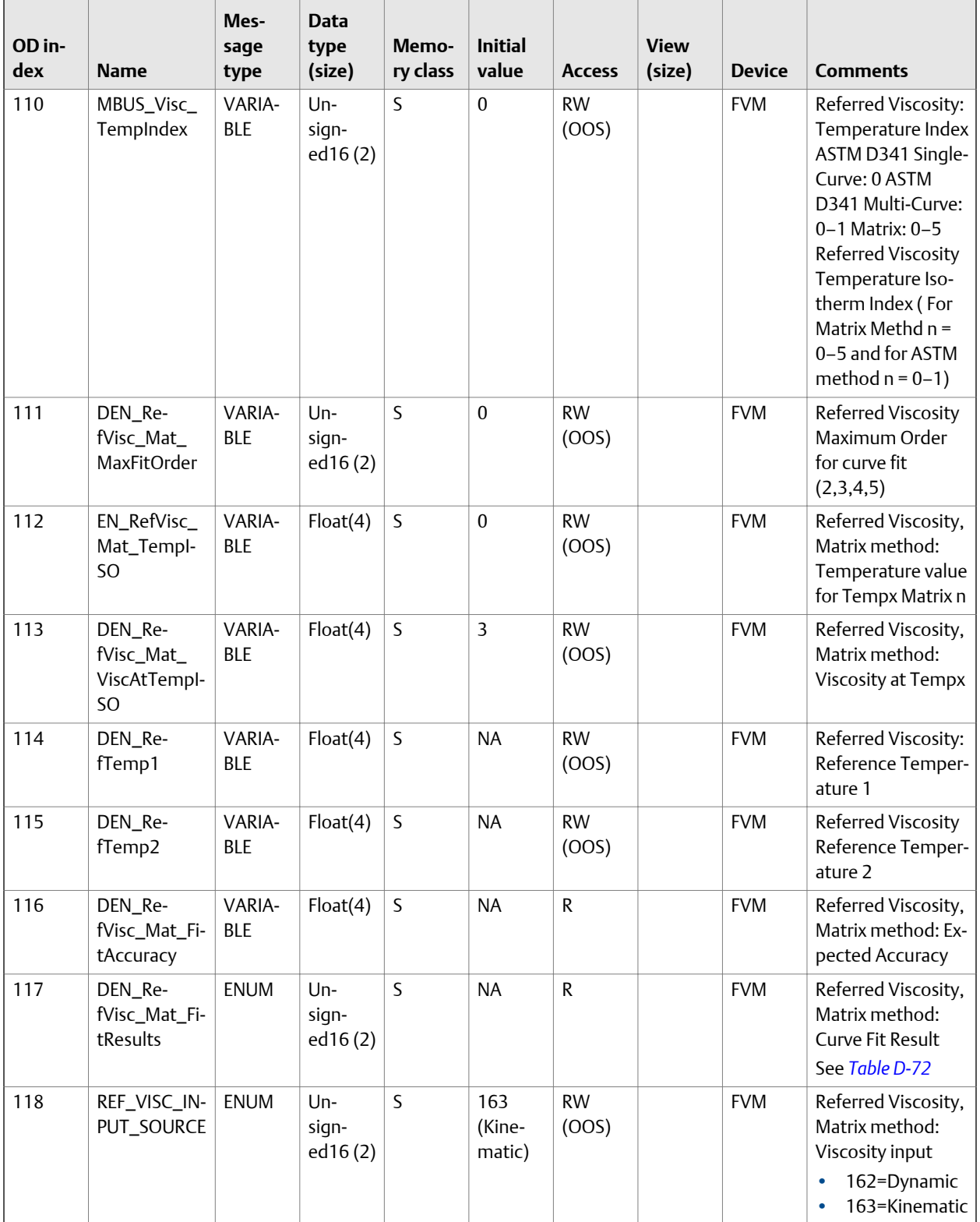

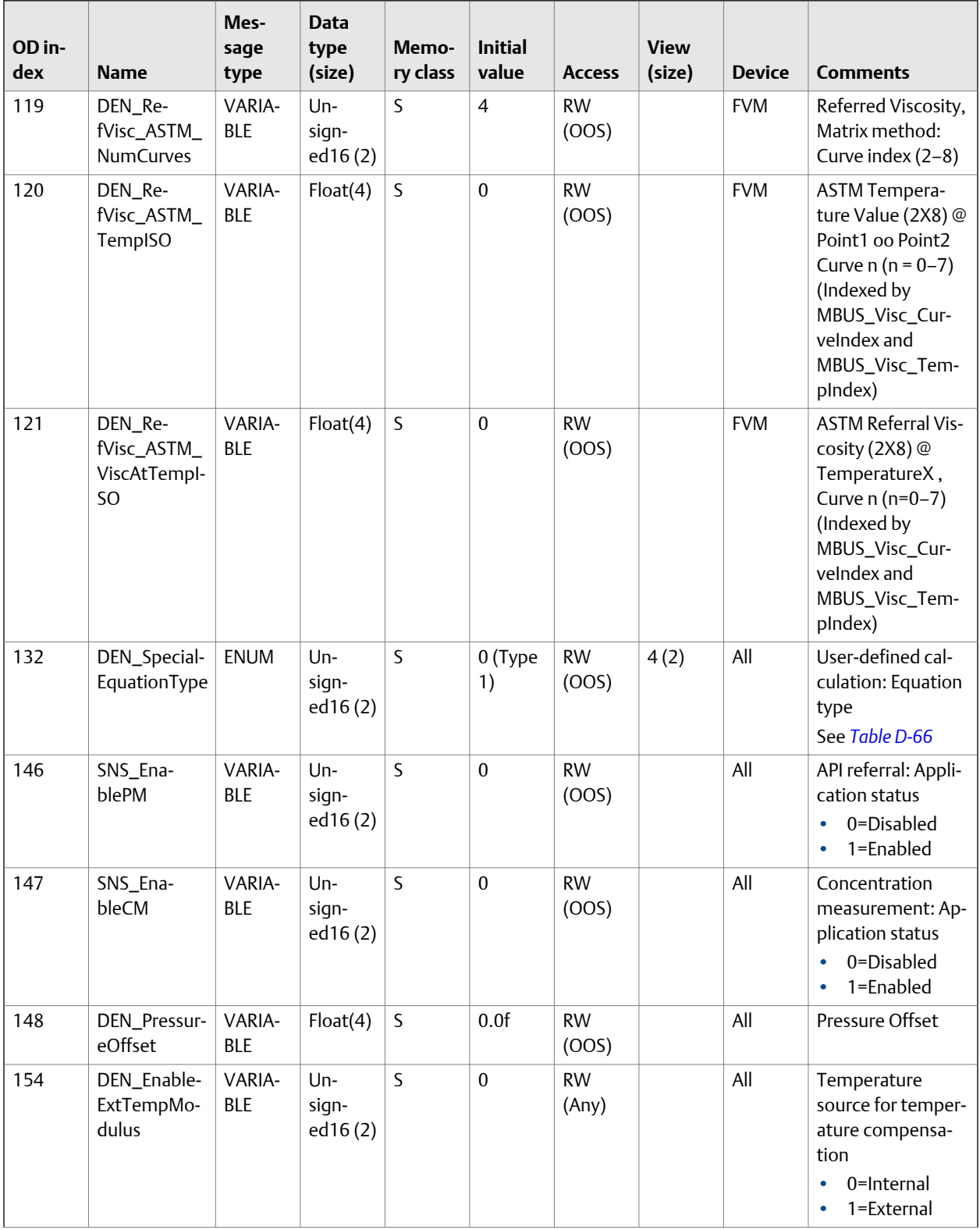

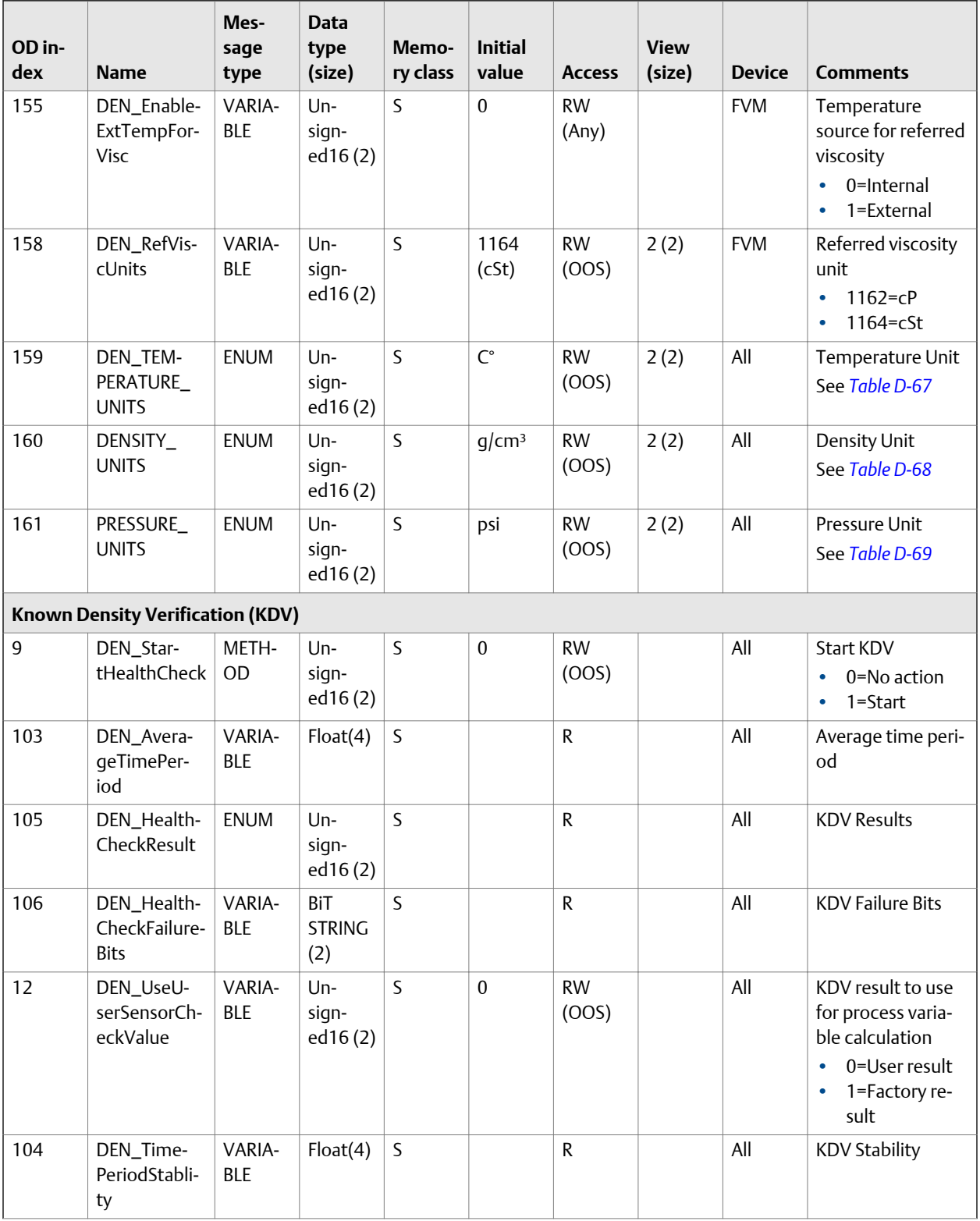

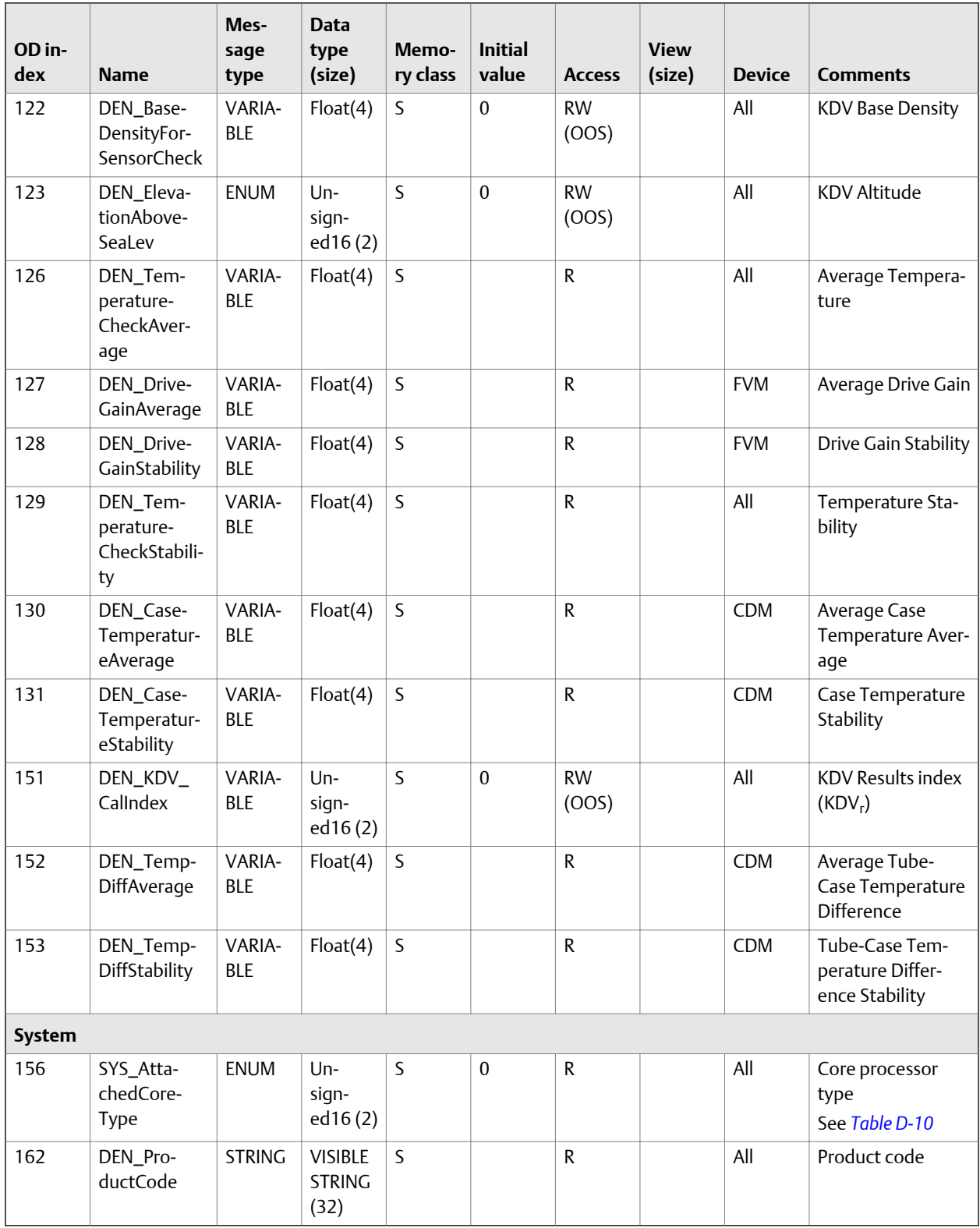

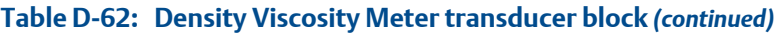

- <span id="page-229-0"></span>*(1) ‐4.07e‐1f, ‐1.78f, 6.70e‐2f, 1.39e+2f*
- *(2) 7.00e+5f, 8.36e+5f, 8.40e+5f, 5.35e+5f*
- *(3) 3.15e+9f, 1.45e+8f, ‐5.22e+6f, 1.27e+8f*
- *(4) 1.0f, 1.0f, 1.0f, 1.0f*
- *(5) 1.0,10.0,100.0,1000.0,12500.00*
- *(6) 'N','O','N','E',' ',' ',' ',' '*

#### Table D-63: Integer codes for **XD\_ERROR**

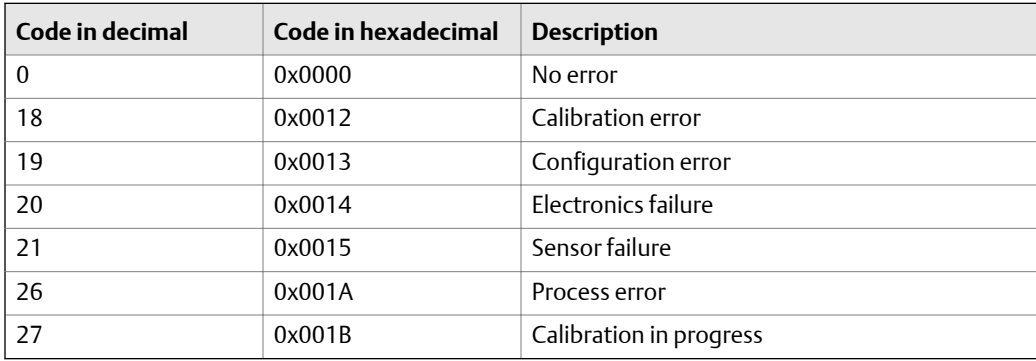

#### Table D-64: Integer codes for DEN\_VelocityUnits

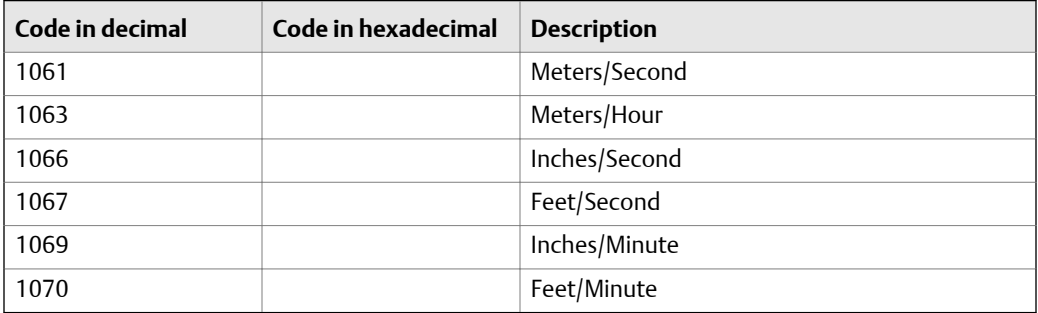

#### Table D-65: Integer codes for DEN\_SpecialEqnSlot(A/B/C/D/E/F)

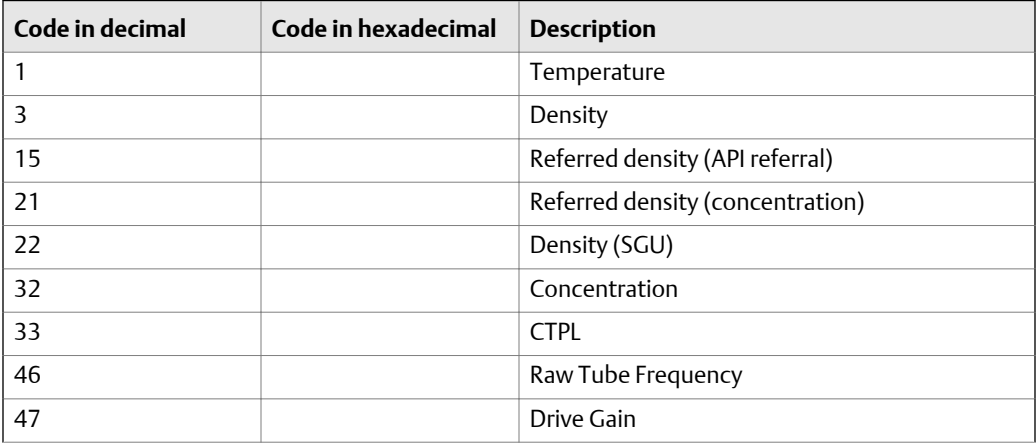

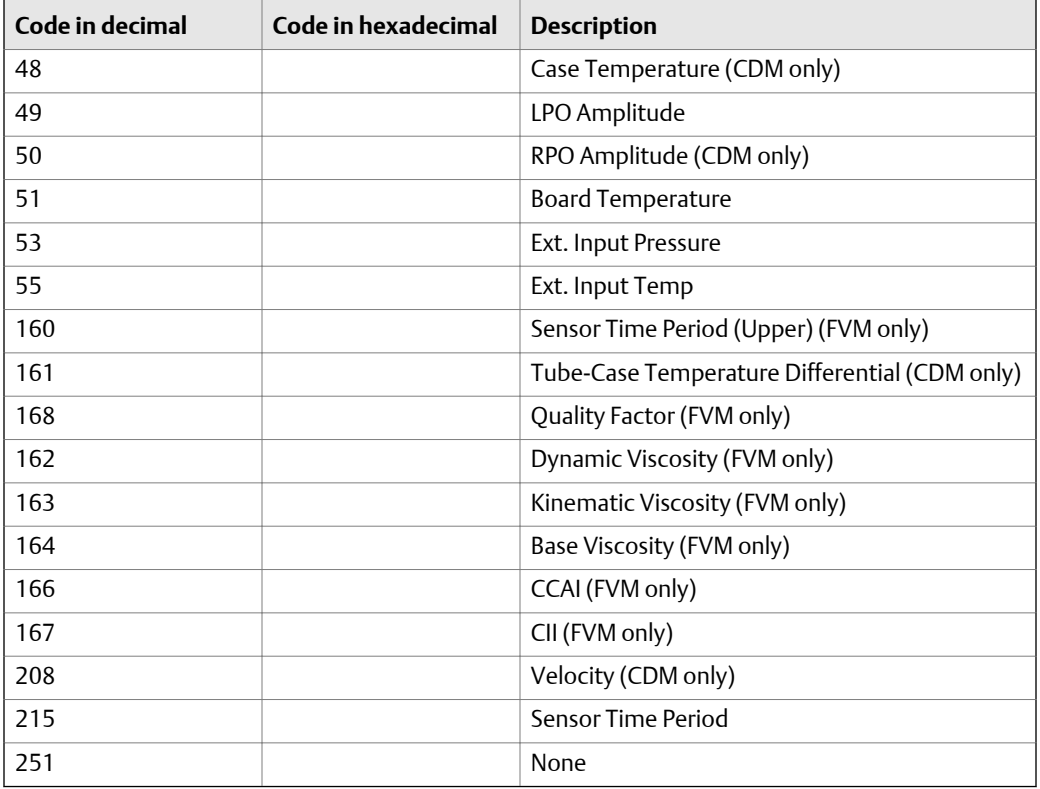

<span id="page-230-0"></span>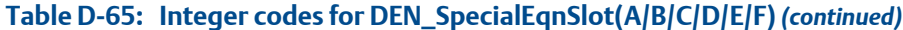

## Table D-66: Integer codes for DEN\_SpecialEquationType

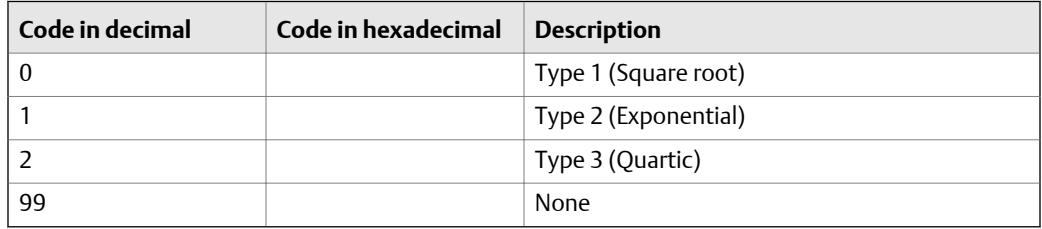

### Table D-67: Integer codes for DEN\_TEMPERATURE\_UNITS

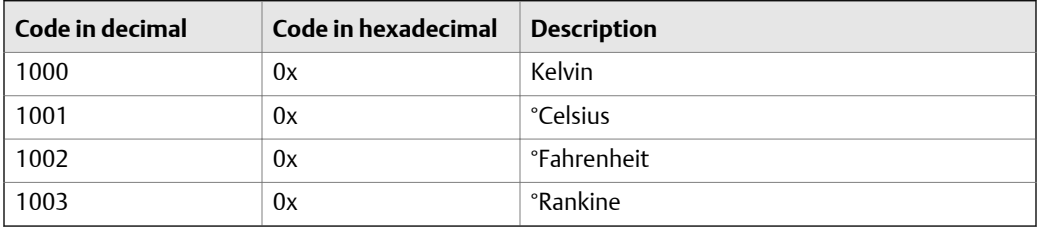

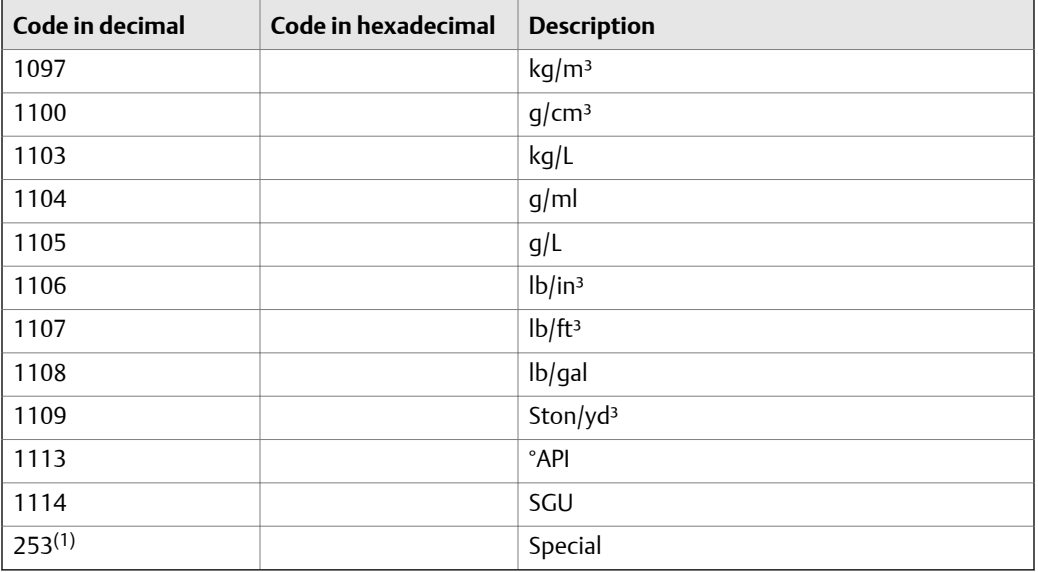

## **Table D-68: Integer codes for DENSITY\_UNITS and DEN\_DensitySpecUnitBaseUnits**

*(1) Not valid for DEN\_DensitySpecUnitBaseUnits*

## **Integer codes for PRESSURE\_UNITS**

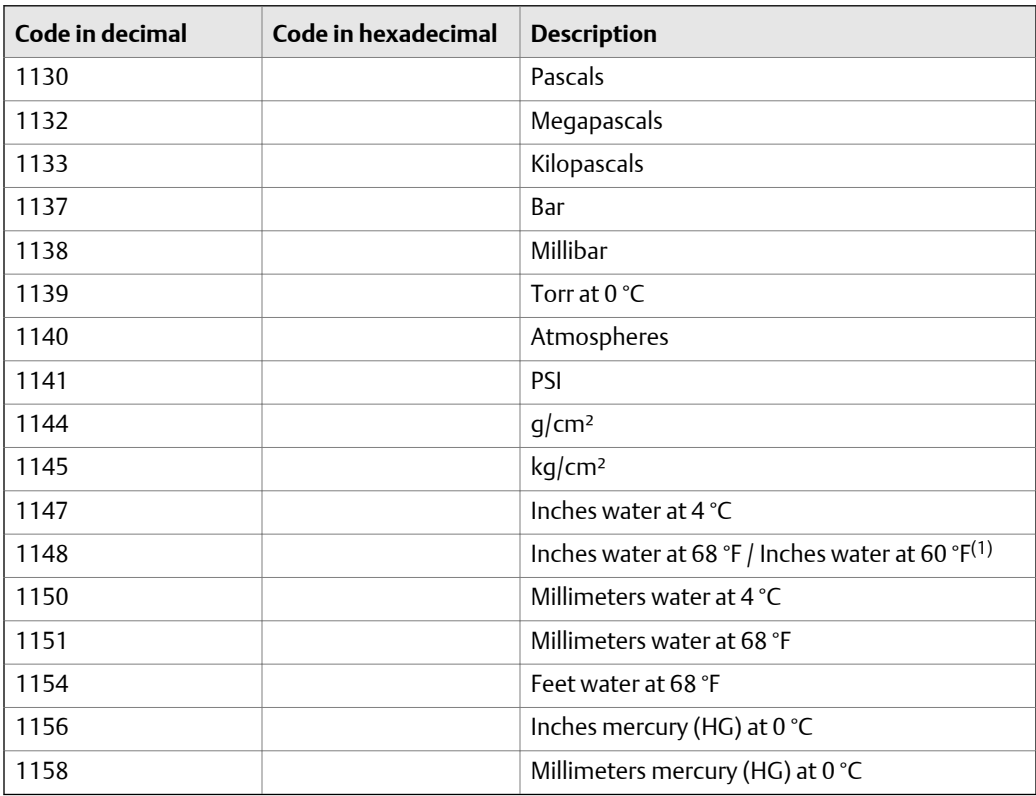

*(1) Enhancement to fieldbus specification in progress.*

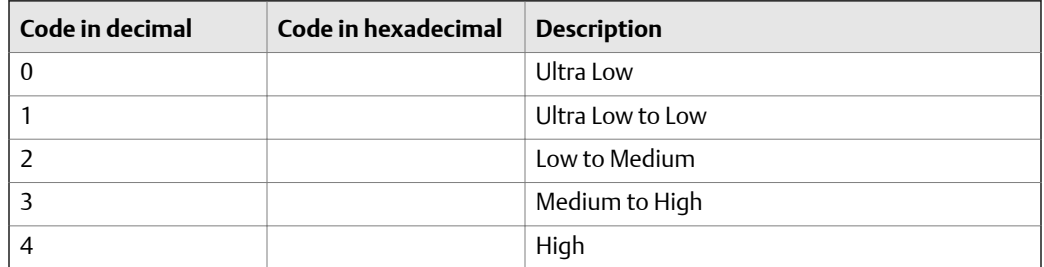

#### <span id="page-232-0"></span>**Table D-70: Integer codes for VISC\_RANGE\_SEL\_INDEX and ViscRangeSwitchIndex**

#### Table D-71: Integer codes for DEN\_ReferredViscMethod

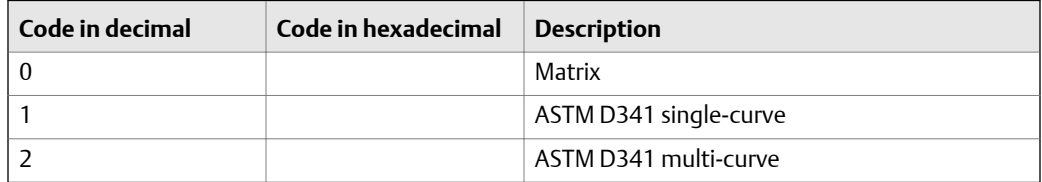

#### Table D-72: Integer codes for DEN\_RefVisc\_Mat\_FitResults

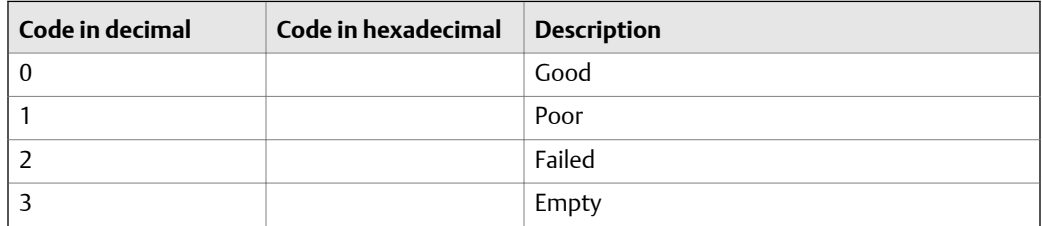

#### **Table D-73: Integer codes for DEN\_HealthCheckResult**

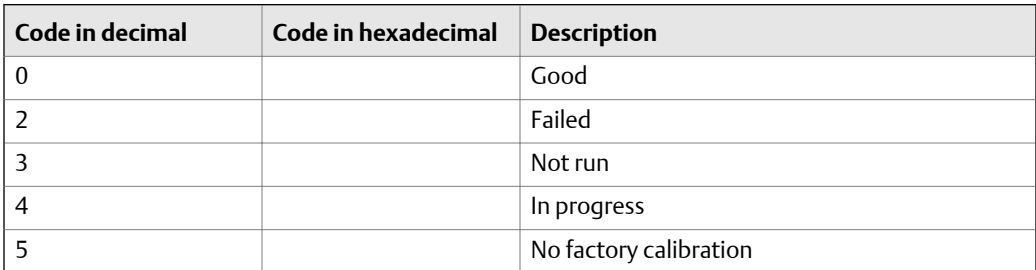

#### Table D-74: Integer codes for DEN\_HealthCheckFailureBits

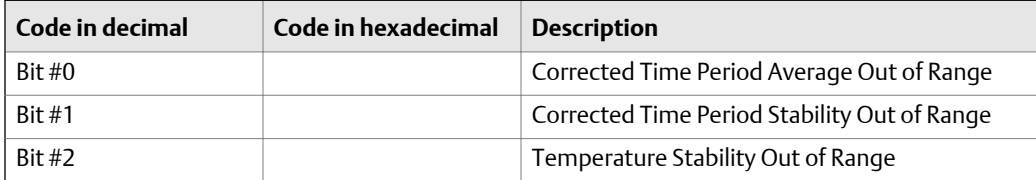

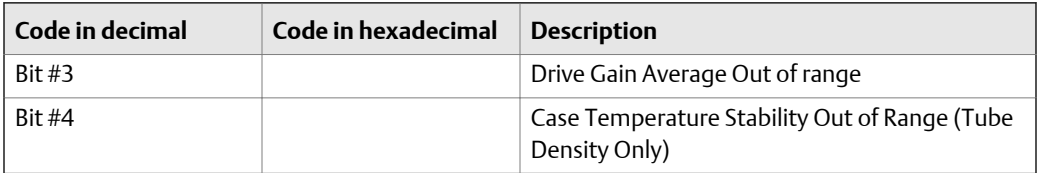

### **Table D-74: Integer codes for DEN\_HealthCheckFailureBits** *(continued)*

#### Table D-75: Integer codes for DEN\_ElevationAboveSeaLev

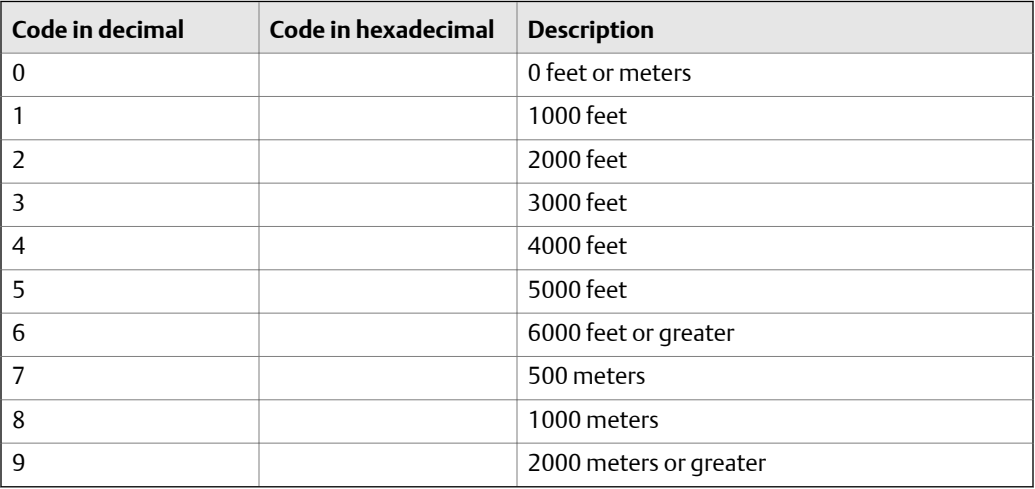

## Table D-76: Integer codes for SYS\_AttachedCoreType

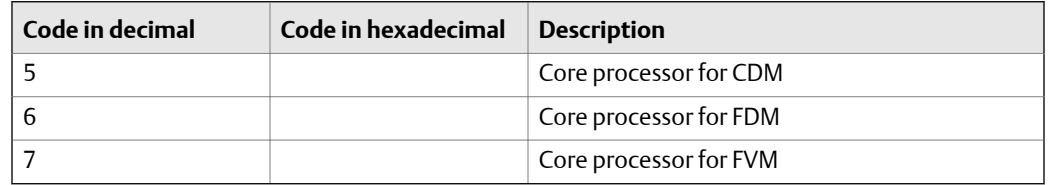

# Appendix E Concentration measurement matrices, derived variables, and process variables

### **Topics covered in this appendix:**

- *Standard matrices for the concentration measurement application*
- *[Concentration measurement matrices available by order](#page-235-0)*
- *[Derived variables and calculated process variables](#page-237-0)*

## **E.1 Standard matrices for the concentration measurement application**

The standard concentration matrices available from Micro Motion are applicable for a variety of process fluids. These matrices are included in the ProLink III installation.

#### **Tip**

If the standard matrices are not appropriate for your application, you can build a custom matrix or purchase a custom matrix from Micro Motion.

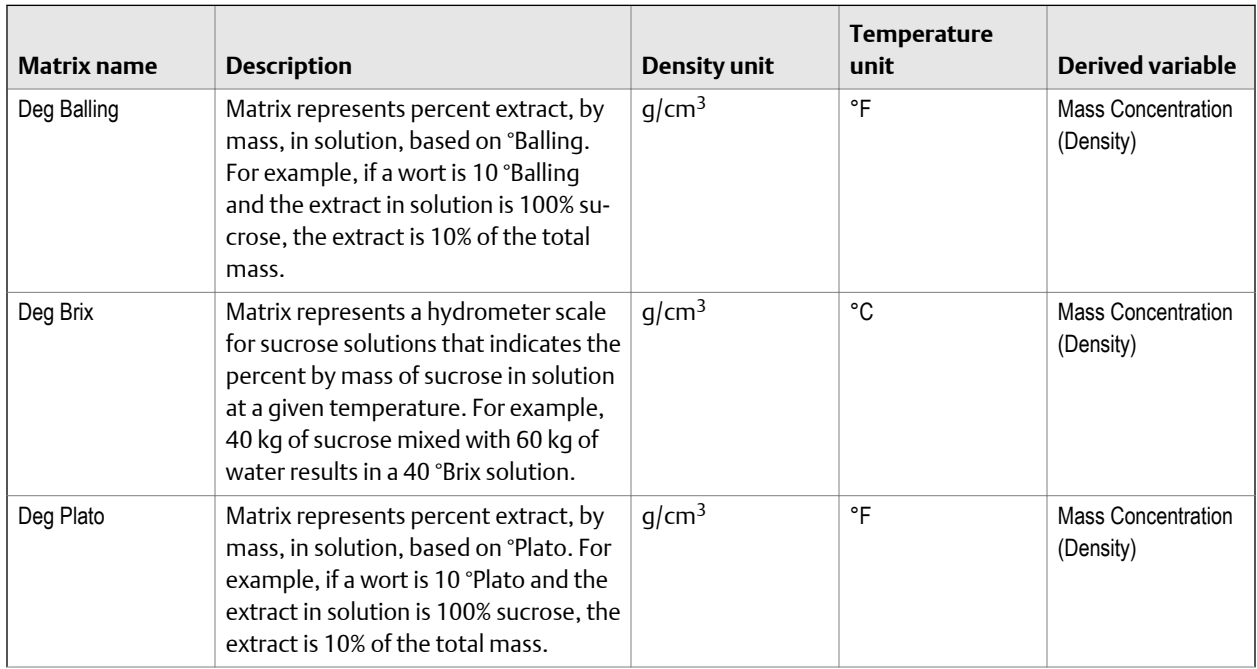

#### **Table E-1: Standard concentration matrices and associated measurement units**

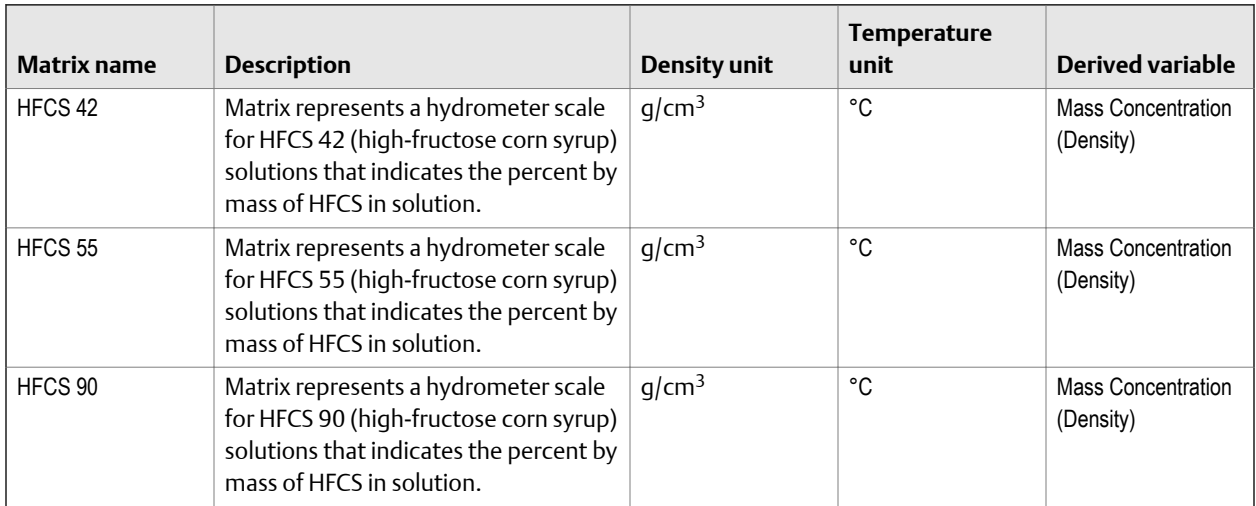

<span id="page-235-0"></span>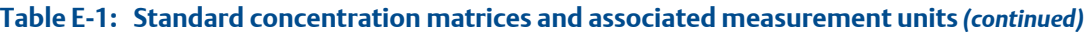

## **E.2 Concentration measurement matrices available by order**

Depending on your product, you may be able to order one or more of the matrices listed here. You can have it loaded at the factory or you can load it from a file.

| <b>Process fluid</b>       | <b>Matrix file name</b>               | Default ma-<br>trix name | Concentra-<br>tion range  | Tempera-<br>ture range | <b>Density</b><br>unit | Tem-<br>pera-<br>ture<br>unit | Derived var-<br>iable      |
|----------------------------|---------------------------------------|--------------------------|---------------------------|------------------------|------------------------|-------------------------------|----------------------------|
| Alcohol (by vol-<br>ume)   | Alcohol 0-20%Vol<br>$0-40C$ .xml      | Alcohol                  | $0 - 20\%$ (by<br>volume) | $0 - 40$ °C            | q/cm <sup>3</sup>      | °C                            | Concentration<br>(Density) |
|                            | Alcohol 50-<br>100%Vol 40-<br>70C.xml | Alcohol                  | 50-100% (by<br>volume)    | 40-70 $°C$             | q/cm <sup>3</sup>      | °C                            | Concentration<br>(Density) |
|                            | Alcohol 80-<br>100%Vol 50-<br>90C.xml | Alcohol                  | 80-100% (by<br>volume)    | 50-90 $°C$             | q/cm <sup>3</sup>      | °C                            | Concentration<br>(Density) |
| Alcohol (proof)            | Alcohol 100-200<br>Proof 50–70C.xml   | Alcohol                  | $100 - 200$<br>(proof)    | 50-70 $°C$             | q/cm <sup>3</sup>      | °C                            | Concentration<br>(Density) |
|                            | Alcohol 160-200<br>Proof 50-90C.xml   | Alcohol                  | $160 - 200$<br>(proof)    | 50-90 $°C$             | q/cm <sup>3</sup>      | °C                            | Concentration<br>(Density) |
| Sucrose solution<br>(Brix) | Sucrose 0-40 Brix<br>$0-100C$ .xml    | Sucrose                  | $0 - 40%$                 | $0-100$ °C             | q/cm <sup>3</sup>      | °C                            | Concentration<br>(Density) |

**Table E-2: Concentration matrices, names, ranges, units, and derived variable**

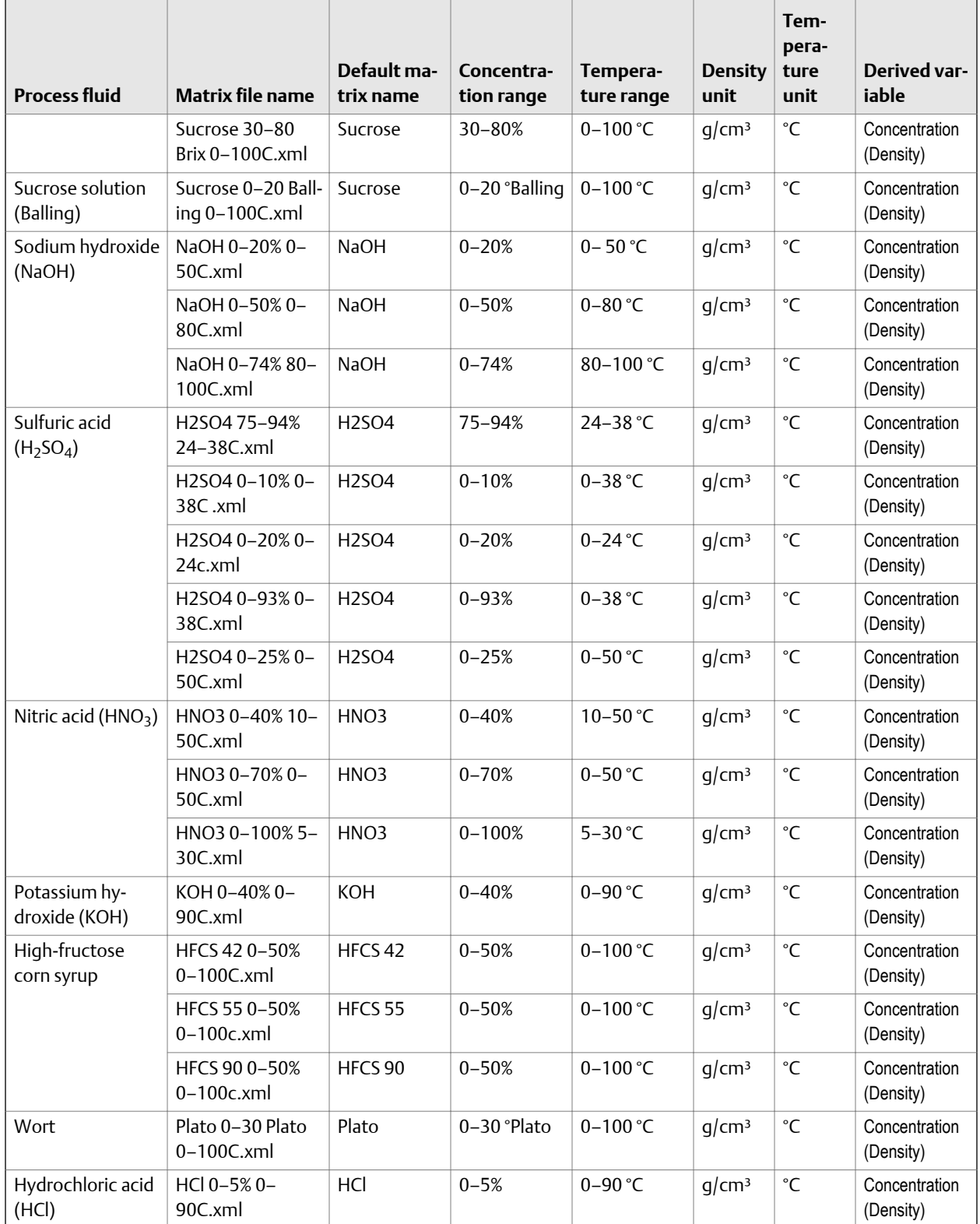

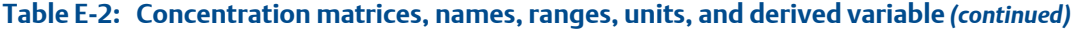

| <b>Process fluid</b> | <b>Matrix file name</b>                          | Default ma-<br>trix name | Concentra-<br>tion range | Tempera-<br>ture range | <b>Density</b><br>unit | Tem-<br>pera-<br>ture<br>unit | Derived var-<br>iable      |
|----------------------|--------------------------------------------------|--------------------------|--------------------------|------------------------|------------------------|-------------------------------|----------------------------|
|                      | $HCl$ 0-32% 0-<br>$49C \times m$                 | HCI                      | $0 - 32%$                | $0-49$ °C              | q/cm <sup>3</sup>      | °C                            | Concentration<br>(Density) |
| Methanol             | Methanol 35-60%<br>$0-40C$ xml                   | Methanol                 | $35 - 60%$               | $0-40$ °C              | q/cm <sup>3</sup>      | °C                            | Concentration<br>(Density) |
| Ethylene glycol      | Ethylene Glycol<br>$10 - 50\% - 20 -$<br>40C.xml | Eth. Glycol              | $10 - 50%$               | $-20 - +40$ °C         | q/cm <sup>3</sup>      | °C                            | Concentration<br>(Density) |

<span id="page-237-0"></span>**Table E-2: Concentration matrices, names, ranges, units, and derived variable** *(continued)*

## **E.3 Derived variables and calculated process variables**

The concentration measurement application calculates a different set of process variables from each derived variable. The process variables are then available for viewing or reporting.

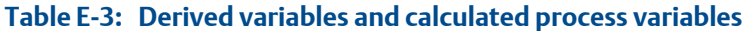

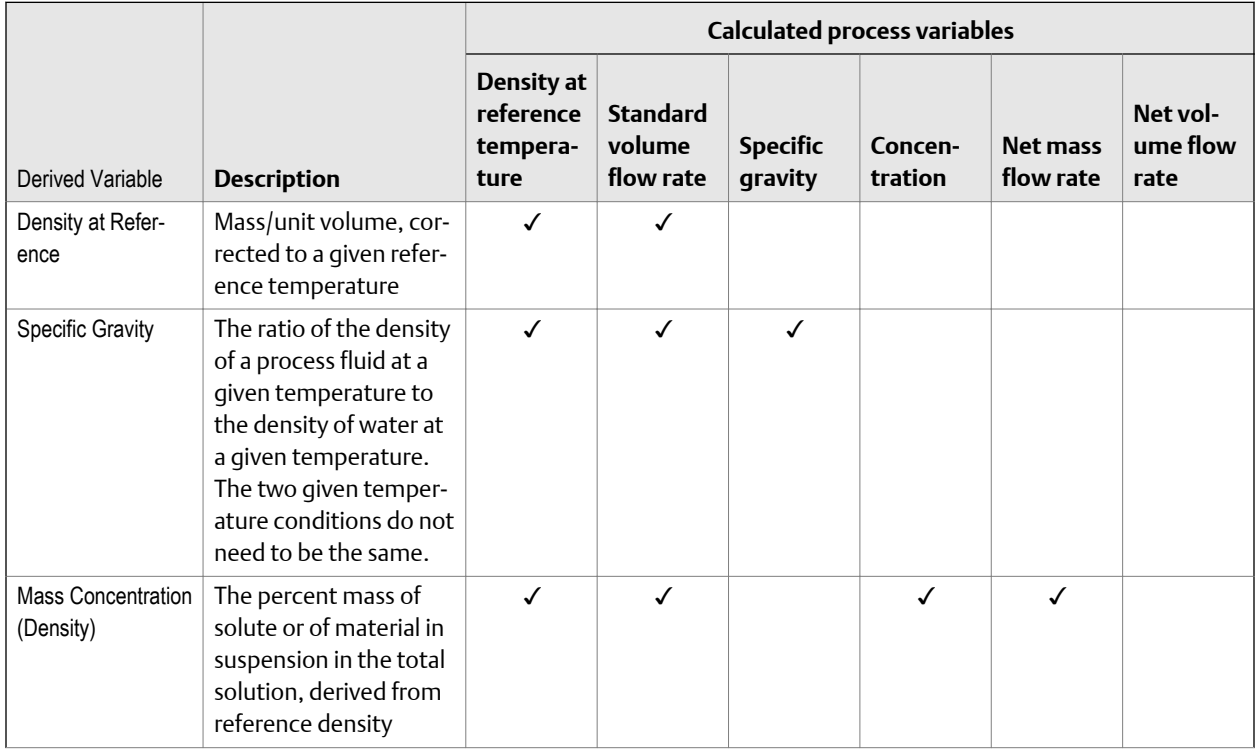

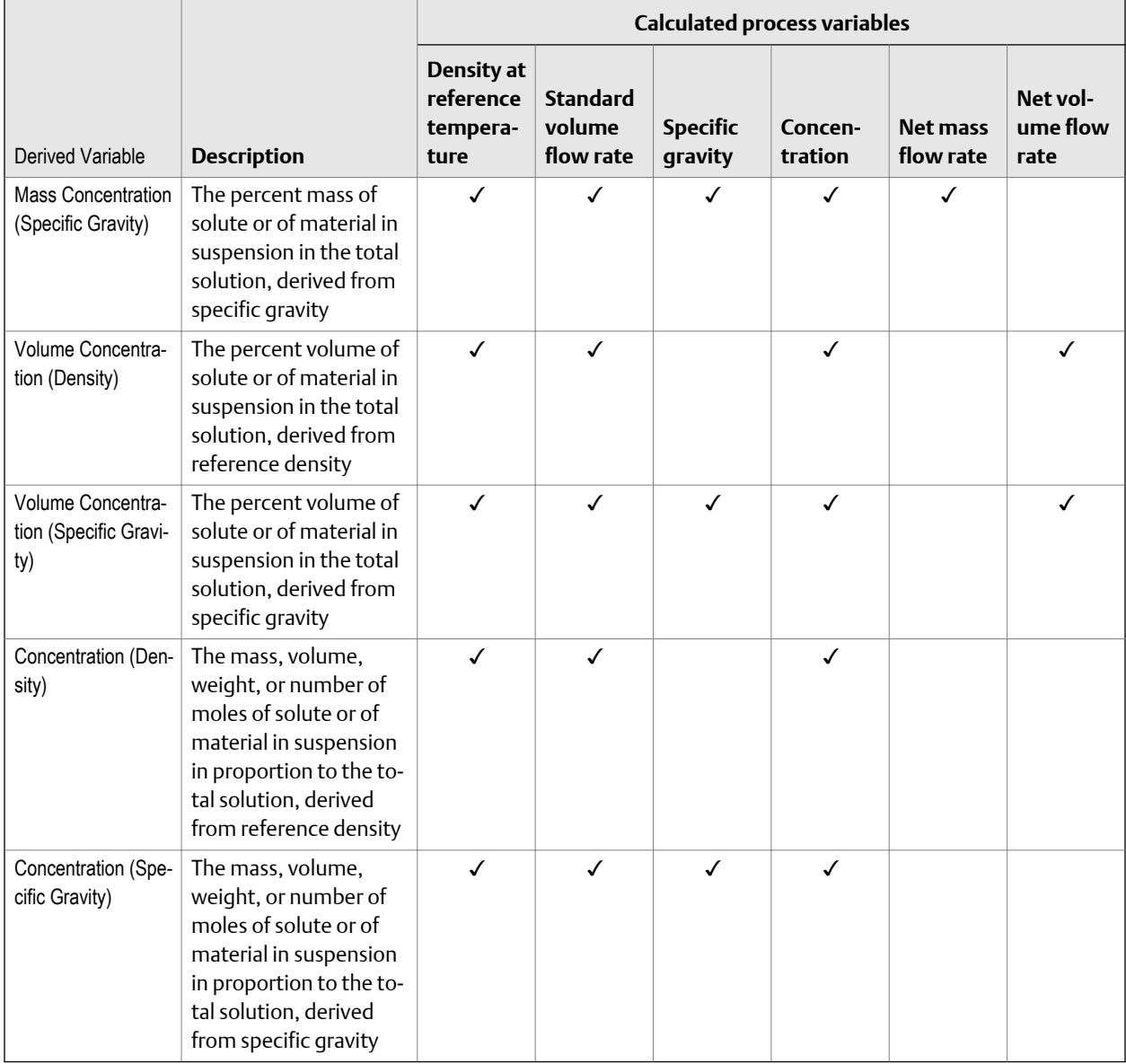

## **Table E-3: Derived variables and calculated process variables** *(continued)*

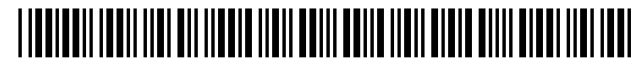

MMI-20024641 Rev AA 2014

#### **Micro Motion Inc. USA**

Worldwide Headquarters 7070 Winchester Circle Boulder, Colorado 80301 T +1 303-527-5200 T +1 800-522-6277 F +1 303-530-8459 **www.micromotion.com**

#### **Micro Motion Europe**

Emerson Process Management Neonstraat 1 6718 WX Ede The Netherlands T +31 (0) 318 495 555 F +31 (0) 318 495 556 **www.micromotion.nl**

#### **Micro Motion Asia**

Emerson Process Management 1 Pandan Crescent Singapore 128461 Republic of Singapore T +65 6777-8211 F +65 6770-8003

#### **Micro Motion United Kingdom**

Emerson Process Management Limited Horsfield Way Bredbury Industrial Estate Stockport SK6 2SU U.K. T +44 0870 240 1978 F +44 0800 966 181

#### **Micro Motion Japan**

Emerson Process Management 1-2-5, Higashi Shinagawa Shinagawa-ku Tokyo 140-0002 Japan T +81 3 5769-6803 F +81 3 5769-6844

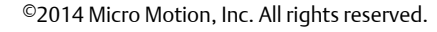

The Emerson logo is a trademark and service mark of Emerson Electric Co. Micro Motion, ELITE, ProLink, MVD and MVD Direct Connect marks are marks of one of the Emerson Process Management family of companies. All other marks are property of their respective owners.

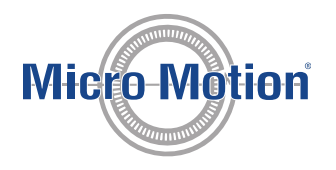

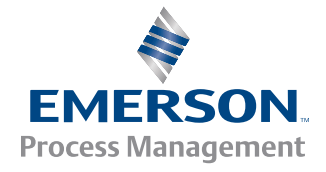